## Uživatelská píru ka k laserové tiskárn **Dell™2330d/dn a 2350d/dn**

Chcete-li si objednat inkoustové kazety nebo jiný spot ební materiál u spole nosti Dell, máte tyto možnosti:

1. Poklepejte na ikonu na ploše.

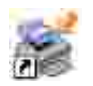

2. Navštivte webové stránky spole nosti Dell nebo si objednejte spot ební materiál a píslušenství k tiskárnám Dell po telefonu.

www.dell.com/supplies

Aby vám byly poskytnuty co nejlepší služby, m jte po ruce servisní štítek tiskárny Dell.

## Poznámky, upozorn ní a výstrahy

**POZNÁMKA: POZNÁMKA ozna uje d**ležité informace pro lepší práci s tiskárnou.

**UPOZORN** NÍ: UPOZORN NÍ ozna uje možnost poškození hardwaru nebo ztráty dat a poskytuje rady, jak se problému vyhnout.

**A** VÝSTRAHA: VÝSTRAHA ozna uje možné riziko poškození majetku, poran ní, nebo smrti.

Informace v tomto dokumentu se mohou zm nit bez p edchozího upozorn ní. **© 2010 Dell Inc. Všechna práva vyhrazena.**

Jakákoli reprodukce tohoto dokumentu bez písemného souhlasu spole nosti Dell Inc. je p ísn zakázána.

Ochranné známky použité v tomto textu: *Dell*, logo *DELL* a OpenManage jsou ochranné známky společnosti Dell Inc. *Microsoft* a *Windows* jsou registrované ochranné známky spole nosti Microsoft Corporation v USA a dalších zemích. *Windows Vista* je ochranná známka nebo registrovaná ochranná známka spole nosti Microsoft Corporation v USA a dalších zemích.

*Linux* je registrovaná ochranná známka společnosti Linus Torvalds v USA a dalších zemích. *SUSE* je ochranná známka společnosti Novell, Inc. v USA a dalších zemích. *Red Hat* je ochranná známka spole nosti Red Hat, Inc. *Debian* je registrovaná ochranná známka organizace Software in the Public Interest, Inc. a ízena projektem Debian. *Linspire* je ochranná známka spole nosti Linspire, Inc. *Ubuntu* je ochranná známka spole nosti Canonical Limited. *Red Flag* je ochranná známka spole nosti Red Flag Software Co., Ltd.

*Macintosh* a *Mac OS* jsou ochranné známky spole nosti Apple Inc., registrované v USA a dalších zemích.

V této dokumentaci se mohou vyskytovat další ochranné známky a obchodní názvy, které odkazují na subjekty vlastnící známky a názvy píslušných produkt. Spole nost Dell Inc. odmítá jakékoli vlastnické zájmy týkající se jiných než vlastních ochranných známek a obchodních názv

**OMEZENÁ PRÁVA PRO ZÁKAZNÍKY PŮSOBÍCÍ VE VLÁDĚ USA**

Tento software a dokumentace jsou poskytnuty s OMEZENÝMI PRÁVY pro zákazníky p sobící ve vlád USA. Užívání, kopírování nebo zve ejn ní Vládou USA podléhá omezením díl ího odstavce (c)(l)(ii) zákona týkajícího se práv v technických datech a po íta ovém softwaru v dokumentu DFARS 252.227-7013 a v předpisech FAR: Dell Inc., One Dell Way, Round Rock, Texas, 78682, USA.

**Model 2330d/dn and 2350d/dn**

**Červen 2010 SRV HX750 Rev. A03**

# **Vyhledání informací o tiskárně**

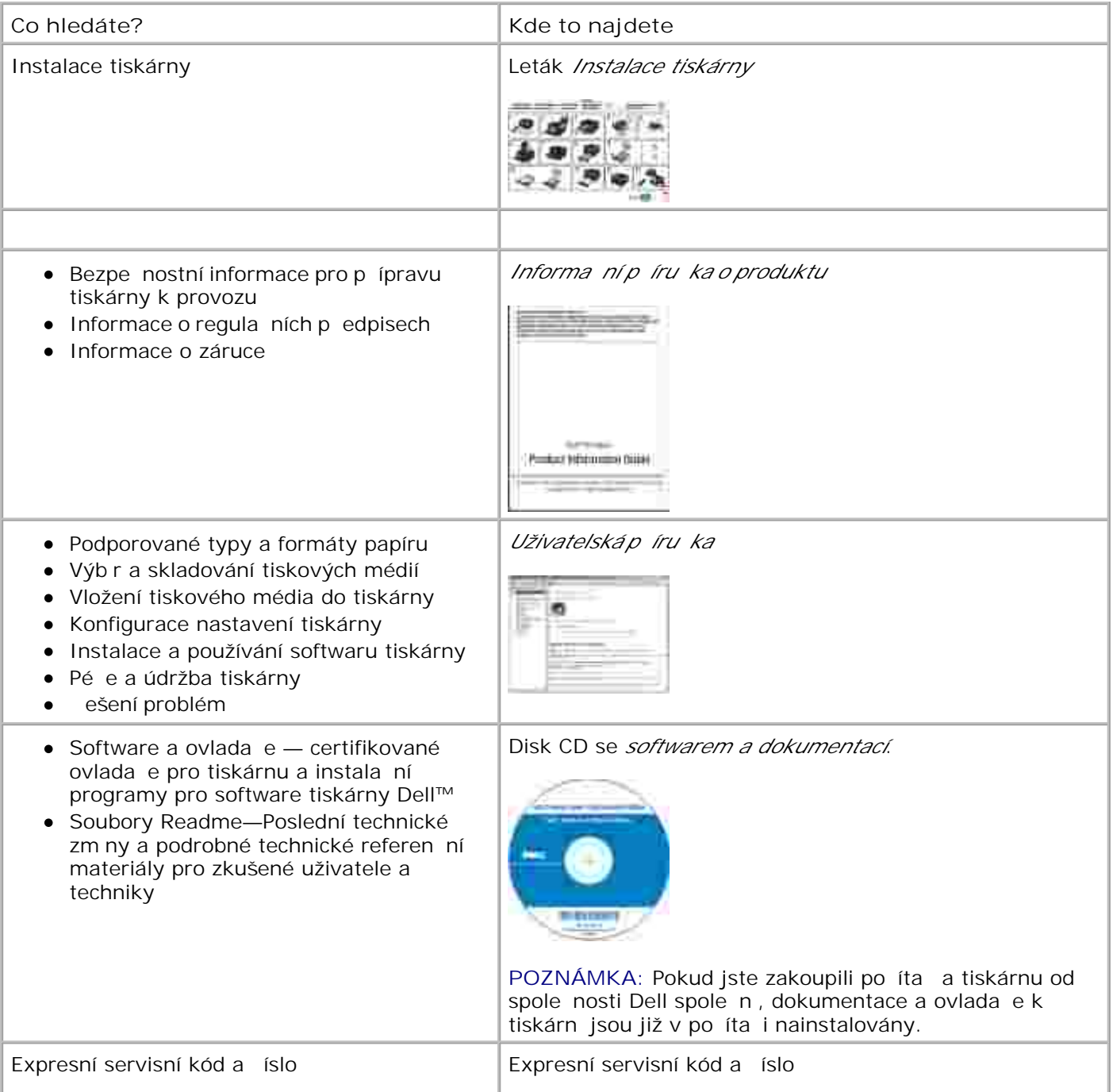

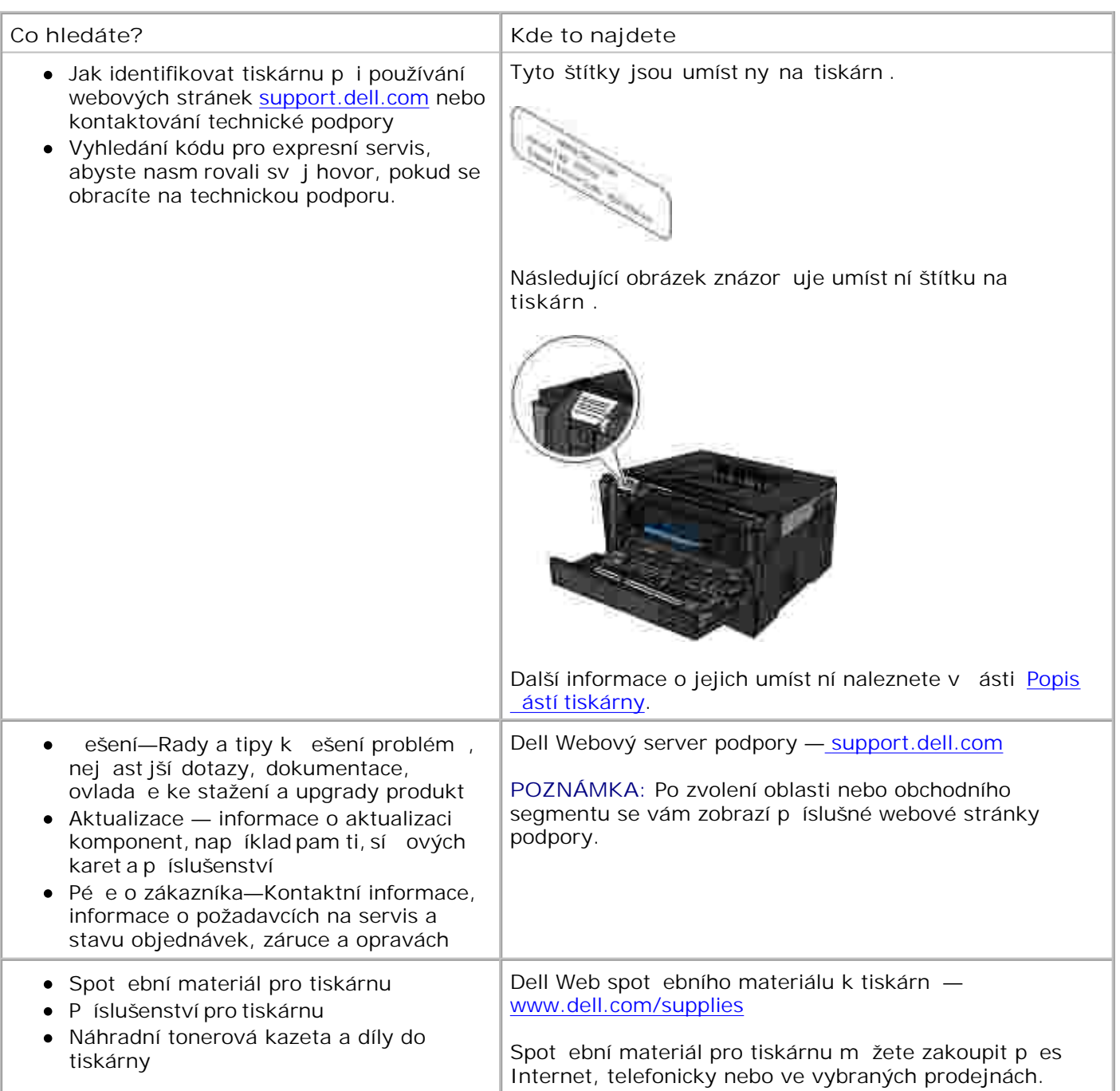

## **Informace o tiskárně**

- **Popis** ástí tiskárny
- **Popis panelu ovládání**
- Výb r správného kabelu

## **Popis částí tiskárny**

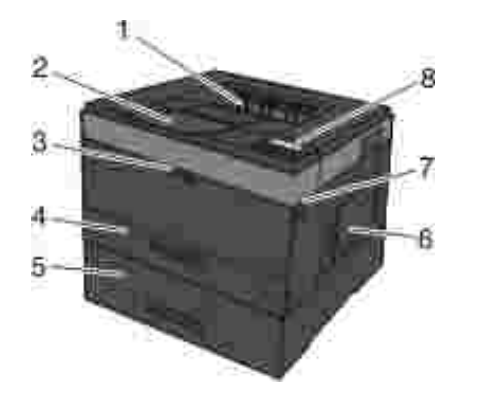

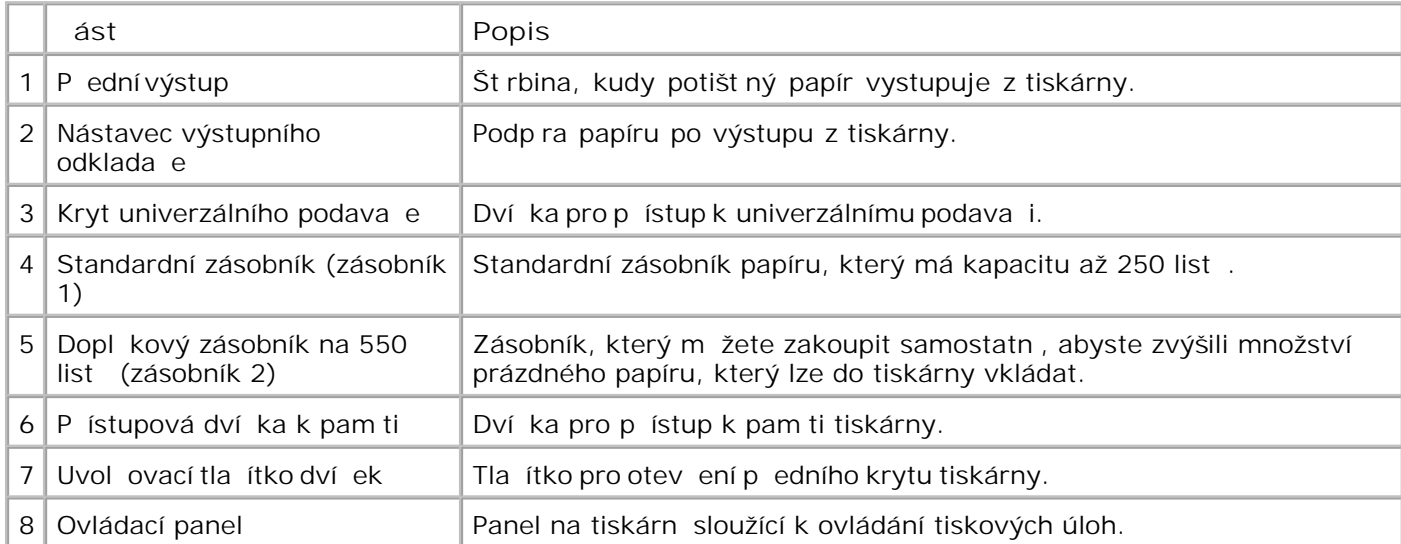

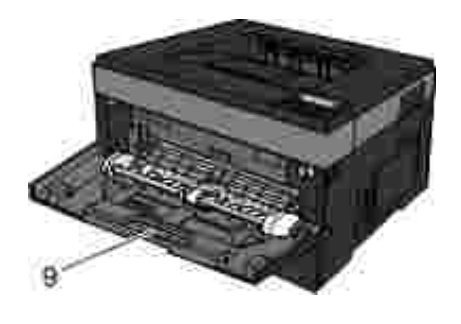

9 Univerzální podava zásobník pro ru ní vkládání r zných typů papíru, např. obálek.

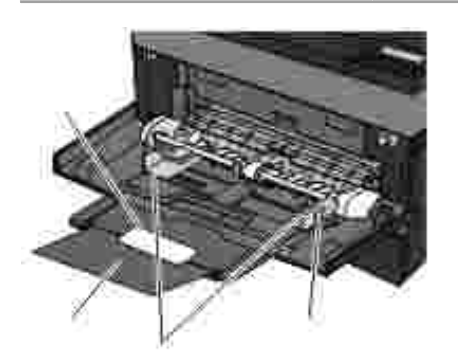

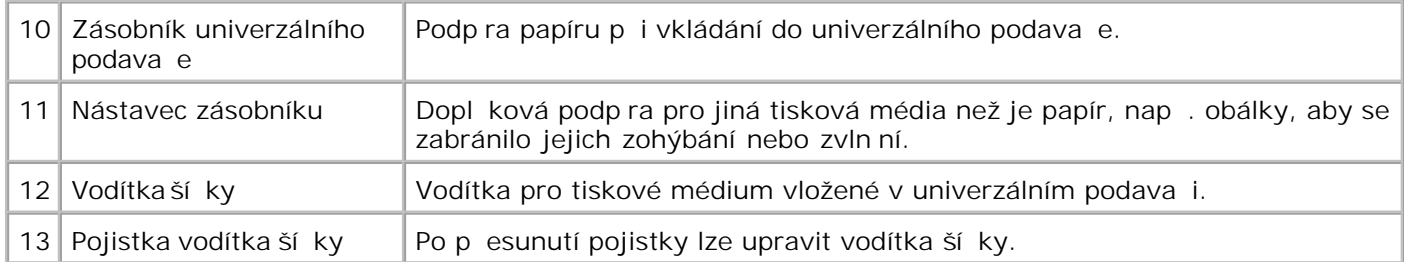

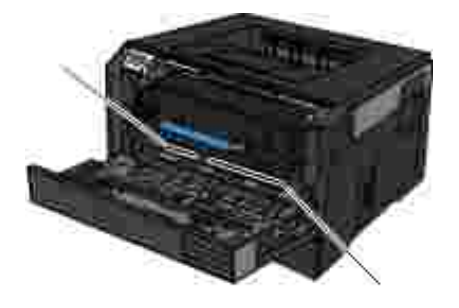

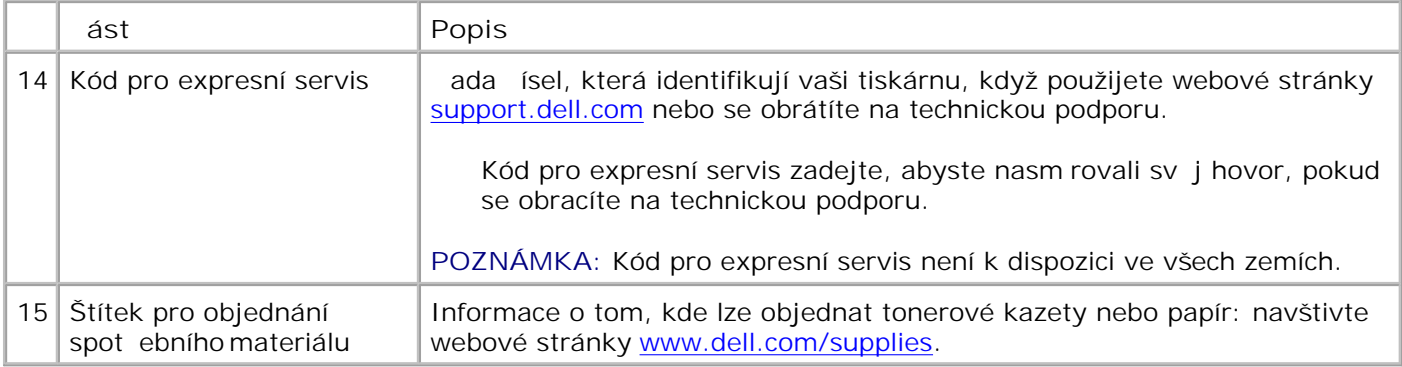

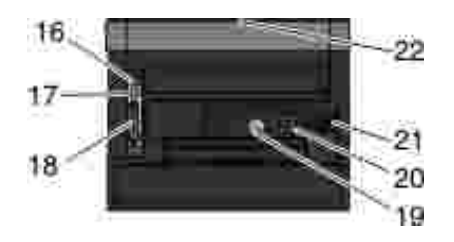

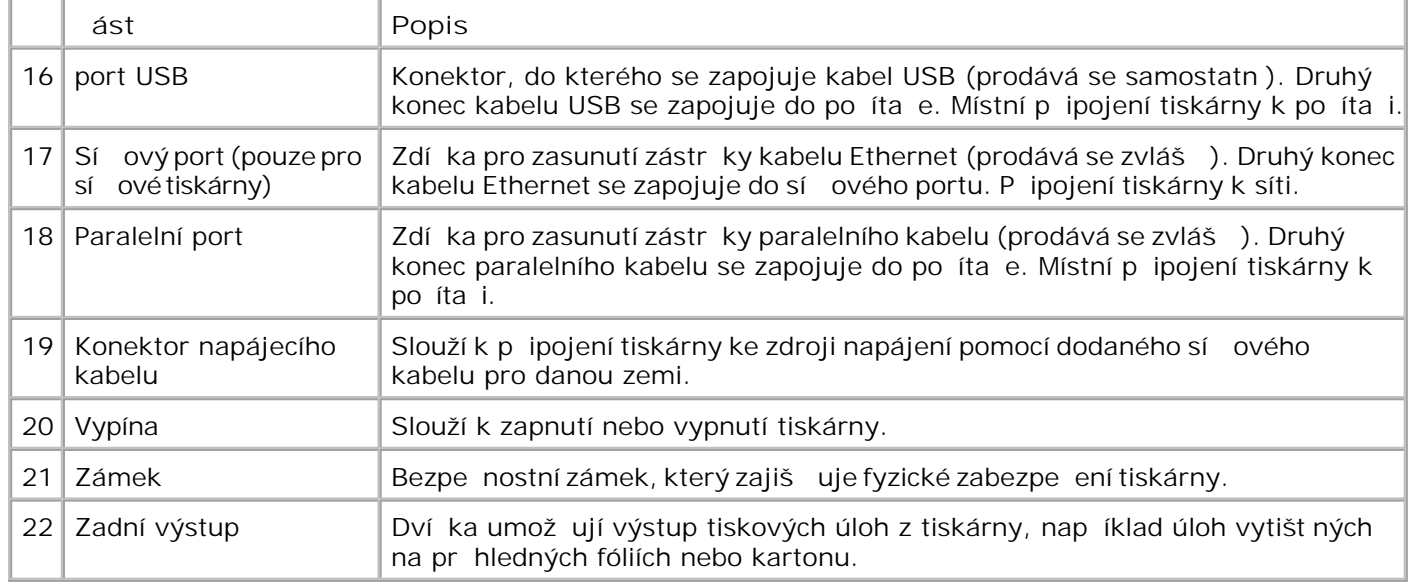

# **Popis panelu ovládání**

Panel ovládání obsahuje:

- Kontrolka napájení
- · Dvou ádkový displej LCD
- Šest tla ítek

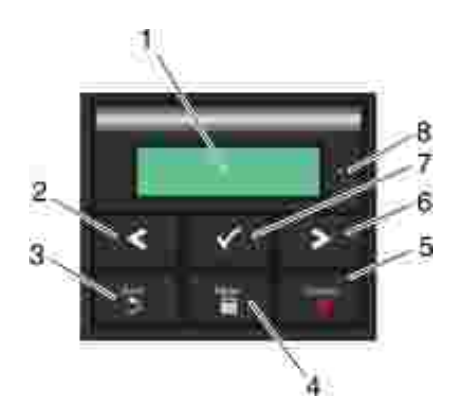

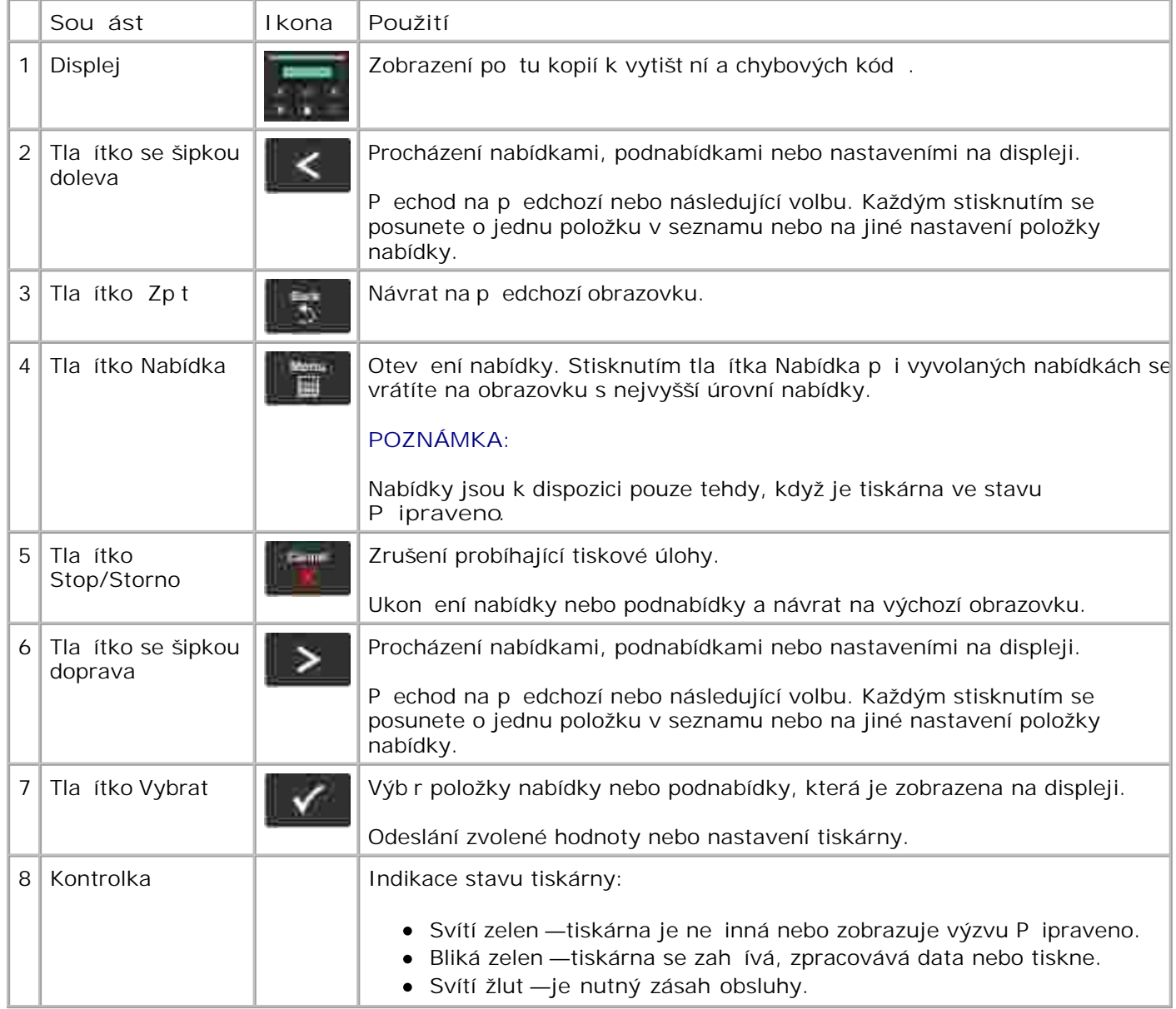

## **Výběr správného kabelu**

Kabel pro propojení s tiskárnou musí spl ovat následující požadavky:

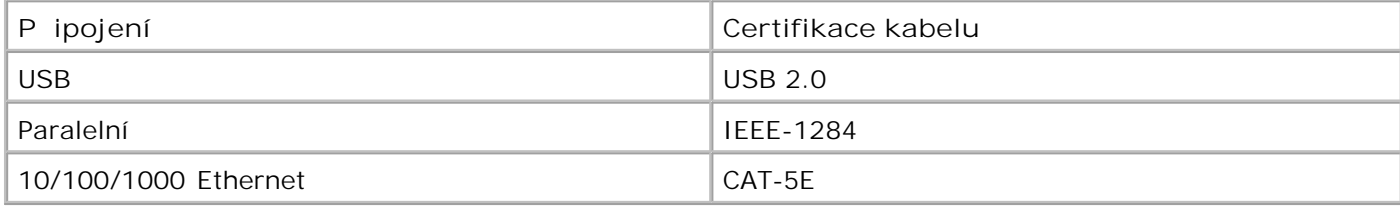

# **Nabídky ovládacího panelu**

- Seznam nabídek **Nabídka Papír** Sestavy
- Sí /Porty
- **Nastavení**

### **Seznam nabídek**

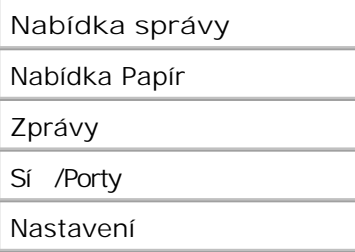

- 1. Ze seznamu nabídky p<sup>ejd</sup> te pomocí tla ítek se šipkou **ko**k hlavní nabídce.
- 2. Stiskn te tla ítko Vybrat V.
- Stiskn te tla ítko se šipkou doprava **b**, dokud se na obrazovce nezobrazí požadovaný nadpis a stiskn te tla ítko Vybrat **V**. 3.
- 4. Pomocí tla ítek se šipkou **vedec** lze procházet mezi dostupnými položkami nabídky.
- 5. Jakmile se zobrazí požadované nastavení, stiskn te tla ítko Vybrat v a nastavení se uloží.

### **Nabídka Papír**

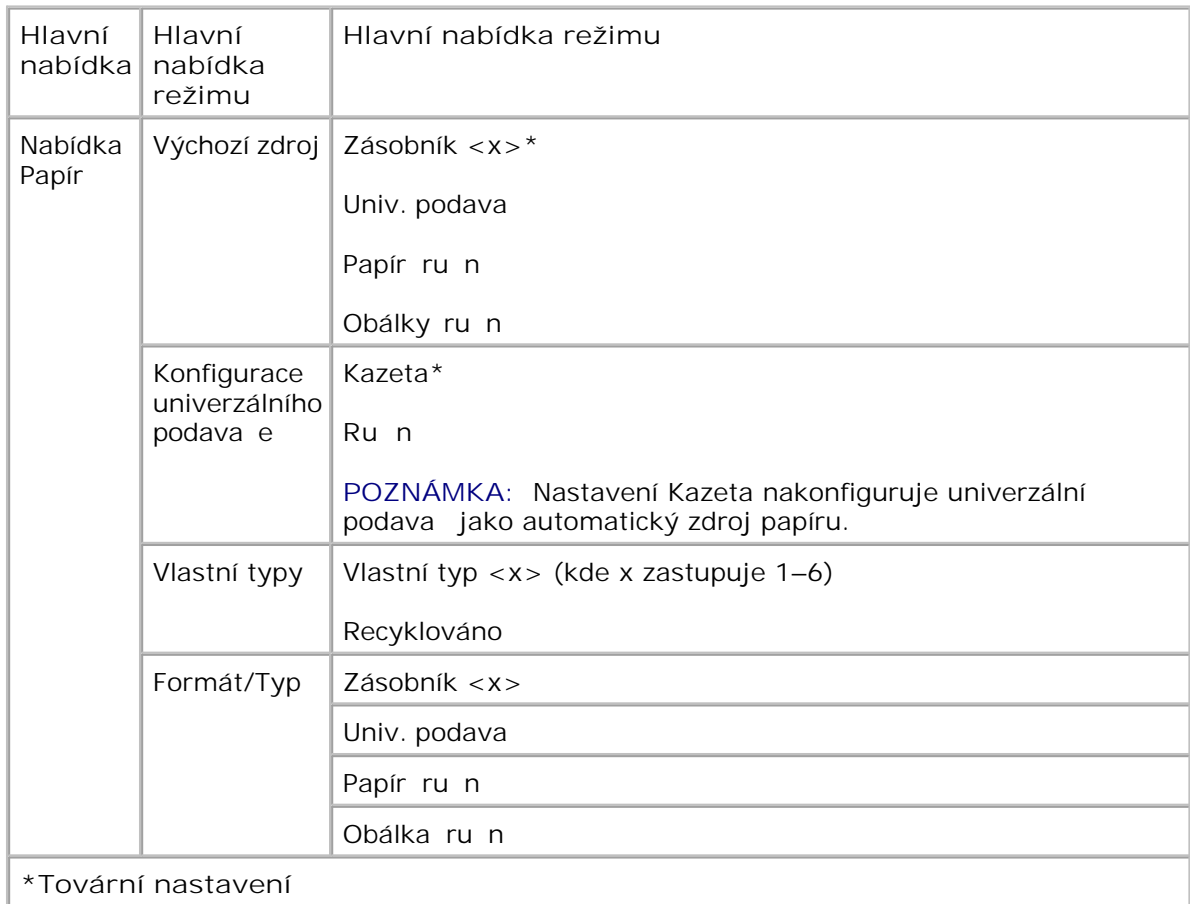

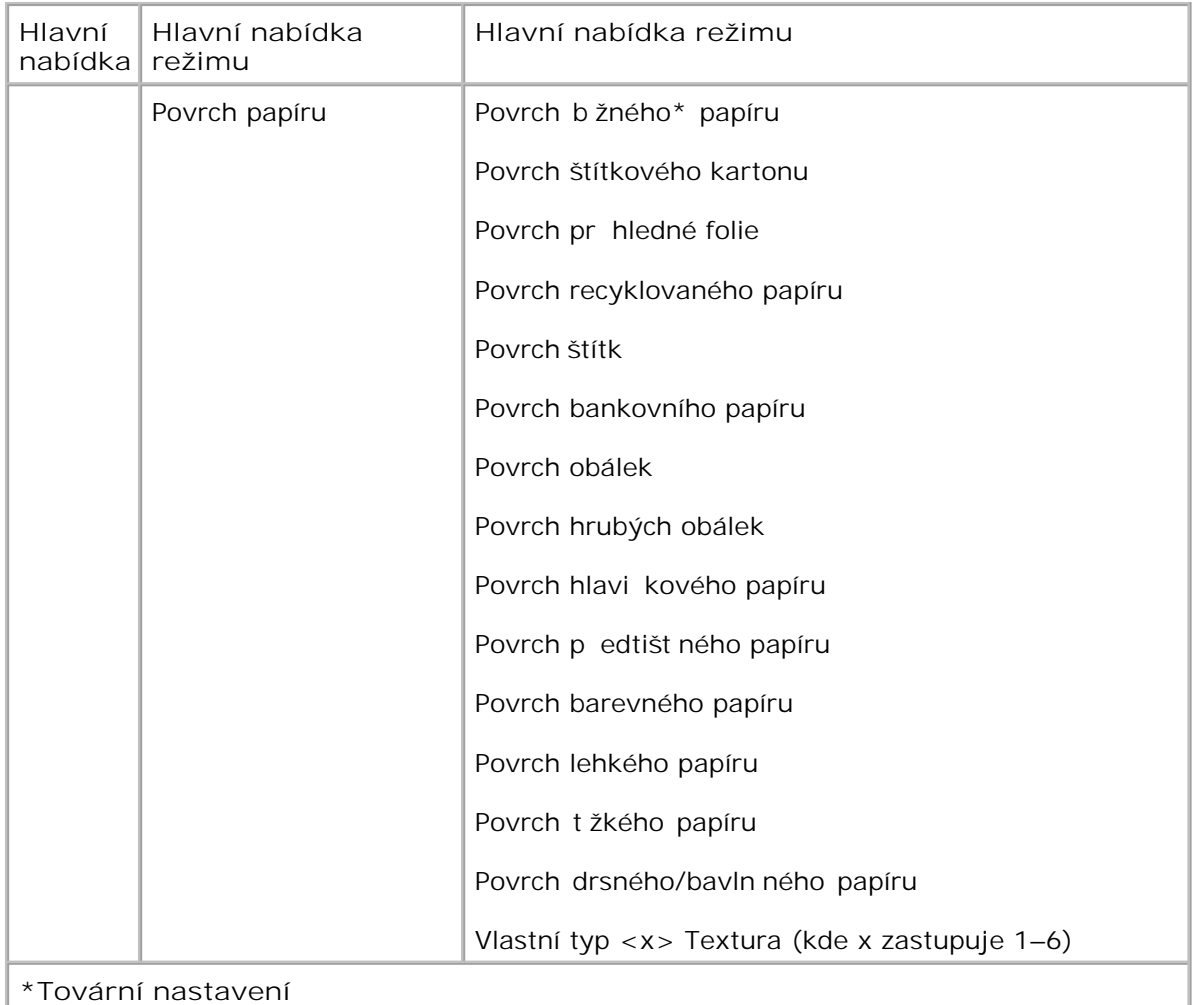

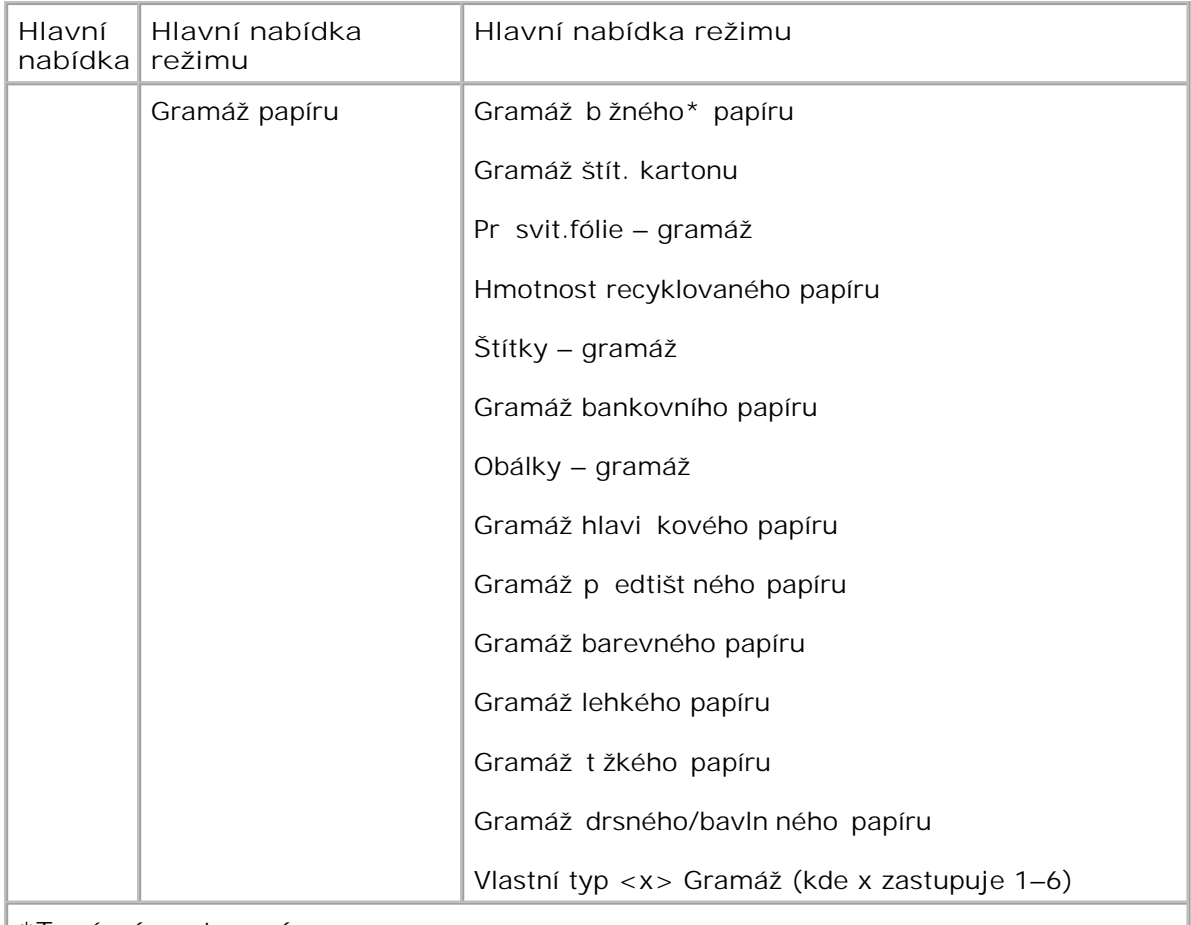

#### **\*Tovární nastavení**

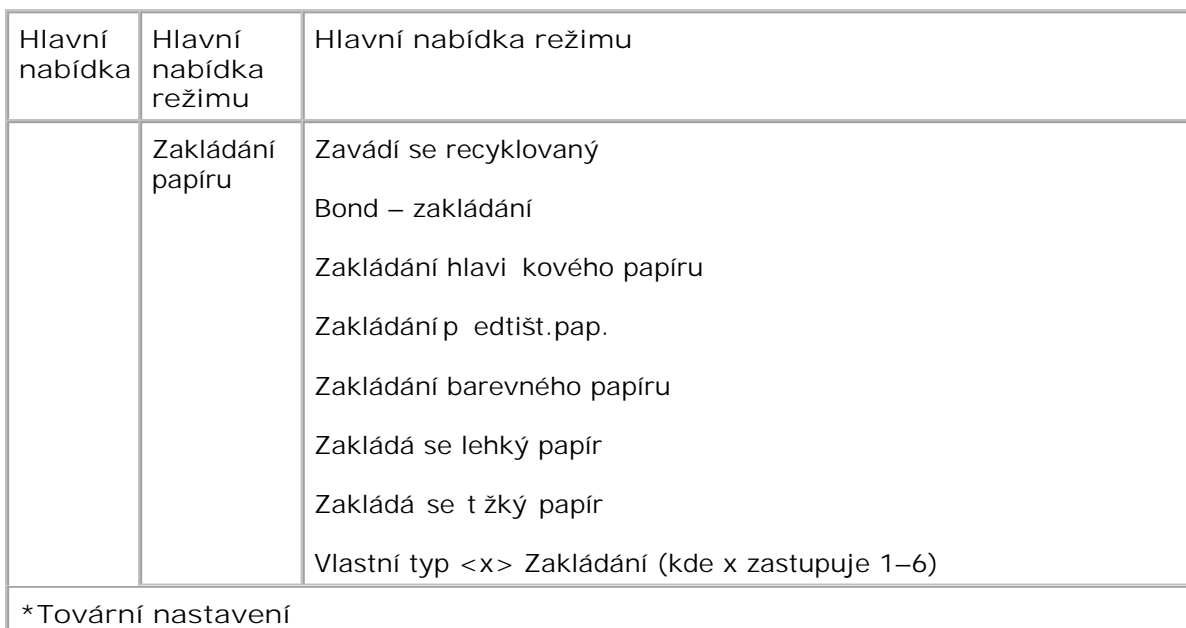

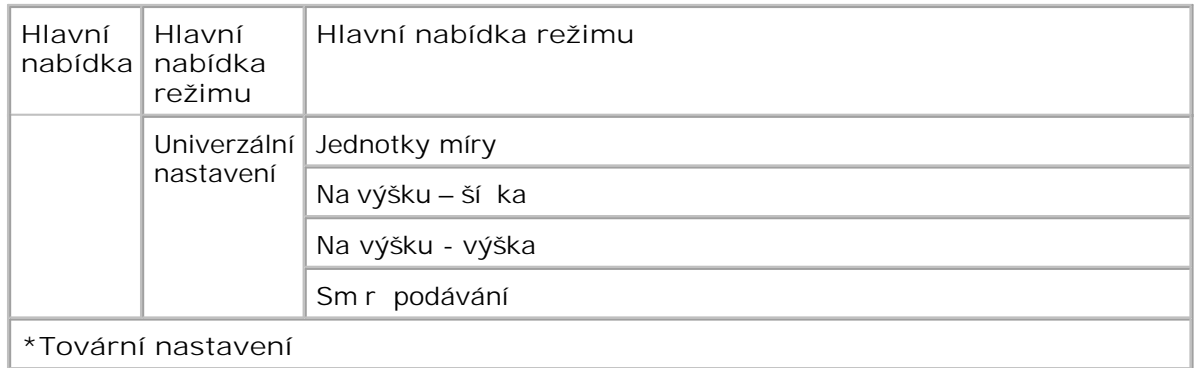

- 1. V seznamu nabídek p<sup>ejd</sup> te pomocí tla ítek se šipkami **K** k nabídce Papír.
- 2. Stiskn te tla ítko Vybrat V.
- Stiskn te tla ítko se šipkou doprava , dokud se na obrazovce nezobrazí požadovaný nadpis a stiskn te tla ítko Vybrat **V**. 3.
- 4. Pomocí tla ítek se šipkami <>>>
lze procházet mezi dostupnými položkami nabídky.
- 5. Jakmile se zobrazí požadované nastavení, stiskn te tla ítko Vybrat v a nastavení se uloží.

**Hlavní nabídka režimu Papír**

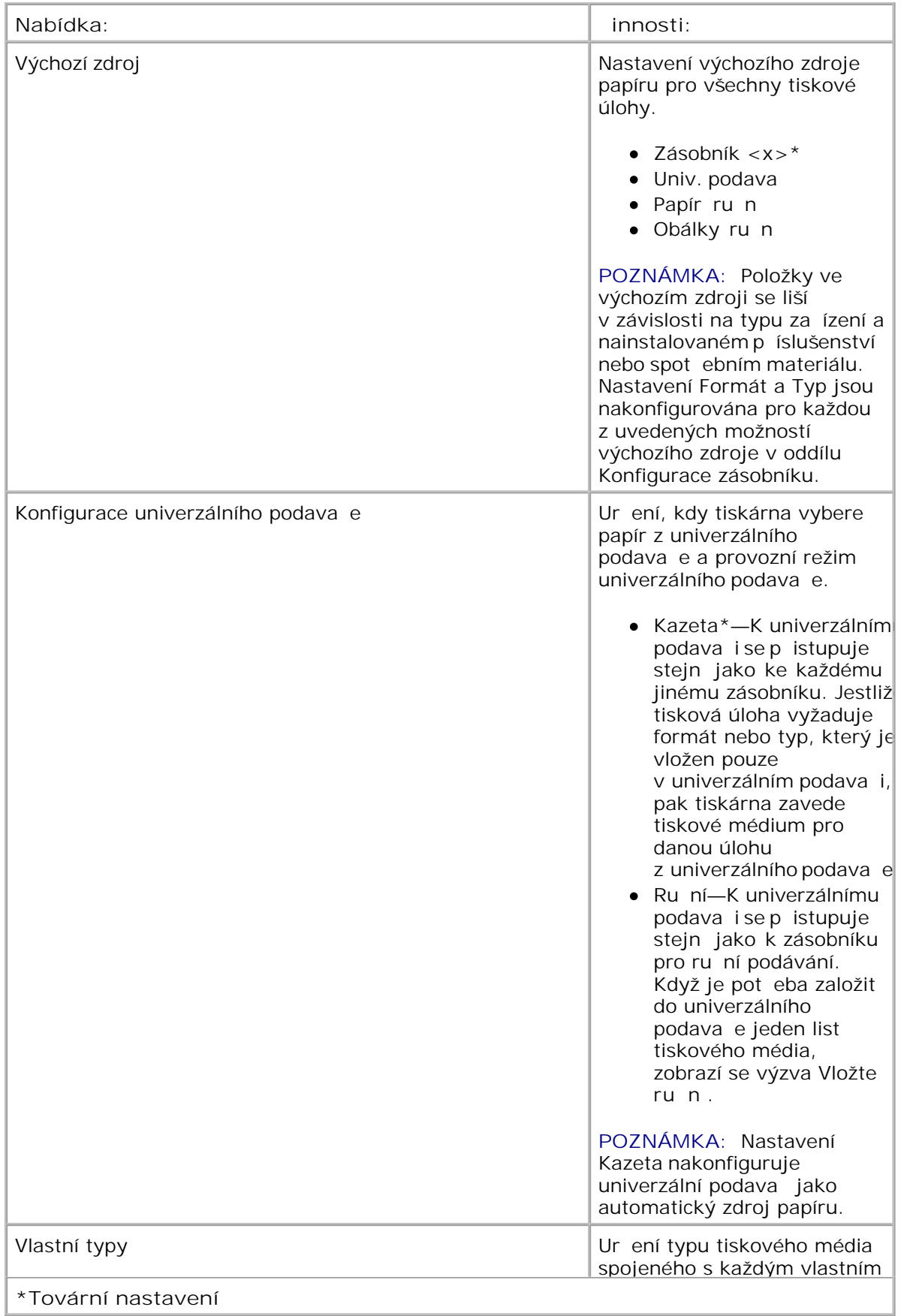

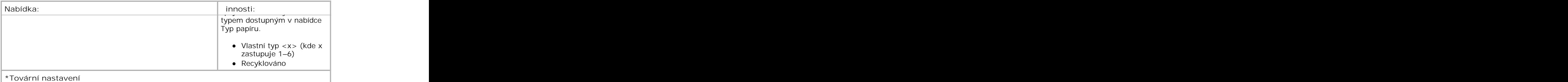

### **Formát/Typ**

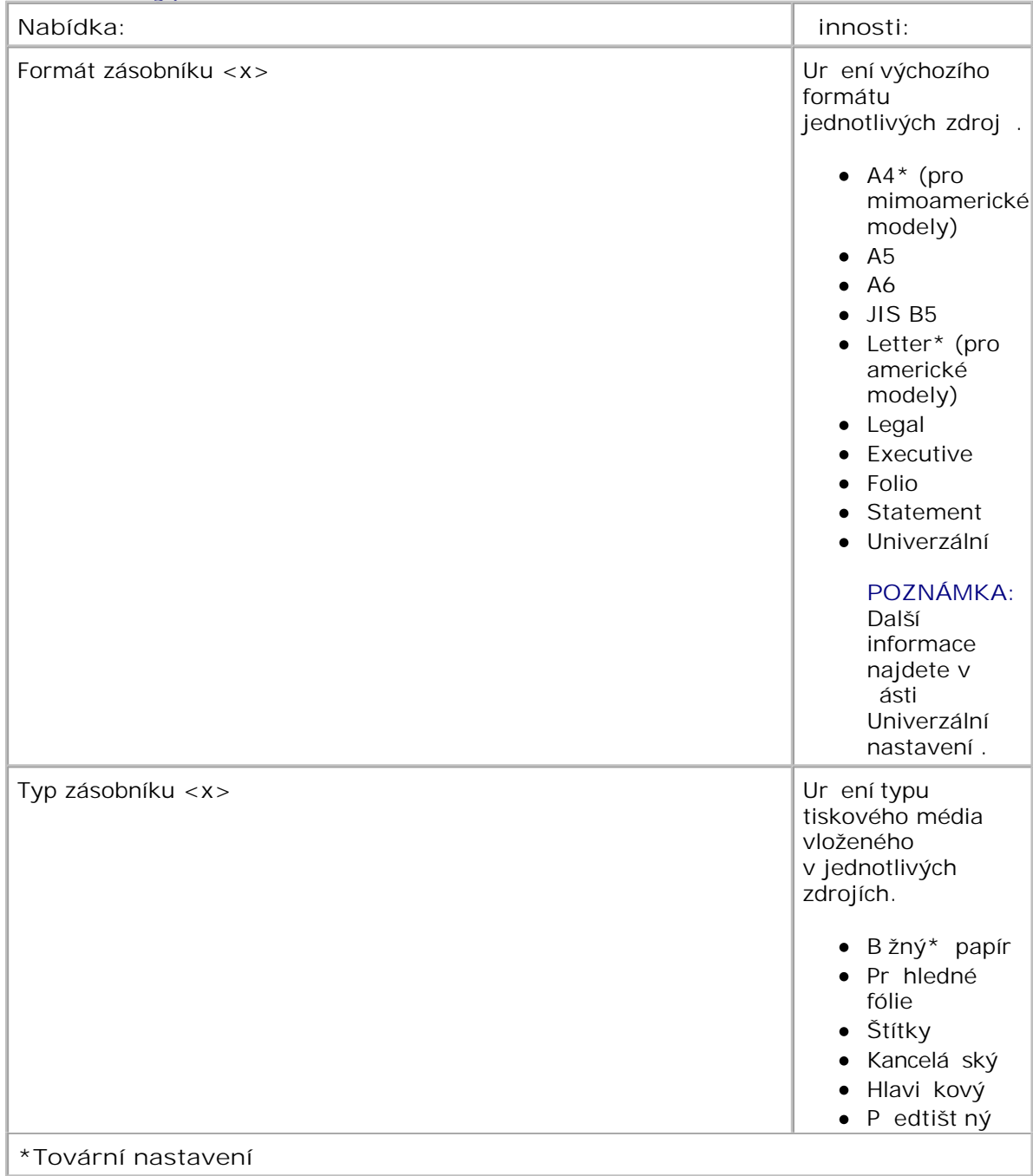

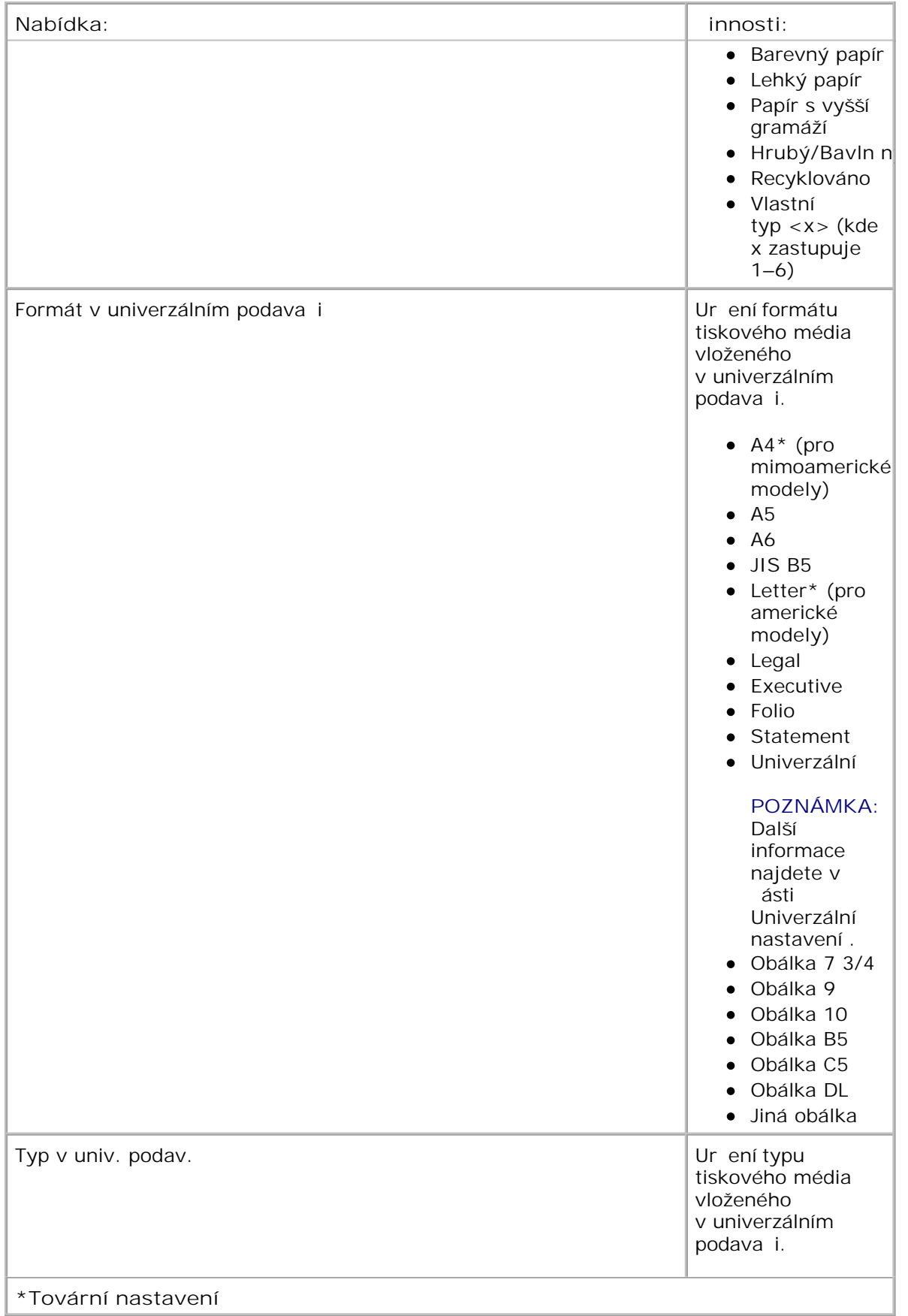

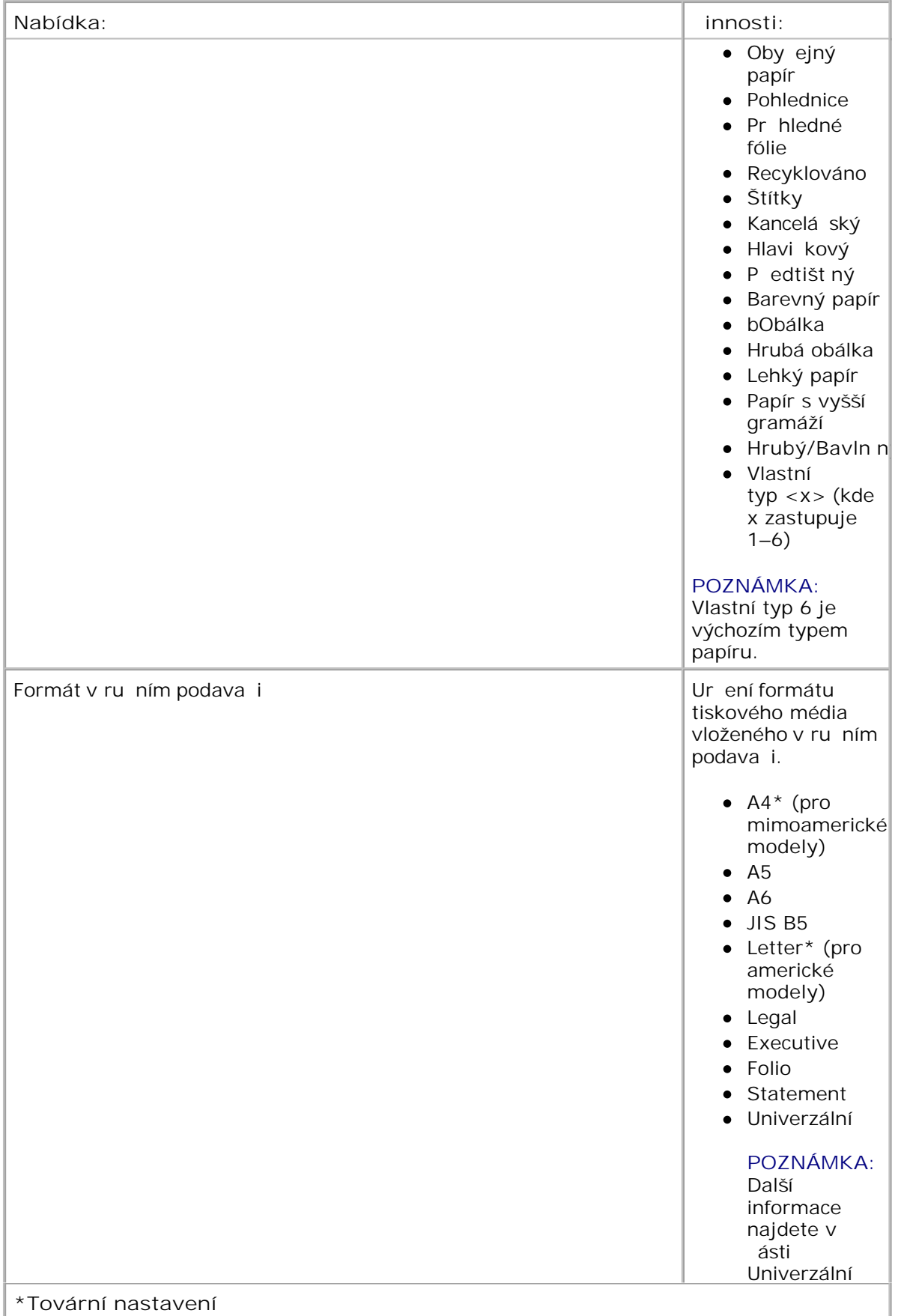

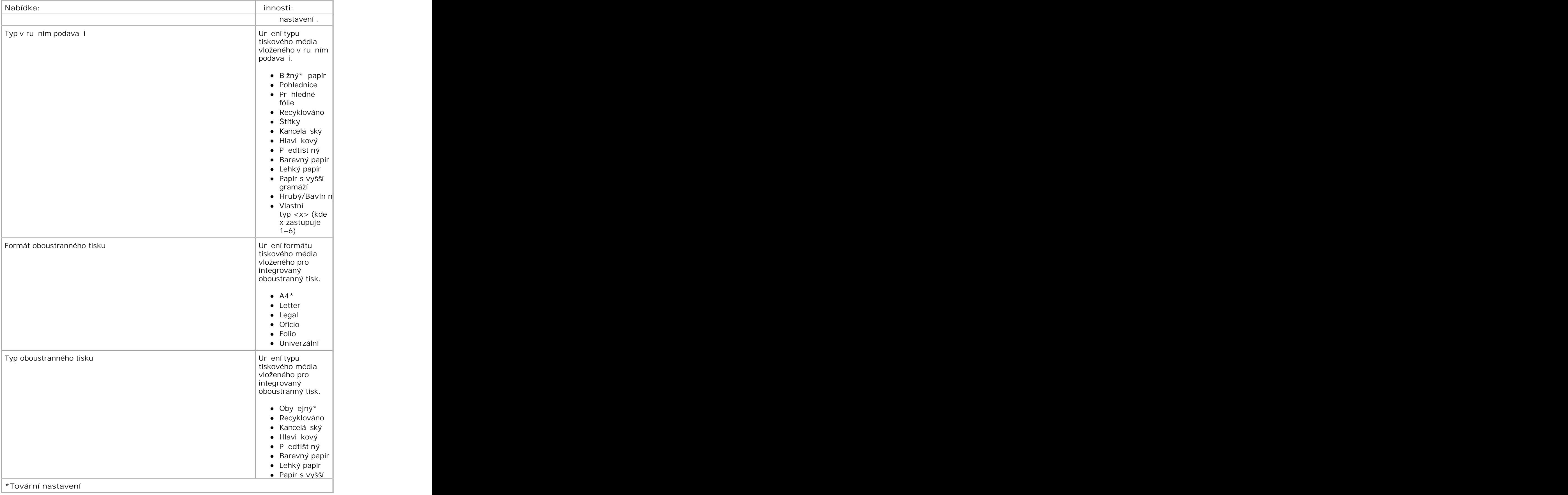

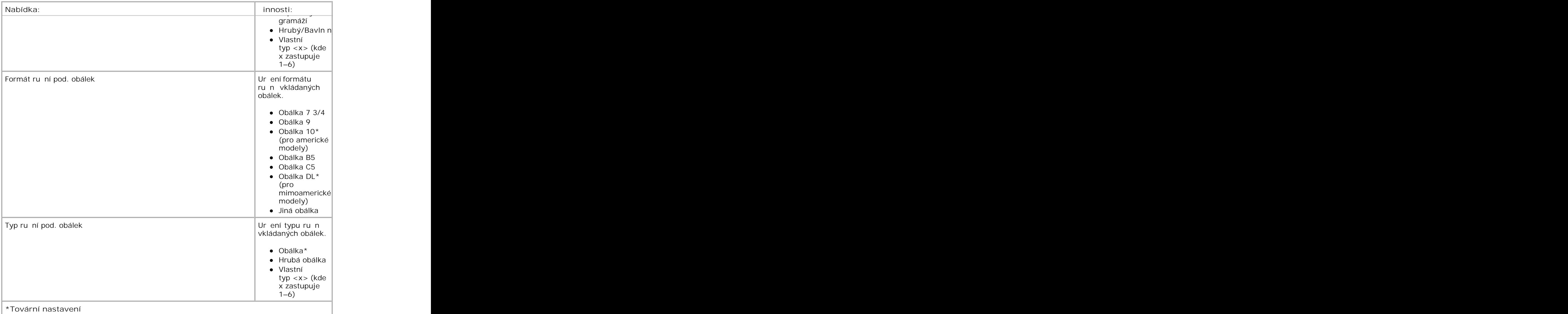

**Povrch papíru**

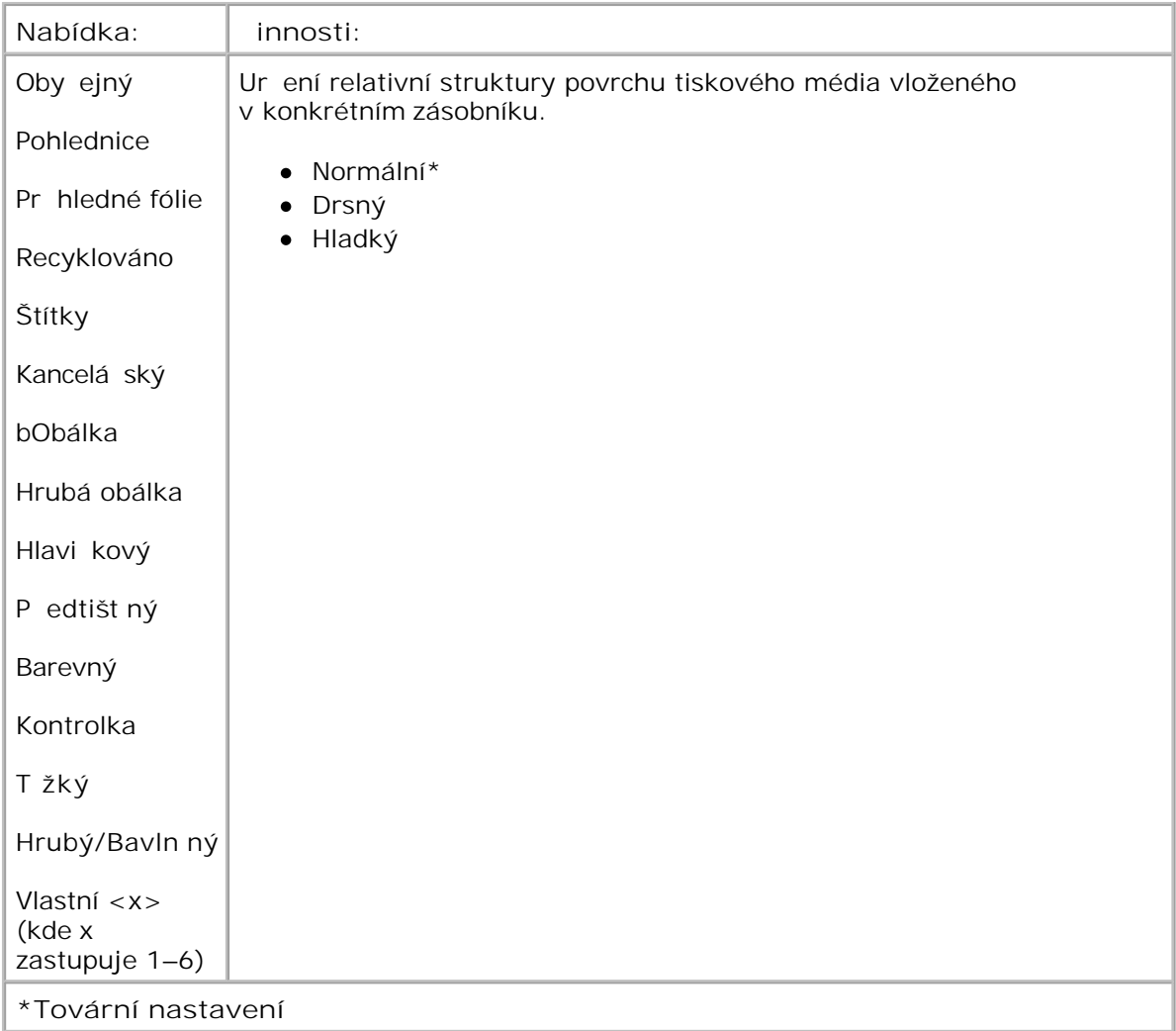

### **Gramáž papíru**

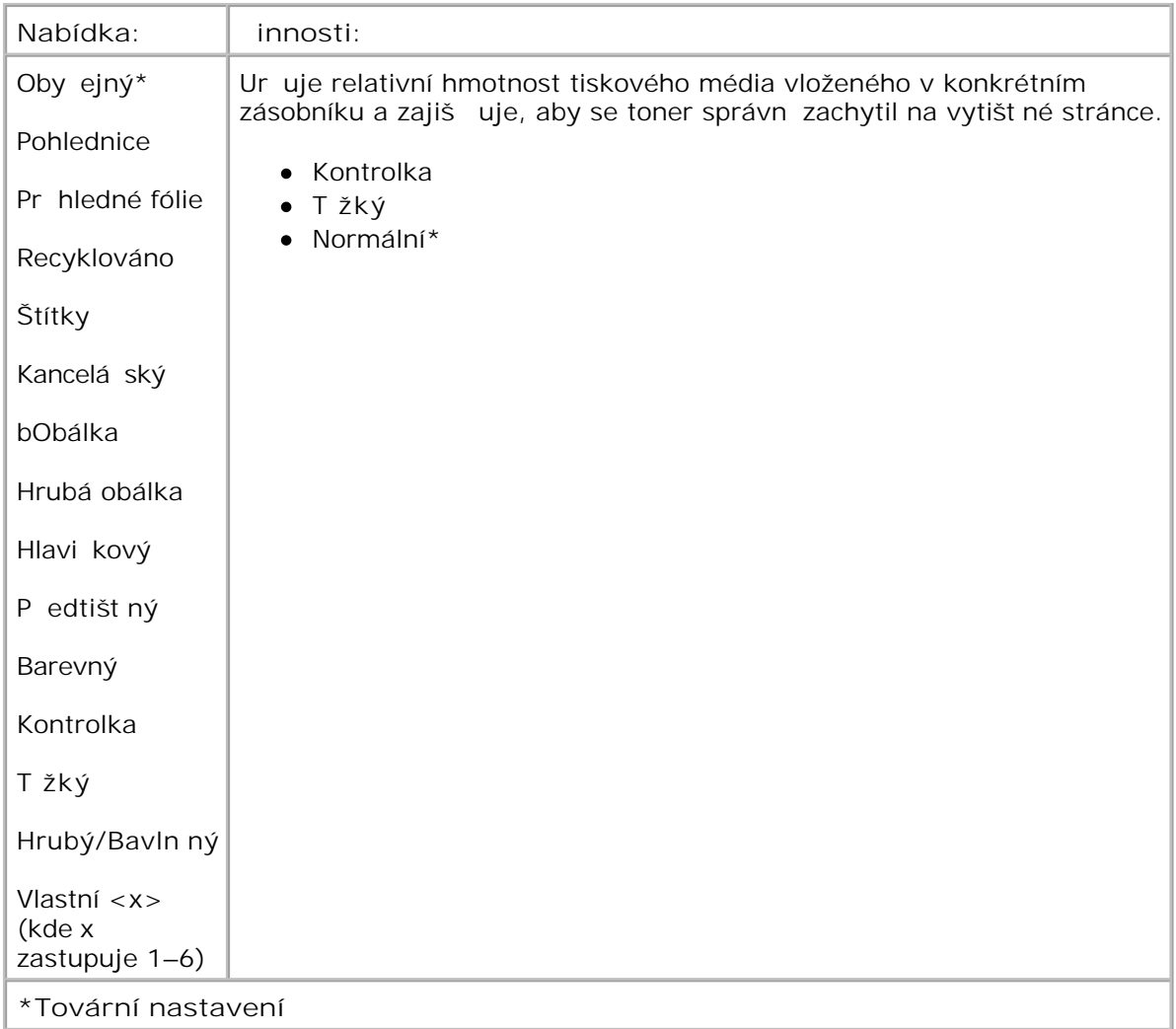

### **Zakládání papíru**

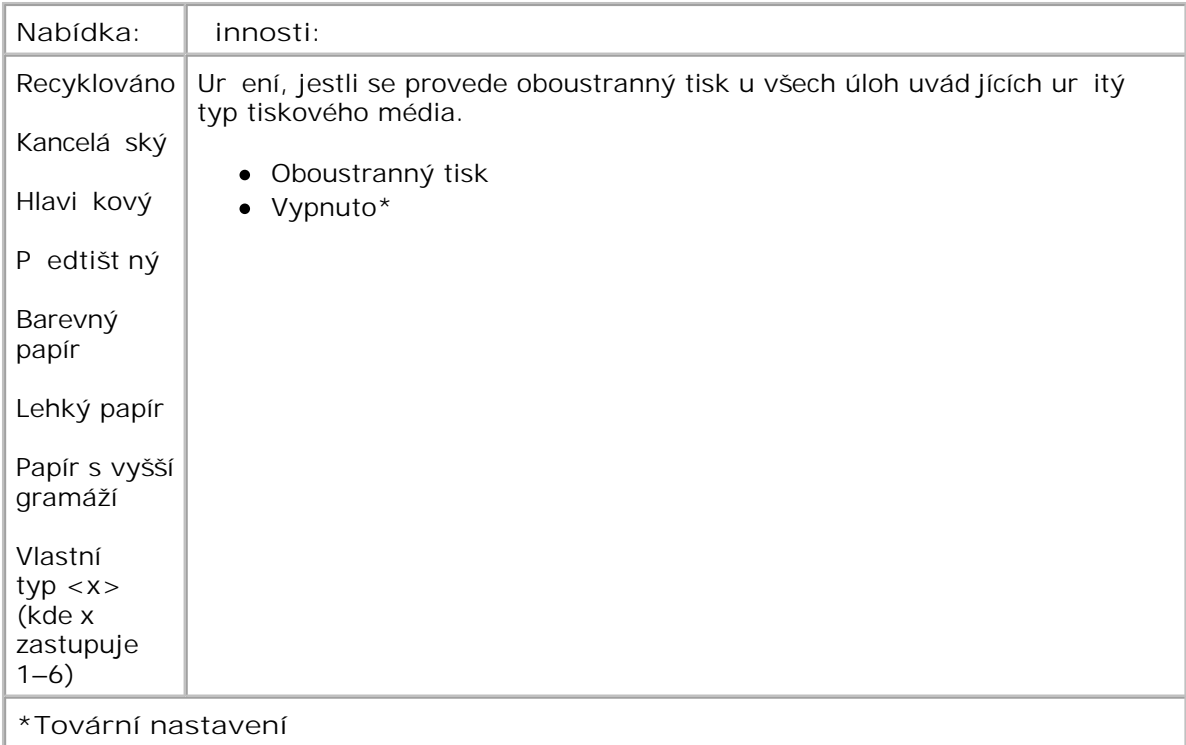

#### **Univerzální nastavení**

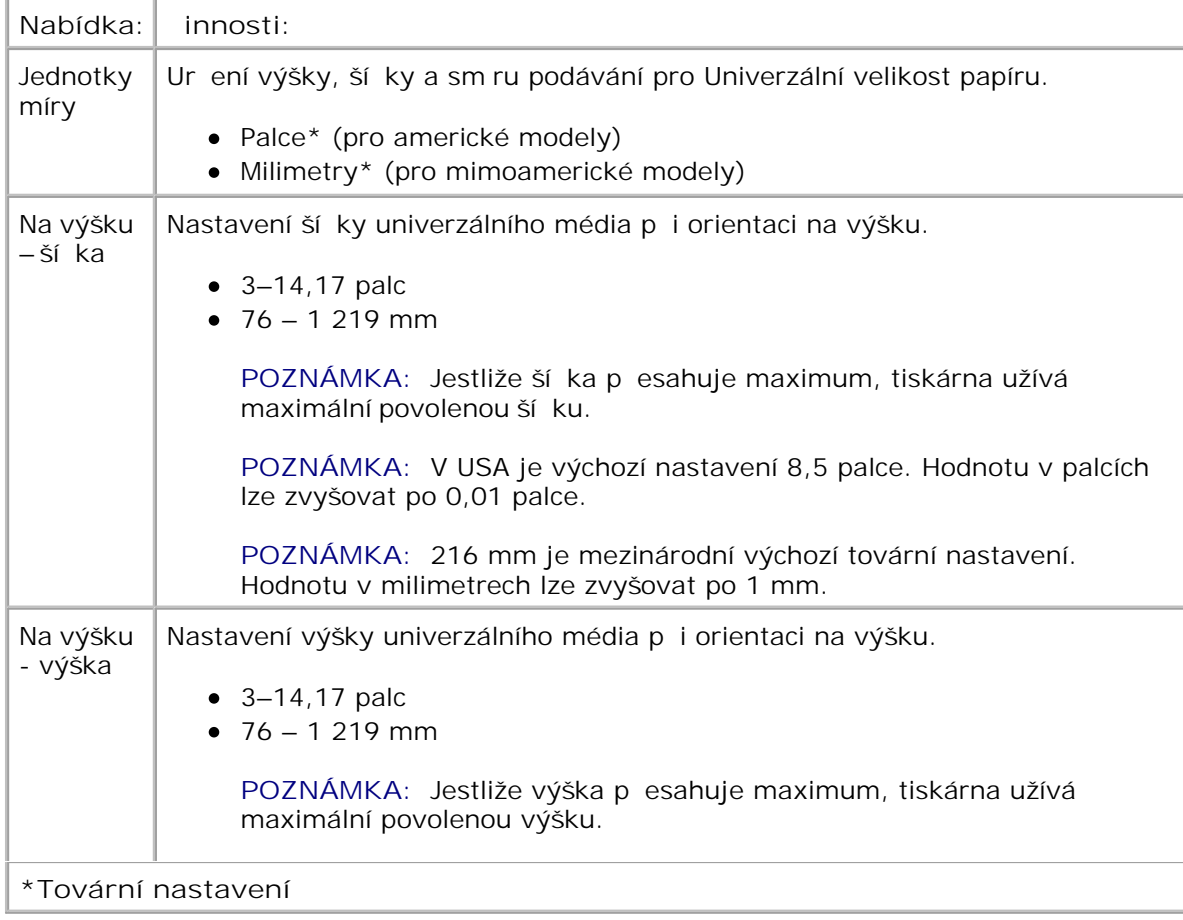

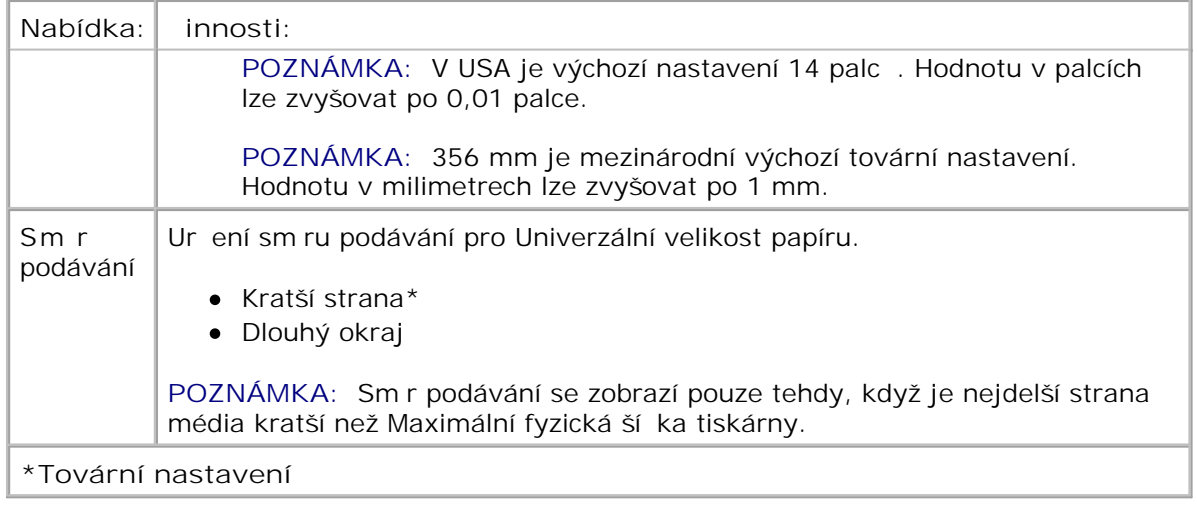

### **Sestavy**

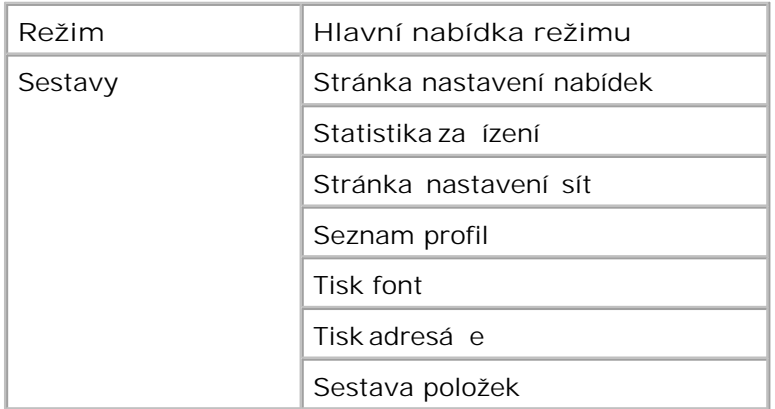

- 1. V seznamu nabídek p<sup>ejd</sup> te pomocí tla ítek se šipkami **A** k nabídce Sestavy.
- 2. Stiskn te tla ítko Vybrat V.
- Stiskn te tla ítko se šipkou doprava **b**, dokud se na obrazovce nezobrazí požadovaný nadpis a stiskn te tla ítko Vybrat **V**. 3.
- 4. Pomocí tla ítek se šipkami <>>>
lze procházet mezi dostupnými položkami nabídky.
- 5. Jakmile se zobrazí požadované nastavení, stiskn te tla ítko Vybrat v a nastavení se uloží

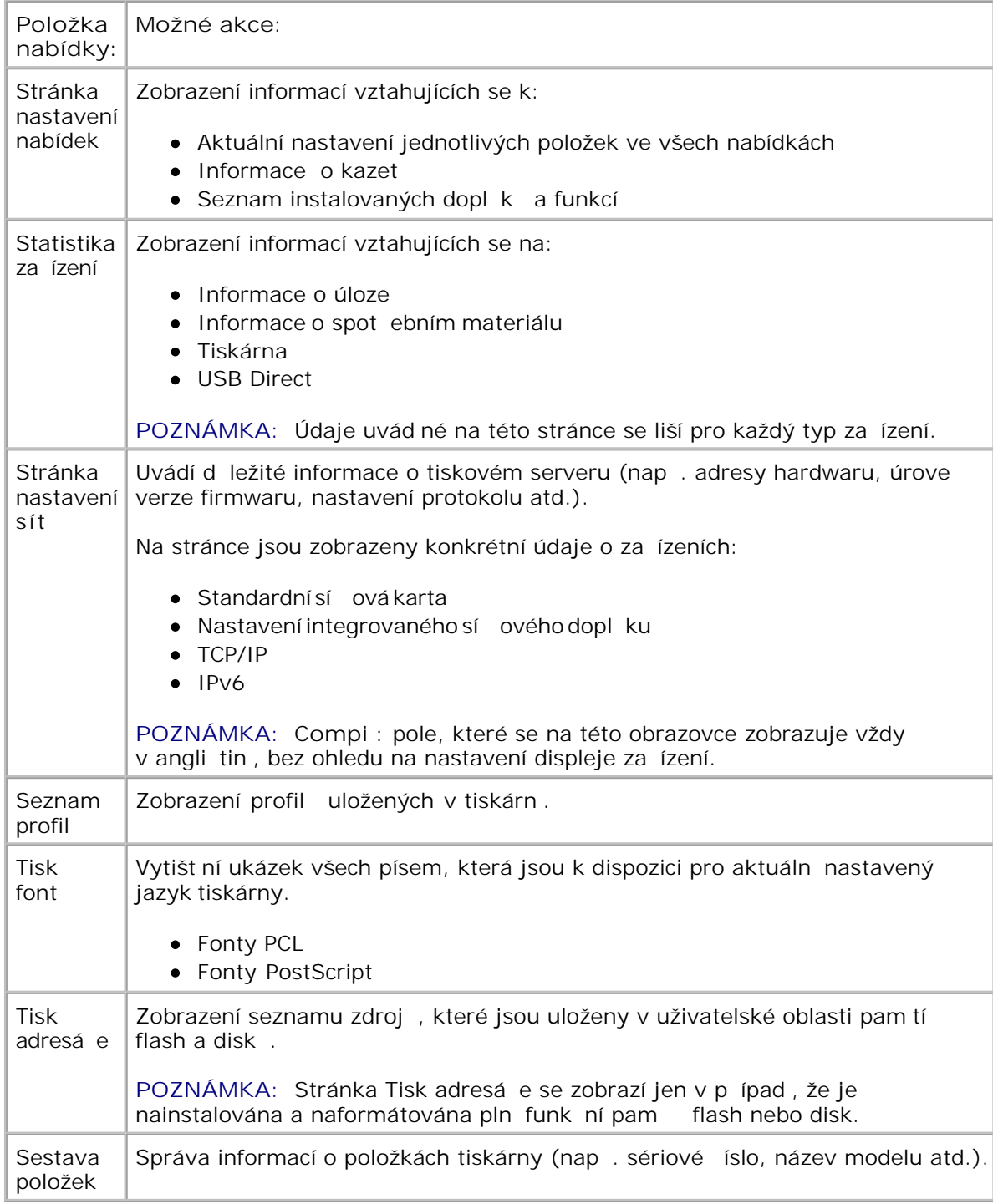

# **Síť/Porty**

5.

**Režim Hlavní nabídka režimu**

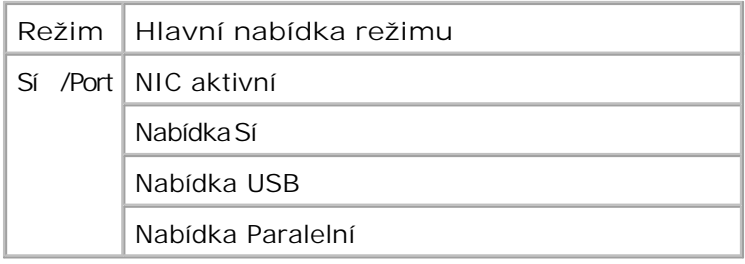

#### **Režim Aktivní NIC**

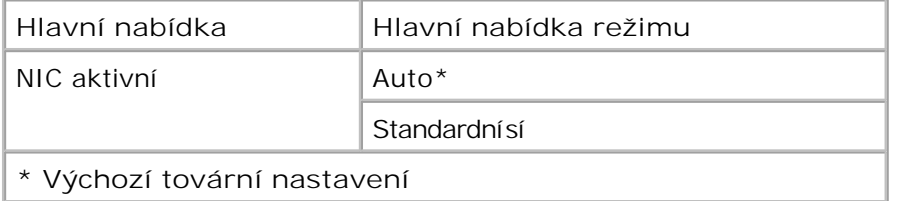

#### Sí ový režim

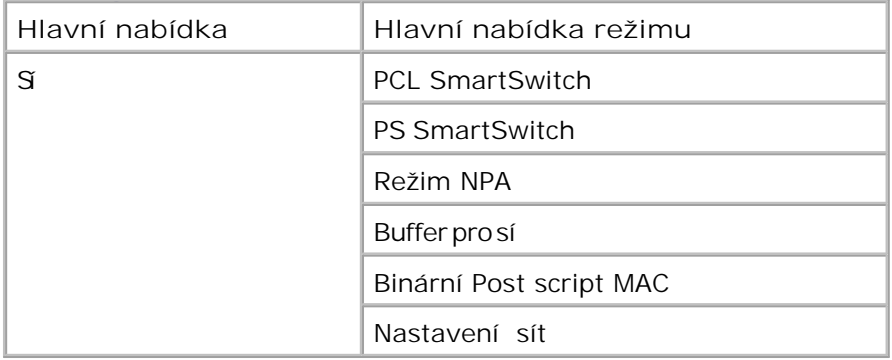

Jednotlivé podnabídky sít se zobrazí pouze v pípad, že je za ízení vybaveno standardní sí ovou kartou nebo byly nainstalovány dopl kové sí ové karty.

Nabídku Sí použijte ke zm nám nastavení tiskárny pro úlohy poslané pes sí ový port (a se jedná o standardní sí nebo sí ový dopln $k < x >$ ).

- 1. V seznamu nabídek p<sup>ejd</sup> te pomocí tla ítek se šipkami **kal** k nabídce Sí.
- 2. Stiskn te tla ítko Vybrat V.
- Stiskn te tla ítko se šipkou doprava **b**, dokud se na obrazovce nezobrazí požadovaný nadpis a stiskn te tla ítko Vybrat **V**. 3.
- 4. Pomocí tla ítek se šipkami <>>>>>
lze procházet mezi dostupnými položkami nabídky.
- 5. Jakmile se zobrazí požadované nastavení, stiskn te tla ítko Vybrat v a nastavení se uloží.

### **Hlavní nabídka režimu sítě**

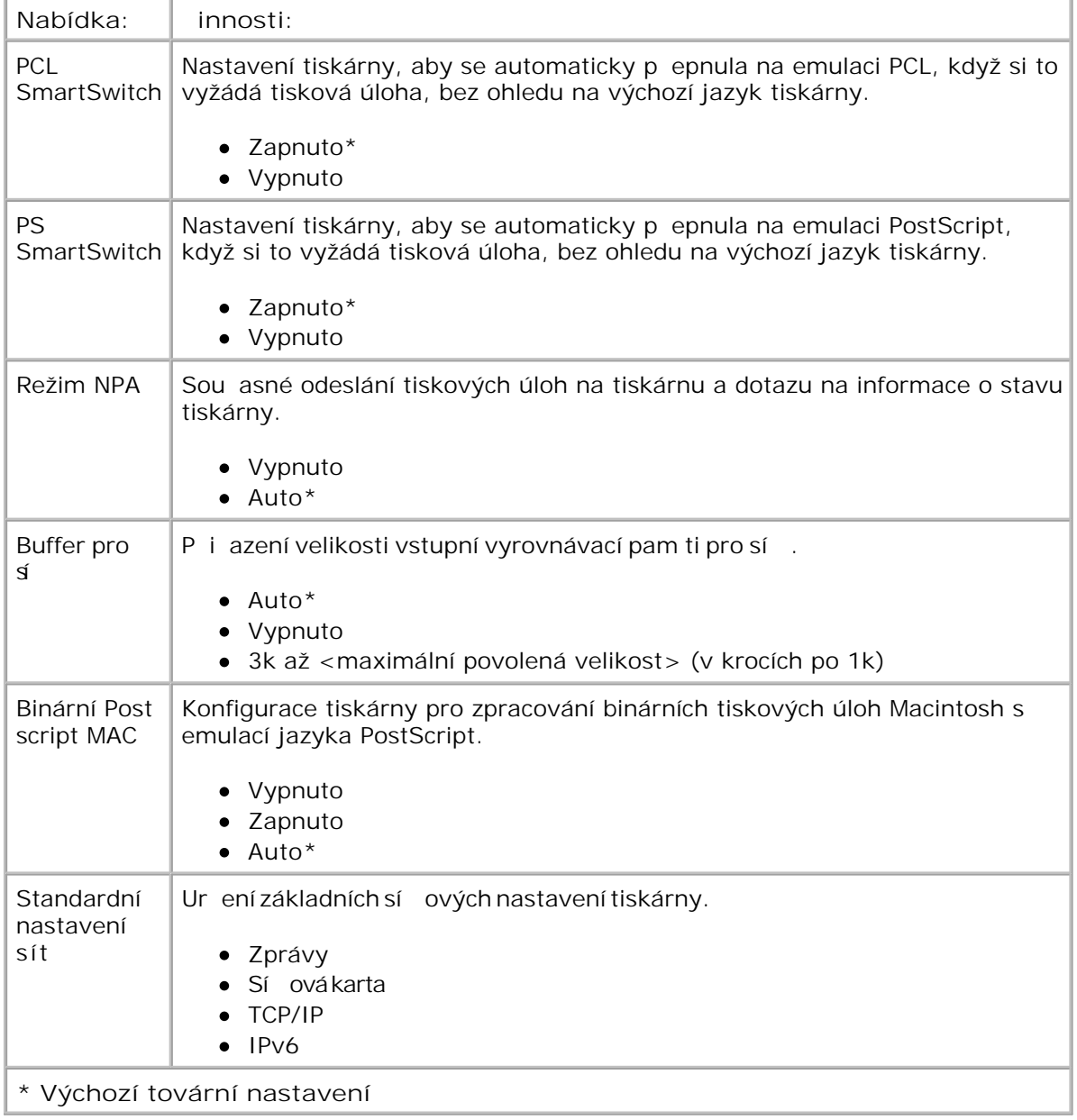

### **Režim USB**

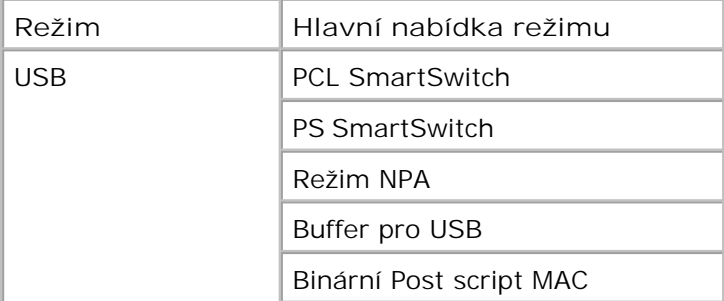

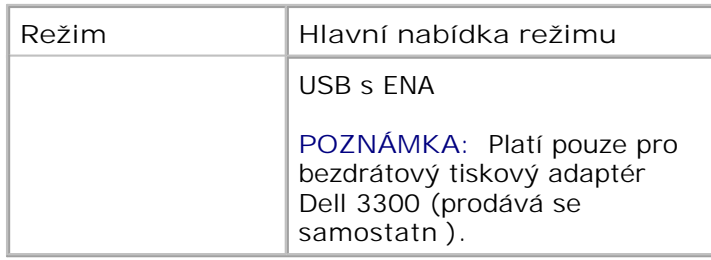

Nabídka USB slouží ke zm n nastavení tiskárny pro úlohy zaslané pěs port USB.

- 1. V seznamu nabídek p<sup>ejd</sup> te pomocí tla ítek se šipkami **K** k nabídce USB.
- 2. Stiskn te tla ítko Vybrat V.
- Stiskn te tla ítko se šipkou doprava **b**, dokud se na obrazovce nezobrazí požadovaný nadpis a stiskn te tla ítko Vybrat **V**. 3.
- 4. Pomocí tla ítek se šipkami **vedec** lze procházet mezi dostupnými položkami nabídky.
- 5. Jakmile se zobrazí požadované nastavení, stiskn te tla ítko Vybrat v a nastavení se uloží.

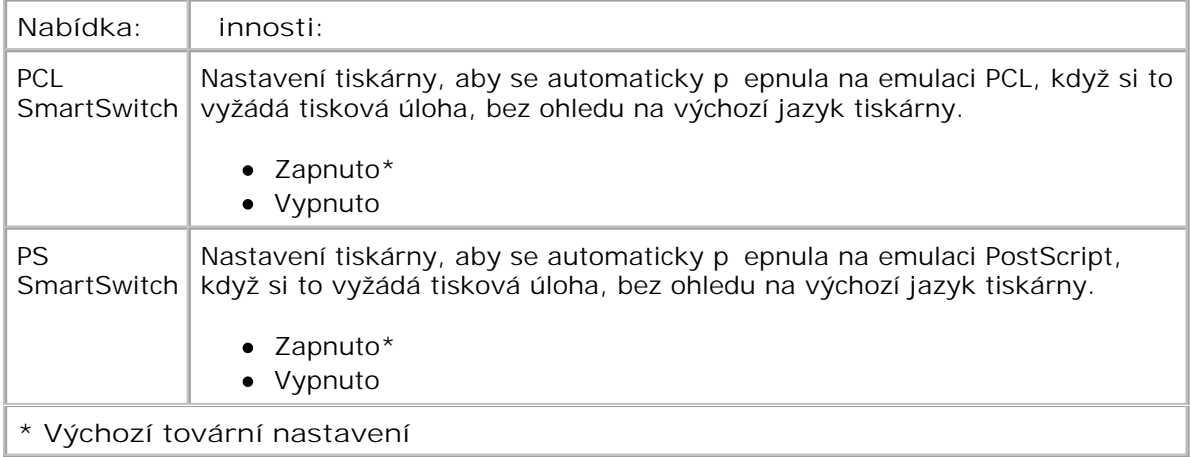

#### **Hlavní nabídka režimu USB**

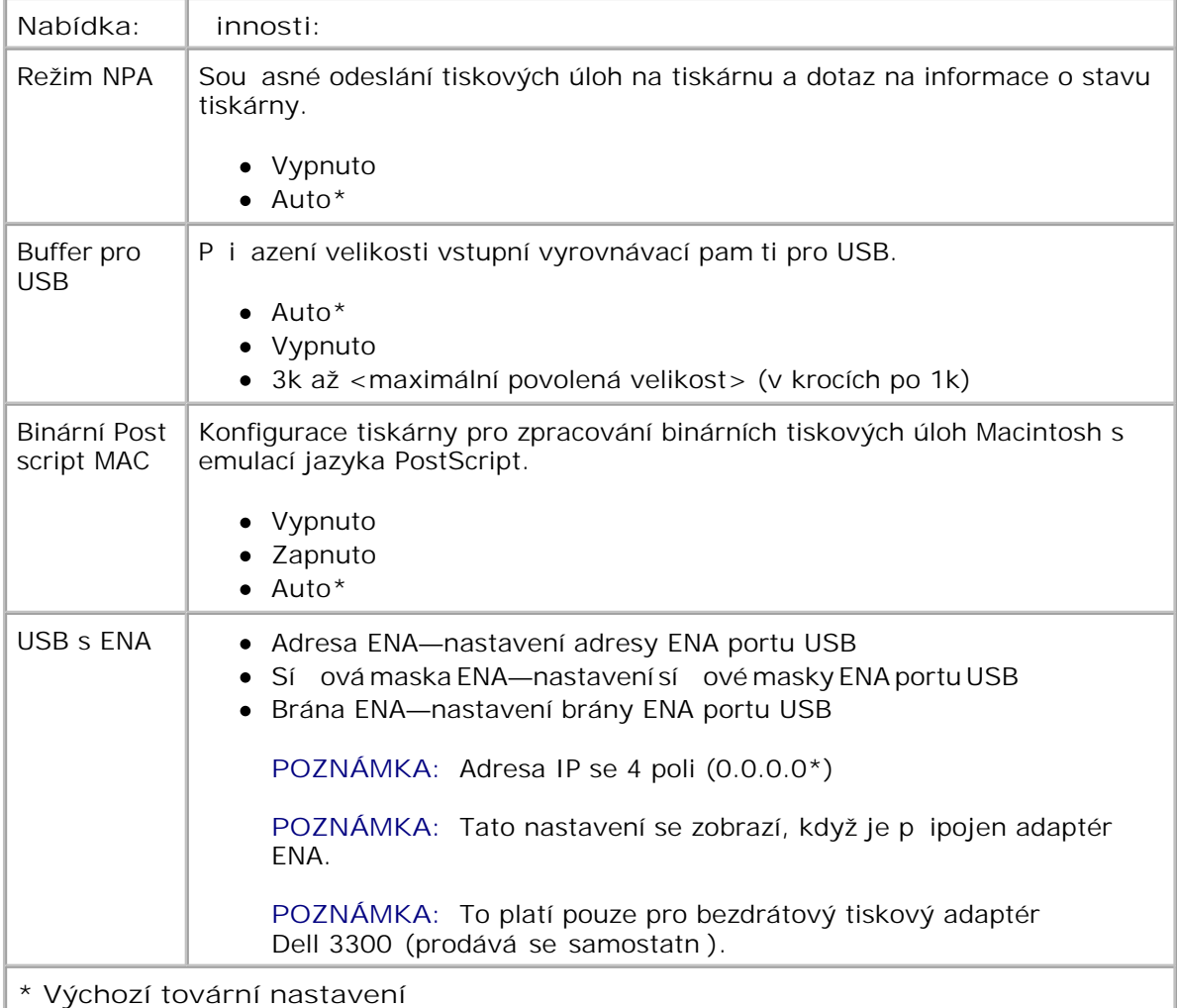

### **Paralelní režim**

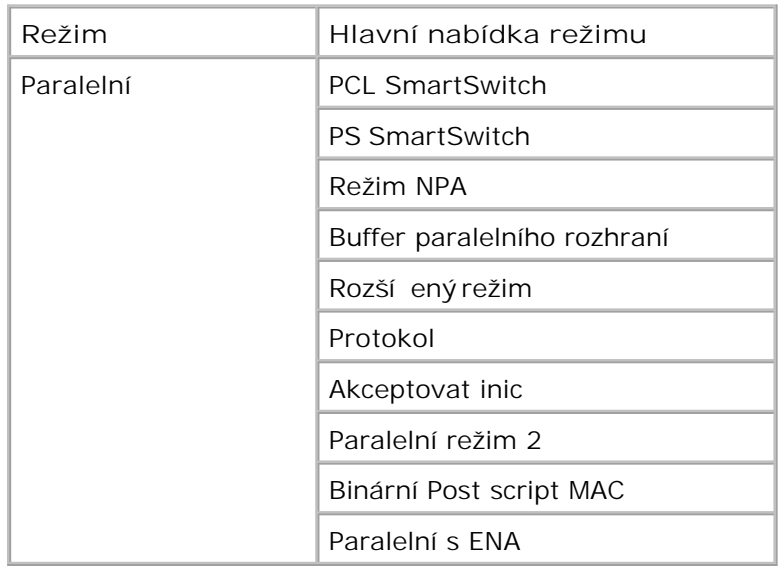

Nabídku Paralelní použijte ke zm n nastavení tiskárny pro úlohy zaslané pes paralelní port.

- 1. V seznamu nabídek p<sup>ejd</sup> te pomocí tla ítek se šipkami **K** k nabídce Paralelní.
- 2. Stiskn te tla ítko Vybrat V.
- Stiskn te tla ítko se šipkou doprava **b**, dokud se na obrazovce nezobrazí požadovaný nadpis a stiskn te tla ítko Vybrat **V**. 3.
- 4. Pomocí tla ítek se šipkami <>>>
lze procházet mezi dostupnými položkami nabídky.
- 5. Jakmile se zobrazí požadované nastavení, stiskn te tla ítko Vybrat v a nastavení se uloží.

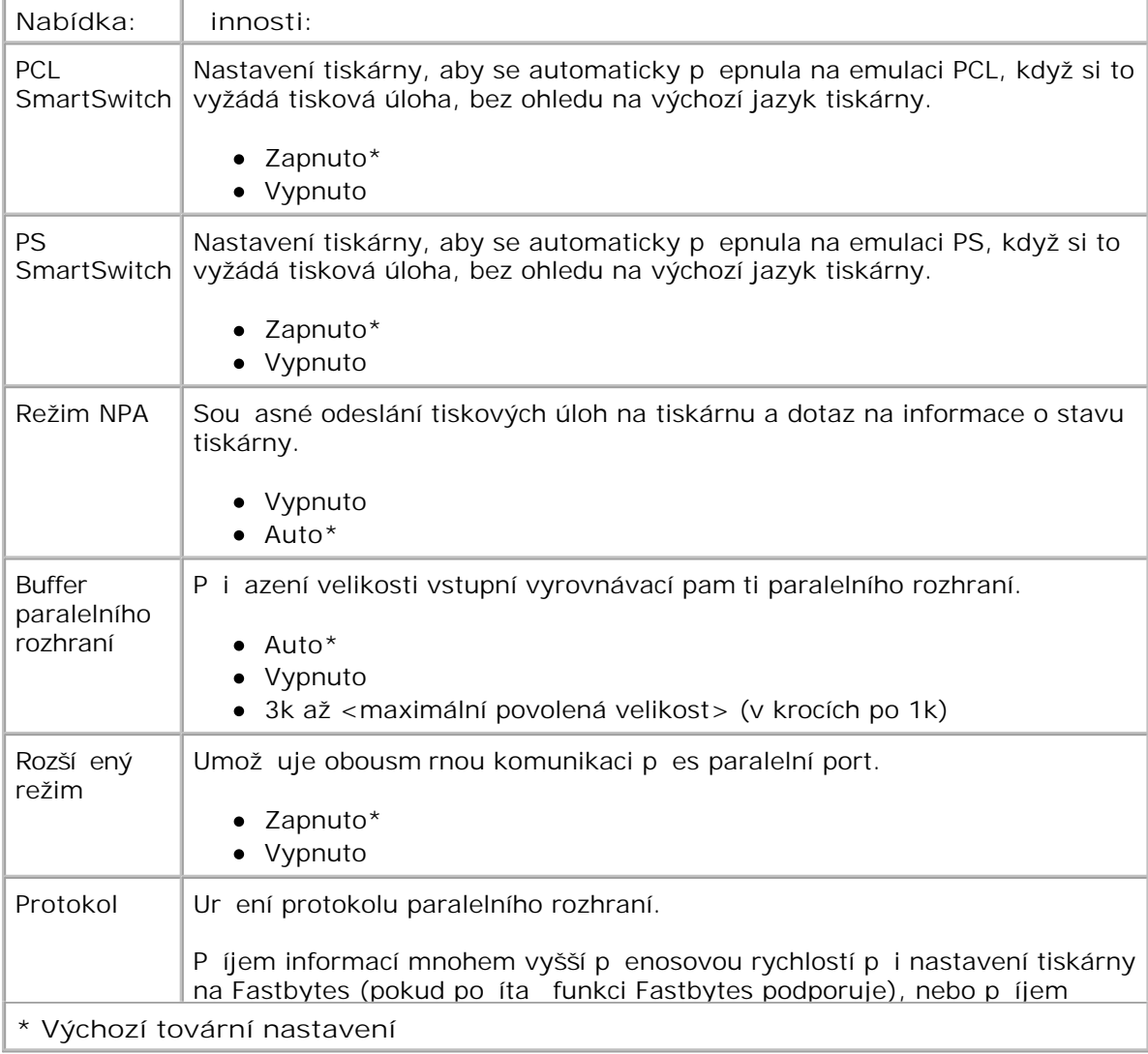

#### **Hlavní nabídka paralelního režimu**

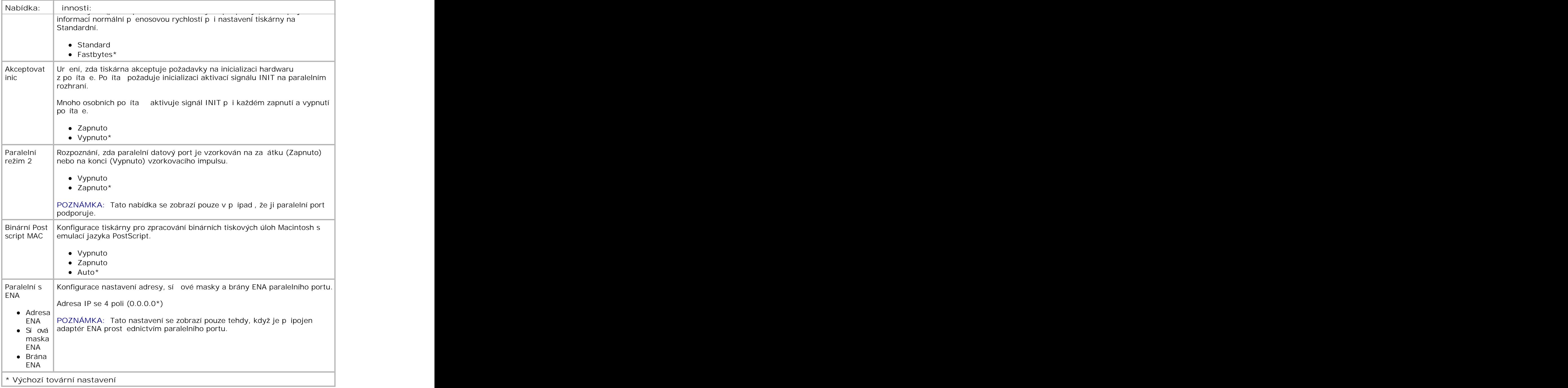

## **Nastavení**

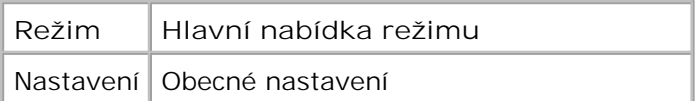

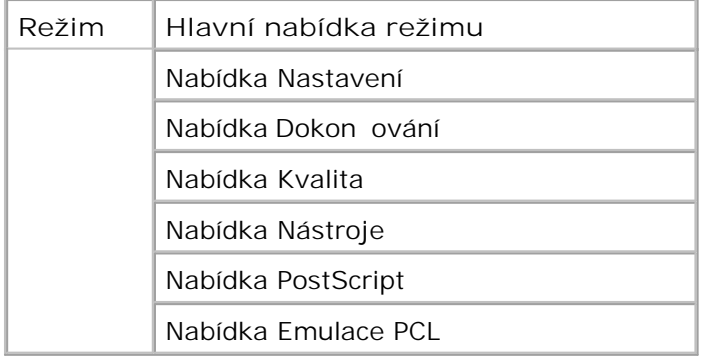

#### **Režim obecného nastavení**

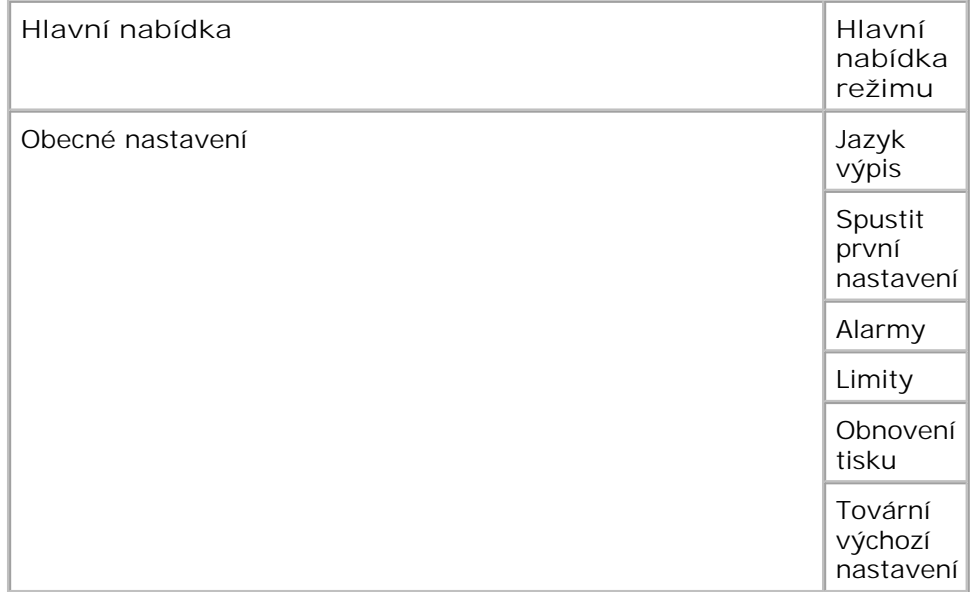

- 1. V seznamu nabídek p<sup>ejd</sup> te pomocí tla ítek se šipkami **K** k nabídce Obecné nastavení.
- 2. Stiskn te tla ítko Vybrat V
- Stiskn te tla ítko se šipkou doprava **b**, dokud se na obrazovce nezobrazí požadovaný nadpis a stiskn te tla ítko Vybrat **V**. 3.
- 4. Pomocí tla ítek se šipkami <>>>>>
lze procházet mezi dostupnými položkami nabídky.
- 5. Jakmile se zobrazí požadované nastavení, stiskn te tla ítko Vybrat v a nastavení se uloží.

**Hlavní nabídka režimu Obecné nastavení**

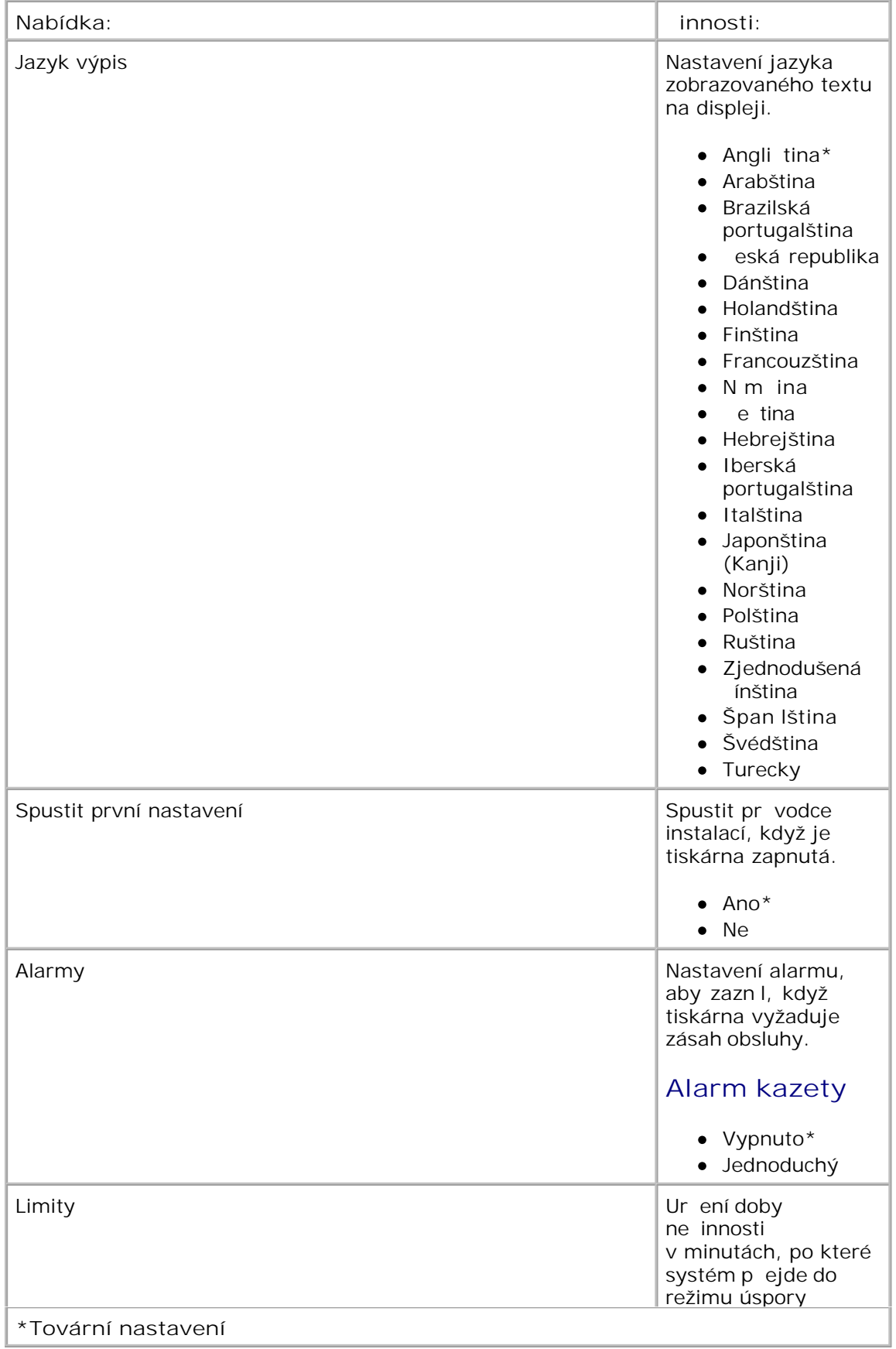

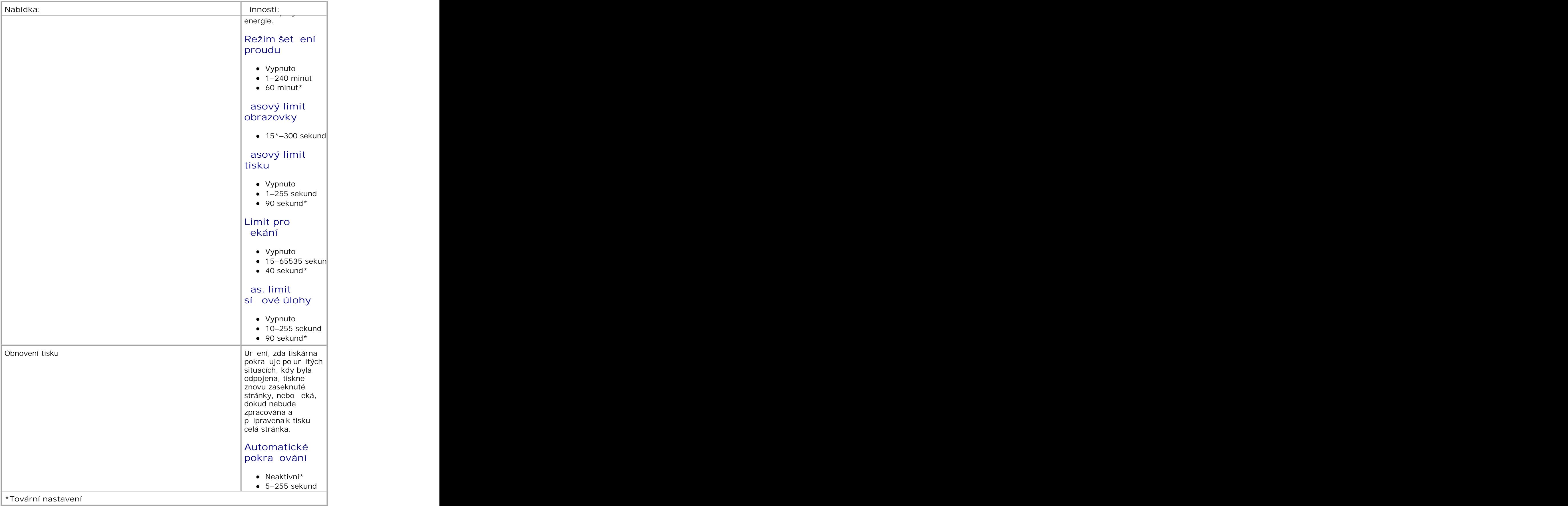

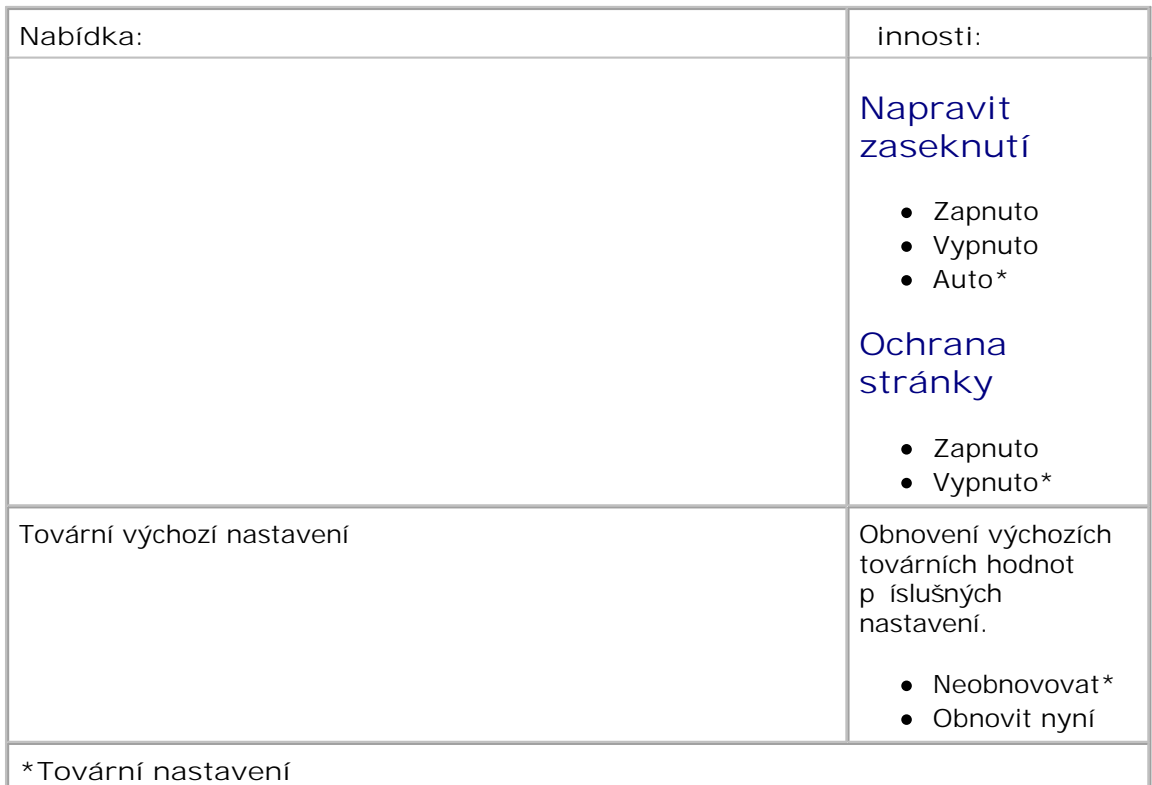

#### **Režim Nastavení**

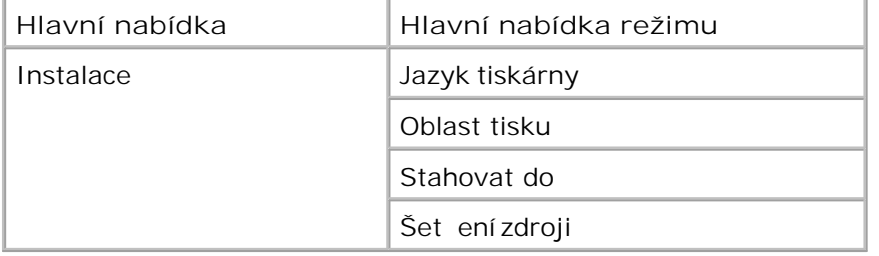

- 1. V seznamu nabídek p<sup>ejd</sup> te pomocí tla ítek se šipkami **A** k nabídce Nastavení.
- 2. Stiskn te tla ítko Vybrat V.
- Stiskn te tla ítko se šipkou doprava **b**, dokud se na obrazovce nezobrazí požadovaný nadpis a stiskn te tla ítko Vybrat **V**. 3.
- 4. Pomocí tla ítek se šipkami <>>
lze procházet mezi dostupnými položkami nabídky.
- 5. Jakmile se zobrazí požadované nastavení, stiskn te tla ítko Vybrat v a nastavení se uloží.

Nabídku Nastavení použijte ke konfiguraci tiskárny pro formátování konce ádku v závislosti na používaném opera ním systému po íta e.

**Hlavní nabídka režimu Nastavení**

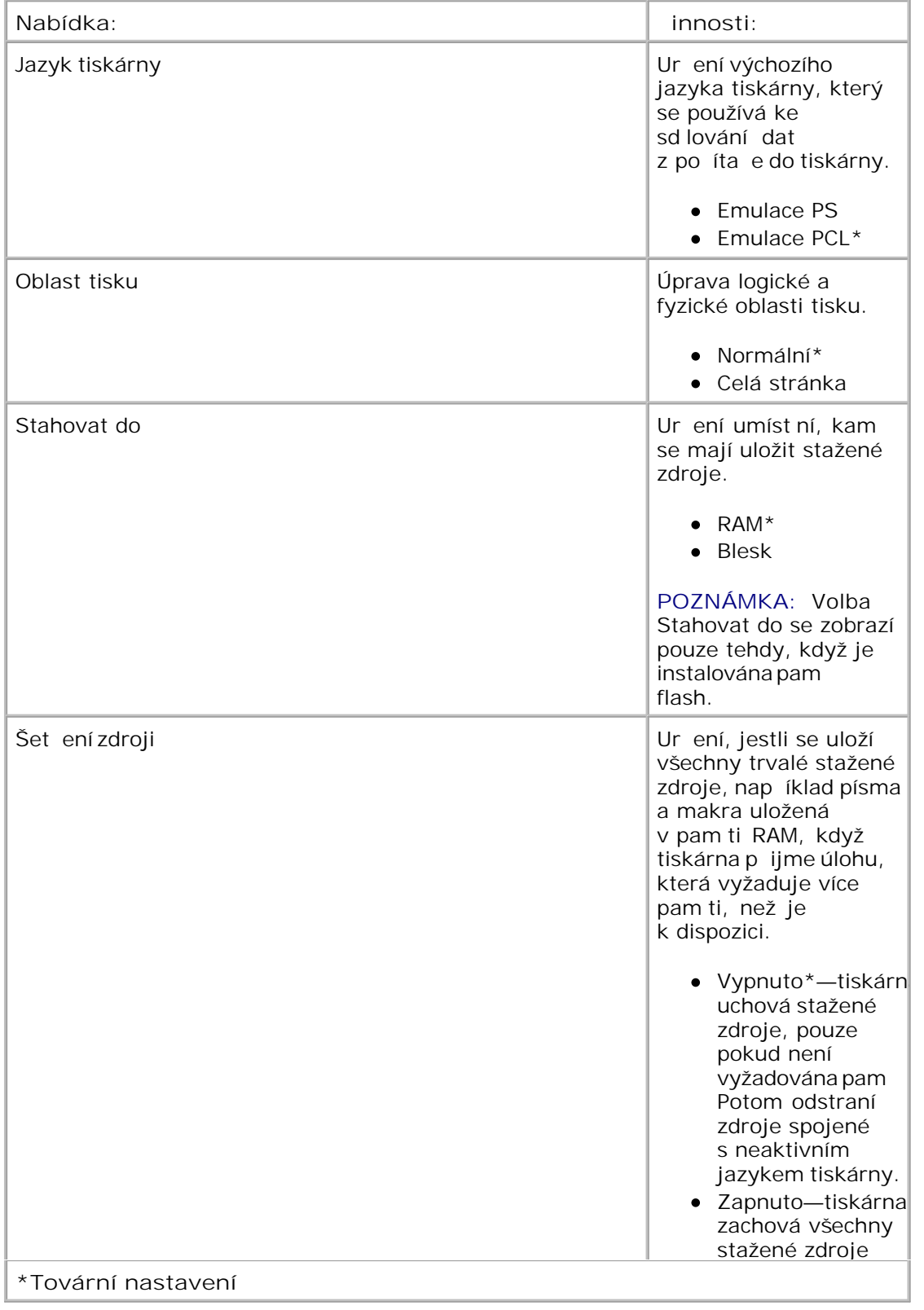
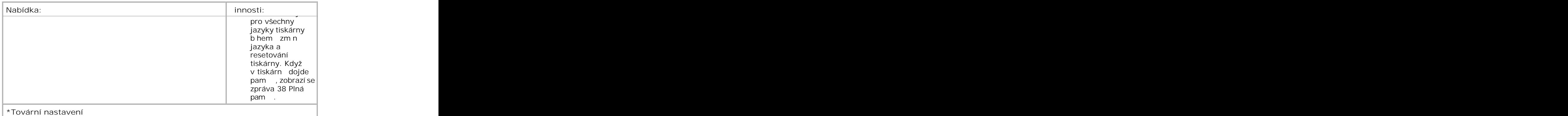

#### **Režim Dokon** ování

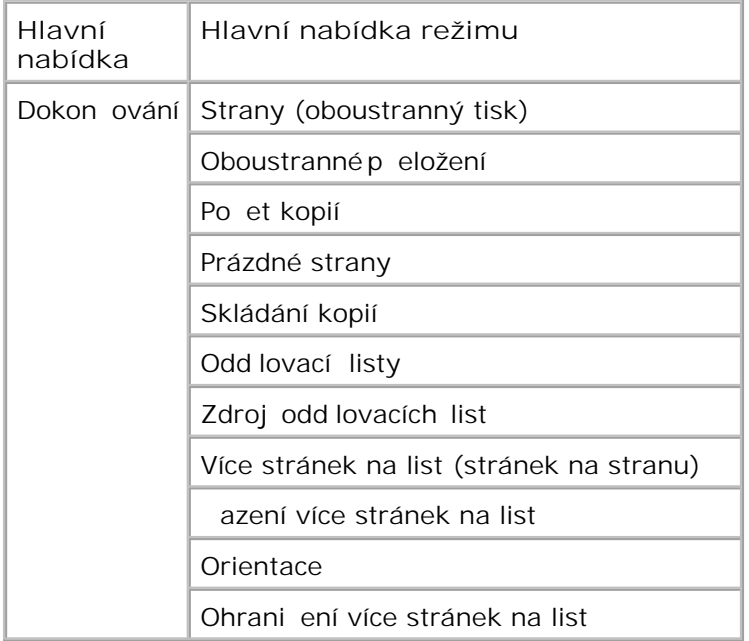

Nabídka Dokon ování ur uje výchozí dokon ení všech tiskových úloh.

- 1. V seznamu nabídek p<sup>ejd</sup> te pomocí tla ítek se šipkami **V** k nabídce Dokon ování.
- 2. Stiskn te tla ítko Vybrat V.
- Stiskn te tla ítko se šipkou doprava **b**, dokud se na obrazovce nezobrazí požadovaný nadpis a stiskn te tla ítko Vybrat **V**. 3.
- 4. Pomocí tla ítek se šipkami <>>
lze procházet mezi dostupnými položkami nabídky.

5. Jakmile se zobrazí požadované nastavení, stiskn te tla ítko Vybrat v a nastavení se uloží.

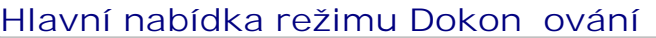

4.

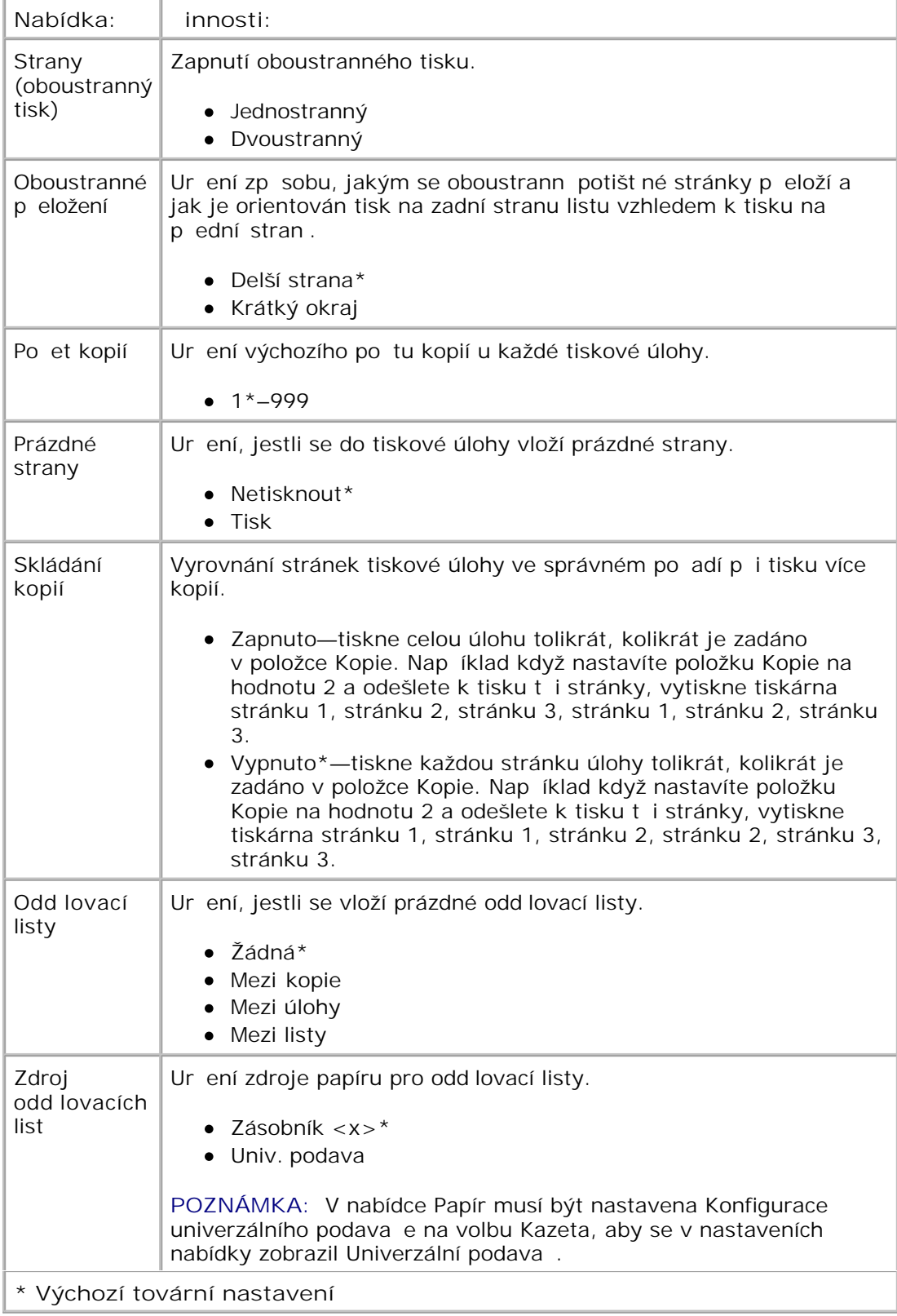

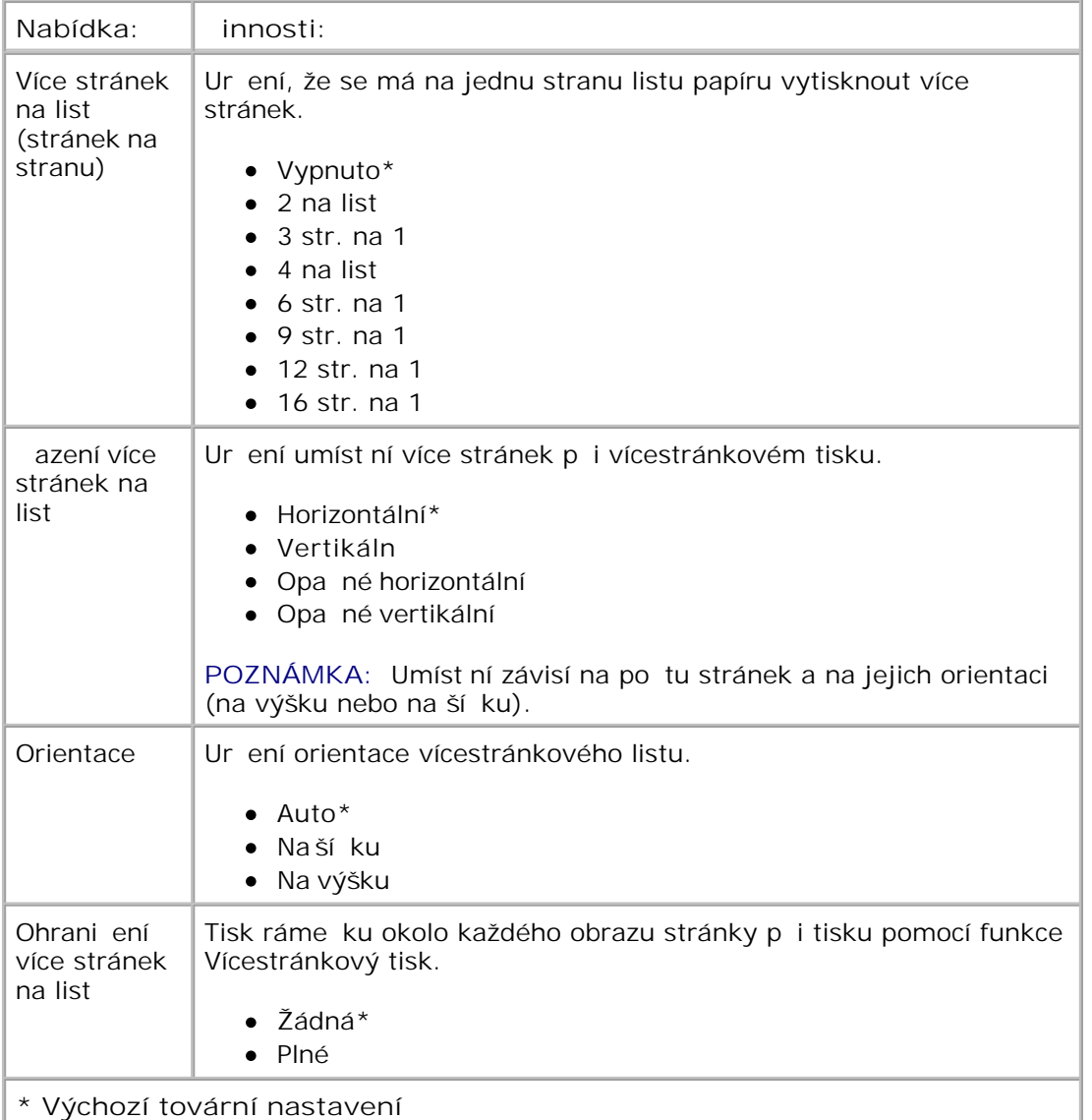

#### **Režim kvality**

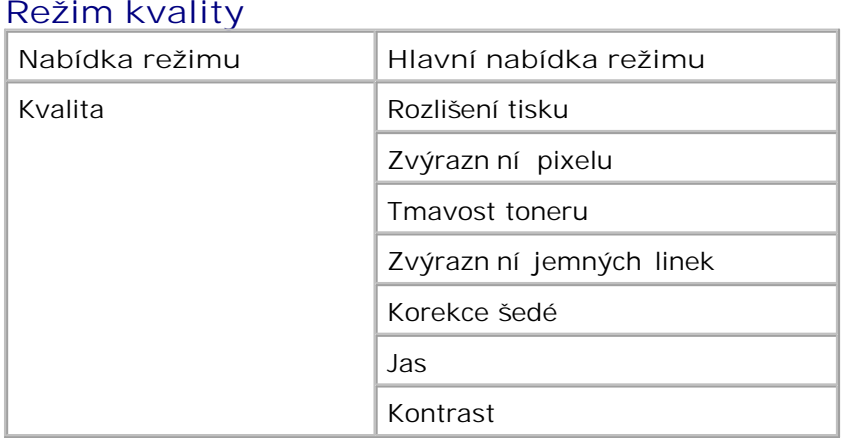

1. V seznamu nabídek p<sup>ejd</sup> te pomocí tla ítek se šipkami **K** k nabídce Kvalita.

- 2. Stiskn te tla ítko Vybrat V.
- Stiskn te tla ítko se šipkou doprava **b**, dokud se na obrazovce nezobrazí požadovaný nadpis a stiskn te tla ítko Vybrat **V**. 3.
- 4. Pomocí tla ítek se šipkami <>>
lze procházet mezi dostupnými položkami nabídky.
- 5. Jakmile se zobrazí požadované nastavení, stiskn te tla ítko Vybrat v a nastavení se uloží.

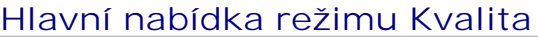

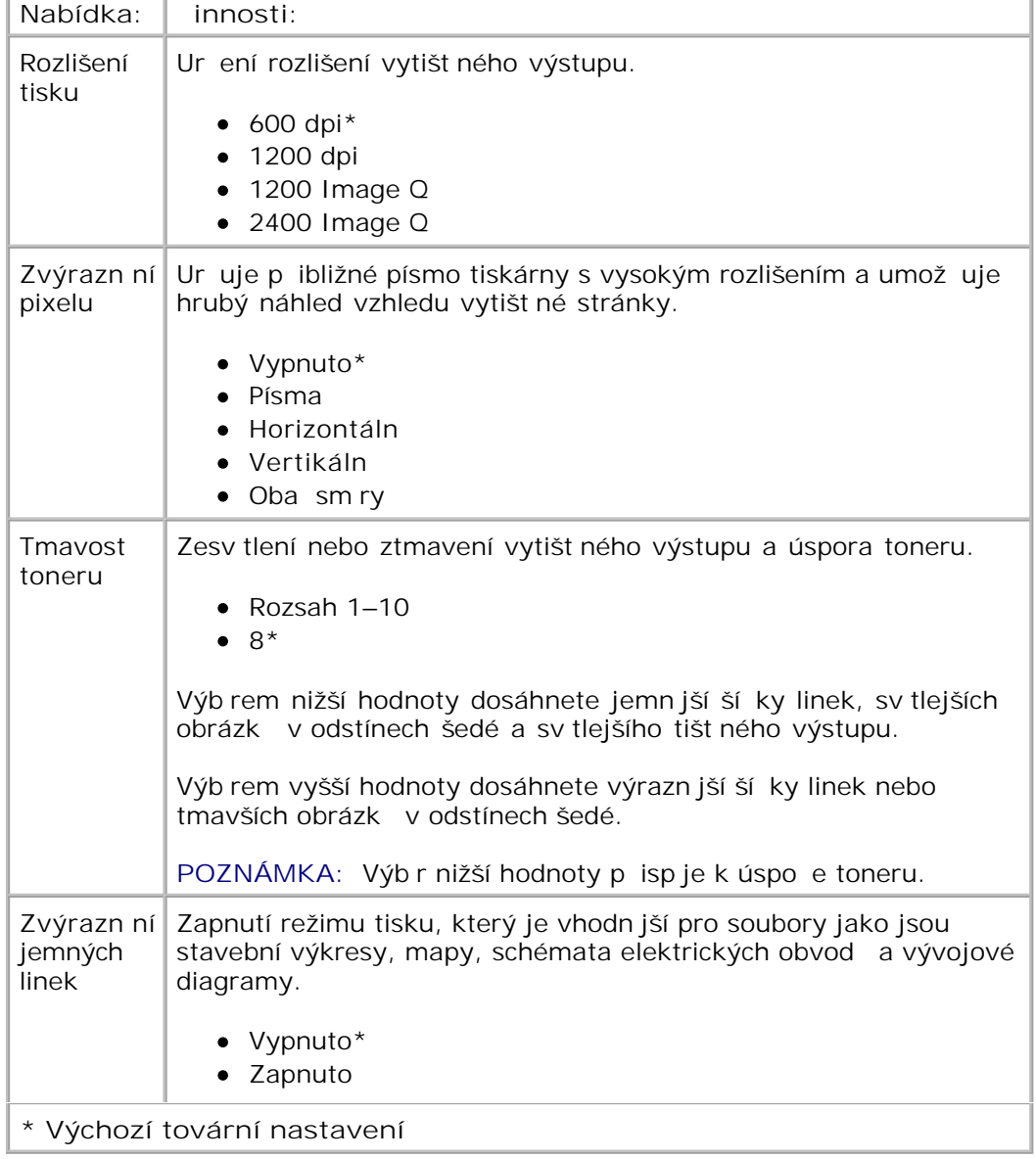

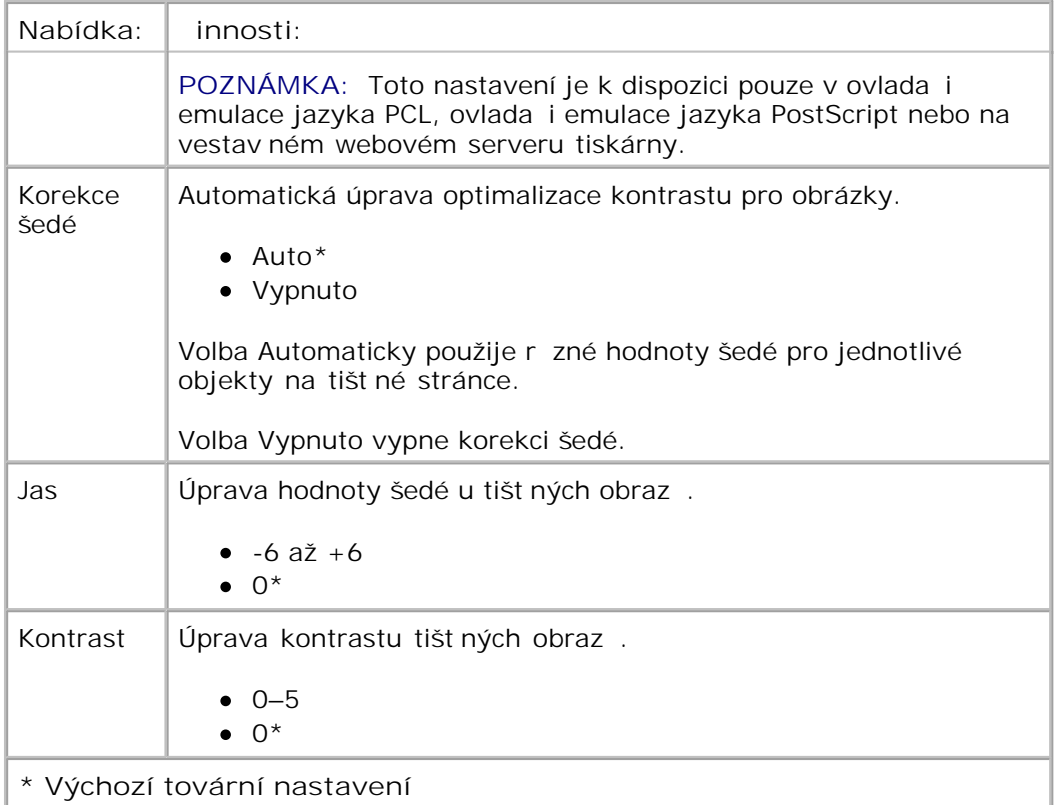

#### **Režim Nástroje**

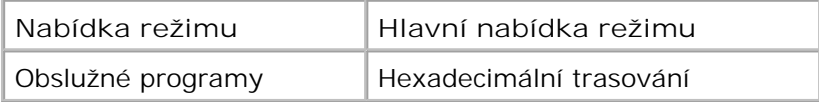

Nabídku Nástroje použijte k ešení problém s tiskárnou.

- 1. V seznamu nabídek p<sup>ejd</sup> te pomocí tla ítek se šipkami **k nabídce Nástroje**.
- 2. Stiskn te tla ítko Vybrat V.
- Stiskn te tla ítko se šipkou doprava , dokud se na obrazovce nezobrazí požadovaný nadpis a stiskn te tla ítko Vybrat **V**. 3.
- 4. Pomocí tla ítek se šipkami **vedec** lze procházet mezi dostupnými položkami nabídky.
- 5. Jakmile se zobrazí požadované nastavení, stiskn te tla ítko Vybrat v a nastavení se uloží.

#### **Hlavní nabídka režimu Nástroje**

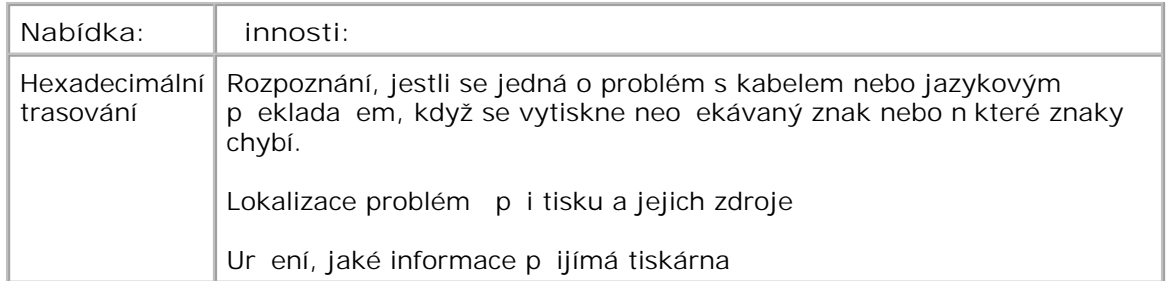

#### **Režim PostScript**

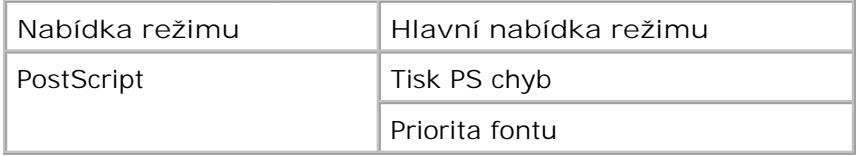

- 1. V seznamu nabídek p<sup>ejd</sup> te pomocí tla ítek se šipkami **K** k nabídce PostScript.
- 2. Stiskn te tla ítko Vybrat V.
- Stiskn te tla ítko se šipkou doprava **b**, dokud se na obrazovce nezobrazí požadovaný nadpis a stiskn te tla ítko Vybrat **V** 3.
- 4. Pomocí tla ítek se šipkami <>>
lze procházet mezi dostupnými položkami nabídky.
- 5. Jakmile se zobrazí požadované nastavení, stiskn te tla ítko Vybrat v a nastavení se uloží.

#### **Hlavní nabídka režimu PostScript**

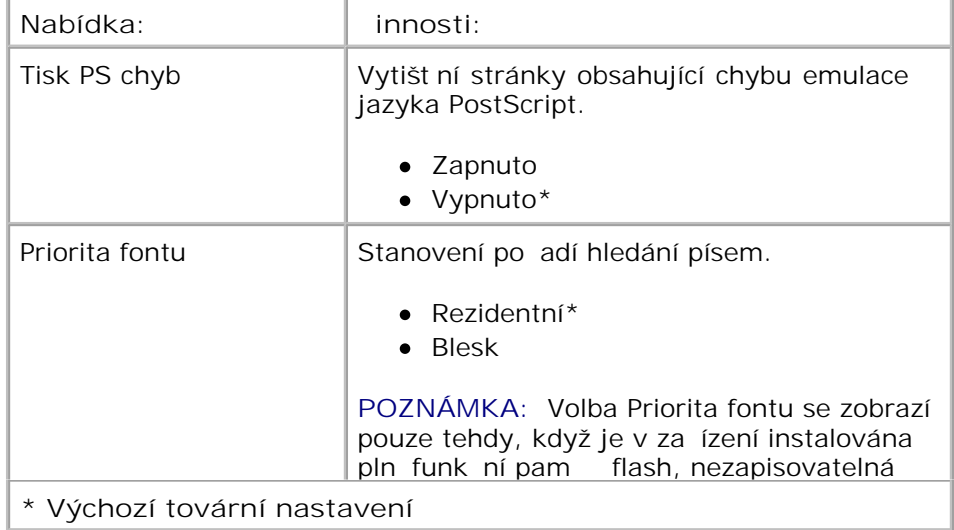

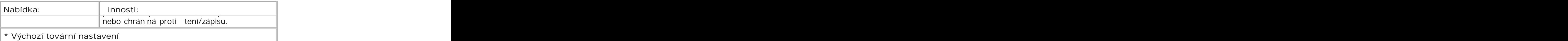

#### **Režim Emulace PCL**

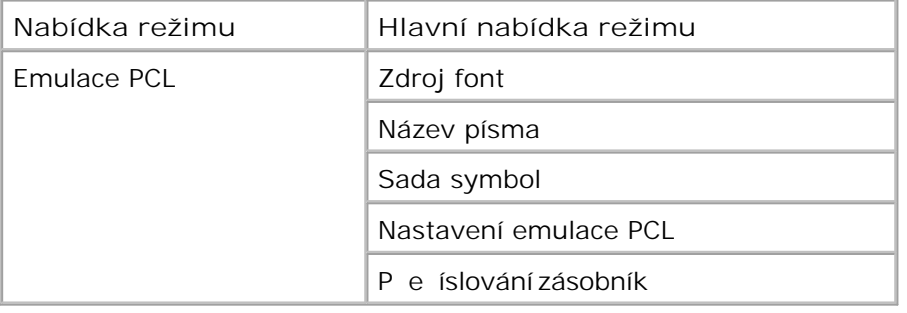

- 1. V seznamu nabídek p<sup>ejd</sup> te pomocí tla ítek se šipkami **A** k nabídce Emulace PCL.
- 2. Stiskn te tla ítko Vybrat V.
- Stiskn te tla ítko se šipkou doprava **b**, dokud se na obrazovce nezobrazí požadovaný nadpis a stiskn te tla ítko Vybrat **V** 3.
- 4. Pomocí tla ítek se šipkami <>>>>>
lze procházet mezi dostupnými položkami nabídky.
- 5. Jakmile se zobrazí požadované nastavení, stiskn te tla ítko Vybrat v a nastavení se uloží.

#### **Hlavní nabídka režimu emulace PCL**

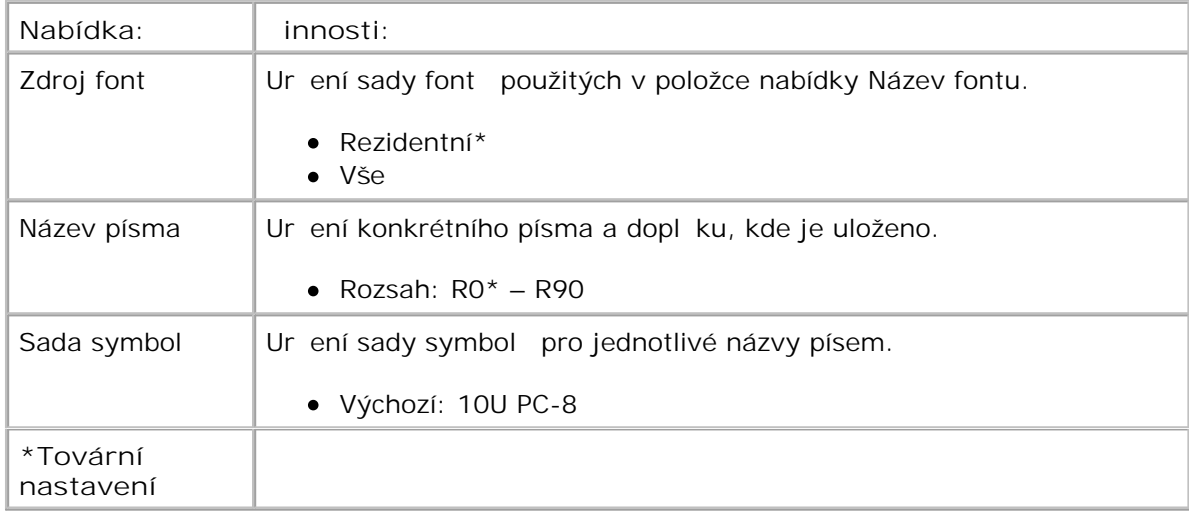

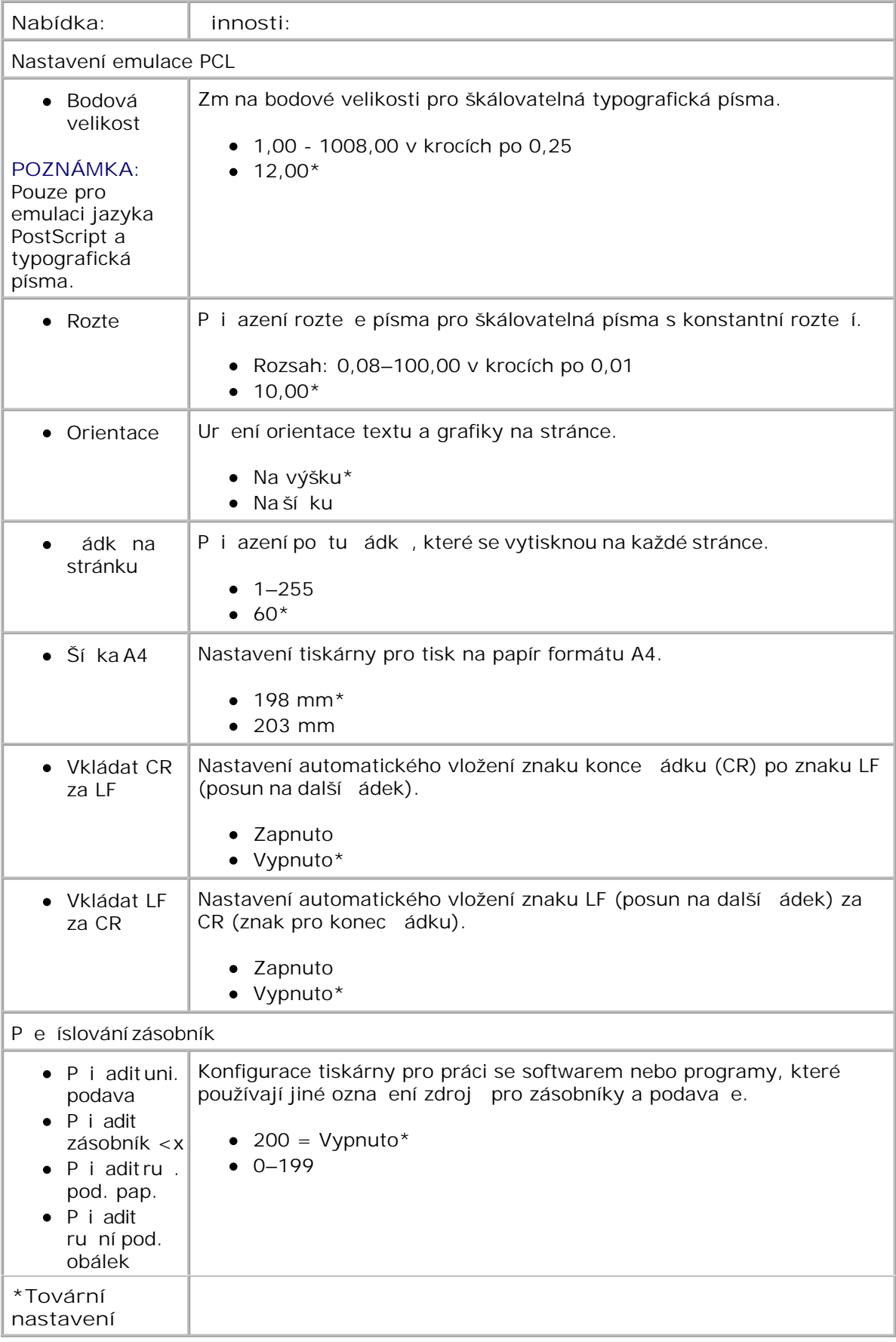

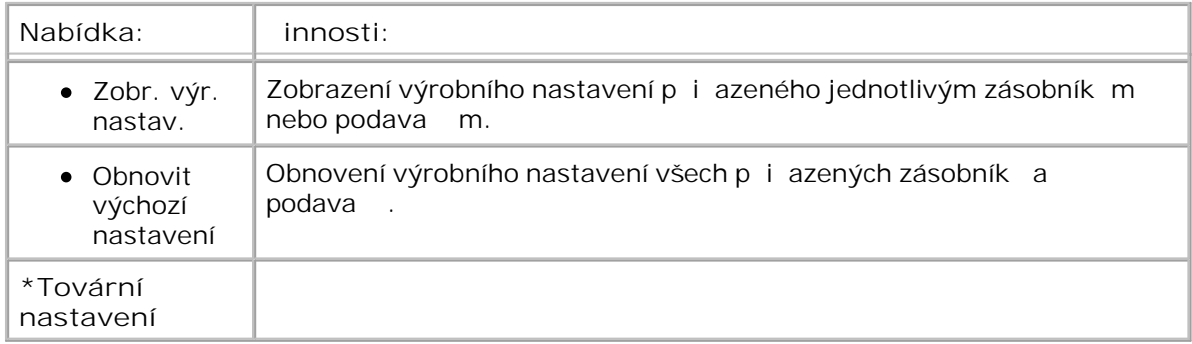

# **Instalace hardwarových doplík**

- Instalace dopl kového zásobníku na 550 list
- **Instalace dopl kové pam**éčvé karty

### Instalace dopl kového zásobníku na 550 list

Dopl kový zásobník se p ipojuje pod tiskárnu. Zásobník se skládá ze dvou ástí: vlastního zásobníku a podp ry. Tiskárna podporuje jeden dopl kový zásobník, který pojme až 550 listů papíru.

**VÝSTRAHA: Pokud instalujete zásobník až po instalaci tiskárny, nejprve vypn te tiskárnu a odpojte napájecí kabel.**

- 1. Vypn te tiskárnu.
- 2. Vybalte zásobník a odstra te veškerý balicí materiál.
- 3. Umíst te zásobník na místo vyhrazené pro tiskárnu.

**POZNÁMKA: Pokud budete instalovat doplíkovou pamí ovou kartu, ponechte volný prostor na** pravé stran tiskárny.

4. Zarovnejte otvory v tiskárn s polohovacími podprami zásobníku a usa te tiskárnu na místo.

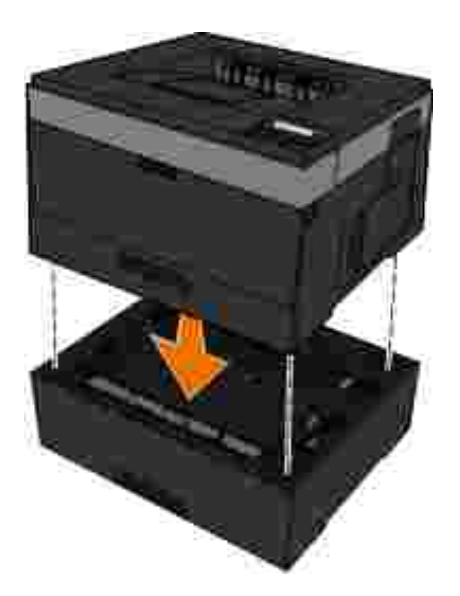

- 5. Znovu zapn te tiskárnu.
- 6. *V systému Windows Vista*® nebo nov jším:
	- a. Klepn te na  $\rightarrow$  Ovládací panely.
	- b. Klepn te na tla ítko Hardware a zvuk.
	- c. Klepn te na tla ítko Tiskárny.

*V systému Windows*®*XP a 2000*:

- a. Klepn te na Start->Ovládací panely.
- b. Poklepejte na položku **Tiskárny a jiný hardware**.
- c. Poklepejte na položku **Tiskárny a faxy**.
- 7. Klepn te pravým tla ítkem na ikonu svého modelu laserové tiskárny Dell.
- 8. Klepn te na možnost Properties (Vlastnosti).
- 9. Klepn te na položku Instalované dopl ky.
- 10. Klepn te na položku Dotázat se tiskárny.
- 11. Klepn te na položku OK

8.

12. Klepn te na tla ítko OK a zavete složku Tiskárny.

## Instalace dopl kové pam ové karty

Na systémové desce se nachází jeden konektor pro dopl kovou pam ovou kartu. Tiskárna podporuje až 160 MB pro nesí ovou tiskárnu a 288 MB pro sí ovou tiskárnu. Pamět iskárny lze rozší it pouze pomocí pam ových karet s kapacitou 128 MB (platí pro sí ové i nesí ové tiskárny). Pam sí ové tiskárny lze rozší it také pomocí pam ových karet s kapacitou 256 MB.

**VÝSTRAHA: Pokud instalujete pam**évou kartu až po instalaci tiskárny, nejprve vypn te **tiskárnu a odpojte napájecí kabel.**

- 1. Vypn te tiskárnu.
- 2. Otev ete pístupová dví ka k pam ti umíst ná na pravé straní tiskárny.

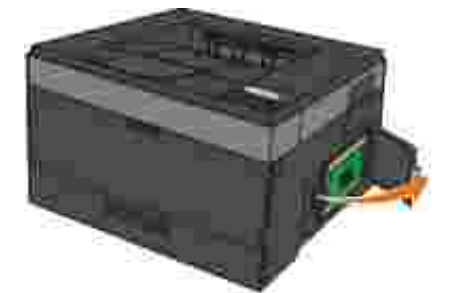

UPOZORN NÍ: Nevyjímejte pam ovou kartu ani se nedotýkejte tiskárny v blízkosti pam ové karty, když probíhá tení, zápis nebo tisk z t chto za ízení. M že dojít k poškození dat.

3. Stla ením otev ete zarážky na obou koncích pam ového konektoru.

**UPOZORN** NÍ: Paměťové karty mohou být snadno poškozeny statickou elektřinou. Před manipulací s pam ovou kartou se dotkn te uzemn ného kovového povrchu.

**POZNÁMKA: Pam**évé karty určené pro jiné tiskárny nemusí být funk ní.

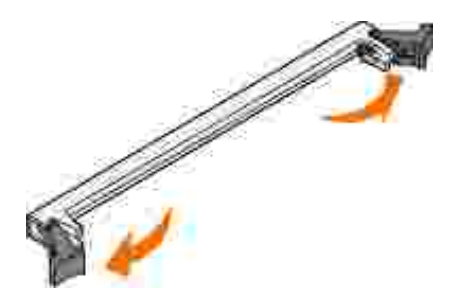

4. Vybalte pam ovou kartu.

Vyvarujte se dotyku v míst pípojení podél hrany karty.

5. Vyrovnejte drážky na spodní stran karty s drážkami na konektoru.

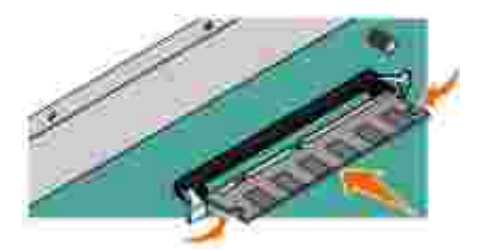

6. Zatla te pamé ovou kartu pevní do konektoru, dokud západky na obou koncích konektoru *nezaklapnou* na místo.

K úplnému usazení karty je t eba ur itého tlaku.

- 7. Ujist te se, že každá západka zapadla do drážky na konci karty.
- 8. Zav ete boní kryt.
- 9. Znovu zapn te tiskárnu.
- 10. *V systému Windows Vista*® nebo nov jším:
	- a. Klepn te na **D** > Ovládací panely.
	- b. Klepn te na tla ítko Hardware a zvuk.
	- c. Klepn te na tla ítko Tiskárny.

*V systému Windows*® *XP a 2000*:

- a. Klepn te na Start-> Ovládací panely.
- b. Poklepejte na položku **Tiskárny a jiný hardware**.
- c. Poklepejte na položku **Tiskárny a faxy**.
- 11. Klepn te pravým tla ítkem na ikonu svého modelu laserové tiskárny Dell.
- 12. Klepn te na možnost Properties (Vlastnosti).
- 13. Klepn te na položku Instalované dopl ky.

**POZNÁMKA: Pam**évé karty uré ené pro jiné tiskárny nemusí být funk ní.

- 14. Klepn te na položku Dotázat se tiskárny.
- 15. Klepn te na položku OK
- 16. Klepn te na tla ítko OK a zav ete složku Tiskárny.

# **Založení papíru**

- Nastavení formátu a typu papíru
- Pln ní zásobníku na 250 list papíru
- Pln ní zásobníku na 550 list papíru
- Použití zadního výstupu
- Použití univerzálního podava e
- Propojení a zrušení propojení zásobník

## **Nastavení formátu a typu papíru**

**POZNÁMKA: Ped konfigurací zásobník** papíru musíte nainstalovat software tiskárny. Další informace naleznete v ásti Nastavení pro místní tisk nebo Instalace pro sí ový tisk.

### Dell<sup>™</sup> Laserová tiskárna 2330d/2350d – p ipojená lokáln k po íta i

Když nastavíte Formát papíru a Typ papíru na správná nastavení formátu a typu používaných v zásobnících, tiskárna automaticky propojí všechny zásobníky obsahující stejný formát a typ.

POZNÁMKA: Jestliže má zakládaný papír stejný formát jako pedchozí, neměte nastavení Formát K. papíru.

- 1. Ujist te se, že je zapnutá tiskárna a je zobrazena zpráva P i praveno.
- 2. Na panelu ovládání tiskn te tla ítko Nabídka , dokud se nezobrazí Nabídka Papír.
- 3. Stiskn te tla ítko Vybrat V.
- 4. Tiskn te tla ítka se šipkami (bokud se nezobrazí Formát/Typ. Potom stiskn te tla ítko Vybrat  $\checkmark$

Zobrazí se Výb r zdroje.

5. Tiskn te tla ítka se šipkami (C), dokud se nezobrazí správný zdroj. Potom stiskn te tla ítko Vybrat .

Pod názvem zdroje se zobrazí Formát.

- 6. Stiskn te tla ítko Vybrat V.
- 7. Tiskn te tla ítka se šipkami **CO**, dokud se nezobrazí správný formát. Potom stiskn te tla ítko **Vybrat** .

Zobrazí se Odesílání zm n, a potom Formát.

- 8. Tiskn te tla ítka se šipkami , dokud se nezobrazí Typ. Potom stiskn te tla ítko Vybrat<sup>V</sup>.
- 9. Tiskn te tla ítka se šipkami (C), dokud se nezobrazí správný typ. Potom stiskn te tla ítko Vybrat .

Zobrazí se Odesílání zm n a potom Typ.

#### Laserová tiskárna Dell 2330dn/2350dn – Pipojená k síti

Nastavení formátu a typu papíru se provádí pomocí webového konfigura ního nástroje tiskárny Dell.

**SP** POZNÁMKA: Konfigurace zásobník papíru pomocí webového konfigura ního nástroje tiskárny Dell je k dispozici pouze u laserové tiskárny Dell 2330dn/2350dn.

1. Ve webovém prohlíže i zadejte adresu IP sí ové tiskárny.

**POZNÁMKA: Pokud neznáte adresu IP tiskárny, vytiskn te stránku nastavení sít, na které je** její adresa IP uvedena. Další informace najdete v ásti Tisk stránky nastavení sít.

- 2. Po otevření stránky Stav tiskárny vyberte v levém sloupci položku **Nastavení tiskárny**.
- 3. Na stránce nastavení tiskárny vyberte položku **Nabídka Papír**.
- 4. Vyberte položku **Formát papíru**.
- 5. Vyberte formát papíru pro každý ze zásobník.
- 6. Klepn te na tla ítko Odeslat.
- 7. V levém sloupci vyberte položku **Nastavení tiskárny**.
- 8. Na stránce nastavení tiskárny vyberte položku **Nabídka Papír**.
- 9. Vyberte položku **Typ papíru**.
- 10. Vyberte typ papíru pro každý ze zásobník.
- 11. Klepn te na tla ítko Odeslat.

### Pln ní zásobníku na 250 list papíru

Pí zakládání papíru do zásobníku na 250 listů papíru postupujte podle následujících pokynů.

1. Vyjm te zásobník.

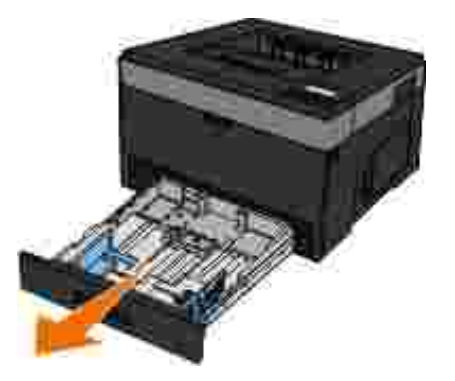

- Pokud zakládáte papír formátu legal nebo folio, musíte nastavit zásobník papíru, aby vyhovoval 2.v tšímu formátu.
	- a. Stla te západku v zadní ásti zásobníku.
	- b. Prodlužte zásobník, až nástavec zapadne na místo.

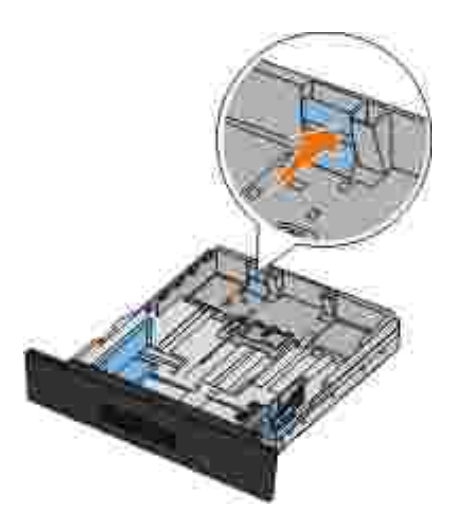

3. Pokud zakládáte papír formátu A6, musíte nadzdvihnout jazý ek, aby šlo papír vložit.

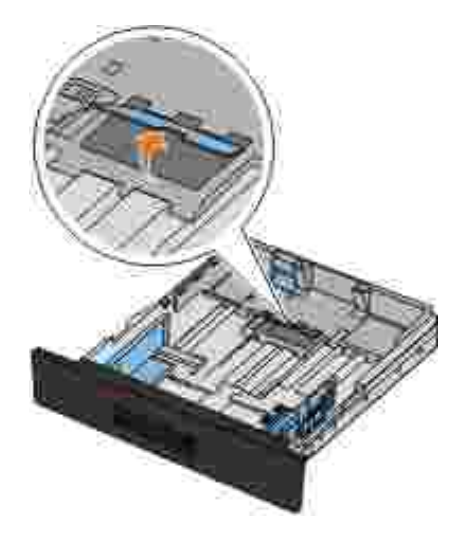

K. POZNÁMKA: Ujist te se, že je papír pod linkou maximálního množství na okraji jazý ku. Přepln ní zásobníku může způsobit uvíznutí papíru a možné poškození tiskárny.

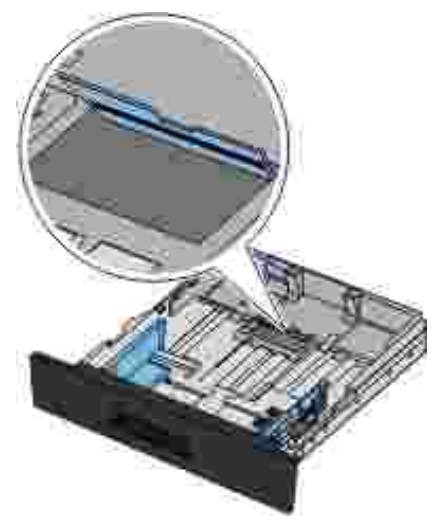

4. Ohn te stoh papíru na ob strany. Srovnejte okraje podle rovné plochy.

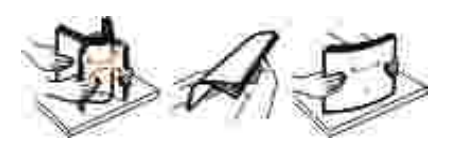

5. Vložte papír do zásobníku potiskovanou stranou dol.

Zkontrolujte, zda papír nep esahuje áru maximálního napln ní na postranních vodicích lištách papíru. P<sup>epln ním</sup> že zp<sup>o</sup>sobit zaseknutí papíru.

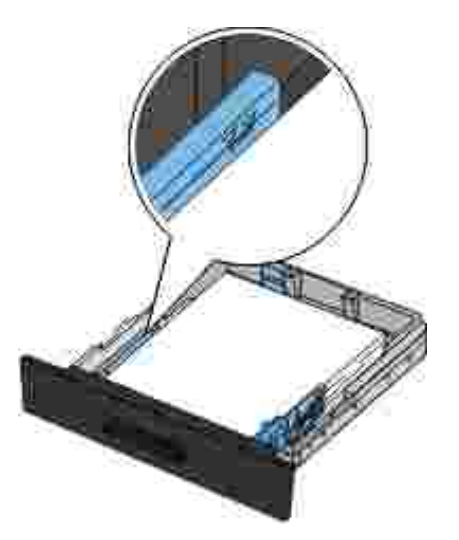

6. Posu te ob postranní a zadní vodicí lištu, aby se dotýkaly okraj papíru.

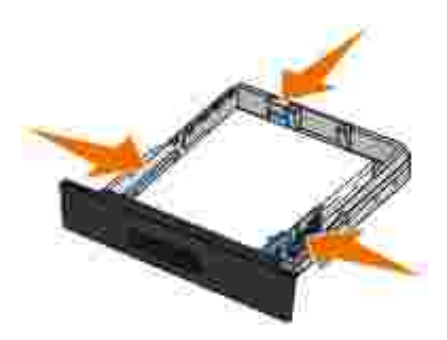

7. Umíst te zásobník zpt.

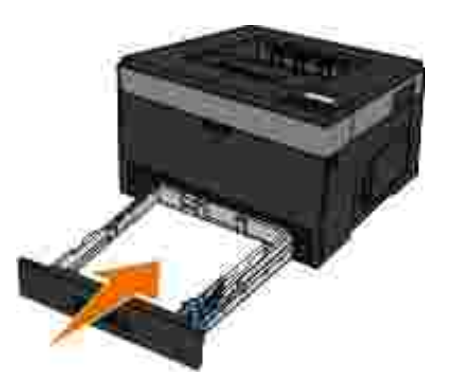

8. Vyklo te podp ru pro papír ve výstupním odklada i.

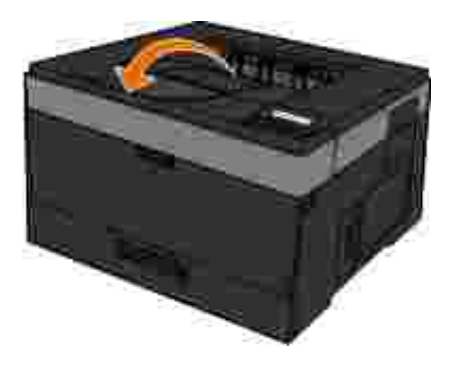

## Pln ní zásobníku na 550 list papíru

- Pí zakládání papíru do zásobníku na 550 listů papíru postupujte podle následujících pokynů.
	- 1. Vyjm te zásobník.

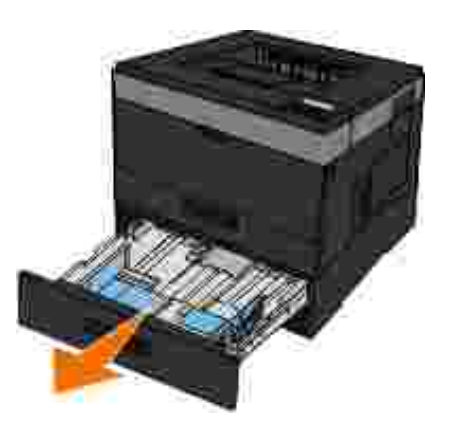

- Pokud zakládáte papír formátu legal nebo folio, musíte nastavit zásobník papíru, aby vyhovoval 2.v tšímu formátu.
	- a. Stla te západku v zadní ásti zásobníku.
	- b. Prodlužte zásobník, až nástavec zapadne na místo.

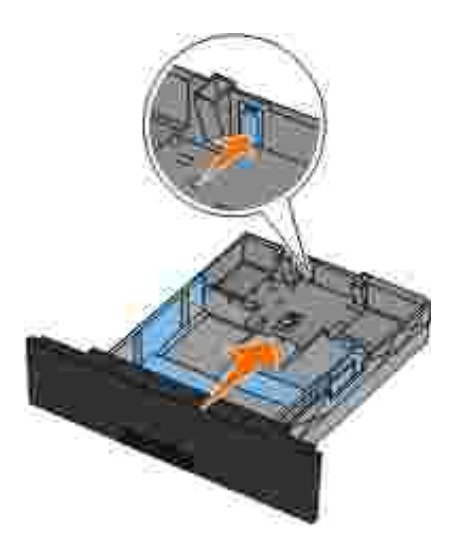

3. Ohn te stoh papíru na ob strany. Srovnejte okraje podle rovné plochy.

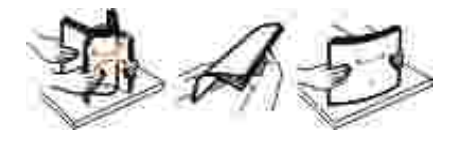

4. Vložte papír do zásobníku potiskovanou stranou dol.

Zkontrolujte, zda papír nep esahuje áru maximálního napln ní na postranních vodicích lištách papíru. P<sup>ep</sup>ln ní m<sup>že</sup> způsobit zaseknutí papíru.

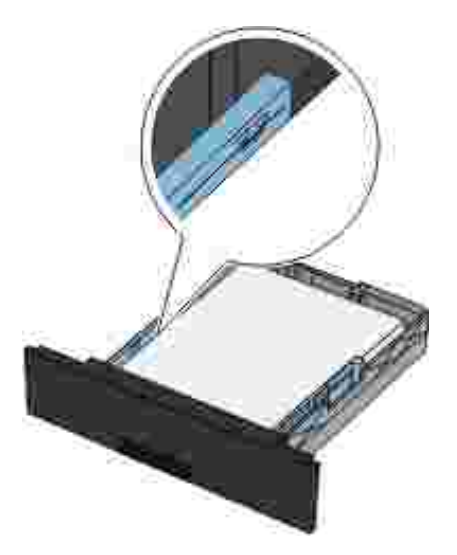

5. Posu te ob postranní a zadní vodicí lištu, aby se dotýkaly okraj papíru.

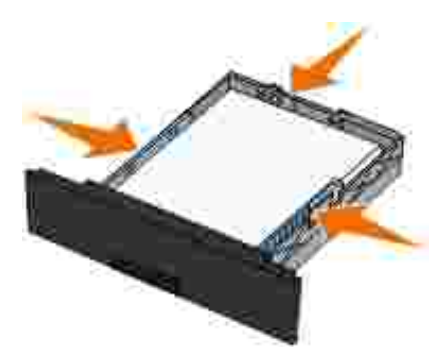

6. Umíst te zásobník zpt.

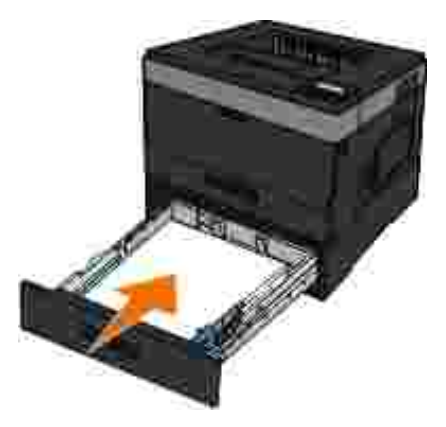

7. Vyklo te podp ru pro papír ve výstupním odklada i.

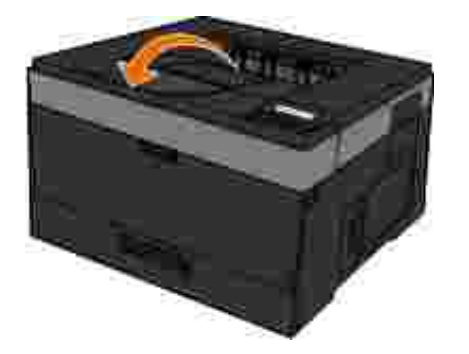

## **Použití zadního výstupu**

Zadní výstup pro jeden list poskytuje papíru pímou cestu ze za ízení a snižuje možnost zkroucení nebo zablokování. To je užite né hlavní pro speciální média, jako napí. príhledné fólie, obálky, štítky, pohlednice nebo registra ní karty.

Zadní výstup použijete, otev ete-li dví ka zadního výstupu. Když jsou dví ka zadního výstupu otev ena, všechny tiskové úlohy budou vycházet zadním výstupem. Když jsou uzavena, všechny tiskové úlohy jsou poslány do výstupního odklada e na horní stran tiskárny.

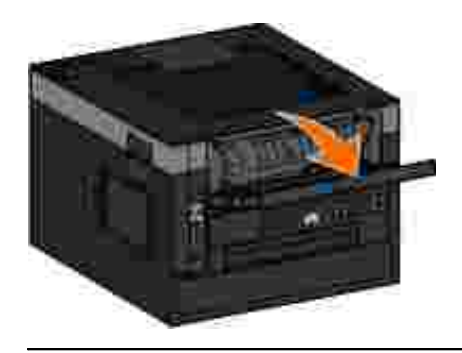

## Použití univerzálního podava e

## Konfigurace univerzálního podava e

Toto nastavení se používá k ur ení režimu innosti univerzálního podava e.

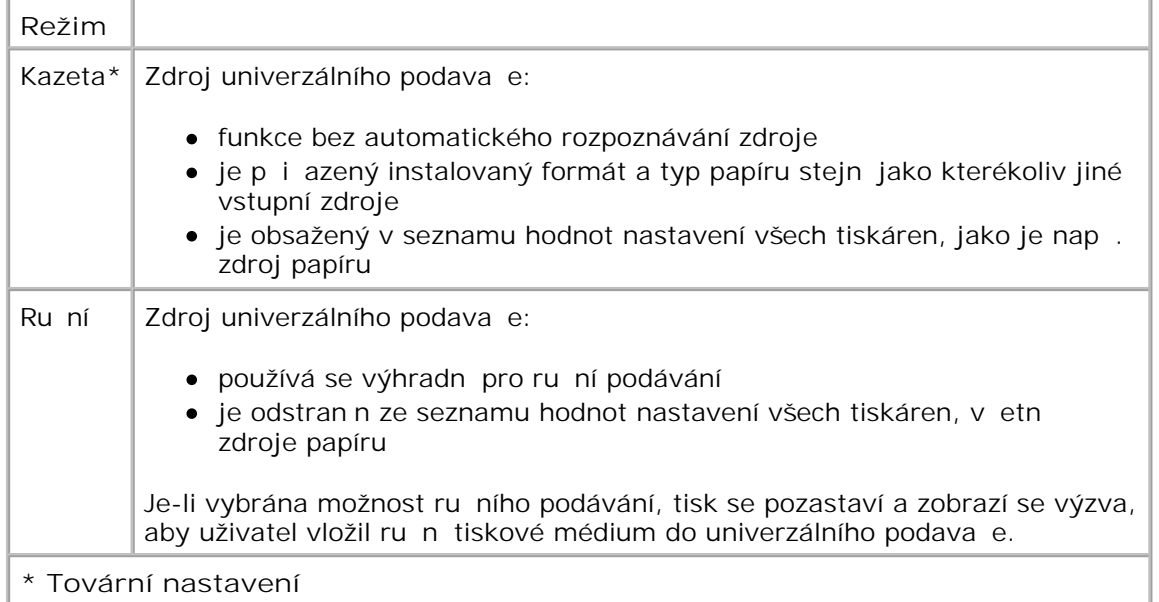

#### Otev ení univerzálního podava e

Univerzální podava je umíst n na přední straně tiskárny a může podávat 50 listů tiskového média. Použitím univerzálního podava e m žete urychlit tisk na typy nebo formáty papíru, které práv nejsou založeny v zásobníku papíru.

Postup při otevření univerzálního podavaře:

1. Zatáhn te za dví ka univerzálního podava e sm rem dol.

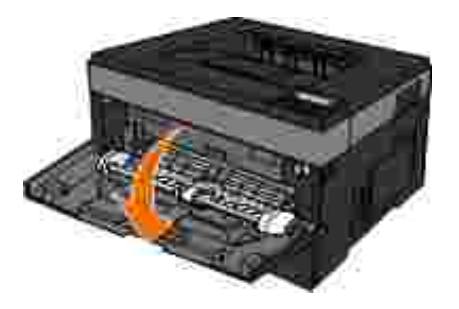

2. Vysu te zásobník univerzálního podava e dopředu.

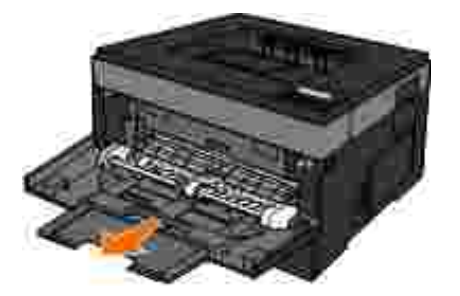

3. Vysu te nástavec tak, aby se překlopil dopředu.

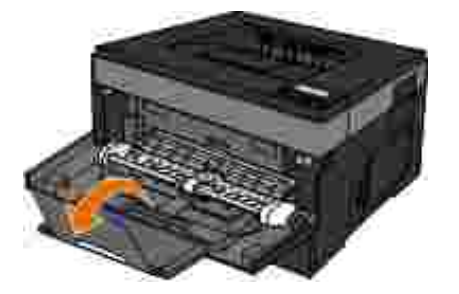

4. Natá ejte nástavec sm rem dol , až se univerzální podava zcela vysune.

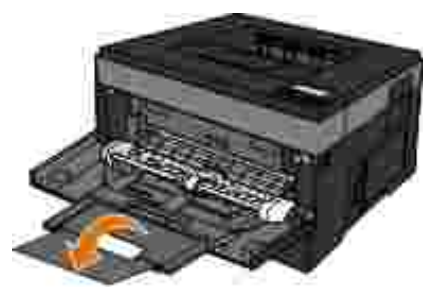

### Zakládání médií do univerzálního podava e

Pokyny pro zakládání médií do univerzálního podava e:

1. Umíst te list vybraného tiskového média stranou určenou k tisku smírem nahoru doprostí ed univerzálního podava e, až se přední strana dotkne vodících lišt. V opa ném případě tiskárna zasune tiskové médium p<sup>íliš</sup> brzy a tisk bude pravd podobn<sub>k</sub>ivý.

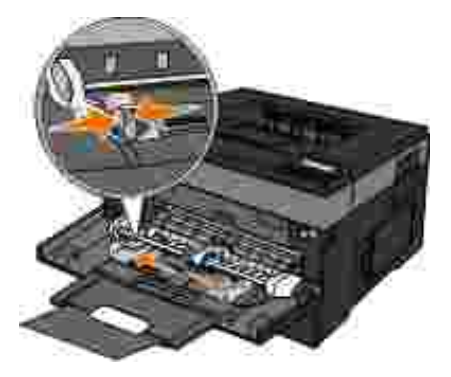

POZNÁMKA: Nep ekra ujte maximální výšku stohu zatla ením papíru nebo speciálního média pod značky výšky maximálního naplní ní umíst né na podavači.

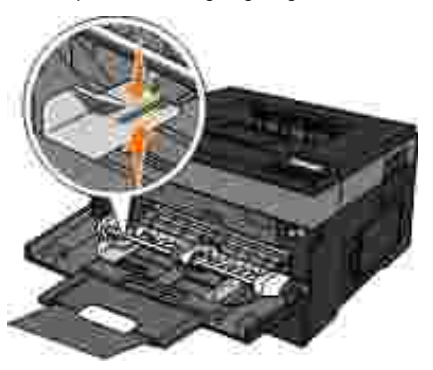

2. Upravte vodítka papíru podle ší ky tiskového média.

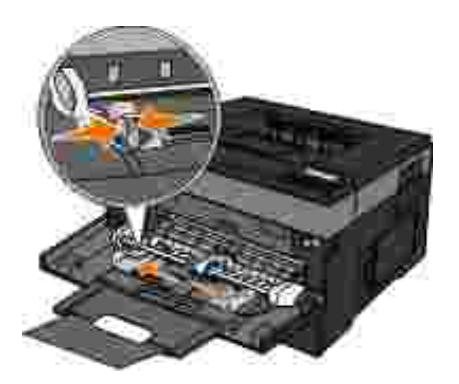

- 3. P ipravte tiskové médium k založení.
	- o Ohn te listy papíru nebo papírové štítky tam a zp t, abyste je uvolnili. Papír ani štítky nep ekládejte a nema kejte. Srovnejte okraje podle rovné plochy.

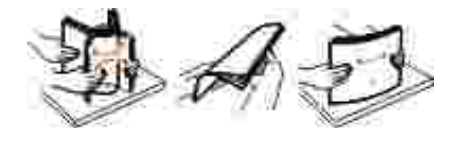

**POZNÁMKA: Nedotýkejte se strany průhledných fólií, na kterou se bude tisknout. Dejte si** pozor, a je nepoškrábete.

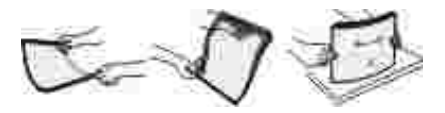

o Ohn te stoh obálek tam a zp t, abyste je uvolnili. Srovnejte okraje podle rovné plochy.

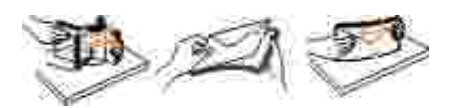

**POZNÁMKA: Obálky nep** ekládejte a nema kejte.

4. Držte ob strany tiskového média v blízkosti univerzálního podava e a založte ho do tiskárny.

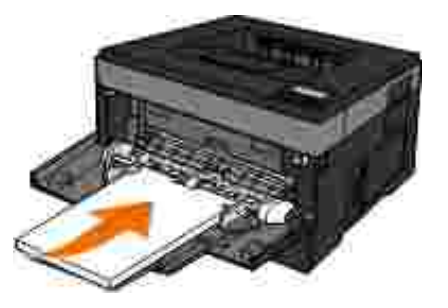

UPOZORN NÍ: Netla te tiskové médium do podava e násilím. Zatla ení média silou zp sobuje zaseknutí papíru.

Obálky vkládejte chlopní dolů a oblastí pro poštovní známku podle ilustrace.

**POZNÁMKA: Chcete-li dosáhnout co nejlepších výsledk**, nepoužívejte obálky s nalepenou poštovní známkou.

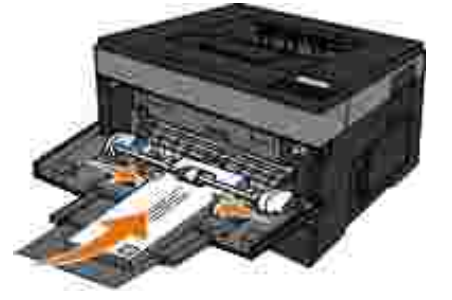

• Pr hledné fólie držte za hrany a nedotýkejte se strany, na kterou se bude tisknout. Mastnota z prst. které byly položeny na fólii, m že snížit kvalitu tisku.

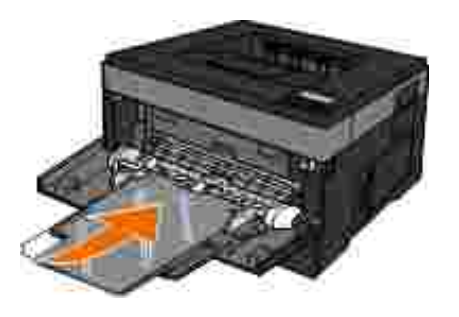

• Hlavi kový papír zakládejte potiskovanou stranou nahoru a horní stranou listu vstupující do tiskárny jako první.

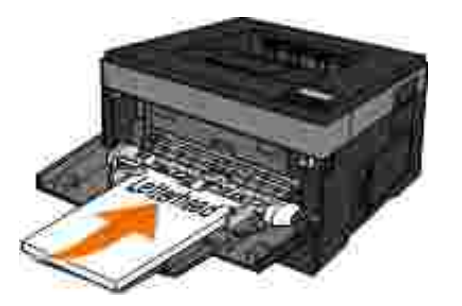

• Pokud máte problémy s posunem papíru, papír oto te.

## Propojení a zrušení propojení zásobník

### **Propojování zásobníků**

Propojování zásobník je vhodné pro rozsáhlé tiskové úlohy nebo mnoho kopií. Jakmile se jeden z propojených zásobník vyprázdní, bude papír dodávat další propojený zásobník. Pokud jsou nastavení formátu a typu papíru n kolika zásobník stejná, budou tyto zásobníky automaticky propojeny. Nastavení Formát papíru u univerzálního podava e je třeba nastavit ruřní v nabídce Formát papíru. Nastavení Typ papíru je teba nastavit pro všechny zásobníky v nabídce Typ papíru. Nabídky Typ papíru a Formát papíru jsou k dispozici v nabídce Formát/Typ papíru.

### **Rozpojování zásobníků**

Rozpojené zásobníky *nejsou* nastaveny stejn<sub>iako ostatní zásobníky.</sub>

Jestliže chcete zrušit propojení zásobníku, změte tato jeho nastavení tak, aby se neshodovala s nastaveními jiného zásobníku:

• Typ papíru (napíklad: Obyejný papír, Hlavi kový papír, Vlastní typ <x>)

Názvy typ papíru popisují charakteristiku papíru. Jestliže je název, který nejlépe popisuje daný papír,

používán propojenými zásobníky, přiřa te příslušnému zásobníku jiný název typu papíru, např. Vlastní typ <x>, nebo definujte sv $i$  vlastní název.

• Formát papíru (nap íklad: Letter, A4, Statement)

Chcete-li zm nit nastavení Formát Papíru pro zásobník, založte jiný formát papíru. Nastavení Formát papíru pro zásobník a univerzální podava není automatické. Musíte ho nastavit ru n v nabídce Formát papíru.

UPOZORN NÍ: Nepřiřazujte typ papíru, jehož název přesní nepopisuje papír, který je založený v zásobníku. Teplota zapéka e se liší podle vybraného typu papíru. Pokud je vybrán nevhodný typ papíru, mže být papír zpracován nesprávní.

# **Nastavení pro místní tisk**

■ Windows<sup>®</sup>

● Systém Mac OS<sup>®</sup> X: P idání tiskárny v aplikaci Print Center (Tiskové centrum) nebo Printer Setup Utility (Nástroj pro nastavení tiskárny)

■ Linux<sup>®</sup>

### **Windows®**

N které opera ní systémy Windows již mohou obsahovat ovlada tiskárny, který je s tiskárnou kompatibilní.

**SP** POZNÁMKA: Instalací vlastních ovlada nenahradíte systémový ovlada. Ve složce Tiskárny se vytvo í a zobrazí samostatná tiskárna.

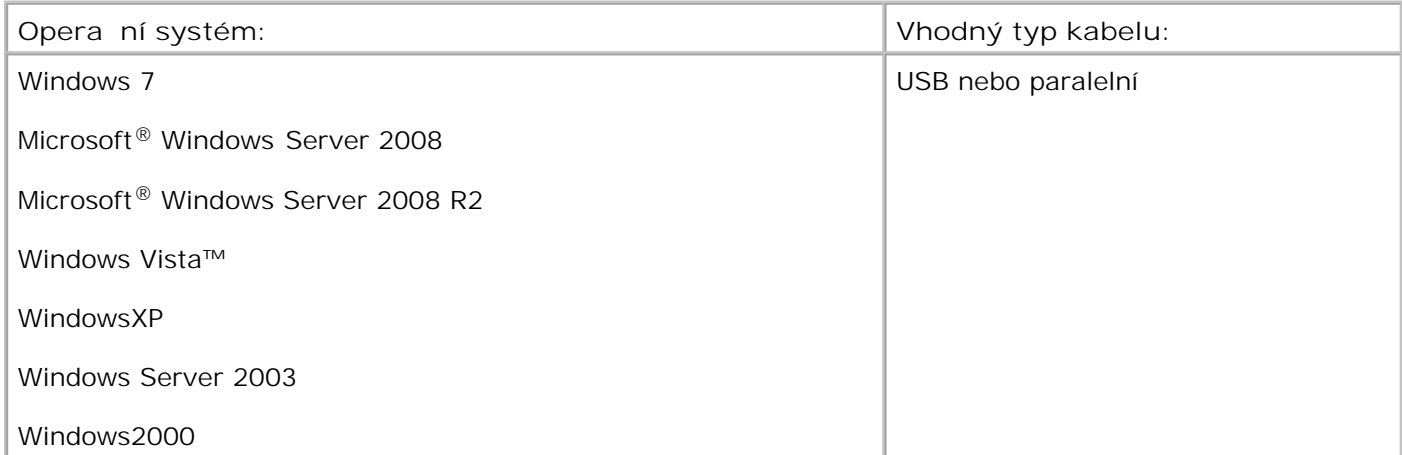

#### **Instalace ovlada tiskárny**

POZNÁMKA: Chcete-li do po íta se systémy Windows 7, Windows Server 2008, Windows Server K. 2008 R2, Windows Vista, Windows XP, Windows Server 2003 a Windows 2000 nainstalovat ovladače tiskárny, musíte mít oprávn ní správce.

Vložte disk CD se *softwarem a dokumentací*. 1.

Disk CD *Software a dokumentace* spustí instala ní software automaticky.

2. Jakmile se zobrazí okno disku CD *Software a dokumentace*, klepněte na možnost **Personal**

**Installation — Install the printer for use on this computer only** (Osobní instalace - Instalovat tiskárnu pouze pro použití v tomto po íta i) a dále na tla ítko Next (Další).

- 3. V rozevírací nabídce vyberte svou tiskárnu.
- 4. Vyberte možnost Typical Installation (recommended) [Typická instalace (doporu eno)] a poté klepn te na tla ítko Install (Instalovat).
- 5. Klepn te na tla ítko Finish (Dokon it) p ipojte tiskárnu k po íta i pomocí portu USB nebo paralelního kabelu a zapn te tiskárnu.

Po dokon ení nastavení se zobrazí upozorn ní.

#### **Instalace dalších ovladačů tiskárny**

1. Zapn te po íta a vložte disk CD *Software a dokumentace*.

Jakmile se disk *Software a dokumentace* spustí, klepn te na tla ítko Cancel (Storno).

- 2. *V systému Windows Vista*® nebo nov jším (výchozí nabídka Start):
	- a. Klepn te na **→** Ovládací panely.
	- b. Klepn te na tla ítko Hardware a zvuk.
	- c. Klepn te na tla ítko Tiskárny.

*V systému Windows*®*XP (výchozí nabídka Start):*

- a. Klepn te na položku Start-> Ovládací panely.
- b. Poklepejte na položku **Tiskárny a jiný hardware**.
- c. Poklepejte na položku **Tiskárny a faxy**.

*V systému Windows® XP (klasická nabídka Start):* Klepn te na položku Start→ Nastavení→ Tiskárny

**a faxy**.

*V systému Windows Vista*® (klasická nabídka Start) a ve všech ostatních verzích systému Windows: Klepn te na položku Start-> Nastavení-> Tiskárny.

3. Poklepejte na položku P idat tiskárnu.

Otev e se Pr vodce p idáním tiskárny. Je-li to nutné, klepn te na tla ítko Další.

- 4. Klepn te na tla ítko Next (Další).
- 5. Vyberte možnost Pidat místní tiskárnunebo Místní tiskárna pipojená k tomuto po íta ia klepn te na tla ítko Další.

Zobrazí se výzva k pipojení tiskárny k po íta i.

- 6. Vyberte port, který má tiskárna používat, a klepn te na tla ítko Další.
- 7. Vyberte položku **Obsahuje disk**.
- 8. Vyhledejte jednotku CD a vyberte správný adresá pro opera ní systém.

**POZNÁMKA:** Jestliže jste nainstalovali ovlada e tiskárny z disku CD *Software a dokumentace* před připojením tiskárny k pořítaři, byl pro váš opera ní systém automaticky nainstalován ovlada PCL-XL.

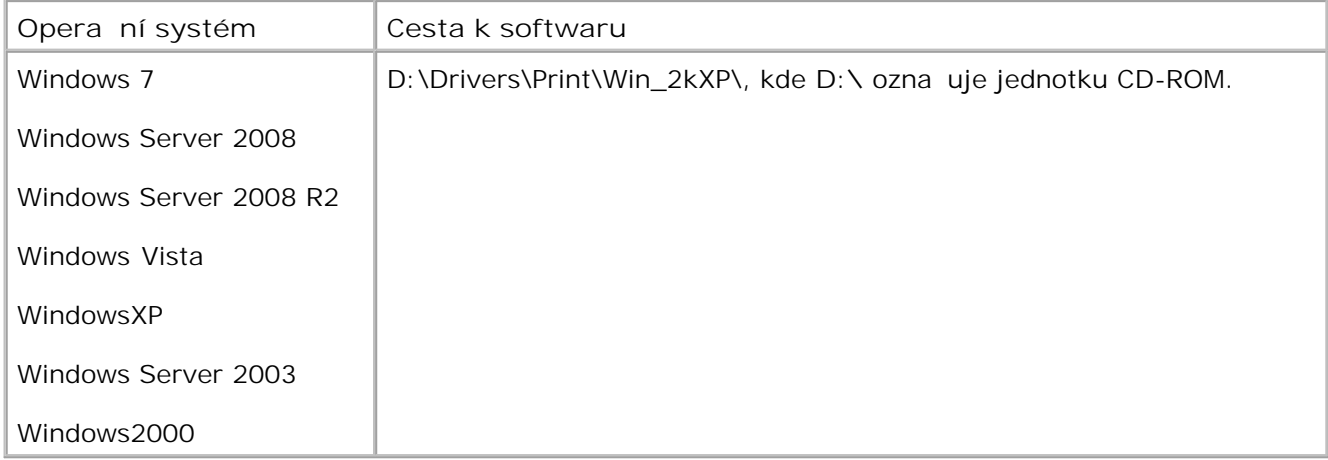

**POZNÁMKA: Po výb ru adresá e s ovlada i tiskárny se měže zobrazit výzva k zadání dalších** soubor, aby instalace mohla pokračovat. Vložte disk s operačním systémem a klepníte na tlačítko **OK**.

9. Klepn te na tla ítko Otev íta potom na tla ítko OK.

- 10. V seznamu Výrobce vyberte typ ovlada e, který chcete nainstalovat (PCL, HBP nebo PS), v seznamu Tiskárny vyberte model tiskárny a klepn te na tla ítko Další.
- 11. Prove te další kroky Pr vodce instalací tiskárny a klepnutím na tla ítko Dokon it nainstalujte ovlada tiskárny.

### Instalace dopl kového softwaru tiskárny

1. Zapn te po íta a vložte disk CD *Software a dokumentace*.

Disk CD *Software a dokumentace* by ml spustit instala ní software automaticky.

- 2. Zvolte možnost Additional Software Installation Install the printer support software (Instalace dopl kového softwaru - Instalovat dopl kový software tiskárny) a klepn te na položku Next (Další).
- 3. Zaškrtn te polí ko vedle softwaru tiskárny, který chcete nainstalovat, a klepn te na položku Install (Instalovat).

Software se nainstaluje do po íta e.

9.

### **Systém Mac OS® X: Přidání tiskárny v aplikaci Print Center (Tiskové centrum) nebo Printer Setup Utility (Nástroj pro nastavení tiskárny)**

Pro tisk USB je nutný systém Macintosh® OS X verze 10.3 a vyšší. Chcete-li tisknout z tiskárny USB, p idejte tiskárnu do položky Print Center (Tiskové centrum) nebo Printer Setup Utility (Nástroj pro nastavení tiskárny).

- 1. Nainstalujte do po íta e podporu tiskárny.
	- a. Vložte disk CD se *softwarem a dokumentací*.
	- b. Poklepejte na instala ní balí ek tiskárny.
	- c. Postupujte dál p es obrazovku Welcome (Vítejte) a soubor Read me.
- d. Po přečtení licení ní smlouvy klepníte na tlařítko Continue (Pokražovat) a pak klepnutím na tla ítko Agree (Souhlasím) vyjád ete souhlas s podmínkami smlouvy.
- e. Vyberte umíst ní instalace a klepn te na tla ítko Continue (Pokra ovat).
- f. Na obrazovce Easy Install (Snadná instalace) klepn te na tla ítko Install (Instalovat).
- g. Zadejte heslo správce a klepn te na tla ítko OK.

Software se nainstaluje do po íta e.

- h. Po dokon ení instalace dokon ete instala ní program.
- 2. Otev ete nástroj Printer Setup Utility (Nástroj pro nastavení tiskárny) umíst ný ve složce **/Applications/Utilities** (Aplikace/Nástroje).
- 3. *Jestliže se tiskárna zobrazí v seznamu Printer List (Seznam tiskáren),* nastavení tiskárny bylo úspšné, a je tedy možné ukon it aplikaci.

*Jestliže se tiskárna USB nezobrazí v seznamu Printer List (Seznam tiskáren)*, p<sup>esv</sup> d te se, zda je kabel USB mezi tiskárnou a po íta em je správní zapojen a tiskárna je zapnuta. Poté, co se tiskárna zobrazí v seznamu Printer List (Seznam tiskáren), nastavení tiskárny bylo úsp šné a je možné ukon it aplikaci.

## **Linux®**

Místní tisk je podporován řadou platforem Linux, například Red Hat, SUSE, Debian™ GNU/Linux, Ubuntu, Red Flag Linux a Linspire.

Balíčky se softwarem tiskárny jsou k dispozici na disku CD *Software a dokumentace*. Veškerý software tiskáren podporuje místní tisk pomocí paralelního pripojení.

Zahájení procesu instalace v systému Linux:

- Vložte disk CD se *softwarem a dokumentací*. Pokud se disk CD *Software a dokumentace* spustí 1. automaticky, klepn te na tla ítko Cancel (Storno).
- 2. Pejd te na umíst ní D:\unix\docs\<požadovaný jazyk>\index.html, kde D:\ je název jednotky CD-ROM.

# Instalace pro sí ový tisk

- Windows<sup>®</sup>
- **Instalace sdílené tiskárny do klientských po** íta

Systém Mac OS® X: P idání tiskárny v aplikaci Print Center (Tiskové centrum) nebo Printer Setup Utility (Nástroj pro nastavení tiskárny)

- Linux<sup>®</sup>
- **Tisk stránky nastavení sít**

### **Windows®**

V prost edí systému Windows mohou být sí ové tiskárny nakonfigurovány pro pímý tisk nebo pro sdílený tisk. Oba zpísoby síťového tisku vyžadují instalaci softwaru tiskárny a vytvoření síťového portu tiskárny.

### Podporované ovlada e tiskárny

Vlastní ovladače jsou k dispozici na disku CD *Software a dokumentace*.

#### Podporované sí ové porty tiskárny

- Standardní port Microsoft® TCP/IP—Windows 7, Windows Server 2008, Windows Server 2008 R2, Windows Vista™, Windows XP, Windows Server 2003 a Windows 2000
- Sí ové porty tiskárny—Windows 7, Windows Server 2008, Windows Server 2008 R2, Windows Vista, Windows XP, Windows Server 2003 a Windows 2000

Pro základní funk nost tiskárny nainstalujte software tiskárny a použijte systémový sí ový port tiskárny, nap<sub>ř</sub>íklad LPR (*Line Printer Remote*) nebo standardní port TCP/IP. Software tiskárny a port umož ují udržení konzistentního uživatelského rozhraní pro použití se všemi tiskárnami v síti. Použitím zvláštního síťového portu lze získat rozší ené funkce, napíklad upozorn ní na stav tiskárny.

#### **Možnosti síťového tisku**

V prost edí systému Windows mohou být sí ové tiskárny nakonfigurovány pro pímý tisk nebo pro sdílený tisk. Ob možnosti sí ového tisku vyžadují instalaci softwaru tiskárny a vytvo ení sí ového portu.

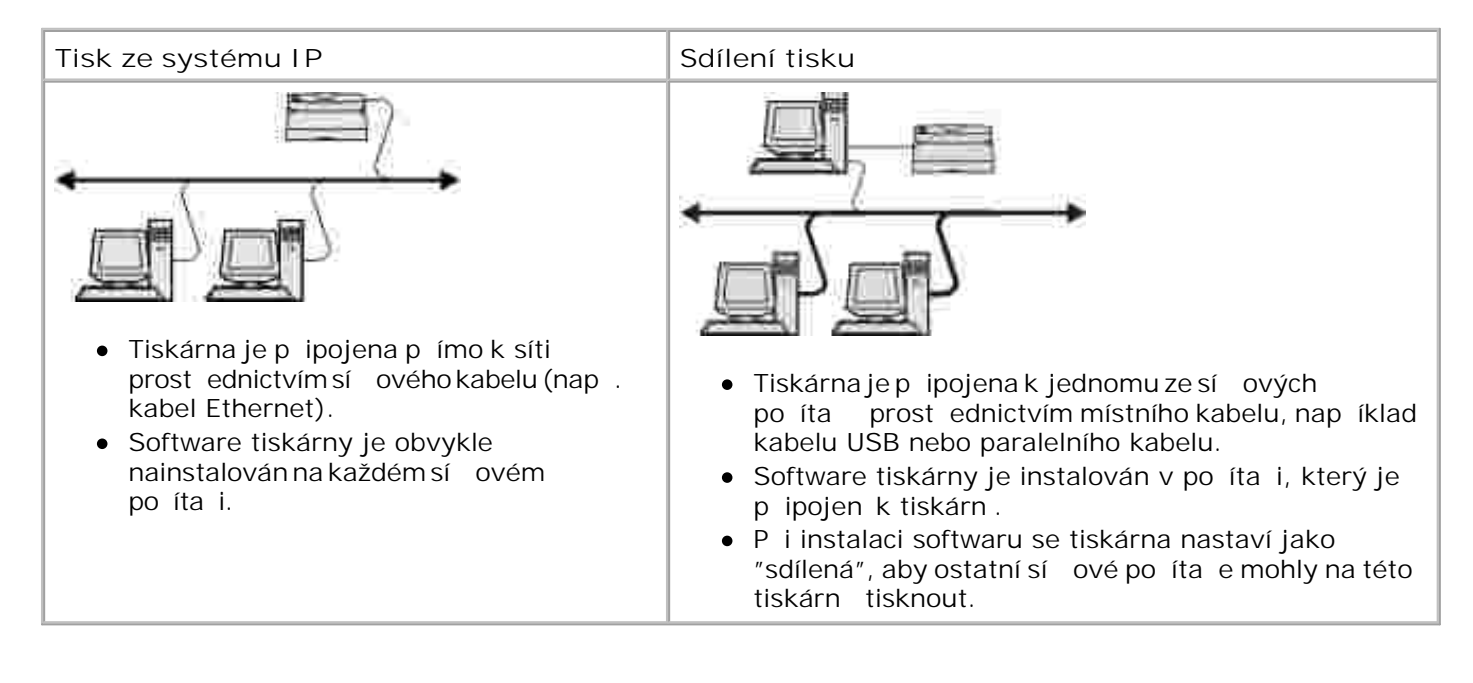

### **Přímé připojení pomocí síťového kabelu (s použitím tiskového serveru)**

Tiskový server je libovolný stanovený po íta, který centrální spravuje všechny tiskové úlohy klientů. Pokud sdílíte svou tiskárnu v malé pracovní skupin a chcete ovládat všechny tiskové úlohy v této síti, pripojte tiskárnu k tiskovému serveru.

POZNÁMKA: Než za nete nastavovat sí ovou tiskárnu, vytiskn te si stránku nastavení tiskárny, abyste **SP** zjistili adresu IP a adresu MAC sí ového adaptéru tiskárny. Další informace najdete v ástTisk stránky nastavení sít.

Vložte disk CD se *softwarem a dokumentací*. 1.

Disk CD *Software a dokumentace* spustí instala ní software automaticky.

- 2. Když se zobrazí okno disku CD *Software a dokumentace*, klepn te na možnost Network Installation **- Install the printer for use on a network** (Síťová instalace – Instalovat tiskárnu pro použití v síti) a dále na tla ítko Next (Další).
- 3. Zvolte možnost I am setting up a print server to share printers with others on the network (Provádím nastavení tiskového serveru za ú elem sdílení tiskárny s ostatními ú astníky sít) a klepn te na tlačítko **Next** (Další).
- 4. Vyberte sí ové tiskárny, které chcete nainstalovat.

Pokud se vámi požadovaná tiskárna nezobrazí v seznamu, klepn te na položku Refresh List

(Aktualizovat seznam), nebo klepn te na možnost Manual Add (Pridat runn) pro manuální pridání tiskárny do sít.

5. Klepn te na tla ítko Next (Další).

4.

- 6. Ovlada v seznamu pro každou tiskárnu:
	- **POZNÁMKA: Pro každou vybranou tiskárnu se zobrazí ti ovlada e tiskárny: ovlada** *PCL* **(Printer** Control Language), ovlada *PS* (PostScript) a ovlada HBP (Host Based Printing).
	- a. Vyberte ze seznamu ovlada tiskárny.
	- b. Pokud chcete zm nit název uvedené tiskárny, zadejte do pole Printer Name (Název tiskárny) nový název.
	- c. Chcete-li umožnit pístup k této tiskární dalším uživatel m sít, vyberte volbu Share this **printer with other computers** (Sdílet tiskárnu s jinými počítači). Potom zadejte sdílený název umož ující uživatel m snadné rozpoznání.
	- Přejete-li si, aby tato tiskárna byla tiskárnou výchozí, zvolte možnost **Set this printer to** d. **default** (Nastavit tuto tiskárnu jako výchozí).
	- e. Pokud nechcete instalovat p<sub>.</sub> íslušný ovlada tiskárny, zvolte možnost Do not install this printer (Neinstalovat tuto tiskárnu).
- 7. Klepn te na tla ítko Next (Další).
- 8. Zaškrtn te polí ko vedle softwaru a dokumentace, které si peejete nainstalovat a klepn te na položku **Install** (Instalovat).

Do po íta e se nainstalují ovlada e, dopl kový software a dokumentace. Po dokon ení instalace se zobrazí okno Congratulations! (Blahop ejeme!).

9. *Pokud nechcete vytisknout zkušební stránku:* Klepn te na tla ítko Dokon it.

*Chcete-li vytisknout zkušební stránku:*

- a. Ozna te zaškrtávací polí ko u tiskáren, u kterých si přejete provést tisk zkušební stránky.
- b. Klepn te na možnost Print Test Page (Tisk zkušební stránky).
- c. Zkontrolujte zkušební stránky vytišt né na tiskárn /tiskárnách.
- d. Klepn te na tla ítko Dokon it.

#### Pímé p ipojení pomocí sí ového kabelu (bez použití **tiskového serveru)**

Vložte disk CD se *softwarem a dokumentací*. 1.

Disk CD *Software a dokumentace* spustí instala ní software automaticky.

- 2. Když se zobrazí okno disku CD *Software a dokumentace*, klepn te na možnost Network Installation **- Install the printer for use on a network** (Síťová instalace – Instalovat tiskárnu pro použití v síti) a dále na tla ítko Next (Další).
- 3. Zvolte možnost I want to use a network printer on this computer (Chci v tomto po íta i používat sí ovou tiskárnu) a klepn te na tla ítko Next (Další).
- 4. Vyberte sí ové tiskárny, které chcete nainstalovat.

Pokud se vámi požadovaná tiskárna nezobrazí v seznamu, klepněte na položku **Refresh List** (Aktualizovat seznam), nebo klepn te na možnost Manual Add (Pridat run) pro manuální pridání tiskárny do sít.

- 5. Klepn te na tla ítko Next (Další).
- 6. Ovlada v seznamu pro každou tiskárnu:

**POZNÁMKA: Pro každou vybranou tiskárnu se zobrazí t i ovlada e tiskárny: ovlada PCL (Printer** Control Language), ovlada PS (PostScript) a ovlada HBP (Host Based Printing).

- a. Vyberte ze seznamu ovlada tiskárny.
- b. Pokud chcete zm nit název uvedené tiskárny, zadejte do pole Printer Name (Název tiskárny) nový název.
- c. Chcete-li umožnit pístup k této tiskární dalším uživatel m sít, vyberte volbu Share this **printer with other computers** (Sdílet tiskárnu s jinými počítači). Potom zadejte sdílený název

umož ující uživatel m snadné rozpoznání.

- Přejete-li si, aby tato tiskárna byla tiskárnou výchozí, zvolte možnost **Set this printer to** d. **default** (Nastavit tuto tiskárnu jako výchozí).
- e. Pokud nechcete instalovat píslušný ovlada tiskárny, zvolte možnost Do not install this printer (Neinstalovat tuto tiskárnu).
- 7. Klepn te na tla ítko Next (Další).
- 8. Zaškrtn te polí ko vedle softwaru a dokumentace, které si pejete nainstalovat a klepn te na položku **Install** (Instalovat).

Do po íta e se nainstalují ovlada e, dopl kový software a dokumentace. Po dokon ení instalace se zobrazí okno Congratulations! (Blahop ejeme!).

9. *Pokud nechcete vytisknout zkušební stránku:* Klepn te na tla ítko Dokon it.

*Chcete-li vytisknout zkušební stránku:*

- a. Ozna te zaškrtávací polí ko u tiskáren, u kterých si přejete provést tisk zkušební stránky.
- b. Klepn te na možnost Print Test Page (Tisk zkušební stránky).
- c. Zkontrolujte zkušební stránky vytištné na tiskárn /tiskárnách.
- d. Klepn te na tla ítko Dokon it.

#### **Sdílení tisku**

Ke sdílení tiskárny v síti při připojení kabelem USB nebo paralelním kabelem můžete použít funkce Ukázat a tisknout nebo Peer-to-peer spole nosti Microsoft. Tyto metody sdílení lze použít až poté, co je tiskárna sdílena a nainstalována do klientských po íta

Jestliže však použijete n kterou z uvedených metod spole nosti Microsoft, nebudete mít k dispozici všechny funkce poskytované spole ností Dell (nap íklad Sledování stavu), které se instalují pomocí disku CD *Software a dokumentace*.

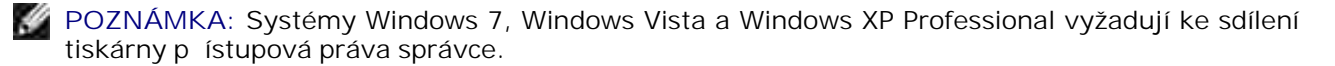

#### **Sdílení tiskárny**

- 1. *V systému Windows Vista*® nebo nov jším (výchozí nabídka Start):
	- a. Klepn te na **→** Ovládací panely.
	- b. Klepn te na tla ítko Hardware a zvuk.
	- c. Klepn te na tla ítko Tiskárny.

*V systému Windows*®*XP (výchozí nabídka Start):*

- a. Klepn te na položku Start-> Ovládací panely.
- b. Poklepejte na položku **Tiskárny a jiný hardware**.
- c. Poklepejte na položku **Tiskárny a faxy**.

*V systému Windows Vista*® (klasická nabídka Start) a ve všech ostatních verzích systému Windows: Klepn te na položku Start→ Nastavení→ Tiskárny.

*V systému Windows® XP (klasická nabídka Start):* Klepn te na položku Start→ Nastavení→ Tiskárny **a faxy**.

- 2. Klepn te pravým tla ítkem myši na tiskárnu.
- 3. Klepn te na položku Sdílení.
- 4. Používáte-li systém Windows Vista ® nebo nov jší, m že se p ed pokra ováním zobrazit výzva ke zm n možností sdílení. Klepn te na tla ítko Zm nit možnosti sdílení a v dalším dialogovém okn klepn te na tla ítko Pokra<sup>covat.</sup>
- 5. Zaškrtn te políko Sdílet tuto tiskárnu nebo Sdílet jako a zadejte název tiskárny.
- 6. Klepn te na tla ítko Dodate né ovlada ea vyberte opera ní systémy všech klient sít, kte í na této tiskárn tisknou.

7. Klepn te na tla ítko OK.

6.

Pokud n které soubory scházejí, zobrazí se výzva k vložení disku CD s opera ním systémem.

- a. Vložte disk CD *Software a dokumentace*, ujist te se, že písmeno jednotky odpovídá vaší jednotce CD-ROM, a klepn te na tla ítko OK.
- b. *V systému Windows Vista nebo nov jším:* Vyhledejte klientský po íta s tímto opera ním systémem a klepn te na tla ítko OK.

*V p edchozích verzích systému Windows:* Vložte disk CD s opera ním systémem, ujist te se, že písmeno jednotky odpovídá vaší jednotce CD-ROM, a klepněte na tlačítko **OK**.

8. Klepn te na tla ítko Zavít.

Kontrola úsp šného sdílení tiskárny:

- Zkontrolujte, zda je položka ve složce **Tiskárny** sdílena. Například v systému Windows 2000 se pod ikonou tiskárny zobrazuje ruka.
- **•** Pejd te k možnostem Místa v síti nebo Okolní po íta e. Vyhledejte název hostitele serveru a vyhledejte název pro sdílení pí azený tiskárn.

Když je nyní tiskárna sdílena, měžete ji nainstalovat u klientů v síti pomocí metod Ukázat a tisknout nebo Peer-to-peer.

## Instalace sdílené tiskárny do klientských po íta

#### **Ukázat a tisknout**

Tato metoda nejlépe využívá systémové zdroje. Tiskový server spravuje úpravy ovladače a zpracování tiskových úloh. Klienti sít se tak mohou rychleji vrátit ke svým program m.

P i použití metody Ukázat a tisknout se z tiskového serveru zkopíruje podsoubor informací o softwaru do klientského po íta e. Tyto informace posta ují k odeslání tiskové úlohy do tiskárny.

1. Na pracovní ploše systému Windows v klientském po íta i poklepejte na možnost Místa v síti nebo Okolní po íta e.

- 2. Poklepejte na název hostitele po íta e s tiskovým serverem.
- 3. Pravým tla ítkem myši klepn te na název tiskárny. Potom klepn te na tla ítko Instalovat nebo P ipojit.

Po kejte, až se informace o softwaru zkopírují z po íta e tiskového serveru do klientského po íta e a do složky Tiskárny bude přidána nová tiskárna. Tento proces trvá různě dlouhou dobu, podle zatížení sít a jiných initel.

- 4. Zav ete okno Místa v síti nebo Okolní po íta e.
- 5. Ov te instalaci tiskem zkušební stránky.
	- a. *V systému Windows Vista*® nebo novjším (výchozí nabídka Start):
		- 1. Klepn te na **→** Ovládací panely.
		- 2. Klepn te na tla ítko Hardware a zvuk.
		- 3. Klepn te na tla ítko Tiskárny.

*V systému Windows*®*XP* (výchozí nabídka Start):

- 1. Klepn te na položku Start→ Ovládací panely.
- 2. Poklepejte na položku **Tiskárny a jiný hardware**.
- 3. Poklepejte na položku **Tiskárny a faxy**.

V systému Windows XP (klasická nabídka Start): Klepn te na položku Start→ Nastavení→ Tiskárny a faxy.

V systému Windows Vista a ve všech ostatních verzích systému Windows: Klepn te na položku Start→ Nastavení→ Tiskárny.

- b. Klepn te pravým tla ítkem myši na práv vytvo enou tiskárnu.
- c. Klepn te na možnost Properties (Vlastnosti).

d. Klepn te na možnost Print Test Page (Tisk zkušební stránky).

Po úsp šném vytišt ní zkušební stránky je instalace tiskárny dokon ena.

#### **Peer-to-peer**

Použijete-li metodu Peer-to-peer, nainstaluje se kompletní software tiskárny do každého klientského po íta e. Sí oví klienti si zachovají kontrolu nad úpravami softwaru. Klientský po íta zajistí zpracování tiskové úlohy.

- 1. *V systému Windows Vista*® nebo nov jším (výchozí nabídka Start):
	- a. Klepn te na **Ovládací panely**.
	- b. Klepn te na tla ítko Hardware a zvuk.
	- c. Klepn te na tla ítko Tiskárny.

*V systému Windows*®*XP* (výchozí nabídka Start):

- a. Klepn te na položku Start-> Ovládací panely.
- b. Poklepejte na položku **Tiskárny a jiný hardware**.
- c. Poklepejte na položku **Tiskárny a faxy**.

*V systému Windows® XP* (klasická nabídka Start): Klepn te na položku Start→ Nastavení→ Tiskárny **a faxy**.

V systému *Windows Vista*® (klasická nabídka Start) a ve všech ostatních verzích systému Windows: Klepn te na položku Start-> Nastavení-> Tiskárny.

- 2. Klepnutím na tla ítko Pidat tiskárnuspus te prvodce pidáním tiskárny.
- 3. Klepn te na možnost Sí ový tiskový server.

4. Vyberte sí ovou tiskárnu ze seznamu Sdílené tiskárny. Není-li tiskárna uvedena v seznamu, napište cestu k tiskární do textového políka. Například: \\<hostitelský název tiskového serveru>\<název sdílené tiskárny>.

Hostitelský název tiskového serveru je název po íta e tiskového serveru, který ho identifikuje v síti. Název sdílené tiskárny je název přiřazený břem procesu instalace tiskového serveru.

5. Klepn te na položku OK

3.

Pokud jde o novou tiskárnu, mže se zobrazit výzva k instalaci softwaru tiskárny. Není-li k dispozici žádný systémový software, bude nutné zadat cestu k dostupnému softwaru.

- 6. Vyberte, zda má být tato tiskárna u klienta nastavena jako výchozí. Potom klepn te na tla ítko Dokon it.
- 7. Ov te instalaci tiskem zkušební stránky.
	- a. *V systému Windows Vista*® nebo novjším (výchozí nabídka Start):
		- 1. Klepn te na **■→** Ovládací panely.
		- 2. Klepn te na tla ítko Hardware a zvuk.
		- 3. Klepn te na tla ítko Tiskárny.

*V systému Windows*®*XP* (výchozí nabídka Start):

- 1. Klepn te na položku Start→ Ovládací panely.
- 2. Poklepejte na položku **Tiskárny a jiný hardware**.
- 3. Poklepejte na položku **Tiskárny a faxy**.

*V systému Windows® XP* (klasická nabídka Start): Klepn te na položku Start→ Nastavení→ Tiskárny a faxy.

V systému *Windows Vista*® (klasická nabídka Start) a ve všech ostatních verzích systému Windows: Klepn te na položku Start-> Nastavení-> Tiskárny.

b. Klepn te pravým tla ítkem myši na práv vytvo enou tiskárnu.

- c. Klepn te na možnost Properties (Vlastnosti).
- d. Klepn te na možnost Print Test Page (Tisk zkušební stránky).

Po úsp šném vytišt ní zkušební stránky je instalace tiskárny dokon ena.

## **Systém Mac OS® X: Přidání tiskárny v aplikaci Print Center (Tiskové centrum) nebo Printer Setup Utility (Nástroj pro nastavení tiskárny)**

Pro sí ový tisk je nutný systém Macintosh® OS X verze 10.3 a vyšší. Chcete-li tisknout ze sí ové tiskárny, p idejte tiskárnu do položky Print Center (Tiskové centrum) nebo Printer Setup Utility (Nástroj pro nastavení tiskárny).

- 1. Nainstalujte do po íta e podporu tiskárny.
	- a. Vložte disk CD se *softwarem a dokumentací*.
	- b. Poklepejte na instala ní balí ek tiskárny.
	- c. Postupujte dál p es obrazovku Welcome (Vítejte) a soubor Read me.
	- d. Po přečtení licení ní smlouvy klepní te na tlačítko Continue (Pokračovat) a pak klepnutím na tla ítko Agree (Souhlasím) vyjád ete souhlas s podmínkami smlouvy.
	- e. Vyberte umístní instalace a klepnite na tla ítko Continue (Pokra ovat).
	- f. Na obrazovce Easy Install (Snadná instalace) klepn te na tla ítko Install (Instalovat).
	- g. Zadejte heslo správce a klepn te na tla ítko OK.

Software se nainstaluje do po íta e.

h. Po dokon ení instalace dokon ete instala ní program.

- 2. Otev ete nástroj Printer Setup Utility (Nástroj pro nastavení tiskárny) umíst ný ve složce **/Applications/Utilities** (Aplikace/Nástroje).
- 3. Z nabídky **Printers** (Tiskárny) vyberte možnost **Add Printer** (Přidat tiskárnu).
- *Chcete-li tisknout pomocí tisku IP:* 4.
	- a. Klepn te na ikonu tiskárny IP na panelu nástroj.
	- b. Zadejte adresu IP tiskárny.
	- c. Vyberte výrobce tiskárny z místní nabídky **Printer Model** (Model tiskárny).
	- d. Vyberte ze seznamu tiskárnu a klepn te na tla ítko Add (P idat).

*Chcete-li tisknout pomocí tisku Apple Talk:*

- a. Klepn te na položku More Printers... (Další tiskárny...) a z místní nabídky vyberte možnost **AppleTalk**.
- b. Vyberte ze seznamu zónu AppleTalk.

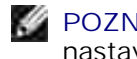

**POZNÁMKA: Abyste v d li, kterou zónu nebo tiskárnu vybrat, podívejte se na stránku** nastavení sít pod nadpis AppleTalk.

- c. Vyberte ze seznamu novou tiskárnu a klepn te na tla ítko Add (P idat).
- 5. Zkontrolujte, zda je tiskárna nainstalovaná.
	- a. Otevřete možnost **TextEdit** (Úprava textu) ve složce **/Applications** (Aplikace).
	- b. V nabídce **File** (Soubor) zvolte **Print** (Tisk).
	- c. Vyberte z místní nabídky **Copies & Pages** (Kopie a stránky) možnost **Summary** (Souhrn).

*Pokud je soubor PPD zobrazený ve skupině Error Reporting (Hlášení chyb) správný pro tiskárnu,* d. je instalace tiskárny dokon ena.

*Pokud se ve skupině Error Reporting (Hlášení chyb) zobrazí obecný PostScript Printer,* odeberte tiskárnu ze seznamu **Printer List** (Seznam tiskáren) v **Print Center** (Středisko tisku) nebo v **Printer Setup Utility** (Nástroj pro nastavení tiskárny) a znovu zopakujte instalaci tiskárny podle pokyn.

#### **Linux®**

Balíčky se softwarem tiskárny jsou k dispozici na disku CD *Software a dokumentace*.

Zahájení procesu instalace v systému Linux:

- Vložte disk CD se *softwarem a dokumentací*. Pokud se disk CD *Software a dokumentace* spustí 1. automaticky, klepn te na tla ítko Cancel (Storno).
- 2. Pejd te na umíst ní D:\unix\docs\<požadovaný jazyk>\index.html, kde D:\ je název jednotky CD-ROM.

## **Tisk stránky nastavení sítě**

V seznamu stránky nastavení sít jsou uvedena nastavení konfigurace tiskárny, v etn adres IP a MAC. Tato informace je velmi užite ná při řešení problémů s konfigurací tiskárny v síti.

Tisk stránky nastavení sít:

- 1. Klepn te na tla ítko Nabídka **...**
- 2. Pejd te do nabídky Hlášení.
- 3. Vyberte položku Stránka nastavení sít a klepnie na tla ítko Vybrat .

# P ehled softwaru

- St edisko sledování stavu
- Nástroj nastavení adresy IP
- Nástroj pro odinstalaci softwaru tiskárny Dell
- Profilovací program ovlada e
- Webový konfigura ní nástroj tiskárny Dell
- Nástroj pro upozorn ní tiskárny Dell
- Odebrání a nová instalace softwaru
- Systém správy toneru Dell

V závislosti na operačním systému použijte k instalaci kombinace softwarových aplikací disk CD *Software a dokumentace*, který se dodává s tiskárnou.

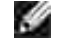

POZNÁMKA: Pokud jste tiskárnu a po<sup>r</sup>íta zakoupili samostatn<sub>í</sub> musíte k instalaci t chto softwarových aplikací použít disk CD *Software a dokumentace*.

**POZNÁMKA: Tyto softwarové aplikace nejsou k dispozici pro systémy Linux a Macintosh.** 

## **Středisko sledování stavu**

**POZNÁMKA: Aby místní stědisko sledování stavu správní fungovalo, je nutná podpora obousmí rné** komunikace, tedy zajišt ní komunikace mezi tiskárnou a po íta em. Tuto komunikaci umožní pridání výjimky do brány firewall systému Windows®.

Pro správu více stavových oken použijte aplikaci St edisko sledování stavu.

- **Poklepáním na název tiskárny otev ete její stavové okno nebo jej otev ete stisknutím tla ítka Spustit** u konkrétní tiskárny.
- Vzhled seznamu tiskáren změníte výběrem tlačítka **Aktualizovat**.
- **·** Stisknutím tla ítka Nápov da lze zobrazit nápov du online.

#### **Nástroj nastavení adresy IP**

**POZNÁMKA:** Tato aplikace není k dispozici, pokud je tiskárna p ipojena místněk počítači. Pro správné nastavení a funk nost nástroje nastavení adresy IP p idejte výjimku do brány firewall systému Windows<sup>®</sup>.

Nástroj nastavení adresy IP vám umožní nastavit adresu IP a další d ležité parametry IP. Manuální nastavení adresy IP:

1. Pipojte sí ový kabel a zapn te tiskárnu.

Chvíli po kejte, abyste m li jistotu, že je přiřazena adresa IP. Vytiskní te stránku nastavení sítů. Podrobn jší informace jsou uvedeny v ásti Tisk stránky nastavení sít.

- 2. Klepn te na možnost nastavení TCP/IP.
- 3. Zadejte nastavení **Adresa IP**, **Síťová maska**a **Brána**.
- 4. Klepn te na tla ítko Použít.

Změte adresu IP tiskárny prostědnictvím webového konfiguračního nástroje tiskárny Dell.

- 1. Spus te *Implementovaný webový server* (EWS) zadáním adresy IP sí ové tiskárny v okn webového prohlíže e.
- 2. Klepn te na volbu Konfigurace.
- 3. V nabídce **Nastavení tiskového serveru** klepněte na tlačítko **TCP/IP**.
- 4. Klepn te na volbu Nastavení statické adresy IP.
- Zadejte nastavení **Adresa IP**, **Síťová maska**a **Brána**. 5.

**K** POZNÁMKA: Pokud tato nastavení neznáte, obra te se na správce sít.

- 6. Klepn te na tla ítko Zaslat.
- 7. V okní prohlíže je zadejte tuto novou adresu IP, abyste mohli dále používat EWS.

## **Nástroj pro odinstalaci softwaru tiskárny Dell**

K odinstalaci aktuáln nainstalovaného softwaru tiskárny nebo objekt tiskárny použijte Nástroj pro odinstalaci softwaru.

- 1. *V systému Windows Vista*® nebo nov jším:
	- a. Klepn te na **Programy**.
	- b. Klepn te na Položku Tiskárny Dell.
	- c. Klikn te na sv<sub>i</sub> model laserové tiskárny Dell.

#### *V systému Windows*®*XP a 2000*:

Klepn te na tla ítko Start→ Programy nebo Všechny programy→ Tiskárny Dell→ Váš model **laserové tiskárny Dell**.

- 2. Klikn te na položku Odinstalace softwaru tiskárny Dell.
- 3. Vyberte komponenty, které chcete odinstalovat, a potom klepn te na tla ítko Další.
- 4. Klepn te na tla ítko Finish (Dokon it).
- 5. Po skon ení odinstalace klepn te na tla ítko OK.

## Profilovací program ovlada e

K vytvo ení profil ovlada), které obsahují vlastní nastavení, použijte profilovací program ovlada e. Profil ovlada e může obsahovat skupinu uložených nastavení ovlada e tiskárny a další údaje, např.:

orientaci tisku a více stránek na list (nastavení dokumentu),

- stav výstupního zásobníku p i instalaci (možnosti tiskárny),
- formáty papíru definované uživatelem (vlastní formáty),
- jednoduchý text a vodotisky,
- informace o masce,
- informace o fontech,
- slou ení formulá

## Webový konfigura ní nástroj tiskárny Dell

H POZNÁMKA: Tato aplikace není k dispozici, pokud je tiskárna p ipojena místně k počítači.

Stalo se vám, že se úloha odeslaná do sí ové tiskárny na jiném pat e nevytiskla, protože se v ní zasekl papír nebo proto, že je podava prázdný? Jednou z funkcí Webového konfigura ního nástroje tiskárny Dell je nastavení informací e-mailem, které upozorní e-mailem vás nebo hlavního operátora v pípade, že tiskárna pot ebuje spot ební materiál nebo zásah obsluhy.

Když vypl ujete inventární kartu tiskárny, kde je t eba uvést íslo položky všech tiskáren ve vaší oblasti, Webový konfigura ní nástroj tiskárny Dell obsahuje funkci poskytující informace o tiskárn, která tuto innost usnadní. Zadejte adresu IP každé tiskárny v síti. Zobrazí se íslo položky.

Funkce Webového konfigura ního nástroje tiskárny Dell také umož ují zm nit nastavení tiskárny a sledovat vývoj tisku. Pokud jste správce sít, měžete snadno zkopírovat nastavení tiskárny do jedné nebo všech tiskáren v síti - pímo z internetového prohlíže e.

Chcete-li spustit Webový konfigura ní nástroj tiskárny Dell, zadejte adresu IP své sí ové tiskárny do internetového prohlíže e.

Pokud neznáte adresu IP tiskárny, vytiskn te stránku nastavení sít, na které je uveden seznam adres IP.

Stránku Nastavení sít lze vytisknout stisknutím tla ítka Nabídka **.** 

Podrobníjší informace jsou uvedeny v ásti Tisk stránky nastavení sít.

Webový konfigura ní nástroj tiskárny Dell používejte pro tyto akce:

**•** Stav tiskárny – Slouží k získání okamžité informace o stavu spot ebního materiálu tiskárny. Když dochází toner, klepnutím na odkaz na dodávky toneru v prvním okně lze objednat další tonerové

kazety.

- Nastavení tiskárny Slouží ke zm n nastavení tiskárny, ke vzdálenému zobrazení panelu ovládání a k aktualizaci firmwaru tiskového serveru.
- **Kopírování nastavení tiskárny** Slouží k rychlému zkopírování nastavení tiskárny do další tiskárny  $\bullet$ nebo tiskáren v síti zadáním adresy IP tiskárny.

**POZNÁMKA: Abyste mohli používat tuto funkci, musíte být správcem sít.** 

- **·** Statistika tisku Slouží ke sledování vývoje tisku, jako je spot eba papíru a typy úloh, které se zadávají k tisku.
- **Informace o tiskárně** Slouží k získání informací nutných pro kontaktování servisu, inventární hlášení, nebo stav aktuální pam ti a úrovní kódí za ízení.
- **Nastavení informací e-mailem Slouží k informování e-mailem v pípad, že tiskárna pot ebuje** spot ební materiál nebo zásah obsluhy. Chcete-li dostávat informa ní e-mail, zadejte své jméno nebo ozna ení hlavního operátora do okna seznamu e-mail.
- **Nastavení hesla** Slouží k zamknutí panelu ovládání heslem, aby ostatní uživatelé nemohli nedopat ením zm nit vybraná nastavení tiskárny. Podrobn jší informace jsou uvedeny v ásti Uzamknutí nabídek panelu ovládání prost ednictvím vestav ného webového serveru.

**POZNÁMKA: Abyste mohli používat tuto funkci, musíte být správcem sít.** 

**• Nápov da online** – Klepnutím na tla ítko Nápov da navštívíte webovou stránku spole nosti Dell pro ešení problém tiskáren.

## Nástroj pro upozorn ní tiskárny Dell

**POZNÁMKA:** Tato aplikace není k dispozici s opera ním systémem Windows 2000.

Nástroj pro upozorn ní tiskárny Dell vás informuje, pokud dojde k chyb vyžadující váš zásah u tiskárny. Jestliže dojde k chyb, zobrazí se bublina s informacemi o typu chyby a o umíst ní píslušných informací pro její vy ešení.

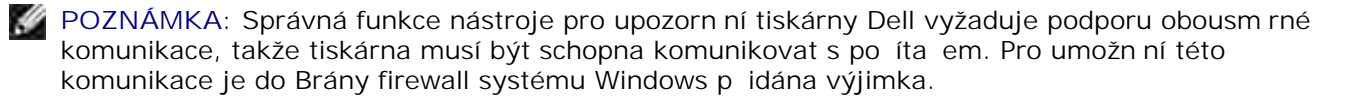

Pokud jste zvolili možnost instalace Nástroje pro upozorn ní tiskárny Dell se softwarem tiskárny, bude nástroj automaticky spušt n po dokon ení instalace softwaru. Nástroj je aktivní, pokud se na hlavní panelu zobrazí ikona ...

Vypnutí Nástroje pro upozorn ní tiskárny Dell:

- 1. Na hlavním panelu klepn te pravým tla ítkem myši na ikonu .
- 2. Klepn te na možnost Zavít.

Op tovné zapnutí Nástroje pro upozorn ní tiskárny Dell:

- 1. *V systému Windows Vista*® nebo nov jším (výchozí nabídka Start):
	- a. Klepn te na **■→ Programy**.
	- b. Klepn te na Položku Tiskárny Dell.
	- c. Klikn te na sv<sup>j</sup> model laserové tiskárny Dell.

#### *V systému Windows*®*XP*:

Klepn te na tla ítko Start→ Programy nebo Všechny programy→ Tiskárny Dell→ Váš model **laserové tiskárny Dell**.

2. Klepn te na položku Nástroj pro upozorn ní tiskárny .

#### **Odebrání a nová instalace softwaru**

Jestliže tiskárna nefunguje správní anebo se píl jejím používání zobrazují chybové zprávy, můžete odebrat a op t nainstalovat software tiskárny.

- 1. *V systému Windows Vista*® nebo nov jším:
	- a. Klepn te na **P** -> Programy.
- b. Klepn te na položku Tiskárny Dell.
- c. Klikn te na sv<sup>j</sup> model laserové tiskárny Dell.

#### *V systému Windows*®*XP a 2000*:

Klepn te na tla ítko Start→ Programy nebo Všechny programy→ Tiskárny Dell→ Váš model **laserové tiskárny Dell**.

- 2. Klepn te na položku Odinstalace softwaru tiskárny Dell.
- 3. Postupujte podle pokyní na obrazovce.
- 4. Restartujte po íta.

a.

5. Vložte disk CD-ROM *Software a dokumentace* a postupujte podle pokyn ha obrazovce.

Pokud se nezobrazí instala ní obrazovka:

a. *V systému Windows Vista*® nebo novjším klepn te na nabídku ■→ Po íta.

*V systému Windows® XP*, klepn te na nabídku Start→ Tento po íta.

V systému Windows2000 poklepejte na ikonu Tento po íta na ploše.

- b. Poklepejte na ikonu **jednotky CD-ROM** a potom poklepejte na soubor **setup.exe**.
- c. Až se zobrazí instala ní okno softwaru tiskárny, klepn te na volbu Osobní instalace, Sí ová **instalace** nebo Instalace dopl kového softwaru.
- d. Postupujte podle pokyn na obrazovce a dokon ete instalaci.

## **Systém správy toneru Dell**

#### **Okno stavu tisku**

POZNÁMKA: Aby okno stavu tisku správní fungovalo, je nutná podpora obousmírné komunikace, tedy zajišt ní komunikace mezi tiskárnou a po íta em. Tuto komunikaci umožní p idání výjimky do brány firewall systému Windows®.

Okno stavu tisku zobrazuje stav tiskárny (Tiskárna je p ipravena, Tiskárna je odpojena a Kontrola chyb tiskárny) a název úlohy pí odesílání úlohy k tisku.

Okno stavu tisku také zobrazuje množství toneru a zahrnuje tyto možnosti:

- · Sledování množství toneru v tiskárn.
- **Chcete-li objednat náhradní tonerovou kazetu, klepn te na tla ítko Objednat spot ební materiál.**

#### **Aplikace pro objednávání spotřebního materiálu tiskáren Dell**

Dialogové okno Objednat spot ební materiál lze otev ít z okna stavu tisku, okna Programy nebo poklepáním na ikonu na pracovní ploše.

Toner lze objednat telefonicky nebo pomocí Internetu.

- Pokud objednáváte online, spus te aplikaci pro objednávání spot ebního materiálu tiskáren Dell:
	- 1. *V systému Windows Vista*® nebo nov jším (výchozí nabídka Start):
		- a. Klepn te na **■→ Programy**.
		- b. Klepn te na Položku Tiskárny Dell.
		- c. Klikn te na sv<sub>i</sub> model laserové tiskárny Dell.

#### *V systému Windows*®*XP a 2000*:

Klepn te na tla ítko Start→ Programy nebo Všechny programy→ Tiskárny Dell→ Váš model **laserové tiskárny Dell**.

2. Klepn te na položku Aplikace pro objednávání spot ebního materiálu tiskáren Dell

Otev e se dialogové okno Objednat spot ební materiál.

3. Pokud se zobrazí zpráva **Nalezeno více tiskáren**, vyberte tiskárnu, pro kterou objednáváte

spot ební materiál.

- 4. Postupujte podle pokyn na obrazovce.
- Pokud objednáváte pomocí Internetu, klepn te na odkaz pod záhlavím Objednat online.
- Pokud objednáváte telefonem, zvolte číslo, které se zobrazí pod záhlavím **Objednat telefonem**.

# **Tisk**

- 
- Tisk pomocí univerzálního podava e Tisk na hlavičkový papír
- Tisk oboustranného dokumentu (oboustranný tisk) v Tisk plakátu
- Tisk obraz více stránek na jednu stránku (tisk více stránek na list) → Tisk na průhledné fólie
- 

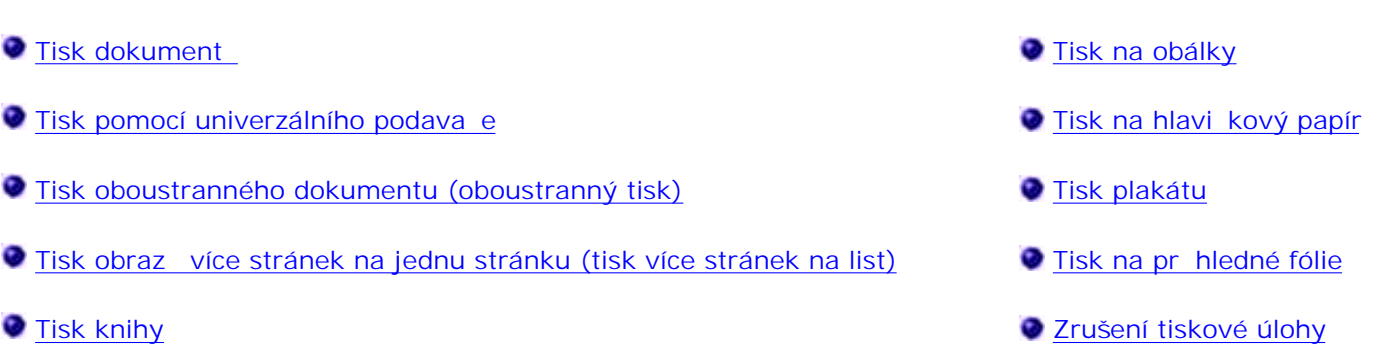

## **Tisk dokument**

- 1. Zapn te po íta a tiskárnu a ujist te se, že jsou tato za ízení propojena.
- 2. Vložte papír. Podrobn jší informace jsou uvedeny v ásti Založení papíru.
- 3. V okn s dokumentem klepn te na položku Soubor→ Tisk.

Zobrazí se dialogové okno **Tisk**.

4. Klepn te na možnost P edvolby, Vlastnosti, Možnosti nebo Nastavení (v závislosti na používaném programu nebo opera ním systému).

Otev e se dialogové okno Pedvolby tisku.

- 5. Prove te v dokumentu nezbytné zm ny.
- 6. Po úprav nastavení klepn te na tla ítko OK.

Dialogové okno P edvolby tisku se zav<sup>e.</sup>

7. Klepn te na tla ítko OK nebo Tisk.

## **Tisk pomocí univerzálního podavače**

Univerzální podava je umíst n na přední straní tiskárny a může podávat až 50 listů tiskového média..

- 1. V okně s dokumentem klepnite na položku Soubor→ Tisk.
- 2. Klepn te na tla ítko Vlastnosti (nebo Možnosti, Tiskárna nebo Nastavení, podle použitého programu nebo opera ního systému).

Otev e se dialogové okno P edvolby tisku.

- 3. Klepn te na kartu Papír.
- 4. Z rozbalovacího seznamu Zásobník papíru vyberte položku Univerzální podava..

**POZNÁMKA:** Je-li vybrána možnost Konfigurace kazety, v nabídce Zdroj papíru se zobrazí položka Univerzální podava.

- 5. Vyberte píslušný typ papíru.
- 6. Prove te v dokumentu nezbytné zm ny.
- 7. Klepn te na tla ítko OK.
- 8. Klepnutím na tla ítko OK v okn Tisk odešlete úlohu k tisku.

## **Tisk oboustranného dokumentu (oboustranný tisk)**

Tisk na ob strany papíru snižuje náklady na tisk.

M žete vybrat, jak chcete oboustrannou úlohu tisknout: p es delší nebo kratší okraj.

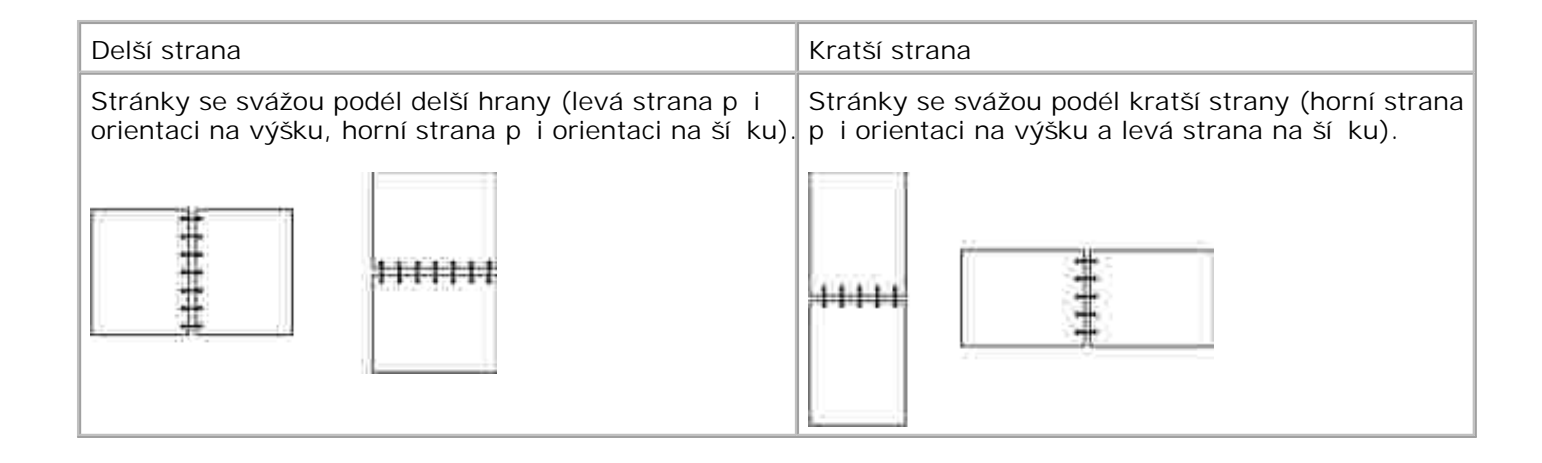

- 1. V okně s dokumentem klepnite na položku Soubor→ Tisk.
- 2. Klepn te na tla ítko Vlastnosti (nebo Možnosti, Tiskárna nebo Nastavení, podle použitého programu nebo opera ního systému).

Otev e se dialogové okno Pedvolby tisku.

- 3. Klepn te na kartu Rozvržení stránky.
- V části **Oboustranný tisk** vyberte možnost **Oboustranný delší okraj** nebo **Oboustranný kratší** 4. **okraj** (podle požadavku na tisk).
- 5. Klepn te na tla ítko OK.
- 6. Klepn te na tla ítko OK.

#### **Tisk obrazů více stránek na jednu stránku (tisk více stránek na list)**

Nastavení vícestránkového tisku (více stránek na list) se používá pro tisk obraz více stránek na jednu stránku. Napíklad možnost 2 stránky na list znamená, že dvoustránkový dokument bude vytišt n na jednu stránku.

Tiskárna využívá nastavení Vícestránkové po adí, Vícestránkový náhled a Vícestránkové ohrani ení pro ur ení po adí a orientace obrázk a ur ení, zda se má tisknout okraj kolem každého obrázku.

1. V okn s dokumentem klepn te na položku Soubor→ Tisk.

2. Klepn te na tla ítko Vlastnosti (nebo Možnosti, Tiskárna nebo Nastavení, podle použitého programu nebo opera ního systému).

Otev e se dialogové okno P edvolby tisku.

- V oddílu **Vícestránkový tisk (více stránek na list)** zadejte pomocí numerické klávesnice nebo šipek 3. po et stránek, které chcete na stránku vytisknout.
- 4. Klepn te na tla ítko OK.
- 5. Klepnutím na tla ítko OK v okn Tisk odešlete úlohu k tisku.

#### **Tisk knihy**

Nastavení Kniha umožní tisknout více stránek ve form knihy, aniž byste museli znovu formátovat dokument. Stránky se tisknou ve správném poňadí. Stránky se tisknou tak, aby hotový složený dokument mohl být přeložen uprostřed každé stránky a vytvořila se kniha.

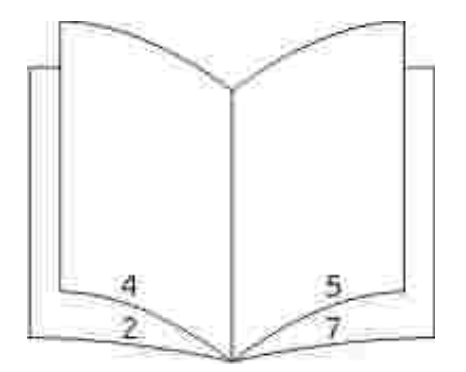

Pokud dokument obsahuje mnoho stránek, měže být obtížné knihu složit. Pokud tisknete pomírní rozsáhlou knihu, m<sub>žete využít volbu Pote list ve svazku a urit, kolik stránek má obsahovat jeden svazek.</sub> Tiskárna vytiskne pot ebný po et svazk, které potom mžete spojit do jedné knihy. Tisk ve svazcích usnadní zarovnání vn jšího okraje stránek.

Před vybráním funkce Kniha je třeba urít, zda chcete tisknout s použitím volby Oboustranný tisk. Pokud vyberete možnost **Tisk s funkcí kniha**, ovládací prvky pro volbu oboustranného tisku jsou potlačeny a z stávají v posledním nastavení.

- 1. V okně s dokumentem klepnite na položku Soubor→ Tisk.
- 2. Klepn te na tla ítko Vlastnosti (nebo Možnosti, Tiskárna nebo Nastavení, podle použitého programu nebo opera ního systému).

Otev e se dialogové okno P edvolby tisku.

- 3. Klepn te na položku Více možností rozvržení stránky.
- 4. Klepn te na položku Kniha.

2.

- 5. Dvakrát klepn te na tla ítko OK.
- 6. Klepnutím na tlačítko **OK** v okně Tisk odešlete úlohu k tisku.

## **Tisk na obálky**

- 1. Zapn te po íta a tiskárnu a ujist te se, že jsou za ízení propojena.
- 2. V okn s dokumentem klepn te na položku Soubor→ Tisk.

Zobrazí se dialogové okno **Tisk**.

3. Klepn te na tla ítko Vlastnosti (nebo Možnosti, Tiskárna nebo Nastavení, podle použitého programu nebo opera ního systému).

Otev e se dialogové okno P edvolby tisku.

- 4. Klepn te na kartu Papír.
- 5. Z rozbalovacího seznamu **Typ papíru** vyberte položku **Obálka**.
- 6. Prove te v dokumentu nezbytné zm ny.
- 7. Klepn te na tla ítko OK.
- 8. Klepnutím na tla ítko OK v okn Tisk odešlete úlohu k tisku.

## Tisk na hlavi kový papír

- 1. Zkontrolujte, zda je hlavi kový papír správn založen podle zdroje papíru, který používáte.
	- **o** Zásobník 1 nebo 2 Založte hlavi kový papír stranou ur enou k tisku sm rem dol. Horní hranu listu s logem umíst te do přední ásti zásobníku.

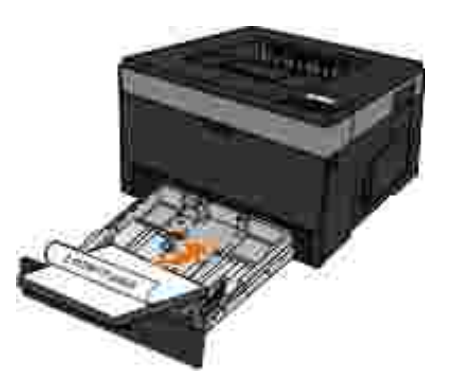

**Univerzální podavač** — Hlavičkový papír zakládejte potiskovanou stranou nahoru a horní stranou listu vstupující do tiskárny jako první.

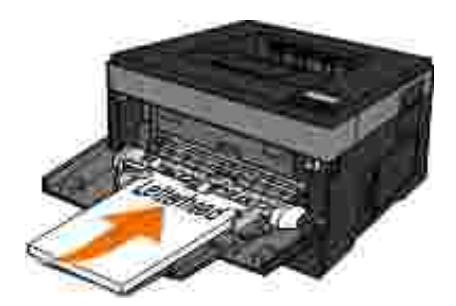

- 2. V okně s dokumentem klepnite na položku Soubor→ Tisk.
- 3. Klepn te na tla ítko Vlastnosti (nebo Možnosti, Tiskárna nebo Nastavení, podle použitého programu nebo opera ního systému).

Otev e se dialogové okno P edvolby tisku.

- 4. Klepn te na kartu Papír.
- 5. Z rozbalovacího seznamu **Typ papíru** vyberte položku **Hlavičkový papír**.
- 6. Vyberte vhodnou velikost papíru a zásobník.

7. Klepn te na tla ítko OK.

6.

8. Klepnutím na tla ítko OK v okn Tisk odešlete úlohu k tisku.

## **Tisk plakátu**

Nastavení Plakát umožní vytisknout jeden obrázek na n kolik stránek. Po vytisknutí m žete stránky sestavit a vytvo it jeden velký obrázek.

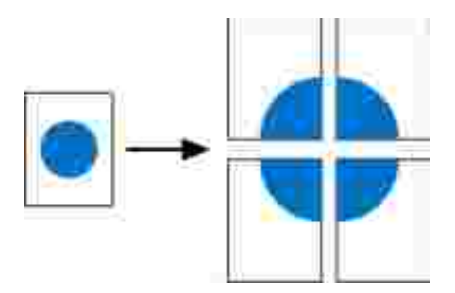

- 1. V okně s dokumentem klepnite na položku Soubor→ Tisk.
- 2. Klepn te na tla ítko Vlastnosti (nebo Možnosti, Tiskárna nebo Nastavení, podle použitého programu nebo opera ního systému).

Otev e se dialogové okno P edvolby tisku.

- 3. Klepn te na položku Více možností rozvržení stránky.
- 4. Klepn te na položku Plakát.
- 5. Vyberte velikost plakátu výb rem po tu stránek, které budou k tvorb plakátu použity.
- 6. Chcete-li na každou stránku vytisknout o ezové zna ky, vyberte možnost Tisknout o ezové zna ky.
- 7. Zvolte velikost p ekrytí jednotlivých stránek.
- 8. Dvakrát klepn te na tla ítko OK.

9. Klepnutím na tla ítko OK v okn Tisk odešlete úlohu k tisku.

## Tisk na pr hledné fólie

1. Vložte pr hledné fólie.

8.

- 2. Otev ete dokument a klepn te na položku Soubor → Tisk.
- 3. Klepn te na tla ítko Vlastnosti (nebo Možnosti, Tiskárna nebo Nastavení, podle použitého programu nebo opera ního systému).

Zobrazí se dialogové okno **Předvolby tisku**.

- 4. Klepn te na kartu Papír.
- 5. Z rozbalovacího seznamu **Typ papíru** vyberte možnost **Průhledná fólie**.
- 6. Dvakrát klepněte na tlačítko **OK**.
- 7. Klepnutím na tla ítko OK v okn Tisk odešlete úlohu k tisku.

POZNÁMKA: Vyjímejte jednotlivé průhledné fólie ihned po vytisknutí a nechte je uschnout oddělen<sup>d</sup>, aby nedošlo k rozmazání inkoustu. Pr hledné fólie mohou schnout až 15 minut.

## **Zrušení tiskové úlohy**

#### **Z panelu ovládání tiskárny**

Dvojím stisknutím tla ítka Storno **X** zastavíte aktuální tiskovou úlohu.

#### Z po íta e

- 1. *V systému Windows Vista*® nebo nov jším (výchozí nabídka Start):
	- a. Klepn te na **■→** Ovládací panely.
	- b. Klepn te na tla ítko Hardware a zvuk.
	- c. Klepn te na tla ítko Tiskárny.

*V systému Windows*®*XP* (výchozí nabídka Start):

- a. Klepn te na položku Start-> Ovládací panely.
- b. Poklepejte na položku **Tiskárny a jiný hardware**.
- c. Poklepejte na položku **Tiskárny a faxy**.

*V systému Windows® XP* (klasická nabídka Start): Klepn te na položku Start→ Nastavení→ Tiskárny **a faxy**.

V systému *Windows Vista*® (klasická nabídka Start) a ve všech ostatních verzích systému Windows: Klepn te na položku Start-> Nastavení-> Tiskárny.

Poklepejte na tiskárnu, kterou používáte k tisku úlohy. 2.

Zobrazí se seznam tiskových úloh.

3. Klepn te pravým tla ítkem myši na dokument, jehož tisk chcete zastavit, a poté klepn te na tla ítko **Storno**.

# **Údržba tiskárny**

- Objednání píslušenství
- Skladování spot ebního materiálu
- Vým na spot ebního materiálu
- išt ní vnjšku tiskárny

**VÝSTRAHA: Před provedením kteréhokoli z následujících postupů si prostudujte** bezpe nostní informace v *P íru ce k pruduktu* 

Dell™ tonerové kazety lze získat pouze prost ednictvím spole nosti Dell. Toner si m žete objednat online na adrese www.dell.com/supplies.

**VÝSTRAHA: Pro vaši tiskárnu doporu ujeme použití tonerových kazet spole nosti Dell.** Spole nost Dell neposkytuje záruku na závady zp sobené použitím p íslušenství, ástí nebo komponent od jiných spole ností.

## **Objednání p**íslušenství

#### **Tiskárna připojená k síti**

- 1. Zadáním adresy IP tiskárny do webového prohlíže e spus te Webový konfigura ní nástroj tiskárny Dell.
- 2. Klepn te na položku www.dell.com/supplies.

#### Tiskárna pípojená místní k po<sup>r</sup>íta i

- 1. *V systému Windows Vista*® nebo nov jším (výchozí nabídka Start):
	- a. Klepn te na **P** Programy.
- b. Klepn te na Položku Tiskárny Dell.
- c. Klikn te na sv<sup>j</sup> model laserové tiskárny Dell.

#### *V systému Windows*®*XP a 2000*:

a.

Klepn te na tla ítko Start→ Programy nebo Všechny programy→ Tiskárny Dell→ Váš model **laserové tiskárny Dell**.

2. Klepn te na položku Aplikace pro objednávání spot ebního materiálu tiskáren Dell

Otev e se okno Objednat spot ební materiál.

3. Klepn te na odkaz pod záhlavím Objednávka online.

## Skladování spot ebního materiálu

#### **Skladování tiskových médií**

Využijte následující pokyny pro správné skladování tiskových médií. Pomohou vám eliminovat problémy s podáváním papíru a nerovnom rnou kvalitou tisku.

- **•** Doporu ujeme skladovat tisková média v prost edí s teplotou p ibližn $21$  °C a relativní vlhkostí 40 %.
- Krabice s tiskovými médii skladujte rad ji na palet nebo na polici než pímo na zemi.
- Pokud neskladujete samostatná balení tiskového média v originální krabici, musí být uložena na  $\bullet$ rovném povrchu, aby se hrany neohýbaly nebo nevlnily.
- Na balení tiskových médií nic nepokládejte.

#### **Skladování tonerových kazet**

Tonerové kazety skladujte v originálním balení, dokud nebudete p ipraveni je použít.

Toner neskladujte v následujících podmínkách:

- P i teplotách vyšších než 40 °C.
- V prost edí s velkými výkyvy vlhkosti nebo teploty.
- Na pímém slunci.
- Na prašných místech.
- $\bullet$  Dlouhou dobu v aut.
- V prost edí s žíravými plyny
- V prost edí se slaným vzduchem.

#### **Výměna spotřebního materiálu**

#### Vým na zobrazovacího válce

Zapln ní zobrazovacího válce můžete přibližní určit vytišt ním listu konfigurace nastavení tiskárny. Tento list pomáhá při rozhodování, zda je potřebné objednat náhradní spotřební materiál.

Tiskárna zastaví innost, když zobrazovací válec dosáhne maximálního po tu 30 000 stran, aby se zajistila kvalita tisku a zabránilo poškození tiskárny. Tiskárna automaticky oznámí, když se blíží dosažení maximálního po tu stran pro zobrazovací válec.

Tiskárna měže pokra ovat ve správné innosti i po dosažení oficiálního konce životnosti zobrazovacího válce. Kvalita tisku se však za ne významn snižovat, dokud zobrazovací válec nep estane být funk ní p i dosažení maximálního po tu 30 000 stran.

**UPOZORN** NÍ: P i vým n nevystavujte zobrazovací válec delší dobu p ímému sv tlu. Delší vystavení pímému svítlu může způsobit problémy s kvalitou tisku.

- 1. Vypn te tiskárnu.
- 2. Otev ete přední kryt stisknutím uvol ovacího tlařítka dvířek na pravé straní tiskárny a sklopením krytu.

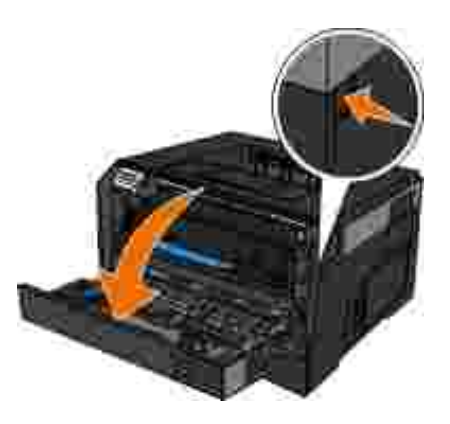

2.

3. Vytáhn te sestavu tonerové kazety ven z tiskárny pomocí držadla tonerové kazety.

**POZNÁMKA: Nestiskn te tla ítko na sestav tonerové kazety.** 

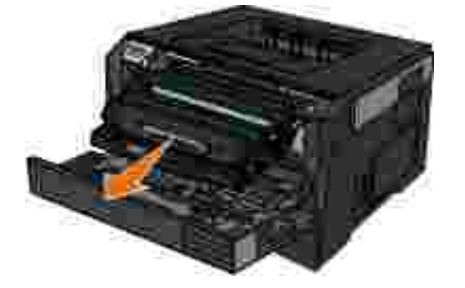

- 4. Položte sestavu tonerové kazety na rovný a istý povrch.
- 5. Stiskn te tla ítko na podstav sestavy tonerové kazety a pomocí držadla vytáhn te tonerovou kazetu nahoru a ven.

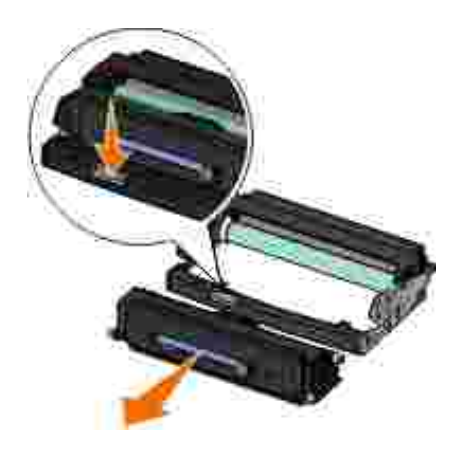

6. Rozbalte nový zobrazovací válec.

**UPOZORN** NÍ: Nevystavujte nový zobrazovací válec po delší dobu p<sub>rímému</sub> sv tlu. Delší vystavení pímému svítlu může způsobit problémy s kvalitou tisku.

7. Nainstalujte tonerovou kazetu zarovnáním bílých vále k na tonerové kazet s bílými šipkami na vodítkách nového zobrazovacího válce a zasu te tonerovou kazetu dovnit na doraz. Pokud je kazeta správn nainstalovaná, zapadnena své místo.

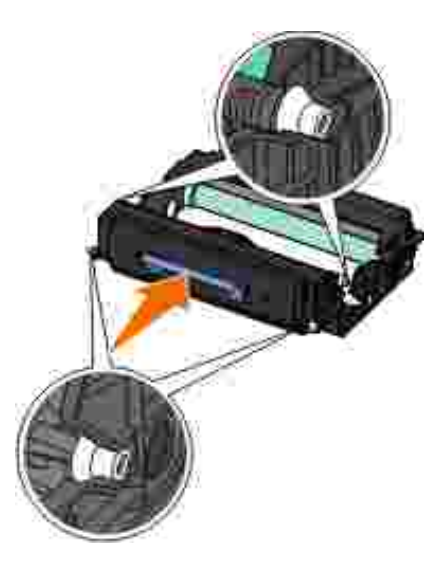

8. Vložte tonerovou kazetu do tiskárny vyrovnáváním modrých šipek na vodítkách tonerové kazety s modrými šipkami na drážkách tiskárny a zasu te kazetu dovnit na doraz.

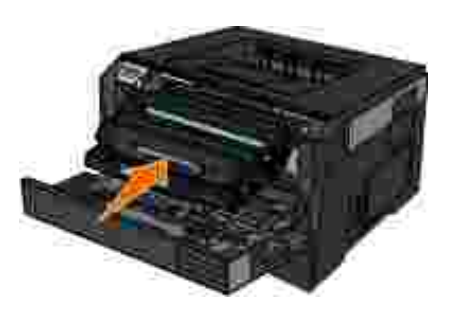

- 9. Znovu zapn te tiskárnu.
- 10. Stiskn te dlouze tla ítko Storno **V**, dokud se na displeji ovládacího panelu nezobrazí Resetuje se íta po íta e.

**UPOZORN** NÍ: Resetování íta e zobrazovacího válce bez vým ny zobrazovacího válce m že poškodit tiskárnu a zrušit platnost záruky.

11. Zav ete pední kryt.

#### Vým na tonerové kazety

Zbývající množství toneru v kazet měžete přibližní určit vytištním listu konfigurace nastavení tiskárny. Tento list pomáhá při rozhodování, zda je potřebné objednat náhradní spotřební materiál.

Když se zobrazí zpráva Málo toneru nebo pokud je tisk vybledlý, vyjm te tonerovou kazetu. Kazetu siln protřepejte ze strany na stranu a smřrem dopředu a dozadu, pak ji znovu vložte a pokrařujte v tisku.

Opakujte tento postup vícekrát, dokud tisk nez stane vybledlý. Když tisk z stane vybledlý, vyměte tonerovou kazetu.

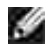

**POZNÁMKA: Po zobrazení zprávy Málo toneru měžete ještí níjakou dobu tisknout, ale kvalita tisku** se bude s klesající hladinou toneru zhoršovat.

**UPOZORN** NÍ: P i vým n tonerové kazety nevystavujte novou kazetu po delší dobu p ímému slune nímu zá ení. Delší vystavení pímému svítlu může způsobit problémy s kvalitou tisku.

- 1. Vypn te tiskárnu.
- 2. Otevřete přední kryt stisknutím tlařítka na pravé straní tiskárny a sklopením krytu.

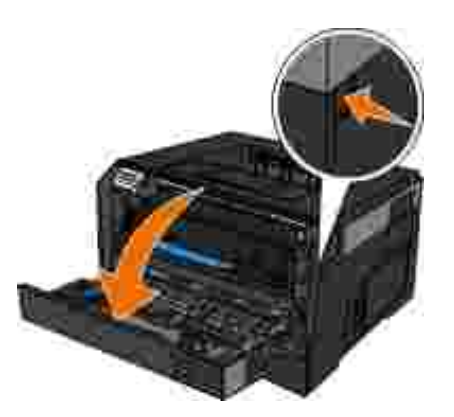

3. Stiskn te tla ítko na podstavci zobrazovacího válce a pomocí držadla vytáhn te sestavu tonerové kazety nahoru a ven.

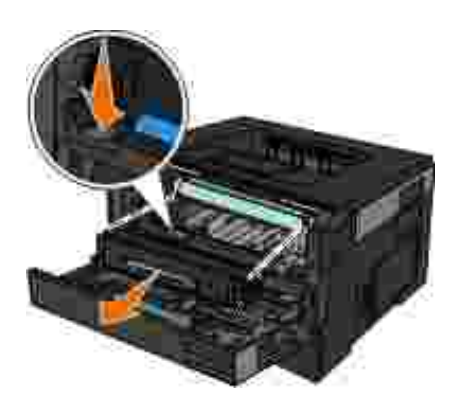

4. Rozbalte novou tonerovou kazetu.

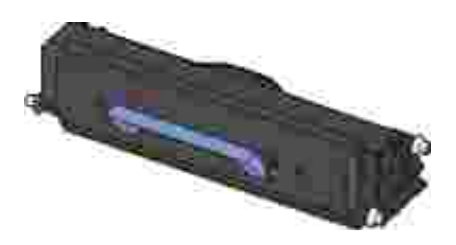

**UPOZORN** NÍ: Při vým n<sub>eto tonerové kazety nevystavujte novou kazetu po delší dobu přímému</sub> slune nímu zá ení. Delší vystavení pímému svítlu může způsobit problémy s kvalitou tisku.

5. Otá ejte kazetou všemi sm ry, aby se toner rozprost el.

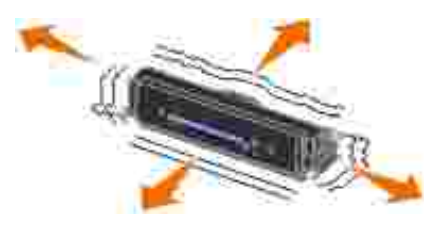

6. Nainstalujte novou tonerovou kazetu vyrovnáním bílých vále k na tonerové kazet s šipkami na vodítkách zobrazovacího válce a zasu te tonerovou kazetu dovnit na doraz. Pokud je kazeta správn nainstalovaná, *zapadne* na své místo.

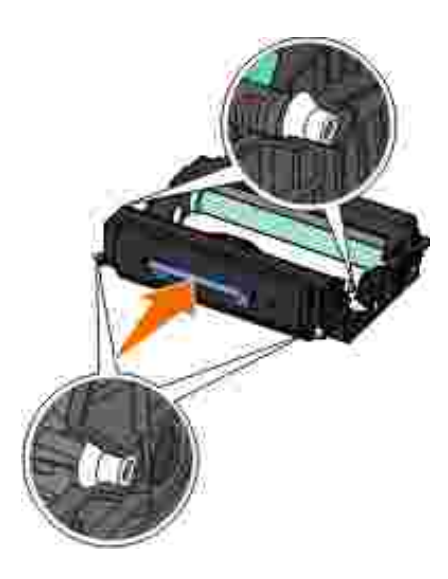

7. Zav ete pední kryt.

## išt ní vn jšku tiskárny

Zkontrolujte, zda je tiskárna vypnuta a odpojena od elektrické zásuvky. 1.

**VÝSTRAHA: Pokud chcete p**edejít nebezpe í úrazu elektrickým proudem, odpojte **napájecí kabel od elektrické zásuvky a odpojte z tiskárny všechny kabely.**

- 2. Vyjm te papír z podp ry papíru a z výstupního zásobníku papíru.
- 3. Navlh ete vodou istý hadík, ze kterého se neuvol ují vlákna.

UPOZORN NÍ: Nepoužívejte domácí isticí prost edky a saponáty, protože by mohly poškodit povrchovou úpravu tiskárny.

4. Ot ete pouze vn jšek tiskárny a odstra te veškeré zbytky inkoustu, které se mohly nahromadit na výstupním zásobníku papíru.

UPOZORN<sub>NÍ:</sub> Kdybyste použili k o išt ní vnit ku tiskárny vlhký had ík, mohlo by dojít k poškození tiskárny. Pokud dojde k poškození tiskárny tím, že nejsou dodrženy správné pokyny k išt ní, nebude poškození pokrytu zárukou.

5. Ped zahájením nové tiskové úlohy zkontrolujte, zda je suchá podpra papíru a výstupní zásobník papíru.
# **Správní podpora**

- Použití vestav ného webového serveru
- Uzamknutí nabídek panelu ovládání prost ednictvím vestav ného webového serveru
- Vytvo ení hesla správce

### Použití vestav ného webového serveru

Pokud je tiskárna nainstalována v síti, pro celou adu funkcí je k dispozici vestav ný webový server:

- Konfigurace nastavení tiskárny
- Kontrola stavu spot ebního materiálu
- Konfigurace sí ového nastavení
- Vytvo ení hesla pro ur ité nabídky
- Zobrazení sestav
- Obnovení továrního nastavení
- Prohlížení virtuálního zobrazení

Vestav ný webový server vyvoláte zadáním adresy IP tiskárny do pole s adresou ve webovém prohlíže i.

POZNÁMKA: Jestliže neznáte adresu IP tiskárny, vytiskn te si stránku nastavení sít a vyhledejte H p íslušnou adresu IP v oddílu TCP/IP. Podrobn jší informace jsou uvedeny v ásti Tisk stránky nastavení sít.

## **Uzamknutí nabídek panelu ovládání prostřednictvím**

### **vestavěného webového serveru**

Pomocí funkce uzamknutí panelu ovládání si lze vytvo it PIN a zvolit uzamknutí konkrétních nabídek. Pokaždé, když uživatel zvolí uzamknutou nabídku, bude vyzván k zadání správného kódu PIN. Kód PIN neovlivíuje přístup prostřednictvím vestavného webového serveru.

POZNÁMKA: Uzamknutí panelu ovládání tiskárny zabrání uživatel m v p ístupu k tomuto panelu, **K** dálkov i pímo na tiskárn.

Uzamknutí nabídek panelu ovládání:

- 1. Spus te webový prohlíže . V aádku s adresou zadejte adresu IP tiskárny nebo tiskového serveru, který chcete chránit, ve formátu: *http:/adresa\_ip/*.
- 2. Klepn te na volbu Konfigurace.
- 3. V oddílu Bezpe nost vyberte nabídky, které chcete chránit.
- 4. Vytvo te a znovu zadejte kód PIN.

**POZNÁMKA: Kódy PIN musí být 4místné a** íselné (0–9).

5. Klepnutím na tla ítko Zaslat PIN uložíte.

Jestliže chcete PIN zm nit, klepn te na volbu Resetovat formulá.

### **Vytvoření hesla správce**

Vytvo ení hesla správce umož uje pracovník m systémové podpory chránit nastavení tiskárny heslem.

Aby uživatelé nemohli m nit nastavení tiskárny, je teba zamknout panel ovládání a nastavit heslo správce. Podrobn jší informace jsou uvedeny v ásti Uzamknutí nabídek panelu ovládání prost ednictvím vestav ného webového serveru.

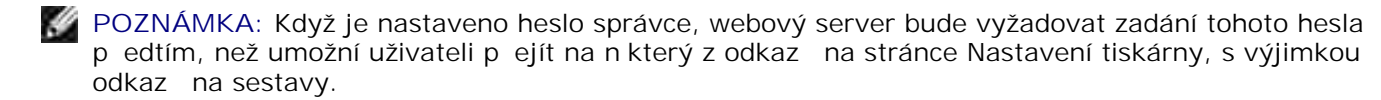

- 1. Spus te webový prohlíže.
- 2. V ádku s adresou zadejte adresu IP sí ové tiskárny nebo tiskového serveru a stiskn teEnter.
- 3. Klepn te na volbu Konfigurace.
- 4. V oddílu Další nastavení klepn te na volbu Bezpe nost.
- 5. P i a te zabezpe ení heslem konkrétním nastavením za ízení.
- 6. Vytvo te rozší ené nebo uživatelské heslo.

**POZNÁMKA: Rozsah hesla je 8-128 znak**.

7. Klepn te na tla ítko Zaslat.

Jestliže budete chtít zrušit nastavení tohoto hesla, klepn te na volbu Resetovat formulá nebo na odkaz Zm nit nebo odstranit rozší ené heslo.

# ešení problém s tiskárnou

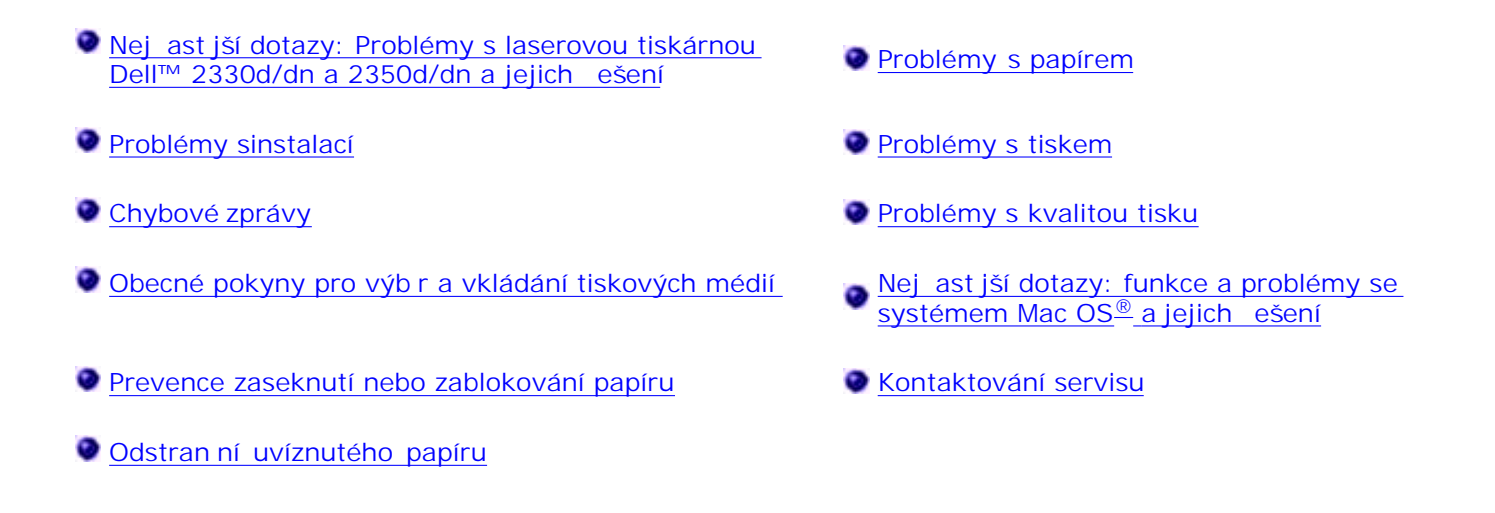

## Nej ast jší dotazy: Problémy s laserovou tiskárnou **Dell™ 2330d/dn a 2350d/dn a jejich řešení**

Jak lze nainstalovat ovlada a software k laserové tiskárn Dell 2330d/dn a 2350d/dn v systému Windows<sup>®</sup> prost ednictvím USB nebo paralelního p ipojení?

Informace naleznete v ásti Instalace ovlada tiskárny.

**POZNÁMKA: NEP IPOJUJTE tiskárnu k po** íta i prost ednictvím kabelu USB; než se pokusíte o instalaci ovlada e tiskárny, nezapome te zapnout tiskárnu.

**Proč se stále tiskne zkomolený text?**

Zkuste provést následující:

- 1. Zkontrolujte propojení kabelem USB mezi po íta em a tiskárnou.
- 2. Zkuste použít jiný kabel USB, pokud je k dispozici.
- 3. Odinstalujte a znovu nainstalujte ovlada laserové tiskárny Dell 2330d/dn a 2350d/dn.

**POZNÁMKA: Aby místní stedisko sledování stavu správní fungovalo, je nutná podpora** obousm rné komunikace, tedy zajišt ní komunikace mezi tiskárnou a po íta em. Pro umožn ní této komunikace je do Brány firewall systému Windows pridána výjimka.

Jestliže se tím tento problém nevy eší, zkontrolujte spojení s tiskárnou kabelem USB. Pokud závada petrvává, měže pomoci vým na kabelu USB.

Jestliže se nepoda í tento problém vyřešit podle výše uvedených kroků, zkuste odinstalovat a znovu nainstalovat ovlada laserové tiskárny Dell 2330d/dn a 2350d/dn.

Jak lze nainstalovat dopl kový zásobník na 550 list (zásobník 2)?

Informace naleznete v ásti Instalace dopl kového zásobníku na 550 listů.

Pro nelze vybrat v ovlada i tiskárny dopl kový zásobník na 550 list (zásobník 2)?

Informace naleznete v ásti Instalace dopl kového zásobníku na 550 listů.

**Jak lze nastavit zásobníky pro tisk na papír formátu Legal?**

Viz Pln ní zásobníku na 250 listo papíru a Pln ní zásobníku na 550 listo papíru .

**Jak lze nainstalovat ovladač laserové tiskárny Dell 2330d/dn a 2350d/dn prostřednictvím sítě pro systém Windows?**

Informace naleznete v ásti Instalace pro sí ový tisk.

Jak lze resetovat íta zobrazovacího válce?

íta resetujte stisknutím a podržením tla ítka Storno **X**, dokud se na displeji panelu ovládání nezobrazí Resetuje se íta po íta e. Další informace najdete v ásti Vým na zobrazovacího válce.

**POZNÁMKA: Resetování íta e zobrazovacího válce bez vým ny zobrazovacího válce m**že poškodit tiskárnu a zrušit platnost záruky.

**POZNÁMKA: Tato volba umož uje vynulovat íta zobrazovacího válce. Zpráva Vym**éte zobrazovací válec zmizí pouze tehdy, pokud byl vym n n zobrazovací válec.

**Jak lze obnovit tovární nastavení?**

Informace naleznete v ásti Režim obecného nastavení.

**Jak lze vyhledat adresu IP a MAC tiskárny?**

Informace naleznete v ásti Tisk stránky nastavení sít

Jak lze zm nit adresu IP tiskárny prost ednictvím webového konfigura ního nástroje tiskárny **Dell?**

Informace naleznete v ásti Webový konfigura ní nástroj tiskárny Dell.

Jak lze nastavit tiskárnu bezdrátov pomocí bezdrátového tiskového serveru jiného výrobce?

Další informace najdete v dokumentaci dodané s bezdrátovým tiskovým serverem.

POZNÁMKA: N které funkce nemusí být k dispozici p<sub>i</sub> použití bezdrátového tiskového serveru jiného výrobce.

**Nelze navázat bezdrátové spojení s bezdrátovým tiskovým adaptérem Dell 3300.**

Navštivte web support.dell.com a prostudujte si oddíl Problémy s bezdrátovým tiskovým adaptérem 3300.

### **Problémy sinstalací**

### Problémy s po íta em

#### Ov te si, zda je tiskárna kompatibilní s po íta em.

Tiskárna podporuje systémy Windows 7, Windows Server 2008, Windows Server 2008 R2, Windows Vista™, Windows XP, Windows Server 2003, Windows 2000, Macintosh® OS® 10.3 a vyšší.

Tato tiskárna nepodporuje systémy Windows ME, Windows NT, Windows 98, Windows 95, Macintosh OS 9x a 10.2.

Ujist te se, že jste tiskárnu i po íta zapnuli.

#### **Zkontrolujte kabel USB.**

- Ověte, že je kabel USB pevní připojen k tiskární a k počítači.
- Vypn te po íta, kabel USB znovu připojte podle letáku *Instalace tiskárny* a po íta restartujte.

Pokud se instala ní okno softwaru nezobrazí automaticky, nainstalujte software ru n.

- 1. Vložte disk CD *Software a dokumentace*.
- 2. *V systému Windows Vista*® nebo novjším, klepn te na ikonu **U**→ Tento po íta.

*V systému Windows XP* klepn te na Start→ Tento po íta.

*V systému Windows 2000* poklepejte na ikonu Tento po íta na ploše.

- 3. Poklepejte na ikonu **jednotky CD-ROM** a potom poklepejte na soubor **setup.exe**.
- 4. Až se zobrazí instala ní okno softwaru tiskárny, klepn te na tla ítko Osobní instalace nebo Sí ová **instalace**.
- 5. Postupujte podle pokyní na obrazovce a dokoní ete instalaci.

Zjist te, zda je software tiskárny nainstalován.

*V systému Windows Vista®* nebo nov jším:

- 1. Klepn te na **■→ Programy.**
- 2. Klepn te na položku Tiskárny Dell.

*V systémech Windows XP a Windows 2000:*

Klepn te na tla ítko Start→ Programy nebo Všechny programy→ Tiskárny Dell→ Váš model **laserové tiskárny Dell**.

Pokud se tiskárna nezobrazí v seznamu tiskáren, software tiskárny není nainstalován. Nainstalujte software. Další informace najdete v ásti Odebrání a nová instalace softwaru.

**Opravte problémy s komunikací mezi tiskárnou a počítačem.**

• Odpojte kabel USB od tiskárny a po íta e. Znovu kabel do tiskárny a po íta e zapojte.

- Vypn te tiskárnu. Vypojte napájecí kabel tiskárny ze zásuvky. Znovu kabel zapojte do zásuvky a tiskárnu zapn te.
- Restartujte po íta.
- Pokud potíže stále trvají, vym te kabel USB.

**Nastavte vaši tiskárnu jako výchozí.**

- 1. *V systému Windows Vista*® nebo nov jším:
	- a. Klepn te na  $\rightarrow$  Ovládací panely.
	- b. Klepn te na tla ítko Hardware a zvuk.
	- c. Klepn te na tla ítko Tiskárny.

*V systému Windows XP* klepn te na tlaítko Start→ Ovládací panely→ Tiskárny a jiný hardware→ Tiskárny a faxy.

*<i>Zsystému Windows 2000* **klepn te na tla ítko Start→ Nastavení→ Tiskárny.** 

- 2. Klepn te pravým tla ítkem na ikonu svého modelu laserové tiskárny Dell.
- 3. Zvolte **Nastavit jako výchozí tiskárnu**.

Tiskárna netiskne a tiskové úlohy ekají v tiskové front.

Zkontrolujte, zda není tiskárna v po íta i nainstalována vícekrát.

- 1. *V systému Windows Vista*® nebo nov jším:
	- a. Klepn te na  $\rightarrow$  Ovládací panely.
	- b. Klepn te na tla ítko Hardware a zvuk.

c. Klepn te na tla ítko Tiskárny.

*V systému Windows XP* klepn te na tla ítko Start→ Ovládací panely→ Tiskárny a jiný **hardware→ Tiskárny a faxy.** 

*Øsystému Windows 2000* **klepn te na tla ítko Start→ Nastavení→ Tiskárny.** 

- 2. Zkontrolujte, zda není tiskárna uvedena vícekrát.
- 3. Vytiskn te úlohu na každém z t chto cíl , abyste zjistili, která tiskárna je aktivní.
- Daný objekt nastavte jako výchozí tiskárnu: 4.
	- a. Klepn te pravým tla ítkem na ikonu svého modelu laserové tiskárny Dell.
	- b. Zvolte položku **Nastavit jako výchozí tiskárnu**.
- 5. Odstra te ostatní kopie tiskárny klepnutím pravým tla ítkem na název tiskárny a výb rem položky **Odstranit**.

Abyste pedešli situaci, že by složka Tiskárny obsahovala tiskárnu n kolikrát, musíte pipojit kabel USB vždy do stejného portu USB, který byl p vodní pro tiskárnu použit. Rovně neinstalujte ovladače tiskárny z disku CD *Software a dokumentace* vícekrát.

#### **Problémy s tiskárnou**

Ujist te se, že je napájecí kabel tiskárny pevn<sup>p</sup> ipojen do tiskárny a elektrické **zásuvky.**

**Zkontrolujte, zda není tiskárna zastavena nebo pozastavena.**

- 1. *V systému Windows Vista*® nebo nov jším:
	- a. Klepn te na  **→ Ovládací panely**.
	- b. Klepn te na tla ítko Hardware a zvuk.

c. Klepn te na tla ítko Tiskárny.

*V systému Windows® XP* klepn te na položky Start→ Ovládací panely→ Tiskárny a jiný **hardware→ Tiskárny a faxy.** 

*V systému Windows® 2000*, klepn te na položky Start→ Nastavení→ Tiskárny.

- 2. Klepn te pravým tla ítkem na ikonu svého modelu laserové tiskárny Dell.
- 3. Ujist te se, že není zaškrtnuta volba Pozastavit tisk. Jestliže je volba Pozastavit tisk zaškrtnuta, klepnutím tuto volbu zrušte.

**Zkontrolujte, zda jste tonerovou kazetu správně nainstalovali a odstranili z ní přelepku a ochrannou pásku.**

Ujist te se, že jste správní vložili papír.

Další informace naleznete v Založení papíru.

### **Chybové zprávy**

#### Zavete dví<sub>ka</sub>

Kryt tiskárny je otev ený. Zav ete přední dvířka tiskárny.

#### **Instalujte zásobník <x> nebo zrušte tiskovou úlohu**

Tiskárna vyžaduje instalaci ur eného za ízení, aby bylo možné úlohu vytisknout. Vložte ur ený zásobník nebo stiskn te tla ítko Zrušit **X** a zrušíte tiskovou úlohu.

#### **Vložte do <vstupní zdroj> <název vlastního typu>**

Chcete-li vymazat zprávu, do vybraného zdroje vložte ur ený papír nebo stisknutím tla ítka Zrušit zrušte tiskovou úlohu.

#### Vložte do <vstupní zdroj > <vlastní et zec >

### **Vložte do <vstupní zdroj> <formát>**

Chcete-li zrušit tiskovou úlohu, do vstupního zdroje vložte papír správného formátu nebo stiskn te tla ítko **Zrušit** .

#### **Vložte do <vstupní zdroj> <typ> <formát>**

Chcete-li zrušit tiskovou úlohu, do vstupního zdroje vložte papír správného typu a formátu nebo stiskn te tla ítko Zrušit<sup>k</sup>.

### **Do univerzálního podavače vložte <název vlastního typu>**

· Do univerzálního podava e vložte papír správného typu a formátu.

Pokud v univerzálním podava i není papír, vložením listu papíru pomocí univerzálního podava e zprávu vymažete.

· Stisknutím tla ítka Zp t **bol** odmítnete požadavek a provedete tisk na papír, který je již používán v jednom ze vstupních zdroju. Aktuální úloha se nemusí vytisknout správne.

Když tiskárna nalezne zdroj, který obsahuje papír správného typu, použije papír z tohoto zdroje. Pokud tiskárna nenalezne zdroj, který obsahuje papír správného typu, provede tisk na papír, který je vložen ve výchozím zdroji papíru.

**• Stisknutím tla ítka Zrušit X** zrušíte tiskovou úlohu.

#### Do univerzálního podava e vložte <vlastní et zec>

- · Do univerzálního podava e vložte ur ený papír.
- **·** Stisknutím tla ítka Zp t **b**odmítnete požadavek a provedete tisk na papír, který je již vložen v jednom ze vstupních zdroj. Aktuální úloha se nemusí vytisknout správn.

Když tiskárna nalezne zásobník, který obsahuje papír správného typu a formátu, použije papír z tohoto zásobníku. Pokud tiskárna nenalezne zásobník, který obsahuje papír správného typu a formátu, provede tisk na jakýkoliv papír, který je vložen ve výchozím vstupním zdroji.

**Stisknutím tla** ítka Zrušit **zrušíte tiskovou úlohu.** 

### Do univerzálního podava e vložte <formát>

· Do univerzálního podava e vložte papír správného formátu.

Pokud v univerzálním podava i není papír, vložením listu papíru zprávu vymažete.

**·** Stisknutím tla ítka Zp t **b**odmítnete požadavek a provedete tisk na papír, který je již používán v jednom ze vstupních zdroj. Aktuální úloha se nemusí vytisknout správn.

Když tiskárna nalezne zdroj, který obsahuje papír správného typu, použije papír z tohoto zdroje. Pokud tiskárna nenalezne zdroj, který obsahuje papír správného typu, provede tisk na papír, který je vložen ve výchozím zdroji papíru.

Stisknutím tlačítka **Zrušit** zrušíte tiskovou úlohu.

#### Do univerzálního podava e vložte <typ> <formát>

- · Do univerzálního podava e vložte správný typ a velikost papíru.
- Stisknutím tlačítka **Zpět** odmítnete požadavek a provedete tisk na papír, který je již vložen v jednom ze vstupních zdrojů. Aktuální úloha se nemusí vytisknout správnů.

Když tiskárna nalezne zásobník, který obsahuje papír správného typu a formátu, použije papír z tohoto zásobníku. Pokud tiskárna nenalezne zásobník, který obsahuje papír správného typu a formátu, provede tisk na jakýkoliv papír, který je vložen ve výchozím vstupním zdroji.

**·** Stisknutím tla ítka Zrušit **X** zrušíte tiskovou úlohu.

#### **Plný výstupní odkladač – odeberte papír**

- · Odeberte veškerý papír z výstupního odklada e.
- **·** Stisknutím tla ítka Zp t **bokračujte v tisku úlohy. Aktuální úloha se nemusí vytisknout správn.**
- **·** Stisknutím tla ítka Zrušit **X** zrušíte tiskovou úlohu.

### 30 Chybná nápl, vym te tonerovou kazetu

Tiskárna zjistila napln nou tonerovou kazetu. Vyjm te tonerovou kazetu a nainstalujte novou.

### **31 Chybějící nebo vadná kazeta**

- Pokud tonerová kazeta není nainstalována, nainstalujte ji.
- Pokud tonerová kazeta je nainstalována, vyjm te ji a nainstalujte novou tonerovou kazetu.

#### **31 Vadná tonerová kazeta**

Vyjm te a nainstalujte novou tonerovou kazetu.

#### **32 Nepodporovaná tonerová kazeta**

Vyjm te ur enou tonerovou kazetu a poté nainstalujte podporovanou kazetu.

### **34 Krátký papír**

- Zkontrolujte, zda je založený papír dostate n velký.
- Zkontrolujte, zda v tiskárn není zaseknutý papír.
- Stisknutím tla ítka Zp tezprávu vymažete a mežete pokra ovat v tisku. Zbývající stránky tiskové úlohy se nemusí vytisknout správn.
- **·** Stisknutím tla ítka Zrušit **X** zrušíte tiskovou úlohu.

#### 35 Nedostatek pam ti pro podporu funkce šet ení zdroji

- Stisknutím tla ítka Zp t innkci Šetení zdroji ignorujte a pokra ujte v tisku. Aktuální úloha se nemusí vytisknout správn.
- **·** Stisknutím tla ítka Zrušit **X** zrušíte tiskovou úlohu.
- Chcete-li zapnout funkci Šet ení zdroji po zobrazení této zprávy, zkontrolujte, zda jsou vyrovnávací pam ti připojení nastaveny na možnost Automaticky, potom zavřením nabídek aktivujte zmíny ve vyrovnávacích pam tech připojení. Po zobrazení nápisu Připravena zapní te funkci Šetření zdroji.

Další informace o zapnutí funkce Šet ení zdroji naleznete v ásti Režim Nastavení.

• Abyste v budoucnu předešli této chyb, nainstalujte přídavnou paměť.

#### 37 Nedostatek pam ti k azení úlohy

Pam tiskárny nemá dostatek volného prostoru pro azení úlohy.

- Stisknutím tla ítka Zp t vytisknete ást úlohy, která již je uložena v pam ti, a za nete adit zbytek tiskové úlohy. Aktuální úloha se nemusí vytisknout správn.
- **·** Stisknutím tla ítka Zrušit **X** zrušíte aktuální tiskovou úlohu.

Jak se v budoucnu vyhnout této chyb:

- Nainstalujte pídavnou pam
- Zjednodušte úlohu. Zjednodušte stránku snížením množství textu nebo grafiky na stránce a odstran ním nepot ebných písem a maker.

#### **37 Nedostatek paměti pro defragmentaci**

- **Stisknutím tla** ítka Zp tem zprávu vymažete. Aktuální úloha se nemusí vytisknout správn
- **·** Stisknutím tla ítka Zrušit **X** zrušíte tiskovou úlohu.

• Abyste v budoucnu předešli této chyb, nainstalujte přídavnou paměť.

#### **38 Plná pam**

- · Stisknutím tla ítka Zp t **Z** zprávu vymažete a m žete pokra ovat v tisku. Zbytek tiskové úlohy se nemusí vytisknout správn.
- **·** Stisknutím tla ítka Zrušit **X** zrušíte tiskovou úlohu.

Jak se v budoucnu vyhnout této chyb:

- Zjednodušte úlohu. Zjednodušte stránku snížením množství textu nebo grafiky na stránce a odstran ním nepot ebných písem a maker.
- Nainstalujte pídavnou pamet.

### 39 Komplexní strana, n která data nebyla pravd podobn **vytišt** na

- **·** Stisknutím tla ítka Zp t **in** zprávu vymažete a budete pokra ovat v tisku. Aktuální úloha se nemusí vytisknout správn.
- **·** Stisknutím tla ítka Zrušit **X** zrušíte aktuální tiskovou úlohu.

Jak se v budoucnu vyhnout této chyb :

- Zjednodušte úlohu. Zjednodušte stránku snížením množství textu nebo grafiky na stránce a odstran ním nepot ebných písem a maker.
- Nainstalujte pídavnou pam tiskárny.

### **54 Softwarová chyba standardního síťového adaptéru**

- Tiskárnu resetujte vypnutím a následným zapnutím.
- Aktualizujte sí ový firmware v tiskárn nebo tiskovém serveru.
- **·** Stisknutím tla ítka Zp t **Zaprávu ignorujte a pokra** ujte v tisku. Aktuální úloha se nemusí vytisknout správn.
- **·** Stisknutím tla ítka Zrušit **X** zrušíte tiskovou úlohu.

#### **56 Standardní paralelní port neaktivní**

Tiskárna zlikviduje všechna data přijatá přes paralelní port.

- **·** Stisknutím tla ítka Zp t **in** zprávu ignorujte a pokra ujte v tisku. Aktuální úloha se nemusí vytisknout správn.
- Stisknutím tlačítka **Zrušit** zrušíte tiskovou úlohu.
- Ujist te se, že položka Buffer paralelního rozhraní není nastavena na možnost Neaktivní. Podrobn jší informace jsou uvedeny v ásti Buffer paralelního rozhraní.

#### **56 Standardní USB port neaktivní**

Tiskárna zlikviduje všechna data přijatá přes port USB.

- **·** Stisknutím tla ítka Zp t **inde** zprávu ignorujte a pokra ujte v tisku. Aktuální úloha se nemusí vytisknout správn.
- **·** Stisknutím tla ítka Zrušit **X** zrušíte tiskovou úlohu.
- · Ujist te se, že položka Buffer pro USB není nastavena na možnost Neaktivní. Podrobn jší informace jsou uvedeny v ásti Buffer pro USB.

### 58 P íliš mnoho pam tí flash

Vyjm te pam z tiskárny. Vaše tiskárna podporuje až 160 MB pro nesí ovou tiskárnu a 288 MB pro sí ovou tiskárnu.

### 58 P íliš mnoho zásobník

- Vypn te tiskárnu.
- Odpojte napájecí kabel ze zásuvky ve zdi.
- Odeberte přebyte né zásobníky.
- · Znovu zapn te tiskárnu.

### **59 Nepodporovaný zásobník <x>**

Vyjm te ur ený zásobník a po kejte, až zpráva zmizí. Chcete-li tisknout, je t eba vyjmout nepodporovaný zásobník.

- · Vypn te tiskárnu.
- Odpojte napájecí kabel ze zásuvky ve zdi.
- Vyjm te nepodporovaný zásobník.
- · P ipojte napájecí kabel k ádn uzemn né elektrické zásuvce.
- Znovu zapn te tiskárnu.

### **81 Selhání CRC kódu stroje**

- · Stisknutím tla ítka Zp t **Zaprávu ignorujte a pokra** ujte v tisku. Aktuální úloha se nemusí vytisknout správn.
- **·** Stisknutím tla ítka Zrušit **X** zrušíte tiskovou úlohu.

#### **84 Varování Končí životnost zobrazovacího válce/Varování Dochází fotojednotka**

- H POZNÁMKA: Upozorn ní o konci životnosti zobrazovacího válce obdržíte pouze v pípad, že je zapnutý alarm pro toner.
	- **·** Stisknutím tla ítka Zp t **b**zprávu ignorujte a pokra ujte v tisku. Aktuální úloha se nemusí vytisknout správn.
	- **·** Stisknutím tla ítka Zrušit **X** zrušíte tiskovou úlohu.
	- Vytiskn te list konfigurace nastavení tiskárny, abyste zjistili úrove opot ebování zobrazovacího válce. Podrobn jší informace jsou uvedeny v ásti Stránka nastavení nabídek.
	- Vym te zobrazovací válec a resetujte íta.

#### 84 Vým na zobrazovacího válce/fotojednotky

- · Dokud zobrazovací válec nevym níte, tiskárna nevytiskne žádné další stránky.
- Vym te zobrazovací válec a resetujte íta.

#### **88 Toner Low (Málo toneru)**

- Vyjm te tonerovou kazetu a děkladně ji protřepejte, aby se toner v kazetě znovu rovnoměrn rozmístil.
- Vym te tonerovou kazetu.

### 88 Vým na tonerové kazety

- Vym te kazetu s daným tonerem.
- Stisknutím tla ítka Zp t **z** zprávu ignorujte a pokra ujte v tisku. Zbytek tiskové úlohy se nemusí vytisknout správn.
- **•** Stisknutím tla ítka Zrušit **X** zrušíte tiskovou úlohu.

### **200 Zaseknutý papír**

U vstupního senzoru tiskárny je zaseknutý papír.

1. Otevřete přední kryt stisknutím tlařítka na pravé straní tiskárny a sklopením krytu.

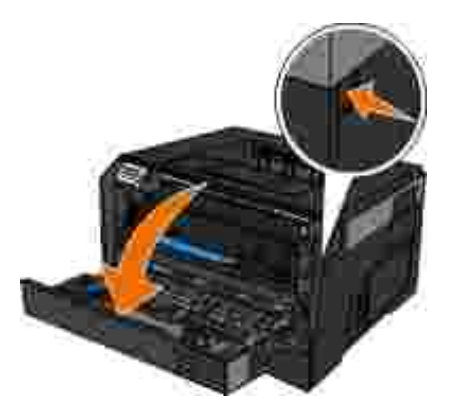

2. Vytáhn te sestavu tonerové kazety ven z tiskárny pomocí držadla tonerové kazety.

**POZNÁMKA: Nestiskn te tla ítko na sestav tonerové kazety.** 

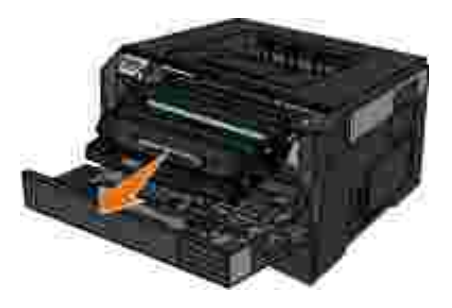

**W** VÝSTRAHA: Vnit ek tiskárny může být horký. Abyste omezili riziko zran ní zp sobeného horkou sou ástí, nedotýkejte se povrchu, dokud nevychladne.

3. Vyjm te zablokovaný papír.

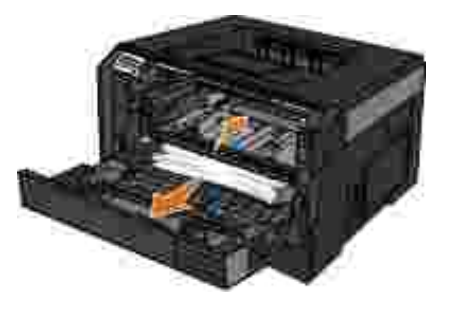

4. Nainstalujte sadu tonerové kazety do tiskárny.

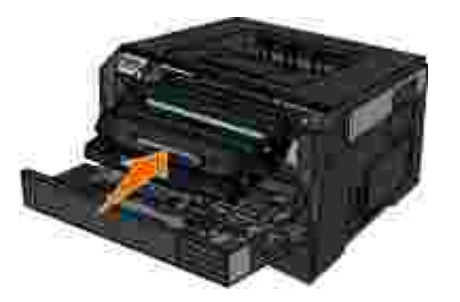

5. Zav ete pední kryt.

### **201 Zaseknutý papír**

Mezi vstupním a výstupním senzorem tiskárny je zaseknutý papír.

1. Otevřete přední kryt stisknutím tlařítka na pravé straní tiskárny a sklopením krytu.

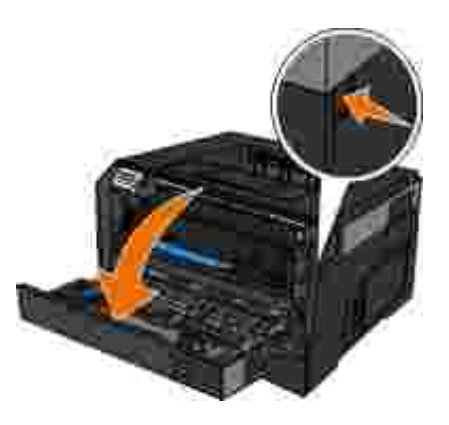

2. Vytáhn te sestavu tonerové kazety ven z tiskárny pomocí držadla tonerové kazety.

POZNÁMKA: Nestiskn te tla ítko na sestav tonerové kazety.

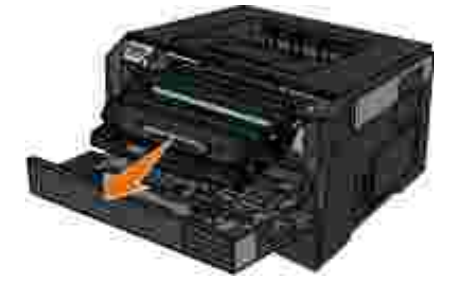

VÝSTRAHA: Vnit ek tiskárny m<sup>ě</sup>ze být horký. Abyste omezili riziko zran ní **způsobeného horkou součástí, nedotýkejte se povrchu, dokud nevychladne.**

3. Vyjm te zablokovaný papír.

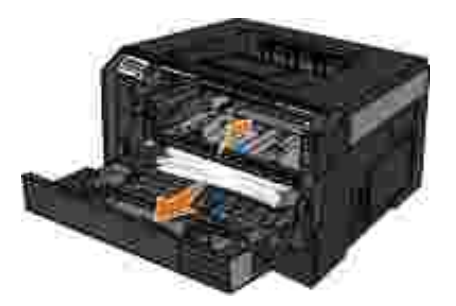

4. Nainstalujte sadu tonerové kazety do tiskárny.

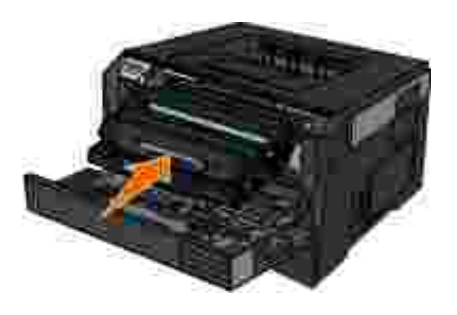

5. Zav ete pední kryt.

### **202 Zaseknutý papír**

U výstupního senzoru tiskárny je zaseknutý papír.

1. Otev ete zadní dví ka.

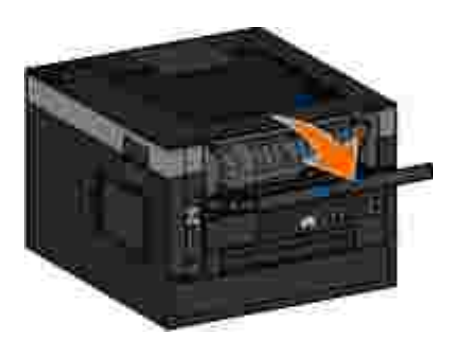

2. Vyjm te zablokovaný papír.

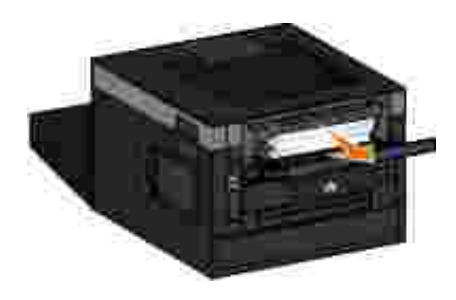

3. Zav ete zadní dví ka.

## **231 Zaseknutý papír — kontrola duplexoru**

V zadní ásti cesty papíru p i oboustranném tisku je zaseknutý papír.

1. Otev ete zadní dví ka.

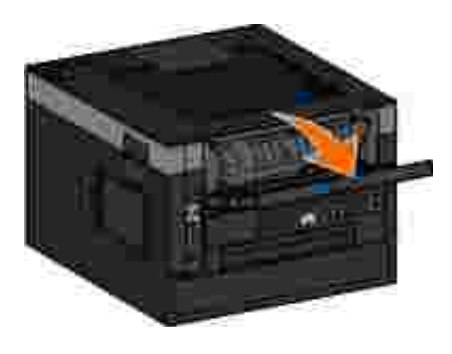

2. Vyjm te zablokovaný papír.

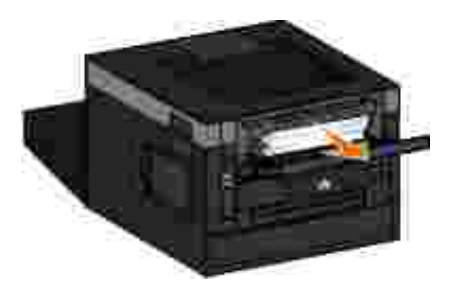

3. Zav ete zadní dví ka.

### **233 Zaseknutý papír — kontrola duplexoru**

V p<sup>ední</sup> ásti duplexoru je zaseknutý papír.

1. Vyjm te Zásobník 1 a poté stiskn te pá ku v dráze papíru p i oboustranném tisku.

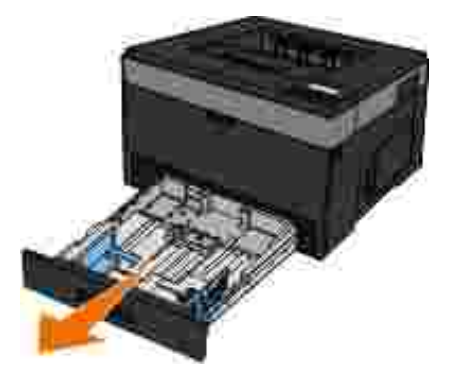

**W** VÝSTRAHA: Vnit ek tiskárny může být horký. Abyste omezili riziko zran ní zp sobeného horkou sou ástí, nedotýkejte se povrchu, dokud nevychladne.

2. Vyjm te zablokovaný papír.

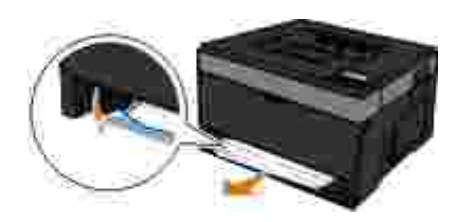

3. Vym te zásobník 1.

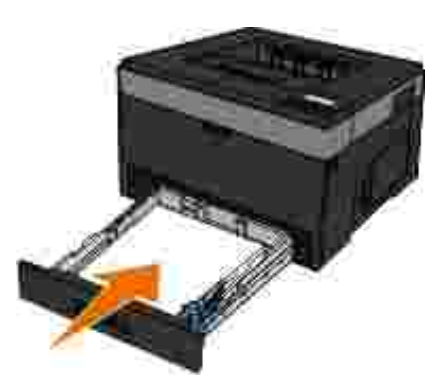

### **234 Zaseknutý papír – kontrola duplexoru**

V duplexoru je zaseknutý papír, ale tiskárna nem že identifikovat umíst ní.

1. Vyjm te Zásobník 1 a poté stiskn te pá ku v dráze papíru p i oboustranném tisku.

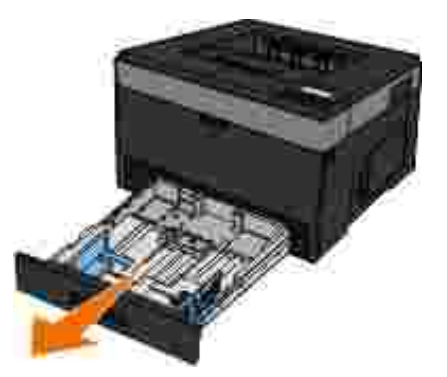

VÝSTRAHA: Vnit ek tiskárny m<sup>ě</sup>že být horký. Abyste omezili riziko zran ní **způsobeného horkou součástí, nedotýkejte se povrchu, dokud nevychladne.**

2. Odstra te veškerý zaseknutý papír.

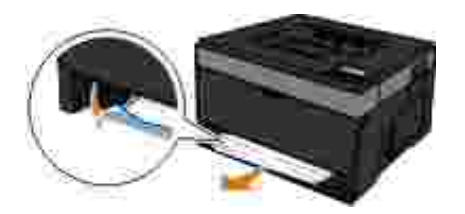

3. Vym te zásobník 1.

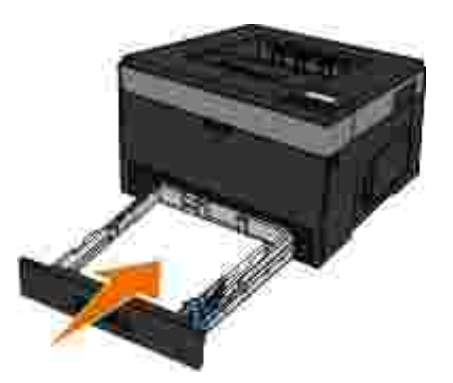

4. Otev ete zadní dví ka.

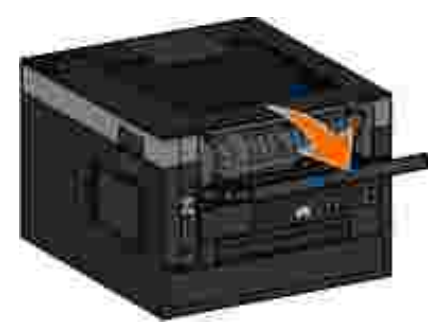

5. Odstra te veškerý zaseknutý papír.

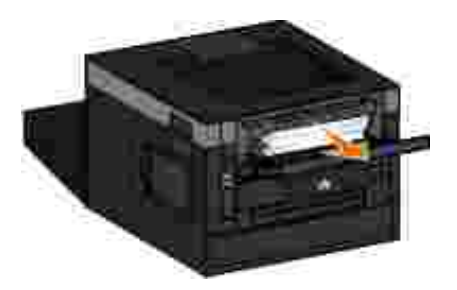

6. Zav ete zadní dví ka.

## **235 Zaseknutý papír — kontrola duplexoru**

Ve výstupním odklada i je zaseknutý papír, protože použitý papír je pro duplexor p íliš úzký.

1. Otev ete zadní dví ka.

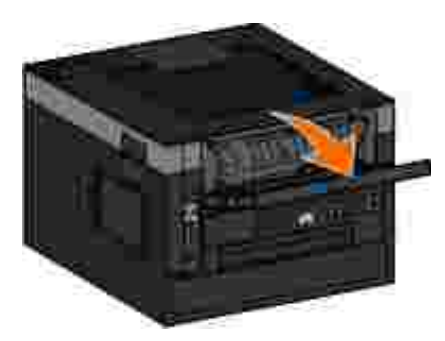

2. Vyjm te zablokovaný papír.

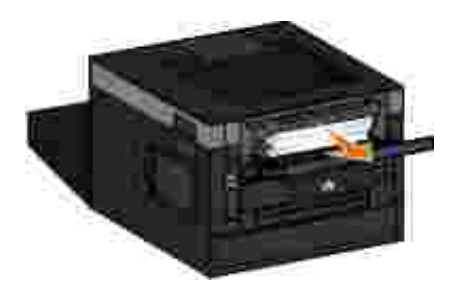

- 3. Zav ete zadní dví ka.
- 4. Vym te úzký papír v zásobníku 1 za širší papír.

### **24x Zaseknutý papír — zkontrolujte zásobník <x>**

#### **Zaseknutý papír v zásobníku 1**

1. Vytáhn te zásobník 1.

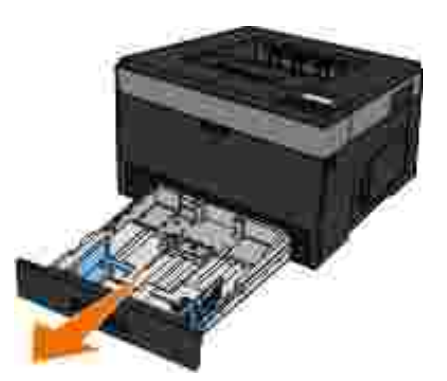

**VÝSTRAHA: Vnit** ek tiskárny může být horký. Abyste omezili riziko zran ní zp sobeného horkou sou ástí, nedotýkejte se povrchu, dokud nevychladne.

2. Odstra te zablokování.

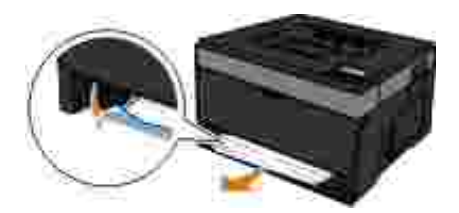

3. Vložte zásobník.

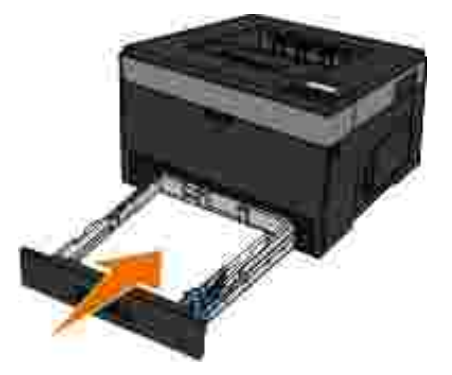

#### **Zaseknutý papír v zásobníku 2**

1. Vytáhn te zásobník 2.

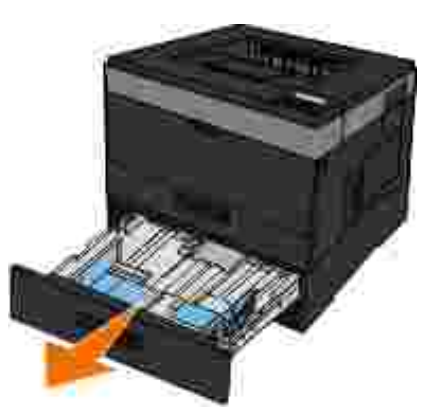

VÝSTRAHA: Vnit ek tiskárny m<sup>ě</sup>ze být horký. Abyste omezili riziko zran ní **způsobeného horkou součástí, nedotýkejte se povrchu, dokud nevychladne.**

2. Odstra te zablokování.

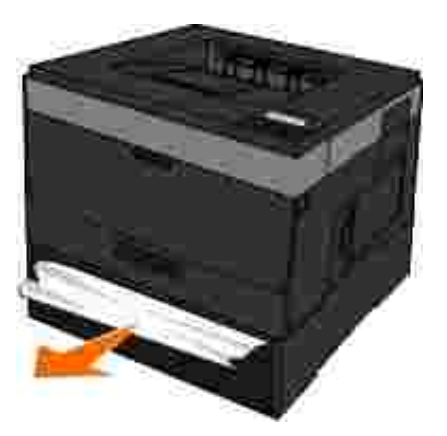

POZNÁMKA: Ujist te se, že jsou vyjmuty všechny útržky papíru.

3. Vložte zásobník.

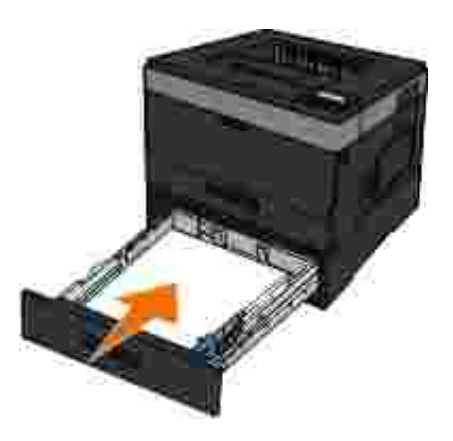

## **251 Zaseknutý papír – kontrola univerzálního podavače**

1. Vyjm te papír z univerzálního podava e.

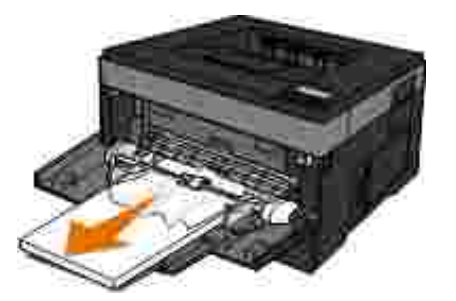

2. Ohn te listy papíru dozadu a dop edu, aby se navzájem odd lily a pak je prolistujte. Papír nep ekládejte a nema kejte. Srovnejte okraje podle rovné plochy.

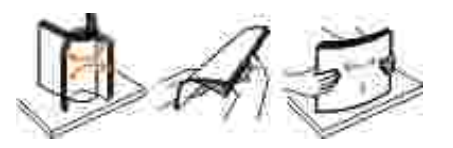

2.

- 3. Vložte papír do univerzálního podava e.
- 4. Posu te vodítko papíru dovnit zásobníku, aby se mírn dotýkalo okraje papíru.

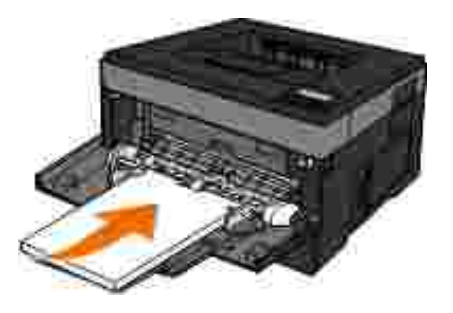

## **Obecné pokyny pro výběr a vkládání tiskových médií**

- Snaha tisknout na vlhký, zkroucený, poma kaný nebo potrhaný papír měze zp sobit zablokování papíru a nízkou kvalitu tisku.
- Nejlepší tiskové kvality dosáhnete jen s vysoce kvalitním papírem pro kopírovací stroje.
- Nepoužívejte papír s plastickým tiskem, perforací nebo s p íliš hladkou i hrubou strukturou. Jinak může dojít k zablokování papíru.
- Papír uchovávejte v p vodním obalu, dokud nebudete p ipraveni jej použít. Kartony umíst te na palety nebo poli ky, nikoli na podlahu.
- Na média nepokládejte tžké předm ty, a řuž jsou média v obalu, ři nikoli.
- Chra te papír před vlhkostí a dalšími podmínkami, které mohou zpřsobit jeho zkroucení a pomařkání.
- Nepoužívaný papír skladujte při teplot mezi 15 °C a 30 °C. Relativní vlhkost by míla být v rozsahu mezi 10 % a 70 %.

Bhem skladování byste m li použít obal odolný proti vlhkosti, jako je napíklad plastová krabice nebo taška. Zabráníte tím zne ist ní papíru prachem a vlhkostí.

### **Prevence zaseknutí nebo zablokování papíru**

Budete-li postupovat podle následujících pokyn, můžete zabránit v tšině zaseknutí a zablokování papíru:

- Používejte papír podle pokyn pro tisková média. Podrobn jší informace jsou uvedeny v ásti Založení papíru.
- Zkontrolujte, zda je papír správní vložen ve vstupním zásobníku.
- Nep epl ujte vstupní zásobník.
- Neodstra ujte papír ze vstupního zásobníku v průbhu tisku.
- Před vložením papír prohn te, protřepejte a znovu narovnejte.
- Nepoužívejte zohýbaný, vlhký nebo poma kaný papír.
- Nasm rujte papír podle pokyní k tiskární.

### **Odstran ní uvíznutého papíru**

Pokud dojde k zaseknutí papíru, doporu uje se uvolnit celou trasu papíru.

**VÝSTRAHA: Abyste omezili riziko zran ní p**i odstra ování zaseknutého papíru, nedotýkejte **se povrchu, dokud nevychladne.**

#### **Zablokovaný papír v cestě papíru**

1. Pevným zatáhnutím papír vyjm te. Pokud na papír nem žete dosáhnout, protože je zasunut p íliš hluboko v tiskárn, otev ete přední kryt tiskárny stisknutím tlařítka na pravé straní tiskárny a sklopením krytu.

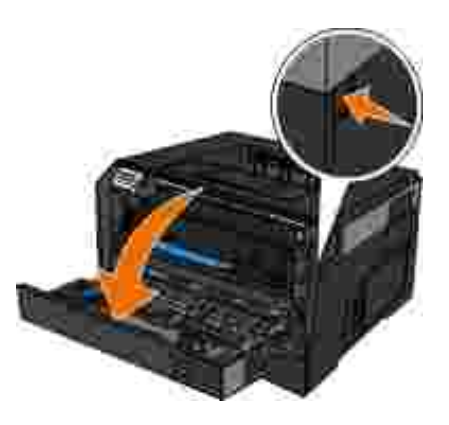

2. Vytáhn te sestavu tonerové kazety ven z tiskárny pomocí držadla tonerové kazety.

POZNÁMKA: Nestiskn te tla ítko na sestav tonerové kazety.

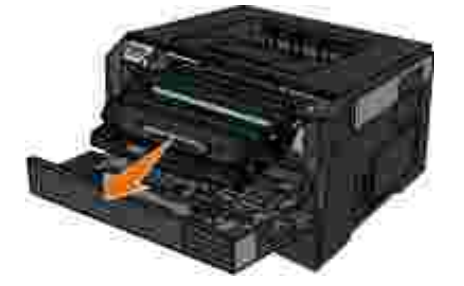

VÝSTRAHA: Vnit ek tiskárny m<sup>ě</sup>ze být horký. Abyste omezili riziko zran ní **způsobeného horkou součástí, nedotýkejte se povrchu, dokud nevychladne.**

3. Vytáhn te papír ven.

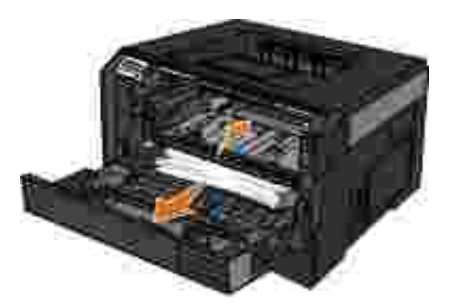

4. Nainstalujte sadu tonerové kazety do tiskárny.

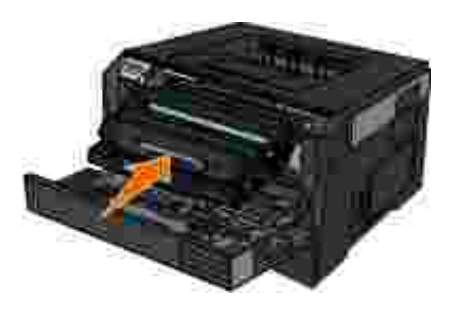

5. Zav ete pední kryt.

#### Zablokovaný papír není vid t

V blízkosti univerzálního podava e

1. Otev ete dví ka univerzálního podava e.

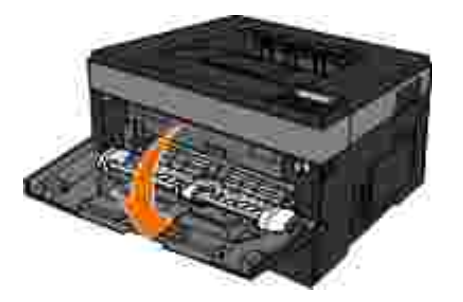

2. Papír pevní uchopte a opatrní vytáhn te z tiskárny.

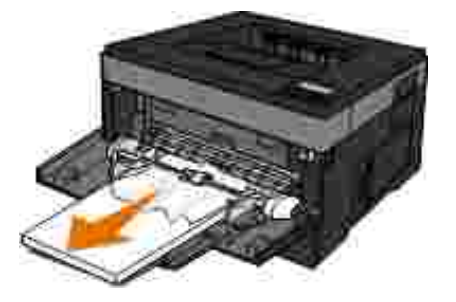

3. Zav ete dví ka univerzálního podava e.

V blízkosti vstupního zásobníku

1. Vyjm te vstupní zásobník papíru.

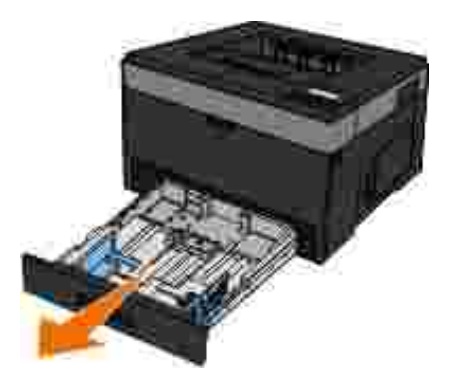

2. Papír pevní uchopte a opatrní vytáhnite z tiskárny.

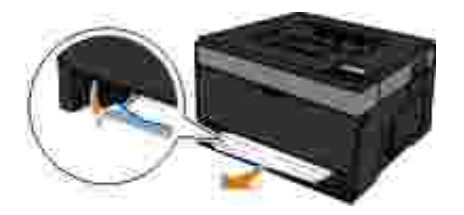

3. Vym te vstupní zásobník papíru.

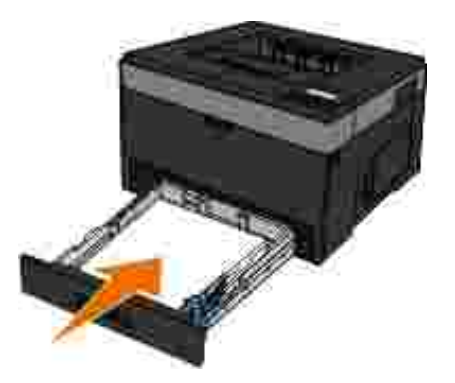

V blízkosti nástavce výstupního odklada e

1. Stisknutím uvol ovacího tla ítka dví ek na pravé stran tiskárny otev ete p ední kryt.

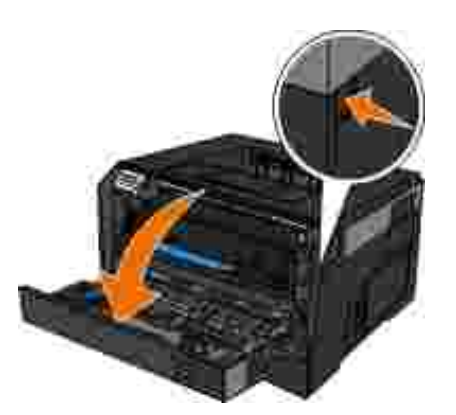

- 2. Papír pevní uchopte a opatrní vytáhnite z tiskárny.
- 3. Zav ete pední kryt.

V blízkosti zadního výstupu

1. Otev ete dví ka zadního výstupu.

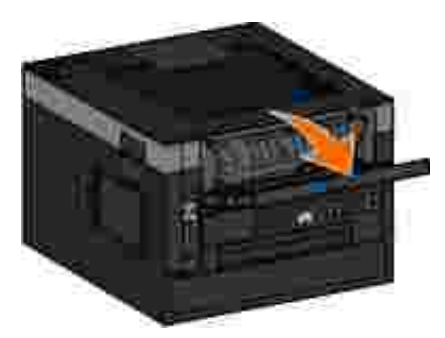

2. Papír pevní uchopte a opatrní vytáhn te z tiskárny.

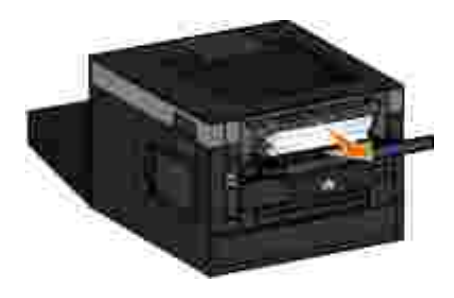

3. Zav ete dví ka zadního výstupu.

## **Problémy s papírem**

Ujist te se, že jste správn založili papír.

Podrobn jší informace jsou uvedeny v ásti Založení papíru.

Používejte pouze papír doporu ený pro vaši tiskárnu.

Podrobn jší informace jsou uvedeny v ásti Pokyny pro tisková média.

P i tisku více stránek vložte menší množství papíru.

Podrobn jší informace jsou uvedeny v ásti Pokyny pro tisková média.

**Zkontrolujte, zda papír není pomačkaný, roztržený nebo poškozený.**

**Zkontrolujte, zda v tiskárně není zaseknutý papír.**

Podrobn jší informace jsou uvedeny v ásti Odstran ní uvíznutého papíru.

## **Problémy s tiskem**

Zkontrolujte hladiny toneru a v pípad pot eby nainstalujte novou tonerovou kazetu.

Podrobn jší informace jsou uvedeny v ásti Vým na tonerové kazety.

Pokud je tisk pomalý, uvoln te prost edky pam ti po íta e.

- Zav ete všechny nepoužívané programy.
- Zkuste minimalizovat po et a velikost grafických objekt a obrázk v dokumentu.
- **·** Zvažte možnost instalovat do po íta e více pam ti *Random Access Memory* (RAM).
- · Odstra te ze systému písma, která tém nepoužíváte.
- Odinstalujte software tiskárny a znovu jej nainstalujte.
- V dialogovém okn<sup>p</sup> edvolby tisku nastavte nižší kvalitu tisku.

#### Ujist te se, že jste správn založili papír.

Podrobn jší informace jsou uvedeny v ásti Založení papíru.

## **Problémy s kvalitou tisku**

Následující informace lze využít k nalezení ešení p ípadných problém s tiskem. Pokud se problém nepoda í vy ešit, kontaktujte spole nost Dell na adrese support.dell.com. Je možné, že je nutné vy išt ní nebo vým na n kterého dílu tiskárny pracovníkem servisu.

**Tisk je příliš světlý.**

• Nastavení sytosti toneru<sup>1</sup> je páliš sv tlé.

- Používáte papír, který neodpovídá specifikacím tiskárny.
- V tonerové kazet dochází toner.
- Tonerová kazeta je vadná.

Vyzkoušejte následující postup:

- Zvolte jiné nastavení sytosti toneru<sup>1</sup> a teprve poté odešlete úlohu k tisku.
- Vložte papír z nového balení.
- Nepoužívejte papír s hrubým povrchem.
- Zkontrolujte, že nevkládáte do zásobníku vlhký papír.
- Vym te tonerovou kazetu.

**Tisk je příliš tmavý nebo se šedým pozadím.**

- $\bullet$  Nastavení sytosti toneru<sup>1</sup> je píliš tmavé.
- Tonerová kazeta je opot ebovaná nebo vadná.

Vyzkoušejte následující postup:

- Zvolte jiné nastavení sytosti toneru1.
- Vym te tonerovou kazetu.

**Na stránce se objevují bílé pruhy.**
- o ka tiskové hlavy je zne išt ná.
- Tonerová kazeta je vadná.
- $\bullet$  Zapéka<sup>2</sup> je vadný.

Vyzkoušejte následující postup:

- Vy ist te optickou o ku tiskové hlavy.
- Vym te tonerovou kazetu.
- Vym te zapéka<sup>2</sup>.

**Na stránce se objevují vodorovné pruhované linie.**

- · Tonerová kazeta m že být vadná, prázdná nebo opot ebovaná.
- Zapéka $^2$  m $\check{z}$ e být opot ebovaný nebo vadný.

Vyzkoušejte následující postup:

- Vym te tonerovou kazetu.
- Vym te zapéka<sup>2</sup>.

### **Na stránce se objevují svislé pruhované linie.**

- · Tonerový prášek se rozmazává p ed zapékáním na papír.
- Tonerová kazeta je vadná.

Vyzkoušejte následující postup:

- Pokud je papír píliš tuhý, zkuste ho podávat z jiného zásobníku nebo z univerzálního podava e.
- Vym te tonerovou kazetu.

### **Stránka obsahuje chyby tisku.**

- Papír zvlhnul kvůli vysoké vlhkosti prostědí.
- Používáte papír, který neodpovídá specifikacím tiskárny.
- $\bullet$  Zapéka<sup>2</sup> je opot ebovaný nebo vadný.

Vyzkoušejte následující postup:

- Vložte do zásobníku papíru papír z nového balení.
- Nepoužívejte papír s hrubým povrchem.
- Ujistěte se, že nastavení **Typ papíru** odpovídá papíru vloženému v zásobníku.
- Vym te zapéka $^2$ .

Kvalita tisku na prhlednou fólii je špatná. (Tisk obsahuje nežádoucí tmavé nebo sv tlé body, toner je rozmazaný nebo se objevují svislé i vodorovné áry.)

- · Používáte pr hledné fólie, které neodpovídají specifikacím tiskárny.
- **Nastavení Typ papíru je nastaveno na jinou hodnotu než Pr**hledná fólie.

Vyzkoušejte následující postup:

- · Používejte pouze fólie doporu ené spole ností Dell.
- **·** Zkontrolujte, zda je nastavení Typ papíru nastaveno na hodnotu Pr hledná fólie.

### Na stránce se objevují áste ky toneru.

- Tonerová kazeta je vadná.
- $\bullet$  Zapéka<sup>2</sup> je opot ebovaný nebo vadný.
- Tonerový prášek se dostal na trasu papíru.

Vyzkoušejte následující postup:

- Vym te tonerovou kazetu.
- Vym te zapéka $^2$ .
- Obra te se na servis.

Toner se pi manipulaci s listy z papíru snadno smaže.

- Nastavení **Povrch papíru** neodpovídá typu papíru nebo speciálnímu médiu, které používáte.
- Nastavení **Gramáž papíru** neodpovídá typu papíru nebo speciálnímu médiu, které používáte.
- $\bullet$  Zapéka<sup>2</sup> je opot ebovaný nebo vadný.

Vyzkoušejte následující postup:

Ujistěte se, že nastavení **Povrch papíru** odpovídá papíru vloženému v zásobníku.

- $\bullet$  Zm te nastavení Gramáž papíru na odpovídající hodnotu.
- Vym te zapéka $^2$ .

Hustota tisku je nerovnom rná.

- Tonerová kazeta je vadná.
- Vym te tonerovou kazetu.

P i tisku se na stránce zobrazují stíny.

- Je nesprávně nastaven **Typ papíru**.
- Je málo toneru.

Vyzkoušejte následující postup:

- Ujistěte se, že nastavení **Typ papíru** odpovídá papíru vloženému v zásobníku.
- Vym te tonerovou kazetu.

**Tiskárna tiskne jen po jedné straně listu.**

- · Tonerová kazeta není správn nainstalována.
- Vyjm te tonerovou kazetu a znovu ji vložte.

### **Okraje jsou nesprávné.**

Je nesprávně nastaven **Formát papíru**.

Ujistěte se, že nastavení **Formát papíru** odpovídá papíru vloženému v zásobníku.

### **Tisk je pokřivený (má nevhodný sklon).**

- Vodící lišty vybraného zásobníku nejsou v poloze odpovídající formátu papíru vloženému v zásobníku.
- Vodící lišty univerzálního podava e nejsou v poloze odpovídající formátu papíru vloženému do podava e.

Vyzkoušejte následující postup:

- Posu te vodítka papíru v zásobníku tak, aby se dotýkala okraj papíru.
- Posu te vodítka papíru v univerzálním podava i tak, aby se dotýkala okraj papíru.

### **Stránky vycházejí z tiskárny prázdné.**

- Tonerová kazeta je prázdná nebo vadná.
- Vym te tonerovou kazetu.

Stránky vycházejí z tiskárny siln erné.

- Tonerová kazeta je vadná.
- **·** Tiskárna vyžaduje servis.

Vyzkoušejte následující postup:

• Vym te tonerovou kazetu.

• Obra te se na servis.

Papír se siln kroutí, když vychází z tiskárny do odklada e.

- Nastavení **Povrch papíru** neodpovídá typu papíru nebo speciálnímu médiu, které používáte.
- Ujistěte se, že nastavení **Povrch papíru** odpovídá papíru vloženému v zásobníku.
- <sup>1</sup> Podrobn jší informace jsou uvedeny v ásti Režim kvality.
- $\bullet$  <sup>2</sup> Požádejte servisního technika, aby vym nil zapéka.

## Nej ast jší dotazy: funkce a problémy se systémem **Mac OS® a jejich řešení**

Tento dokument poskytuje odpov di na nejb žn jší otázky týkající se tisku, softwaru tiskárny a jeho interakce s opera ním systémem Macintosh Operating System (OS). Pokud budete udržovat software tiskárny a po íta ový systém aktuální, minimalizujete tak problémy s tiskem a zajistíte ty nejlepší výsledky tiskárny a systému Mac OS. Chcete-li udržet software tiskárny aktuální, navštivte webové stránky výrobce tiskárny a stáhn te si poslední webový balí ek. Chcete-li udržet opera ní systém Mac OS aktuální, pravidelní kontrolujte aktualizace na webové stránce [http://www.info.apple.com/support/downloads.html.](http://www.info.apple.com/support/downloads.html)

### **Funkce systému Mac OS X**

Pro n které aplikace netisknou více kopií podle o ekávání?

Některé aplikace zpracovávají tisk více kopií různými způsoby. Některé verze aplikací Microsoft Word a Adobe Reader zpracovávají úlohu více kopií jako úlohu jedné kopie s více stránkami. P i tisku více kopií pomocí t chto aplikací nebudou správní fungovat následující funkce.

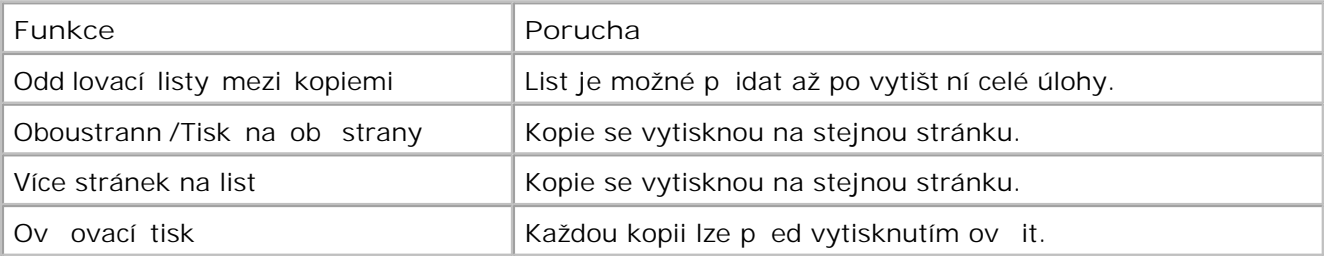

Chcete-li tisknout více kopií souboru PDF pomocí t chto funkcí, používejte aplikace Apple Preview nebo Adobe Acrobat Reader 5.

Jak se používají sí ové tiskárny?

Použití sí ových tiskáren je možné pomocí systému MarkVision™ Professional. Tato aplikace nahrazuje MarkVision za systém Macintosh a je kompatibilní se systémem Mac OS X nebo vyšším.

### Známé problémy a ešení systému Mac OS X

Jak naformátuji dokument ur ený k tisku na vlastní formáty papíru?

Chcete-li přidat vlastní formát papíru do nabídky Paper Size (Formát papíru), otevřete dialogové okno Page Setup (Nastavení stránky).

**Pro systém Mac OS X verze 10.4:**

- 1. Vyberte možnost **File** (Soubor) **Page Setup** (Nastavení stránky).
- Z místní nabídky Paper Size (Formát papíru) vyberte možnost **Manage Custom Sizes** (Správa 2. vlastních formát).
- 3. Klepnutím na možnost + v podokn Custom Page Sizes (Vlastní formát papíru) vytvo íte nový vlastní formát papíru.
- 4. V zobrazeném seznamu pejmenujte poklepáním na položku Untitled (Bez názvu) vlastní formát papíru.
- 5. Zadejte píslušný formát a okraje stránky vlastního formátu papíru.
- 6. Klepnutím na tlačítko **OK** se vrátíte do dialogového okna Page Setup (Nastavení stránky).
- 7. Z místní nabídky Paper Size (Formát papíru) vyberte vytvořený vlastní formát papíru.
- 8. Klepn te na tla ítko OK.

### **Pro systém Mac OS X verze 10.3:**

8.

- 1. Vyberte možnost **File** (Soubor) **Page Setup** (Nastavení stránky).
- Z místní nabídky Settings (Nastavení) vyberte položku **Custom Paper Size** (Vlastní formát 2. papíru).
- 3. Klepn te na položku New (Nový) a zadejte píslušné údaje týkající se vlastního formátu papíru.
- 4. Klepn te na tla ítko Save (Uložit).
	- **POZNÁMKA:** Na tla ítko Save (Uložit) je nutné klepnout *p ed* klepnutím na tla ítko OK nebo přepnutím zpít na položku Page Attributes (Atributy stránky) v místní nabídce Settings (Nastavení).
- 5. Z místní nabídky Settings (Nastavení) vyberte položku **Page Attributes** (Atributy stránky).
- 6. Z místní nabídky Paper Size (Formát papíru) vyberte vlastní formát papíru.

Tento práv p idaný vlastní formát papíru je dostupný pro všechny tiskové úlohy bez ohledu na volbu v nabídce Format for (Formát pro). Další zp sob, jak použít vlastní formát papíru pro tiskové úlohy, je zvolit zdroj, který obsahuje vlastní papír v místní nabídce All pages from (Všechny stránky z) v podokně Paper Feed (Posun papíru) dialogového okna Print (Tisk).

**Proč jsou k dispozici obrazovková písma?**

Písma PostScript jsou uložená v tiskárn. Odpovídající obrazovková písma umož ují vytvo it dokumenty, které používají písma PostScript.

**Proč jsou některá obrazovková písma zdvojená?**

Písma v tiskárn nejsou shodná s obrazovkovými písmy systému Apple. Spole nost Dell nabízí obrazovková písma, která odpovídají písm m tiskárny. Použití t chto obrazovkových písem zajiš uje, aby se vytišt ný výstup shodoval s tím, co se zobrazí na obrazovce.

**Jak se instalují obrazovková písma?**

Pesu te písma, která chcete použít, ze složky /Users/Shared/Dell/Screen Fonts (/Uživatelé/Sdílené/Dell/Složka obrazovkových písem) do složky Library/Fonts (Knihovna/Písma) do domovského nebo ko<sub>e</sub>nového adresá<sub>re</sub> spoušticího disku. Protože je v tšina predinstalovaných písem v systému Mac OS X uložena ve složce /System/Library/Fonts (/Systém/Knihovna/Písma), můžete uložit nová písma do jednoho z t chto dvou umíst ní, aniž byste museli odstranit již existující písma.

Systém vyhledá písma nejdíve v domovské knihovn, potom v knihovní v kořenovém adresáři spoušt cího disku a potom ve složce /System/Library (/Systém/Knihovna).

**Jak používat externí tiskový server, když je datový režim v režimu TBCP (pro tiskárny, které podporují externí tiskové servery)?**

Zkontrolujte nastavení datového režimu:

- 1. Zadejte adresu IP tiskového serveru ve webovém prohlíže i.
- 2. Z nabídek na levé straně webové stránky zvolte možnost **Konfigurace**.
- 3. Ze seznamu možností konfigurace na pravé straně zvolte možnost **AppleTalk**.
- 4. Na stránce AppleTalk zvolte možnost Rozší ené nastavení.
- 5. Na stránce AppleTalk s rozší eným nastavením zobrazte místní nabídku Datový režim. Je-li nabídka nastavena na hodnotu IOP/EOP, neměte ji. Je-li nastavena na hodnotu TBCP, změte ji na režim Raw.

## **Kontaktování servisu**

Než se obrátíte na servis, zkontrolujte následující skute nosti:

- Je napájecí kabel správn připojen k tiskárn?
- Je napájecí kabel správní zapojen do řádní uzemn né elektrické zásuvky?
- Je tiskárna správní připojena k pořítači nebo k síti?
- Jsou všechna za ízení připojená k tiskárně správně zapojena a zapnuta?
- Není elektrická zásuvka vypnuta pomocí n jakého spína e?
- Nevyho ela pojistka?
- Nemáte ve vaší oblasti výpadek elektrického proudu?
- Je v tiskárn nainstalovaná tonerová kazeta?
- · Je kryt tiskárny správn uzav en?

Zkuste tiskárnu vypnout a znovu zapnout. Pokud tiskárna stále nepracuje odpovídajícím zp sobem, kontaktujte servis. Pokud lze tisknout, stisknutím tla ítka Nabídka vytiskn te stránku nastavení nabídek, na níž je uveden typ modelu tiskárny a další informace, které bude servisní technik pravd podobn pot ebovat.

Další informace získáte od spole nosti Dell na adrese support.dell.com.

# **Technické údaje**

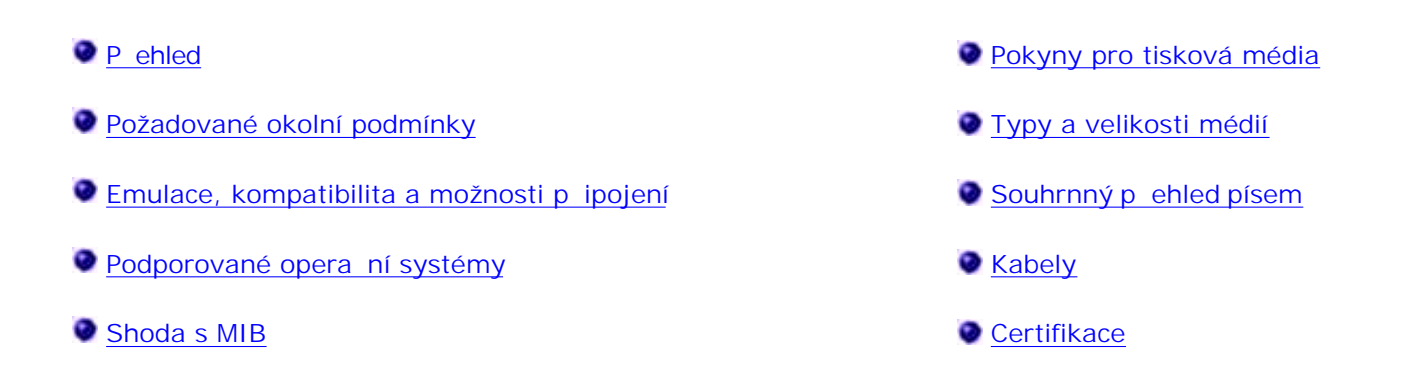

## P ehled

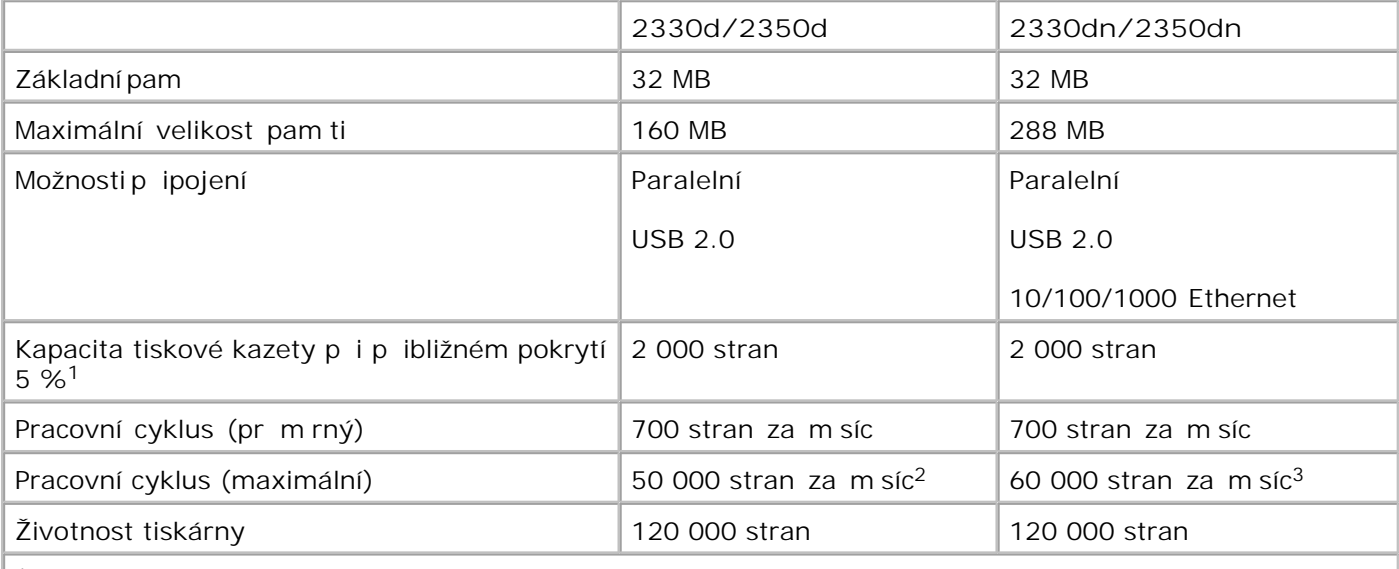

**<sup>1</sup>Kapacita toneru je udávána pro tisk s 5% pokrytím stránek v souladu s metodikou testování** podle normy ISO/IEC 19752. Kapacita se liší v závislosti na skute ném použití a okolních **podmínkách.**

**<sup>2</sup> Pouze pro laserové tiskárny Dell 2330d/dn.**

**<sup>3</sup> Pouze pro laserové tiskárny Dell 2350d/dn.**

## **Požadované okolní podmínky**

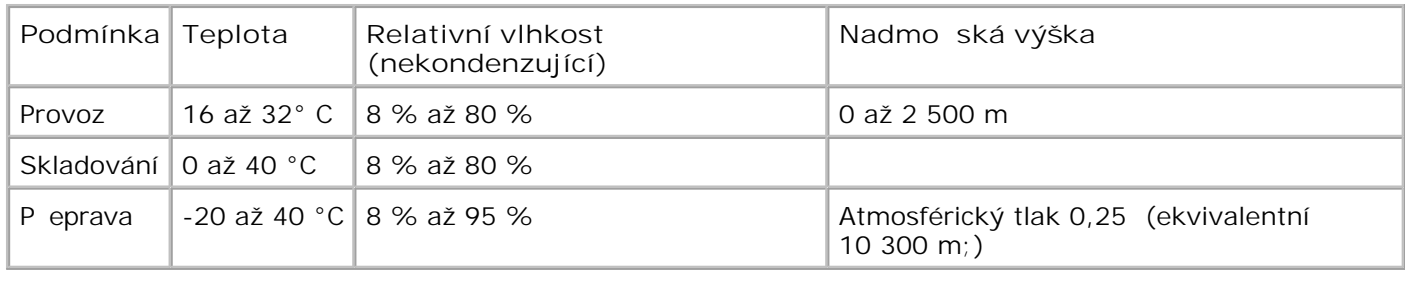

# Emulace, kompatibilita a možnosti p ipojení

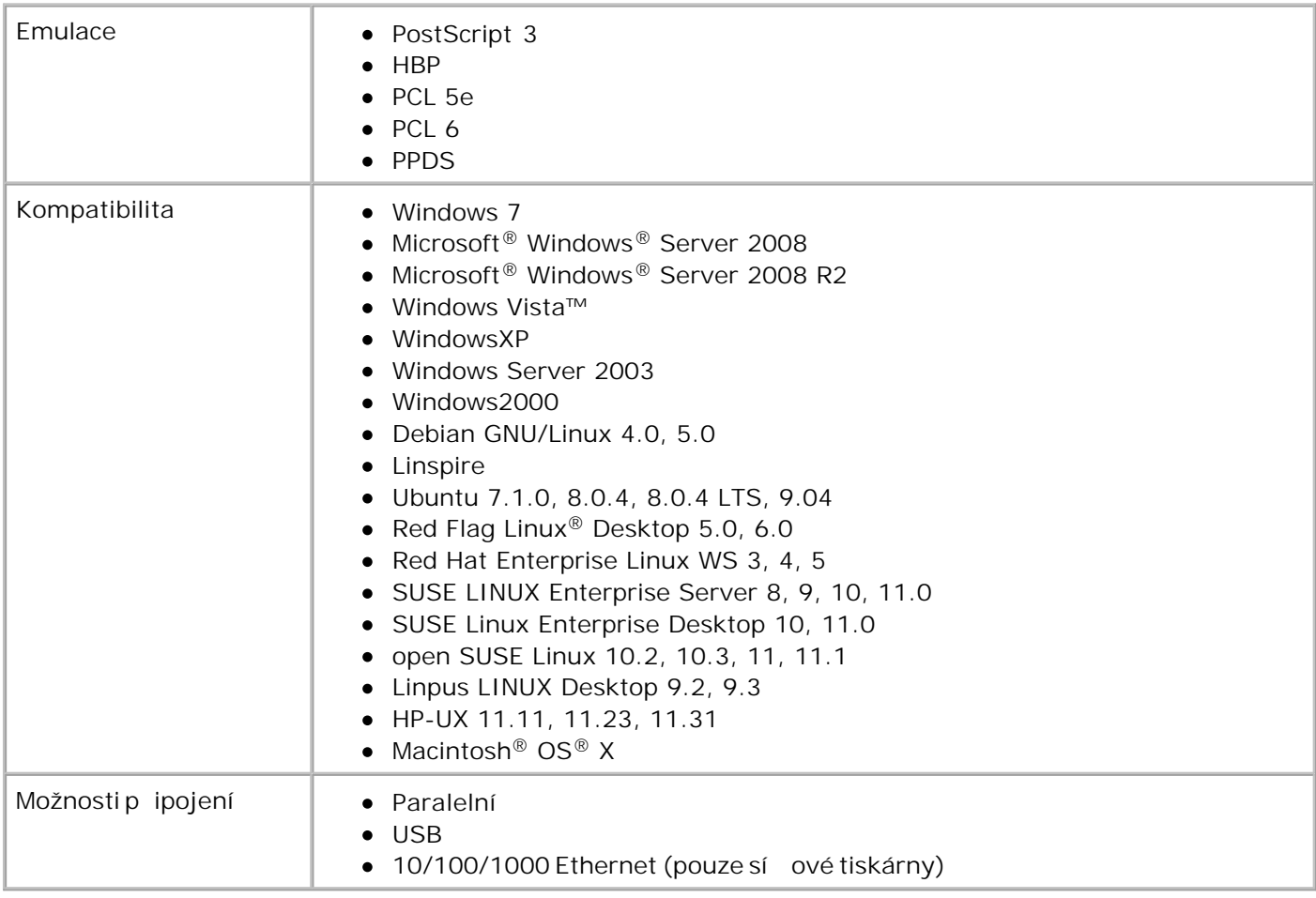

## Podporované opera ní systémy

Vaše tiskárna podporuje tyto systémy:

• Windows 7

- Microsoft Windows Server 2008
- Microsoft Windows Server 2008 R2
- Windows Vista
- Windows XP
- Windows Server 2003
- Windows 2000
- Debian GNU/Linux 4.0
- Linspire
- Ubuntu 7.1.0, 8.0.4, 8.0.4 LTS
- Red Flag Linux Desktop 5.0, 6.0
- Red Hat Enterprise Linux WS 3, 4, 5
- SUSE LINUX Enterprise Server 8, 9, 10
- SUSE Linux Enterprise Desktop 10
- open SUSE Linux 10.2, 10.3, 11
- Linpus LINUX Desktop 9.2, 9.3
- HP-UX 11.11, 11.23, 11.31

## **Shoda s MIB**

Databáze sí ových dopl k (MIB, Management Information Base) je databáze obsahující informace o sí ových za ízeních (jako nap. adaptérech, mostech, sm rova ích nebo po íta ích). Tyto informace pomáhají správc m sít spravovat sí (analyzují výkon, penos, chyby apod.). Tato tiskárna odpovídá pedepsanému systému specifikací MIB, které umož ují, aby byla tiskárna rozpoznána a ízena r znými softwarovými systémy pro správu sít a tiskárnu, jako jsou nap íklad Dell OpenManage™, IT Assistant, Hewlett-Packard OpenView, CA Unicenter, Hewlett-Packard Web JetAdmin, Lexmark MarkVision Professional atd.

## **Pokyny pro tisková média**

Výb r správného papíru nebo jiného média snižuje výskyt problém pi tisku. Pro tisk s nejvyšší kvalitou vyzkoušejte zvažovaný vzorek papíru nebo zvláštního média, ješt než je nakoupíte ve velkém množství.

**A** VÝSTRAHA: Produkt využívá proces tisku, p**in** mž dochází k zahívání tiskových médií. P i vysoké teplot mohou ur itá média vydávat zá ení. Aby byla vylou ena možnost škodlivého zá ení, je nutné, abyste se seznámili s ástí provozních pokyn<sub>ok</sub> která obsahuje pokyny **k výběru vhodných tiskových médií.**

- Používejte xerografický papír o gramáži 70 g/m<sup>2</sup>.
- Používejte pr hledné fólie ur ené pro laserové tiskárny.
- · Používejte papírové štítky ur ené pro laserové tiskárny.
- Používejte obálky vyrobené z bankovního papíru o gramáži 90 g/m<sup>2</sup>. Abyste snížili výskyt zablokování papíru, nepoužívejte následující obálky:
	- zprohýbané,
	- o slepené dohromady,
	- o s okénky, otvory, perforací, vý ezy nebo reliéfním tiskem,
- o s kovovými sponkami, drátky nebo kovovými úchyty,
- s nalepenou poštovní známkou,
- s nekrytou lepivou plochou, když jsou zalepené.
- Požívejte karty s maximální gramáží 163 g/m<sup>2</sup> a minimálním formátem 76,2 x 127 mm (3 x 5 palc).

## **Typy a velikosti médií**

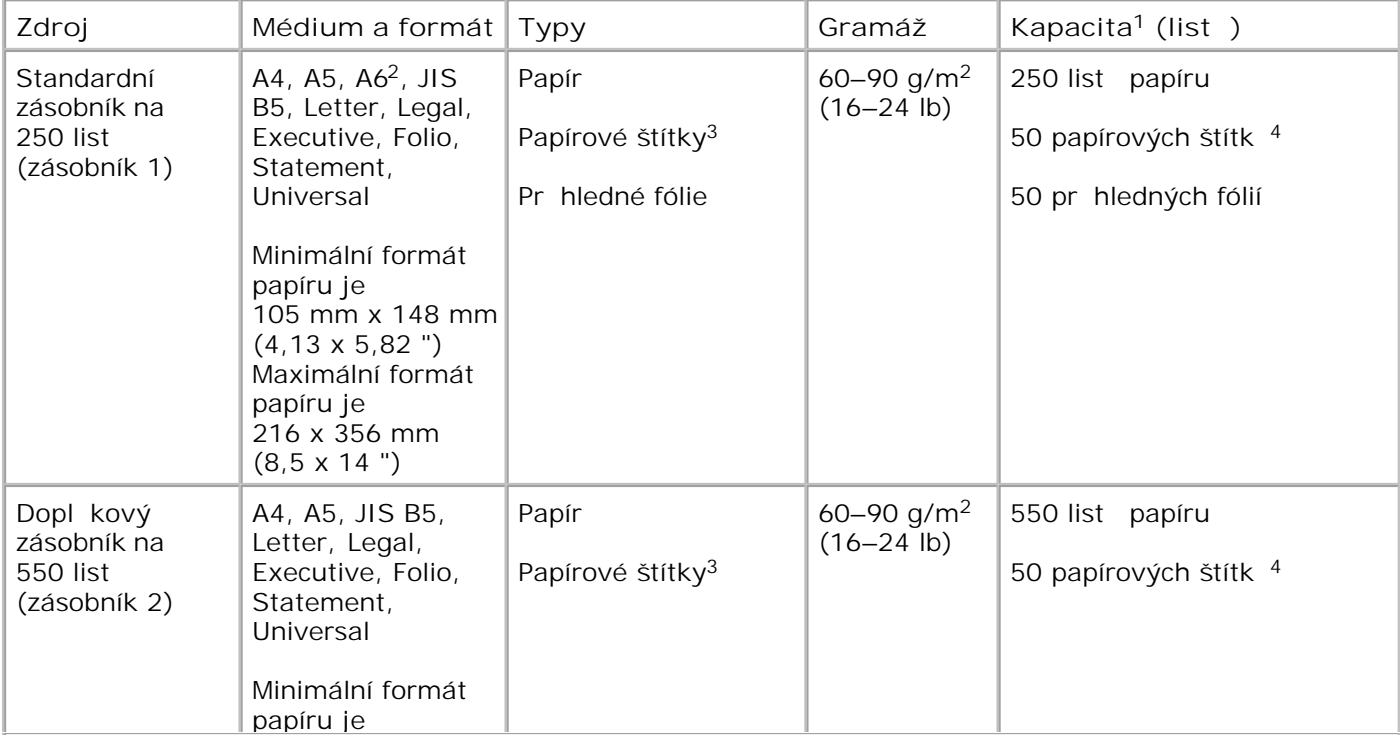

**<sup>1</sup> Kapacita je udávána pro papír o gramáži 75 g/m2 nebo speciální médium, pokud není uvedeno jinak.**

**<sup>2</sup> Formát A6 je podporován pouze pro papíry s dlouhými vlákny.**

<sup>3</sup> Jednostranné papírové štítky jsou podporovány pro píležitostné použití. Doporu ujeme tisknout max. 20 stran papírových štítk<sup>é</sup> mísí n<sup>ě</sup>. Vinylové, lékárenské nebo oboustranné štítky **nejsou podporovány.**

**<sup>4</sup> U konkrétních typů papírových štítků může být kapacita snížena.**

<sup>5</sup> Hodnota Univerzální velikost papíru má omezenou podporu p i oboustranném tisku u papír **o velikosti 210 x 279 mm (8,3 x 11 palc) a v tších.** 

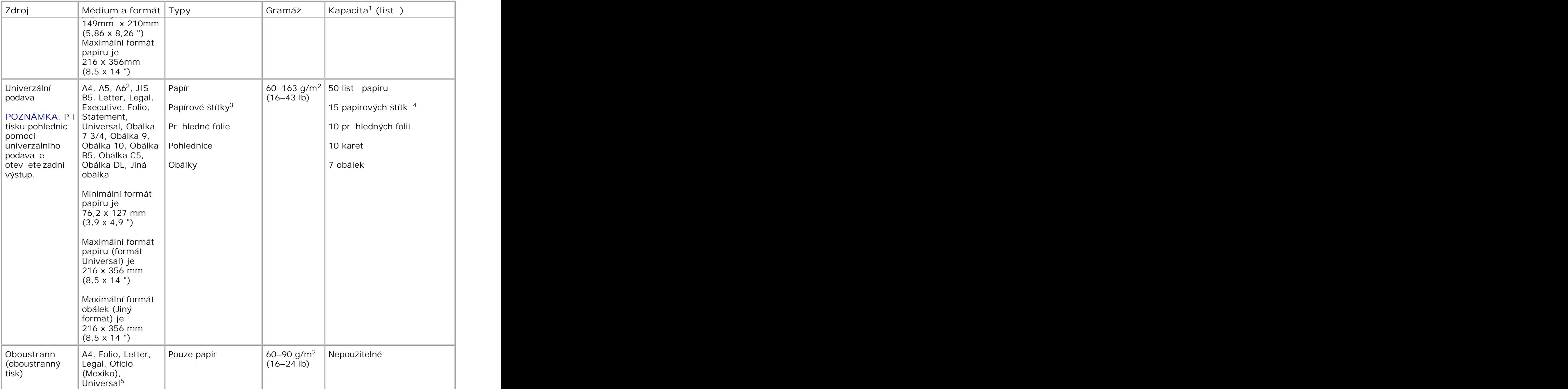

**<sup>1</sup> Kapacita je udávána pro papír o gramáži 75 g/m2 nebo speciální médium, pokud není uvedeno jinak.**

**<sup>2</sup> Formát A6 je podporován pouze pro papíry s dlouhými vlákny.**

<sup>3</sup> Jednostranné papírové štítky jsou podporovány pro píležitostné použití. Doporu ujeme tisknout max. 20 stran papírových štítk<sup>i</sup> m sí n. Vinylové, lékárenské nebo oboustranné štítky **nejsou podporovány.**

**<sup>4</sup> U konkrétních typů papírových štítků může být kapacita snížena.**

<sup>5</sup> Hodnota Univerzální velikost papíru má omezenou podporu p i oboustranném tisku u papír **o velikosti 210 x 279 mm (8,3 x 11 palc) a v tších.** 

## Souhrnný p ehled písem

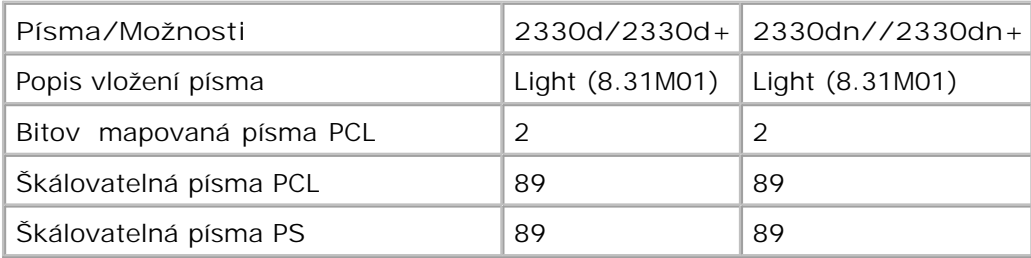

### **Seznam písem PCL**

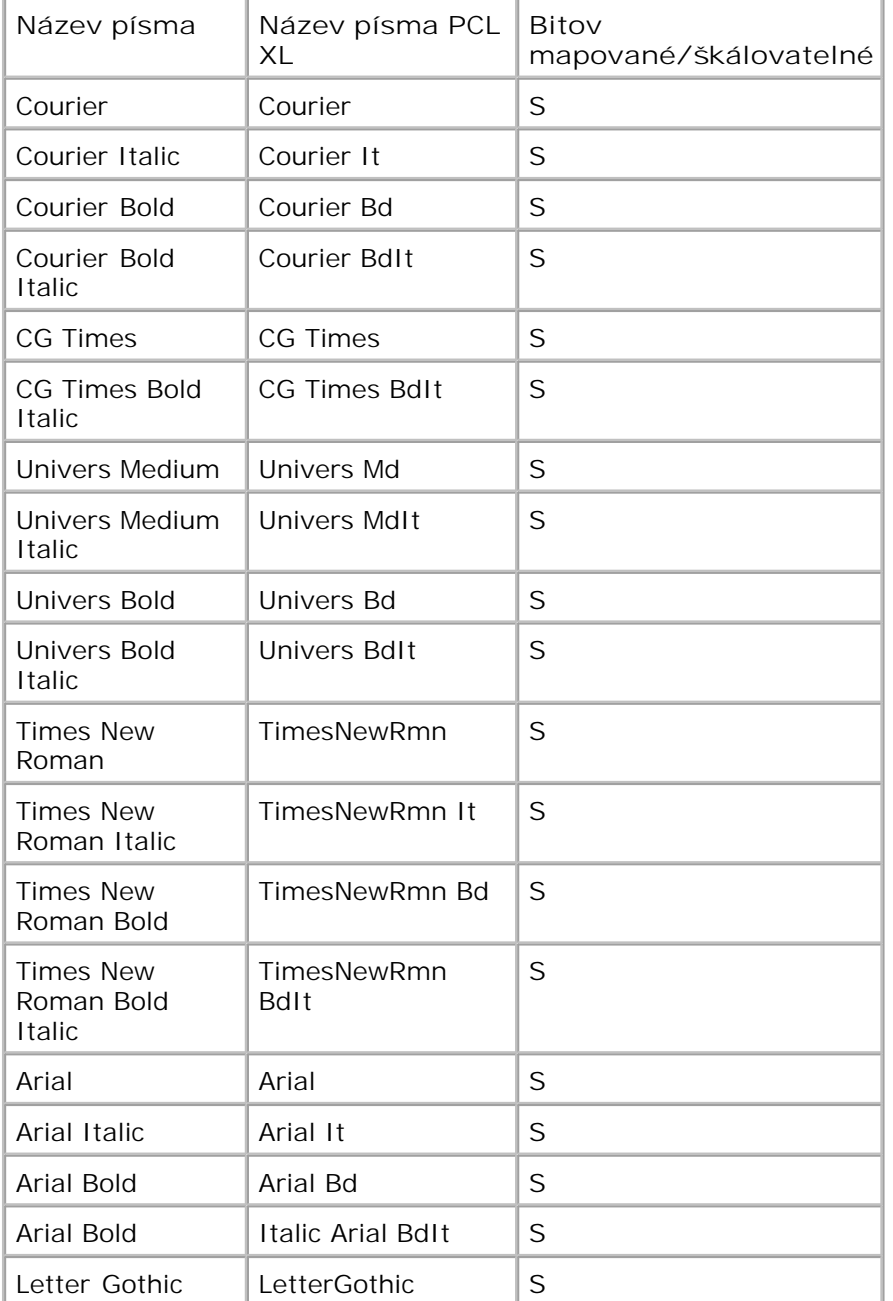

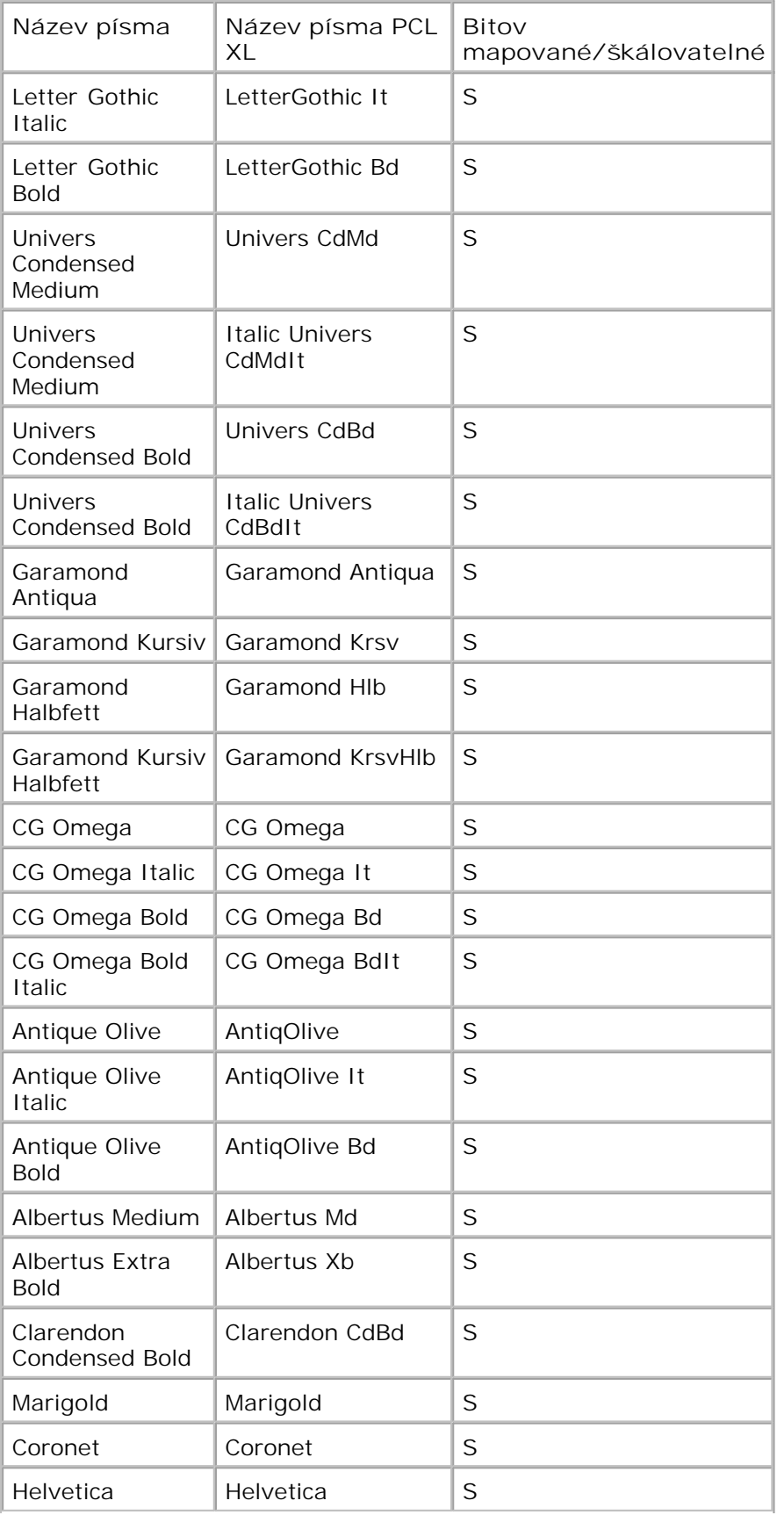

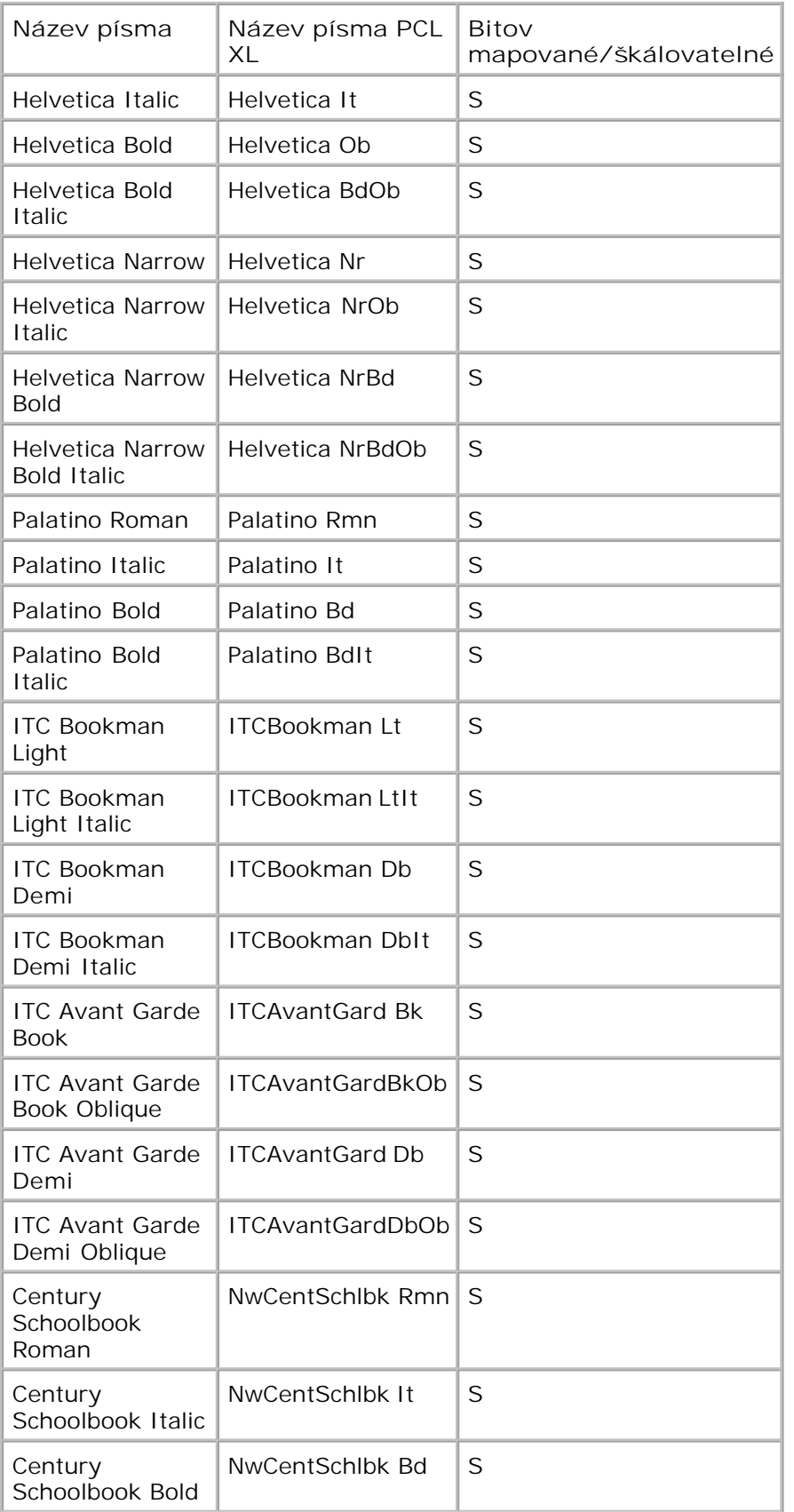

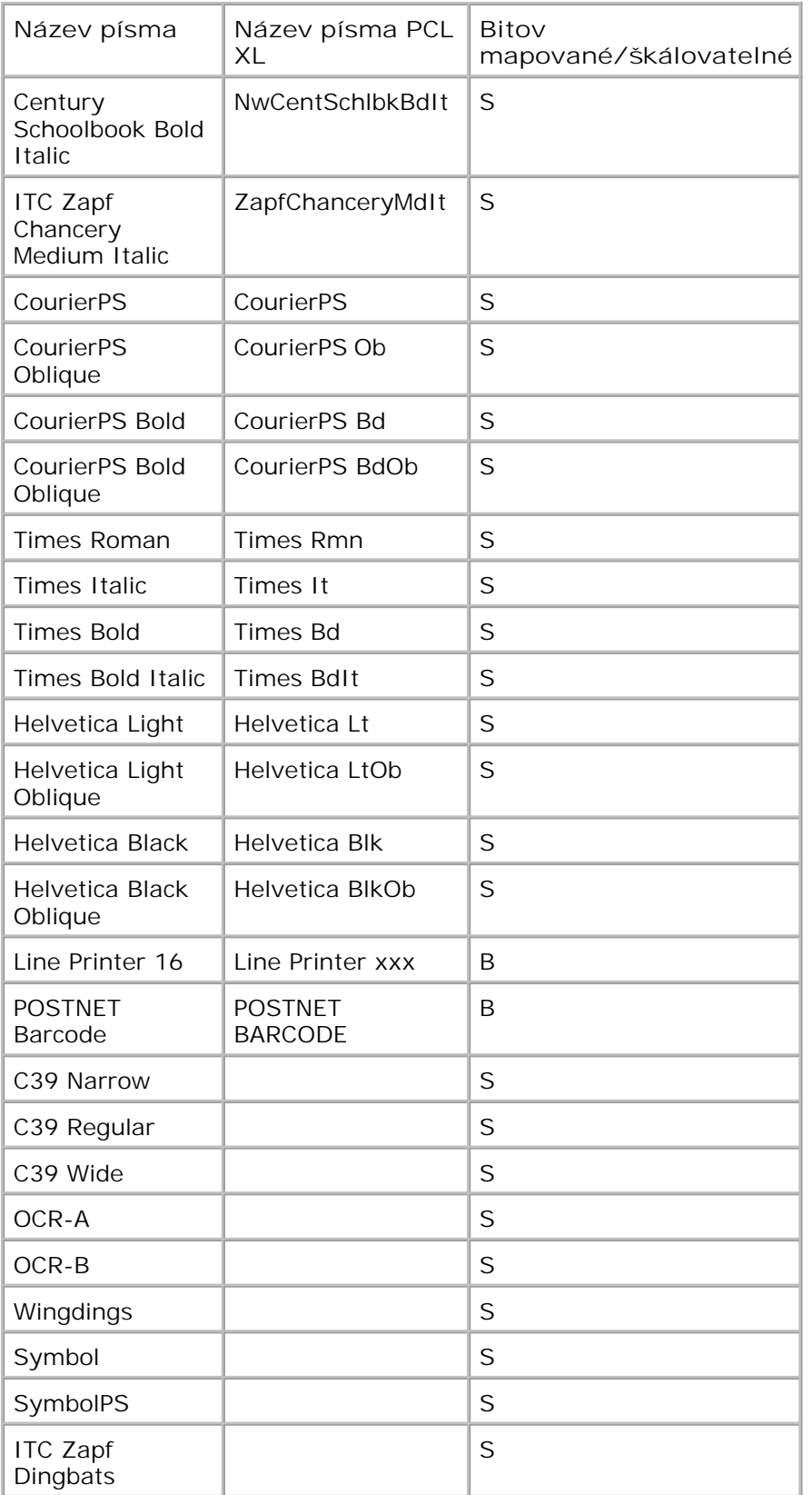

**Rezidentní sady symbolů PCL**

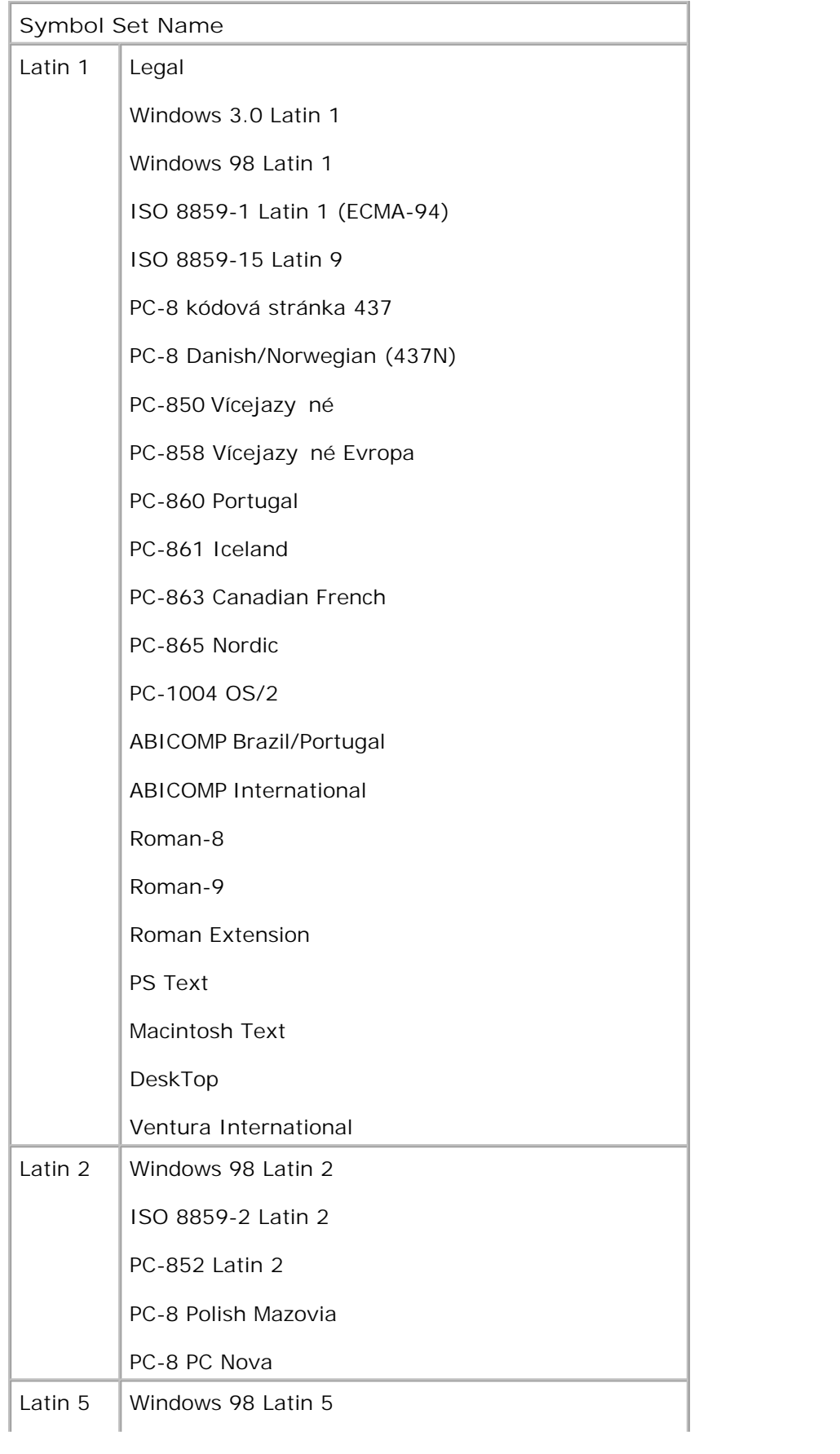

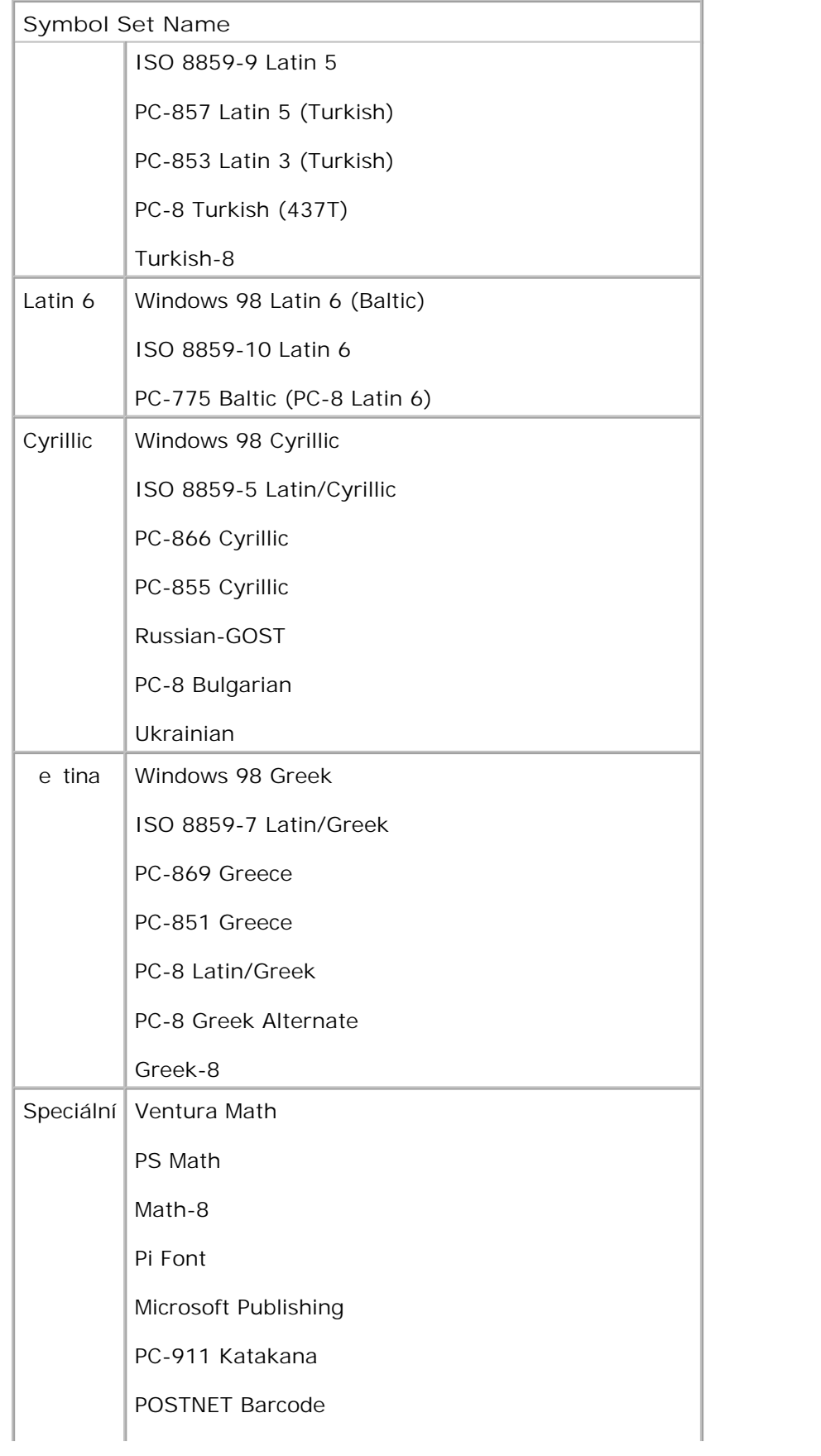

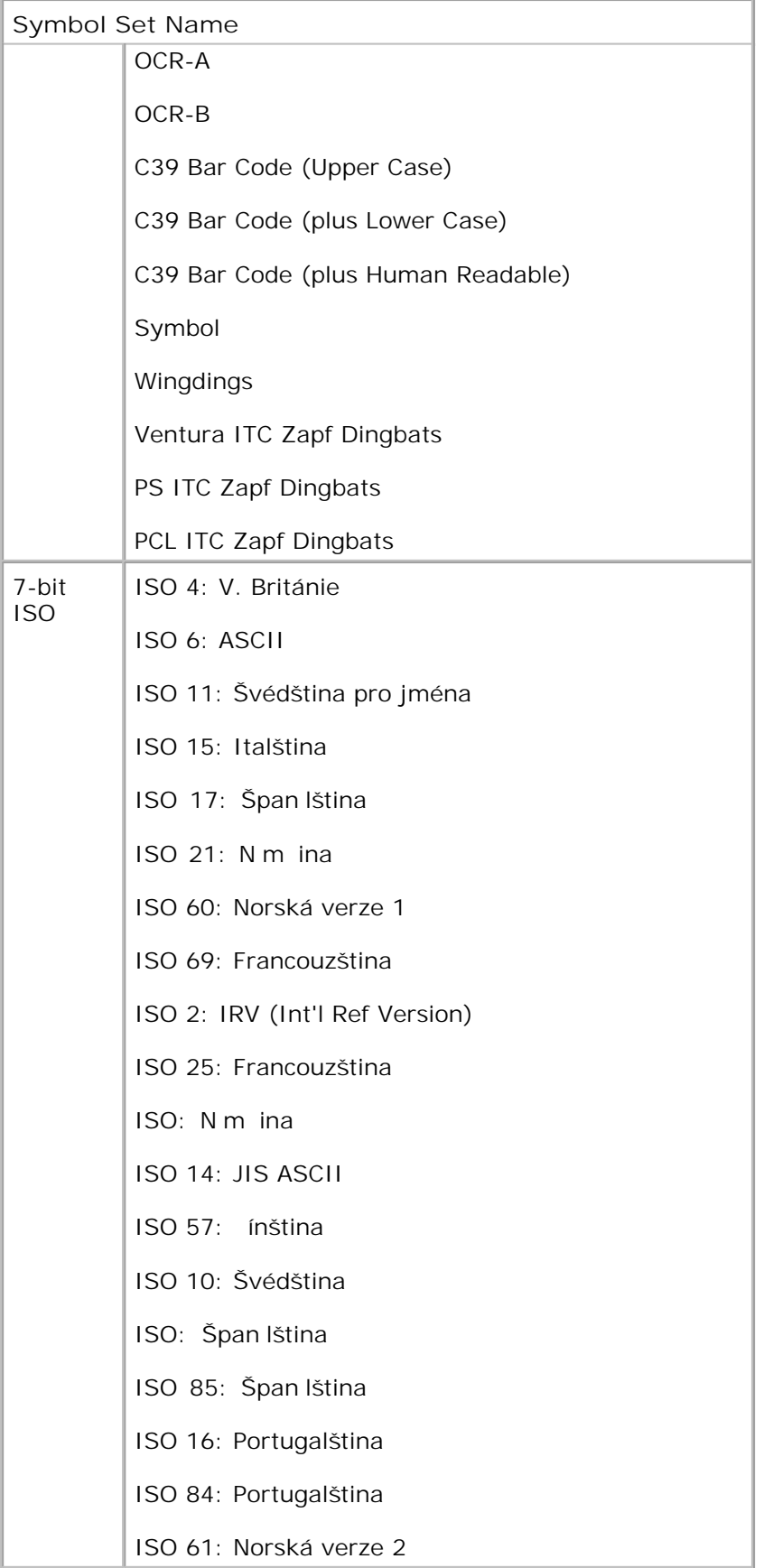

### **Seznam písem PS**

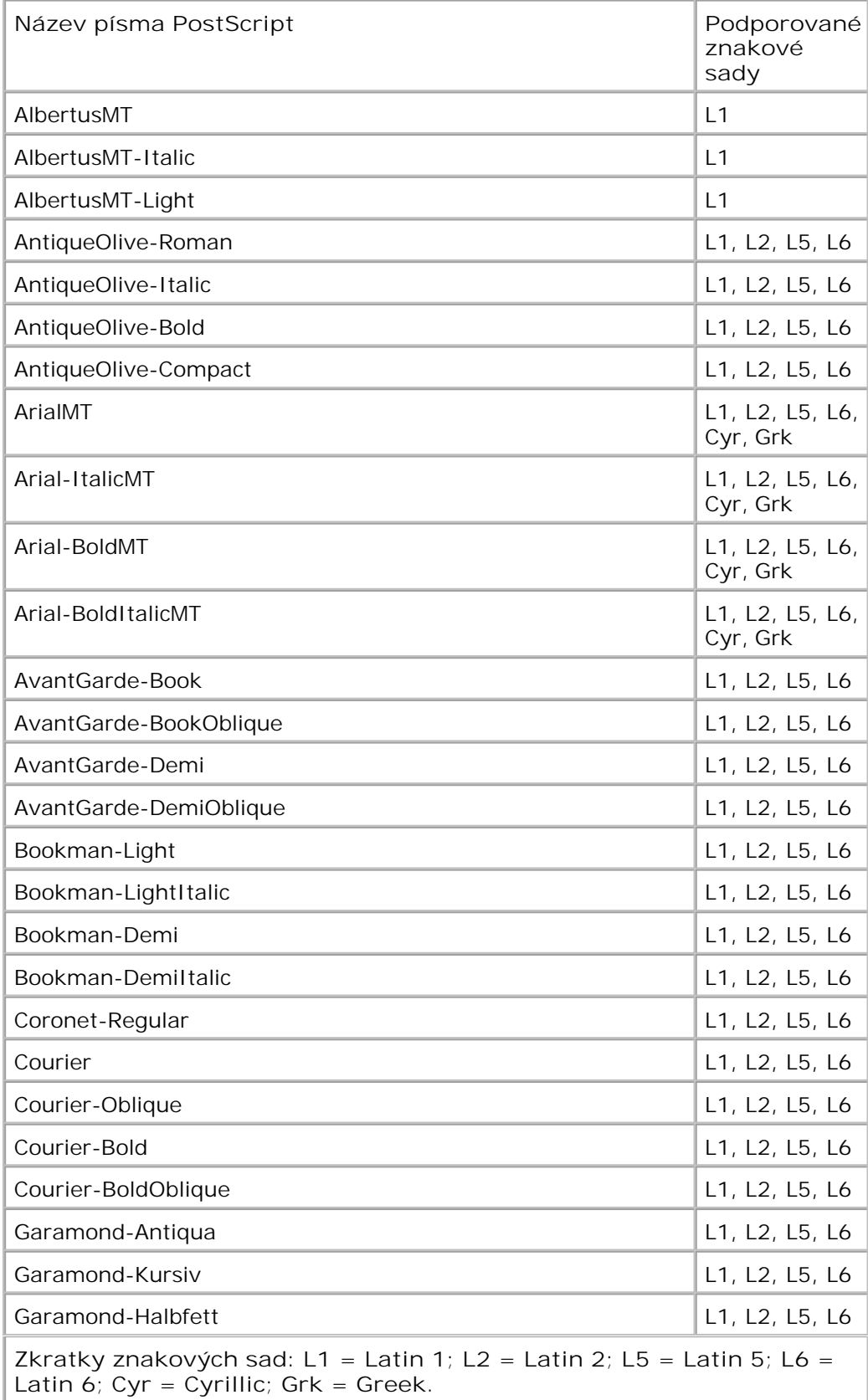

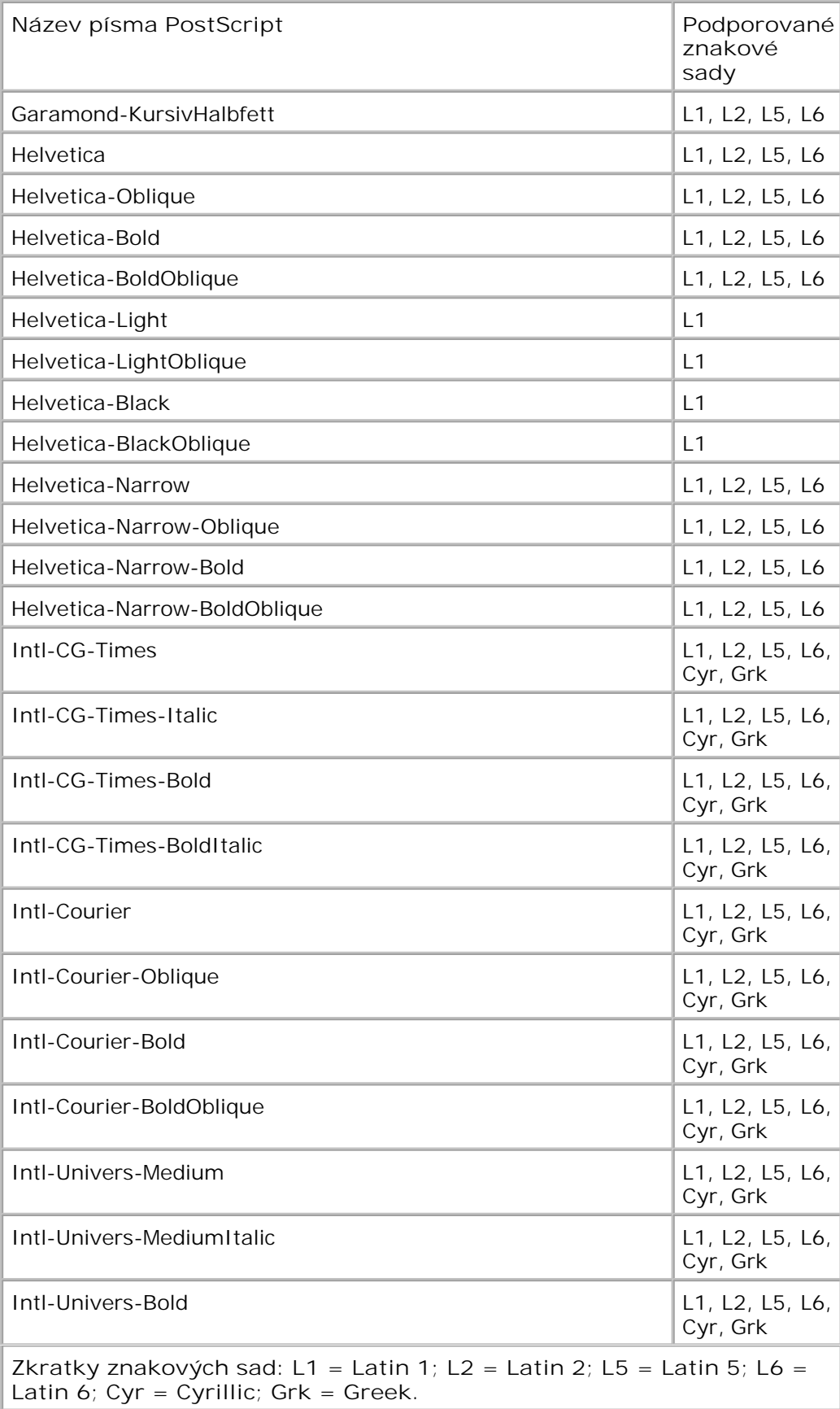

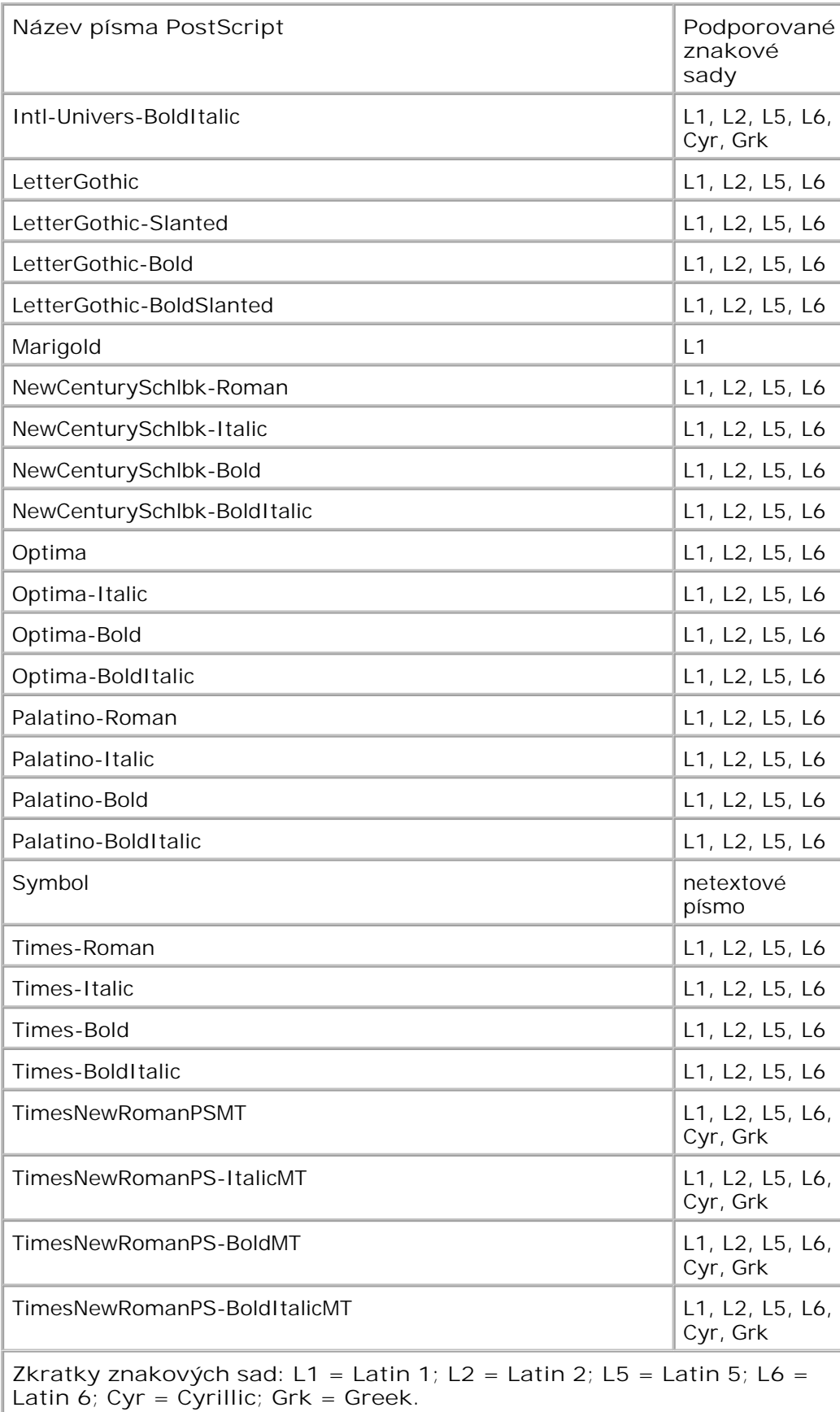

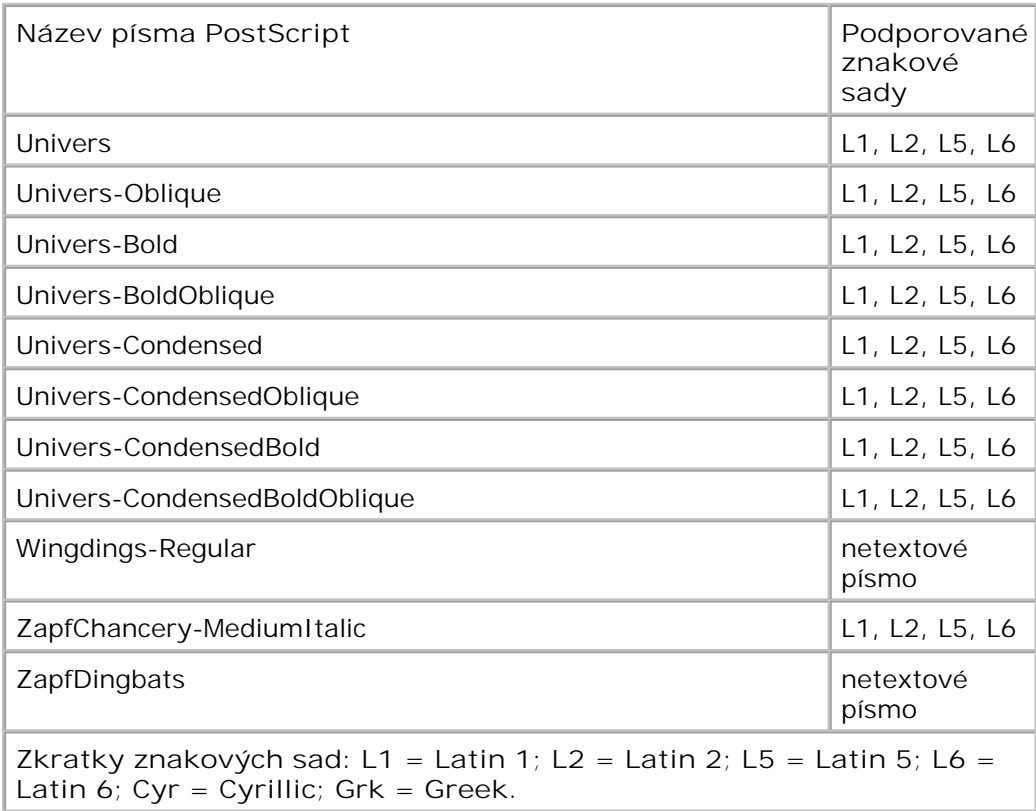

# **Kabely**

Kabel pro propojení s tiskárnou musí spl ovat následující požadavky:

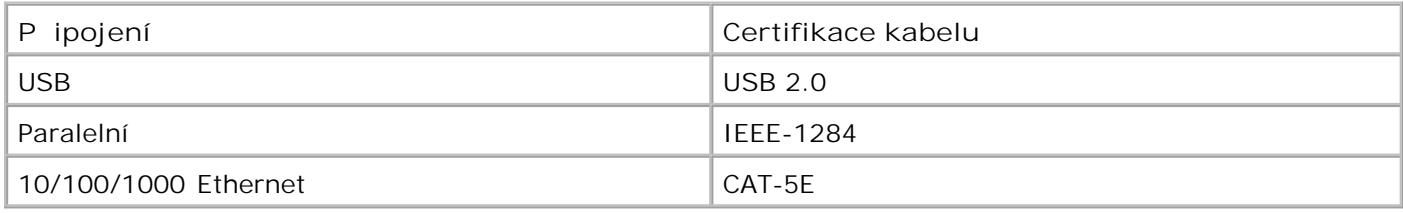

# **Certifikace**

USB-IF

# **Dodatek**

- Technická podpora spole nosti Dell
- Spojení se spole ností Dell
- Záruka a poskytnutí náhrady

## Technická podpora spole nosti Dell

Technická podpora s pomocí technika vyžaduje spolupráci a aktivní ú ast zákazníka v procesu ešení problém). Zajiší uje obnovení výchozích nastavení opera ního systému, softwaru a ovlada hardwaru do podoby při převzetí od společnosti Dell a ověření správné funkčnosti tiskárny a hardwaru nainstalovaného spole ností Dell. Krom podpory, kterou poskytují techni tí pracovníci, je k dispozici i technická podpora online na stránkách technické podpory spole nosti Dell. V n kterých pípadech je možné zakoupit i další možnosti technické podpory.

Spole nost Dell poskytuje omezenou technickou podporu pro tiskárnu a jakýkoli software a periferní za ízení instalovaná spole ností Dell. Podporu pro software a periferie jiných výrobcí poskytuje původní výrobce, a to v etn produkt zakoupených prost ednictvím Software & Peripherals (DellWare), ReadyWare a Custom Factory Integration (CFI/DellPlus).

## Spojení se spole ností Dell

Informace o podpo e spole nosti Dell naleznete na stránce support.dell.com. Na stránce WELCOME TO DELL SUPPORT zvolte svůj region a vyplíte požadované údaje, abyste získali pístup k nástrojím nápovídy a informacím.

K elektronickému spojení se spole ností Dell m žete využít následující adresy:

Webové stránky

www.dell.com/

www.dell.com/ap/ (pouze pro Asii a Tichomo í)

www.dell.com/jp/ (pouze pro Japonsko)

www.euro.dell.com (pouze pro Evropu)

www.dell.com/la/ (pro Latinskou Ameriku a Karibské moře)

www.dell.ca (pouze pro Kanadu)

• Servery FTP (file transfer protocol) s anonymním p ihlášením

### ftp.dell.com

- P ihlaste se jako uživatel: anonymous a jako heslo použijte svou e-mailovou adresu.
- Služba elektronické podpory

mobile\_support@us.dell.com support@us.dell.com la-techsupport@dell.com (pouze pro Latinskou Ameriku a Karibské moře) apsupport@dell.com (pouze pro Asii a Tichomoí) support.jp.dell.com (pouze pro Japonsko) support.euro.dell.com (pouze pro Evropu) Elektronická nabídková služba apmarketing@dell.com (pouze pro Asii a Tichomoí) sales\_canada@dell.com (pouze pro Kanadu)

## **Záruka a poskytnutí náhrady**

Spole nost Dell Inc. ("Dell") vyrábí hardwarové produkty ze sou ástek a komponent, které jsou nové nebo ekvivalentní s novými, v souladu se standardními postupy. Informace o záruce poskytované na tiskárnu spole ností Dell najdete v *Informa ní p íru ce o produktu*.

# **Informace o licenci**

- BSD License and Warranty statements
- GNU License

Rezidentní software tiskárny zahrnuje:

- · Software vyvinutý a chrán ný autorskými právy spole nosti Dell anebo tetích stran
- Software modifikovaný spole ností Dell a poskytovaný s licencí GNU General Public License verze 2 a Lesser General Public License verze 2.1
- Software poskytovaný s licencí a vyjád ením o záruce BSD
- Software z části založený na práci skupiny Independent JPEG Group.

Modifikovaný software spole nosti Dell s licencí GNU je poskytován zdarma. Smíte jej ší it a modifikovat v souladu s podmínkami výše uvedených licencí. Tyto licence vám neposkytují žádná práva na software tiskárny chrán ný autorskými právy spole nosti Dell nebo tetí strany.

Vzhledem k tomu, že software s licencí GNU, na kterém je modifikace spole nosti Dell založena, je poskytován bez záruky, na použití modifikované verze spole nosti Dell se záruka také nevztahuje. Další podrobnosti jsou uvedeny v ásti o záruce ve zmín ných licencích.

## **BSD License and Warranty statements**

Copyright (c) 1991 The Regents of the University of California. All rights reserved.

Redistribution and use in source and binary forms, with or without modification, are permitted provided that the following conditions are met:

- 1. Redistributions of source code must retain the above copyright notice, this list of conditions and the following disclaimer.
- 2. Redistributions in binary form must reproduce the above copyright notice, this list of conditions and the following disclaimer in the documentation and/or other materials provided with the distribution.

The name of the author may not be used to endorse or promote products derived from this software 3. without specific prior written permission.

THIS SOFTWARE IS PROVIDED BY THE AUTHOR ` AS IS" AND ANY EXPRESS OR IMPLIED WARRANTIES, INCLUDING, BUT NOT LIMITED TO, THE IMPLIED WARRANTIES OF MERCHANTABILITY AND FITNESS FOR A PARTICULAR PURPOSE ARE DISCLAIMED. IN NO EVENT SHALL THE AUTHOR BE LIABLE FOR ANY DIRECT, INDIRECT, INCIDENTAL, SPECIAL, EXEMPLARY, OR CONSEQUENTIAL DAMAGES (INCLUDING, BUT NOT LIMITED TO, PROCUREMENT OF SUBSTITUTE GOODS OR SERVICES; LOSS OF USE, DATA, OR PROFITS; OR BUSINESS INTERRUPTION) HOWEVER CAUSED AND ON ANY THEORY OF LIABILITY, WHETHER IN CONTRACT, STRICT LIABILITY, OR TORT (INCLUDING NEGLIGENCE OR OTHERWISE) ARISING IN ANY WAY OUT OF THE USE OF THIS SOFTWARE, EVEN IF ADVISED OF THE POSSIBILITY OF SUCH DAMAGE.

### **GNU License**

GENERAL PUBLIC LICENSE

Version 2, June 1991

Copyright (C) 1989, 1991 Free Software Foundation, Inc.

59 Temple Place, Suite 330, Boston, MA 02111-1307 USA

Everyone is permitted to copy and distribute verbatim copies of this license document, but changing it is not allowed.

#### Preamble

The licenses for most software are designed to take away your freedom to share and change it. By contrast, the GNU General Public License is intended to guarantee your freedom to share and change free software--to make sure the software is free for all its users. This General Public License applies to most of the Free Software Foundation's software and to any other program whose authors commit to using it. (Some other Free Software Foundation software is covered by the GNU Library General Public License instead.) You can apply it to your programs, too.

When we speak of free software, we are referring to freedom, not price. Our General Public Licenses are designed to make sure that you have the freedom to distribute copies of free software (and charge for this service if you wish), that you receive source code or can get it if you want it, that you can change the software or use pieces of it in new free programs; and that you know you can do these things.

To protect your rights, we need to make restrictions that forbid anyone to deny you these rights or to ask you to surrender the rights. These restrictions translate to certain responsibilities for you if you distribute copies of the software, or if you modify it.

For example, if you distribute copies of such a program, whether gratis or for a fee, you must give the recipients all the rights that you have. You must make sure that they, too, receive or can get the source code. And you must show them these terms so they know their rights.

We protect your rights with two steps: (1) copyright the software, and (2) offer you this license which gives you legal permission to copy, distribute and/or modify the software.

Also, for each author's protection and ours, we want to make certain that everyone understands that there is no warranty for this free software. If the software is modified by someone else and passed on, we want its

recipients to know that what they have is not the original, so that any problems introduced by others will not reflect on the original authors' reputations.

Finally, any free program is threatened constantly by software patents. We wish to avoid the danger that redistributors of a free program will individually obtain patent licenses, in effect making the program proprietary. To prevent this, we have made it clear that any patent must be licensed for everyone's free use or not licensed at all.

The precise terms and conditions for copying, distribution and modification follow.

#### GNU GENERAL PUBLIC LICENSE

#### TERMS AND CONDITIONS FOR COPYING, DISTRIBUTION AND MODIFICATION

0. This License applies to any program or other work which contains a notice placed by the copyright holder saying it may be distributed under the terms of this General Public License. The "Program", below, refers to any such program or work, and a "work based on the Program" means either the Program or any derivative work under copyright law: that is to say, a work containing the Program or a portion of it, either verbatim or with modifications and/or translated into another language. (Hereinafter, translation is included without limitation in the term "modification".) Each licensee is addressed as "you". Activities other than copying, distribution and modification are not covered by this License; they are outside its scope. The act of running the Program is not restricted, and the output from the Program is covered only if its contents constitute a work based on the Program (independent of having been made by running the Program). Whether that is true depends on what the Program does.

1. You may copy and distribute verbatim copies of the Program's source code as you receive it, in any medium, provided that you conspicuously and appropriately publish on each copy an appropriate copyright notice and disclaimer of warranty; keep intact all the notices that refer to this License and to the absence of any warranty; and give any other recipients of the Program a copy of this License along with the Program.

You may charge a fee for the physical act of transferring a copy, and you may at your option offer warranty protection in exchange for a fee.

2. You may modify your copy or copies of the Program or any portion of it, thus forming a work based on the Program, and copy and distribute such modifications or work under the terms of Section 1 above, provided that you also meet all of these conditions:

a. You must cause the modified files to carry prominent notices stating that you changed the files and the date of any change.

b. You must cause any work that you distribute or publish, that in whole or in part contains or is derived from the Program or any part thereof, to be licensed as a whole at no charge to all third parties under the terms of this License.

c. If the modified program normally reads commands interactively when run, you must cause it, when started running for such interactive use in the most ordinary way, to print or display an announcement including an appropriate copyright notice and a notice that there is no warranty (or else, saying that you provide a warranty) and that users may redistribute the program under these conditions, and telling the user how to view a copy of this License. (Exception: if the Program itself is interactive but does not normally print such an announcement, your work based on the Program is not required to print an announcement.)

These requirements apply to the modified work as a whole. If identifiable sections of that work are not derived from the Program, and can be reasonably considered independent and separate works in themselves, then this License, and its terms, do not apply to those sections when you distribute them as separate works. But when you distribute the same sections as part of a whole which is a work based on the Program, the distribution of the whole must be on the terms of this License, whose permissions for other licensees extend to the entire whole, and thus to each and every part regardless of who wrote it.

Thus, it is not the intent of this section to claim rights or contest your rights to work written entirely by you;

rather, the intent is to exercise the right to control the distribution of derivative or collective works based on the Program.

In addition, mere aggregation of another work not based on the Program with the Program (or with a work based on the Program) on a volume of a storage or distribution medium does not bring the other work under the scope of this License.

3. You may copy and distribute the Program (or a work based on it, under Section 2) in object code or executable form under the terms of Sections 1 and 2 above provided that you also do one of the following:

a. Accompany it with the complete corresponding machine-readable source code, which must be distributed under the terms of Sections 1 and 2 above on a medium customarily used for software interchange; or,

b. Accompany it with a written offer, valid for at least three years, to give any third party, for a charge no more than your cost of physically performing source distribution, a complete machine-readable copy of the corresponding source code, to be distributed under the terms of Sections 1 and 2 above on a medium customarily used for software interchange; or,

c. Accompany it with the information you received as to the offer to distribute corresponding source code. (This alternative is allowed only for noncommercial distribution and only if you received the program in object code or executable form with such an offer, in accord with Subsection b above.)

The source code for a work means the preferred form of the work for making modifications to it. For an executable work, complete source code means all the source code for all modules it contains, plus any associated interface definition files, plus the scripts used to control compilation and installation of the executable. However, as a special exception, the source code distributed need not include anything that is normally distributed (in either source or binary form) with the major components (compiler, kernel, and so on) of the operating system on which the executable runs, unless that component itself accompanies the executable.

If distribution of executable or object code is made by offering access to copy from a designated place, then offering equivalent access to copy the source code from the same place counts as distribution of the source code, even though third parties are not compelled to copy the source along with the object code.

4. You may not copy, modify, sublicense, or distribute the Program except as expressly provided under this License. Any attempt otherwise to copy, modify, sublicense or distribute the Program is void, and will automatically terminate your rights under this License. However, parties who have received copies, or rights, from you under this License will not have their licenses terminated so long as such parties remain in full compliance.

5. You are not required to accept this License, since you have not signed it. However, nothing else grants you permission to modify or distribute the Program or its derivative works. These actions are prohibited by law if you do not accept this License. Therefore, by modifying or distributing the Program (or any work based on the Program), you indicate your acceptance of this License to do so, and all its terms and conditions for copying, distributing or modifying the Program or works based on it.

6. Each time you redistribute the Program (or any work based on the Program), the recipient automatically receives a license from the original licensor to copy, distribute or modify the Program subject to these terms and conditions. You may not impose any further restrictions on the recipients' exercise of the rights granted herein. You are not responsible for enforcing compliance by third parties to this License.

7. If, as a consequence of a court judgment or allegation of patent infringement or for any other reason (not limited to patent issues), conditions are imposed on you (whether by court order, agreement or otherwise) that contradict the conditions of this License, they do not excuse you from the conditions of this License. If you cannot distribute so as to satisfy simultaneously your obligations under this License and any other pertinent obligations, then as a consequence you may not distribute the Program at all. For example, if a patent license would not permit royalty-free redistribution of the Program by all those who receive copies directly or indirectly through you, then the only way you could satisfy both it and this License would be to refrain entirely from distribution of the Program.

If any portion of this section is held invalid or unenforceable under any particular circumstance, the balance of the section is intended to apply and the section as a whole is intended to apply in other circumstances.

It is not the purpose of this section to induce you to infringe any patents or other property right claims or to contest validity of any such claims; this section has the sole purpose of protecting the integrity of the free software distribution system, which is implemented by public license practices. Many people have made generous contributions to the wide range of software distributed through that system in reliance on consistent application of that system; it is up to the author/donor to decide if he or she is willing to distribute software through any other system and a licensee cannot impose that choice.

This section is intended to make thoroughly clear what is believed to be a consequence of the rest of this License.

8. If the distribution and/or use of the Program is restricted in certain countries either by patents or by copyrighted interfaces, the original copyright holder who places the Program under this License may add an explicit geographical distribution limitation excluding those countries, so that distribution is permitted only in or among countries not thus excluded. In such case, this License incorporates the limitation as if written in the body of this License.

9. The Free Software Foundation may publish revised and/or new versions of the General Public License from time to time. Such new versions will be similar in spirit to the present version, but may differ in detail to address new problems or concerns.

Each version is given a distinguishing version number. If the Program specifies a version number of this License which applies to it and "any later version", you have the option of following the terms and conditions either of that version or of any later version published by the Free Software Foundation. If the Program does not specify a version number of this License, you may choose any version ever published by the Free Software Foundation.

10. If you wish to incorporate parts of the Program into other free programs whose distribution conditions are different, write to the author to ask for permission. For software which is copyrighted by the Free Software Foundation, write to the Free Software Foundation; we sometimes make exceptions for this. Our decision will be guided by the two goals of preserving the free status of all derivatives of our free software and of promoting the sharing and reuse of software generally.

### NO WARRANTY

11. BECAUSE THE PROGRAM IS LICENSED FREE OF CHARGE, THERE IS NO WARRANTY FOR THE PROGRAM, TO THE EXTENT PERMITTED BY APPLICABLE LAW. EXCEPT WHEN OTHERWISE STATED IN WRITING THE COPYRIGHT HOLDERS AND/OR OTHER PARTIES PROVIDE THE PROGRAM "AS IS" WITHOUT WARRANTY OF ANY KIND, EITHER EXPRESSED OR IMPLIED, INCLUDING, BUT NOT LIMITED TO, THE IMPLIED WARRANTIES OF MERCHANTABILITY AND FITNESS FOR A PARTICULAR PURPOSE. THE ENTIRE RISK AS TO THE QUALITY AND PERFORMANCE OF THE PROGRAM IS WITH YOU. SHOULD THE PROGRAM PROVE DEFECTIVE, YOU ASSUME THE COST OF ALL NECESSARY SERVICING, REPAIR OR CORRECTION.

12. IN NO EVENT UNLESS REQUIRED BY APPLICABLE LAW OR AGREED TO IN WRITING WILL ANY COPYRIGHT HOLDER, OR ANY OTHER PARTY WHO MAY MODIFY AND/OR REDISTRIBUTE THE PROGRAM AS PERMITTED ABOVE, BE LIABLE TO YOU FOR DAMAGES, INCLUDING ANY GENERAL, SPECIAL, INCIDENTAL OR CONSEQUENTIAL DAMAGES ARISING OUT OF THE USE OR INABILITY TO USE THE PROGRAM (INCLUDING BUT NOT LIMITED TO LOSS OF DATA OR DATA BEING RENDERED INACCURATE OR LOSSES SUSTAINED BY YOU OR THIRD PARTIES OR A FAILURE OF THE PROGRAM TO OPERATE WITH ANY OTHER PROGRAMS), EVEN IF SUCH HOLDER OR OTHER PARTY HAS BEEN ADVISED OF THE POSSIBILITY OF SUCH DAMAGES.

#### END OF TERMS AND CONDITIONS

#### How to Apply These Terms to Your New Programs

If you develop a new program, and you want it to be of the greatest possible use to the public, the best way to achieve this is to make it free software which everyone can redistribute and change under these terms.

To do so, attach the following notices to the program. It is safest to attach them to the start of each source file to most effectively convey the exclusion of warranty; and each file should have at least the "copyright" line and a pointer to where the full notice is found.

1 April 1989

Lexmark International, Inc.

This General Public License does not permit incorporating your program into proprietary programs. If your program is a subroutine library, you may consider it more useful to permit linking proprietary applications with the library. If this is what you want to do, use the GNU Library General Public License instead of this License.

GNU LESSER GENERAL PUBLIC LICENSE

Version 2.1, February 1999

Copyright (C) 1991, 1999 Free Software Foundation, Inc.

59 Temple Place, Suite 330, Boston, MA 02111-1307 USA

Everyone is permitted to copy and distribute verbatim copies of this license document, but changing it is not allowed.

[This is the first released version of the Lesser GPL. It also counts as the successor of the GNU Library Public License, version 2, hence the version number 2.1.]

#### Preamble

The licenses for most software are designed to take away your freedom to share and change it. By contrast, the GNU General Public Licenses are intended to guarantee your freedom to share and change free software- -to make sure the software is free for all its users.

This license, the Lesser General Public License, applies to some specially designated software packages- typically libraries--of the Free Software Foundation and other authors who decide to use it. You can use it too, but we suggest you first think carefully about whether this license or the ordinary General Public License is the better strategy to use in any particular case, based on the explanations below.

When we speak of free software, we are referring to freedom of use, not price. Our General Public Licenses are designed to make sure that you have the freedom to distribute copies of free software (and charge for this service if you wish); that you receive source code or can get it if you want it; that you can change the software and use pieces of it in new free programs; and that you are informed that you can do these things.

To protect your rights, we need to make restrictions that forbid distributors to deny you these rights or to ask you to surrender these rights. These restrictions translate to certain responsibilities for you if you distribute copies of the library or if you modify it.

For example, if you distribute copies of the library, whether gratis or for a fee, you must give the recipients all the rights that we gave you. You must make sure that they, too, receive or can get the source code. If you link other code with the library, you must provide complete object files to the recipients, so that they can relink them with the library after making changes to the library and recompiling it. And you must show them these terms so they know their rights.

We protect your rights with a two-step method: (1) we copyright the library, and (2) we offer you this license, which gives you legal permission to copy, distribute and/or modify the library.

To protect each distributor, we want to make it very clear that there is no warranty for the free library. Also, if the library is modified by someone else and passed on, the recipients should know that what they have is not the original version, so that the original author's reputation will not be affected by problems that might

be introduced by others.

Finally, software patents pose a constant threat to the existence of any free program. We wish to make sure that a company cannot effectively restrict the users of a free program by obtaining a restrictive license from a patent holder. Therefore, we insist that any patent license obtained for a version of the library must be consistent with the full freedom of use specified in this license.

Most GNU software, including some libraries, is covered by the ordinary GNU General Public License. This license, the GNU Lesser General Public License, applies to certain designated libraries, and is quite different from the ordinary General Public License. We use this license for certain libraries in order to permit linking those libraries into non-free programs.

When a program is linked with a library, whether statically or using a shared library, the combination of the two is legally speaking a combined work, a derivative of the original library. The ordinary General Public License therefore permits such linking only if the entire combination fits its criteria of freedom. The Lesser General Public License permits more lax criteria for linking other code with the library.

We call this license the "Lesser" General Public License because it does Less to protect the user's freedom than the ordinary General Public License. It also provides other free software developers Less of an advantage over competing non-free programs. These disadvantages are the reason we use the ordinary General Public License for many libraries. However, the Lesser license provides advantages in certain special circumstances.

For example, on rare occasions, there may be a special need to encourage the widest possible use of a certain library, so that it becomes a de-facto standard. To achieve this, non-free programs must be allowed to use the library. A more frequent case is that a free library does the same job as widely used non-free libraries. In this case, there is little to gain by limiting the free library to free software only, so we use the Lesser General Public License.

In other cases, permission to use a particular library in non-free programs enables a greater number of people to use a large body of free software. For example, permission to use the GNU C Library in non-free programs enables many more people to use the whole GNU operating system, as well as its variant, the GNU/Linux operating system.

Although the Lesser General Public License is Less protective of the users' freedom, it does ensure that the user of a program that is linked with the Library has the freedom and the wherewithal to run that program using a modified version of the Library.

The precise terms and conditions for copying, distribution and modification follow. Pay close attention to the difference between a "work based on the library" and a "work that uses the library". The former contains code derived from the library, whereas the latter must be combined with the library in order to run.

### GNU LESSER GENERAL PUBLIC LICENSE

### TERMS AND CONDITIONS FOR COPYING, DISTRIBUTION AND MODIFICATION

0. This License Agreement applies to any software library or other program which contains a notice placed by the copyright holder or other authorized party saying it may be distributed under the terms of this Lesser General Public License (also called "this License"). Each licensee is addressed as "you".

A "library" means a collection of software functions and/or data prepared so as to be conveniently linked with application programs (which use some of those functions and data) to form executables.

The "Library", below, refers to any such software library or work which has been distributed under these terms. A "work based on the Library" means either the Library or any derivative work under copyright law: that is to say, a work containing the Library or a portion of it, either verbatim or with modifications and/or translated straightforwardly into another language. (Hereinafter, translation is included without limitation in the term "modification".)
"Source code" for a work means the preferred form of the work for making modifications to it. For a library, complete source code means all the source code for all modules it contains, plus any associated interface definition files, plus the scripts used to control compilation and installation of the library.

Activities other than copying, distribution and modification are not covered by this License; they are outside its scope. The act of running a program using the Library is not restricted, and output from such a program is covered only if its contents constitute a work based on the Library (independent of the use of the Library in a tool for writing it). Whether that is true depends on what the Library does and what the program that uses the Library does.

1. You may copy and distribute verbatim copies of the Library's complete source code as you receive it, in any medium, provided that you conspicuously and appropriately publish on each copy an appropriate copyright notice and disclaimer of warranty; keep intact all the notices that refer to this License and to the absence of any warranty; and distribute a copy of this License along with the Library.

You may charge a fee for the physical act of transferring a copy, and you may at your option offer warranty protection in exchange for a fee.

2. You may modify your copy or copies of the Library or any portion of it, thus forming a work based on the Library, and copy and distribute such modifications or work under the terms of Section 1 above, provided that you also meet all of these conditions:

a. The modified work must itself be a software library.

b. You must cause the files modified to carry prominent notices stating that you changed the files and the date of any change.

c. You must cause the whole of the work to be licensed at no charge to all third parties under the terms of this License.

d. If a facility in the modified Library refers to a function or a table of data to be supplied by an application program that uses the facility, other than as an argument passed when the facility is invoked, then you must make a good faith effort to ensure that, in the event an application does not supply such function or table, the facility still operates, and performs whatever part of its purpose remains meaningful.

(For example, a function in a library to compute square roots has a purpose that is entirely well-defined independent of the application. Therefore, Subsection 2d requires that any application-supplied function or table used by this function must be optional: if the application does not supply it, the square root function must still compute square roots.)

These requirements apply to the modified work as a whole. If identifiable sections of that work are not derived from the Library, and can be reasonably considered independent and separate works in themselves, then this License, and its terms, do not apply to those sections when you distribute them as separate works. But when you distribute the same sections as part of a whole which is a work based on the Library, the distribution of the whole must be on the terms of this License, whose permissions for other licensees extend to the entire whole, and thus to each and every part regardless of who wrote it.

Thus, it is not the intent of this section to claim rights or contest your rights to work written entirely by you; rather, the intent is to exercise the right to control the distribution of derivative or collective works based on the Library.

In addition, mere aggregation of another work not based on the Library with the Library (or with a work based on the Library) on a volume of a storage or distribution medium does not bring the other work under the scope of this License.

3. You may opt to apply the terms of the ordinary GNU General Public License instead of this License to a given copy of the Library. To do this, you must alter all the notices that refer to this License, so that they refer to the ordinary GNU General Public License, version 2, instead of to this License. (If a newer version than version 2 of the ordinary GNU General Public License has appeared, then you can specify that version instead if you wish.) Do not make any other change in these notices.

Once this change is made in a given copy, it is irreversible for that copy, so the ordinary GNU General Public License applies to all subsequent copies and derivative works made from that copy.

This option is useful when you wish to copy part of the code of the Library into a program that is not a library.

4. You may copy and distribute the Library (or a portion or derivative of it, under Section 2) in object code or executable form under the terms of Sections 1 and 2 above provided that you accompany it with the complete corresponding machine-readable source code, which must be distributed under the terms of Sections 1 and 2 above on a medium customarily used for software interchange.

If distribution of object code is made by offering access to copy from a designated place, then offering equivalent access to copy the source code from the same place satisfies the requirement to distribute the source code, even though third parties are not compelled to copy the source along with the object code.

5. A program that contains no derivative of any portion of the Library, but is designed to work with the Library by being compiled or linked with it, is called a "work that uses the Library". Such a work, in isolation, is not a derivative work of the Library, and therefore falls outside the scope of this License.

However, linking a "work that uses the Library" with the Library creates an executable that is a derivative of the Library (because it contains portions of the Library), rather than a "work that uses the library". The executable is therefore covered by this License. Section 6 states terms for distribution of such executables.

When a "work that uses the Library" uses material from a header file that is part of the Library, the object code for the work may be a derivative work of the Library even though the source code is not. Whether this is true is especially significant if the work can be linked without the Library, or if the work is itself a library. The threshold for this to be true is not precisely defined by law.

If such an object file uses only numerical parameters, data structure layouts and accessors, and small macros and small inline functions (ten lines or less in length), then the use of the object file is unrestricted, regardless of whether it is legally a derivative work. (Executables containing this object code plus portions of the Library will still fall under Section 6.)

Otherwise, if the work is a derivative of the Library, you may distribute the object code for the work under the terms of Section 6. Any executables containing that work also fall under Section 6, whether or not they are linked directly with the Library itself.

6. As an exception to the Sections above, you may also combine or link a "work that uses the Library" with the Library to produce a work containing portions of the Library, and distribute that work under terms of your choice, provided that the terms permit modification of the work for the customer's own use and reverse engineering for debugging such modifications.

You must give prominent notice with each copy of the work that the Library is used in it and that the Library and its use are covered by this License. You must supply a copy of this License. If the work during execution displays copyright notices, you must include the copyright notice for the Library among them, as well as a reference directing the user to the copy of this License. Also, you must do one of these things:

a. Accompany the work with the complete corresponding machine-readable source code for the Library including whatever changes were used in the work (which must be distributed under Sections 1 and 2 above); and, if the work is an executable linked with the Library, with the complete machine-readable "work that uses the Library", as object code and/or source code, so that the user can modify the Library and then relink to produce a modified executable containing the modified Library. (It is understood that the user who changes the contents of definitions files in the Library will not necessarily be able to recompile the application to use the modified definitions.)

b. Use a suitable shared library mechanism for linking with the Library. A suitable mechanism is one that (1) uses at run time a copy of the library already present on the user's computer system, rather than copying

library functions into the executable, and (2) will operate properly with a modified version of the library, if the user installs one, as long as the modified version is interface-compatible with the version that the work was made with.

c. Accompany the work with a written offer, valid for at least three years, to give the same user the materials specified in Subsection 6a, above, for a charge no more than the cost of performing this distribution.

d. If distribution of the work is made by offering access to copy from a designated place, offer equivalent access to copy the above specified materials from the same place.

e. Verify that the user has already received a copy of these materials or that you have already sent this user a copy.

For an executable, the required form of the "work that uses the Library" must include any data and utility programs needed for reproducing the executable from it. However, as a special exception, the materials to be distributed need not include anything that is normally distributed (in either source or binary form) with the major components (compiler, kernel, and so on) of the operating system on which the executable runs, unless that component itself accompanies the executable.

It may happen that this requirement contradicts the license restrictions of other proprietary libraries that do not normally accompany the operating system. Such a contradiction means you cannot use both them and the Library together in an executable that you distribute.

7. You may place library facilities that are a work based on the Library side-by-side in a single library together with other library facilities not covered by this License, and distribute such a combined library, provided that the separate distribution of the work based on the Library and of the other library facilities is otherwise permitted, and provided that you do these two things:

a. Accompany the combined library with a copy of the same work based on the Library, uncombined with any other library facilities. This must be distributed under the terms of the Sections above.

b. Give prominent notice with the combined library of the fact that part of it is a work based on the Library, and explaining where to find the accompanying uncombined form of the same work.

8. You may not copy, modify, sublicense, link with, or distribute the Library except as expressly provided under this License. Any attempt otherwise to copy, modify, sublicense, link with, or distribute the Library is void, and will automatically terminate your rights under this License. However, parties who have received copies, or rights, from you under this License will not have their licenses terminated so long as such parties remain in full compliance.

9. You are not required to accept this License, since you have not signed it. However, nothing else grants you permission to modify or distribute the Library or its derivative works. These actions are prohibited by law if you do not accept this License. Therefore, by modifying or distributing the Library (or any work based on the Library), you indicate your acceptance of this License to do so, and all its terms and conditions for copying, distributing or modifying the Library or works based on it.

10. Each time you redistribute the Library (or any work based on the Library), the recipient automatically receives a license from the original licensor to copy, distribute, link with or modify the Library subject to these terms and conditions. You may not impose any further restrictions on the recipients' exercise of the rights granted herein. You are not responsible for enforcing compliance by third parties with this License.

11. If, as a consequence of a court judgment or allegation of patent infringement or for any other reason (not limited to patent issues), conditions are imposed on you (whether by court order, agreement or otherwise) that contradict the conditions of this License, they do not excuse you from the conditions of this License. If you cannot distribute so as to satisfy simultaneously your obligations under this License and any other pertinent obligations, then as a consequence you may not distribute the Library at all. For example, if a patent license would not permit royalty-free redistribution of the Library by all those who receive copies directly or indirectly through you, then the only way you could satisfy both it and this License would be to

refrain entirely from distribution of the Library.

If any portion of this section is held invalid or unenforceable under any particular circumstance, the balance of the section is intended to apply, and the section as a whole is intended to apply in other circumstances.

It is not the purpose of this section to induce you to infringe any patents or other property right claims or to contest validity of any such claims; this section has the sole purpose of protecting the integrity of the free software distribution system which is implemented by public license practices. Many people have made generous contributions to the wide range of software distributed through that system in reliance on consistent application of that system; it is up to the author/donor to decide if he or she is willing to distribute software through any other system and a licensee cannot impose that choice.

This section is intended to make thoroughly clear what is believed to be a consequence of the rest of this License.

12. If the distribution and/or use of the Library is restricted in certain countries either by patents or by copyrighted interfaces, the original copyright holder who places the Library under this License may add an explicit geographical distribution limitation excluding those countries, so that distribution is permitted only in or among countries not thus excluded. In such case, this License incorporates the limitation as if written in the body of this License.

13. The Free Software Foundation may publish revised and/or new versions of the Lesser General Public License from time to time. Such new versions will be similar in spirit to the present version, but may differ in detail to address new problems or concerns. Each version is given a distinguishing version number. If the Library specifies a version number of this License which applies to it and "any later version", you have the option of following the terms and conditions either of that version or of any later version published by the Free Software Foundation. If the Library does not specify a license version number, you may choose any version ever published by the Free Software Foundation.

14. If you wish to incorporate parts of the Library into other free programs whose distribution conditions are incompatible with these, write to the author to ask for permission. For software which is copyrighted by the Free Software Foundation, write to the Free Software Foundation; we sometimes make exceptions for this. Our decision will be guided by the two goals of preserving the free status of all derivatives of our free software and of promoting the sharing and reuse of software generally.

## NO WARRANTY

15. BECAUSE THE LIBRARY IS LICENSED FREE OF CHARGE, THERE IS NO WARRANTY FOR THE LIBRARY, TO THE EXTENT PERMITTED BY APPLICABLE LAW. EXCEPT WHEN OTHERWISE STATED IN WRITING THE COPYRIGHT HOLDERS AND/OR OTHER PARTIES PROVIDE THE LIBRARY "AS IS" WITHOUT WARRANTY OF ANY KIND, EITHER EXPRESSED OR IMPLIED, INCLUDING, BUT NOT LIMITED TO, THE IMPLIED WARRANTIES OF MERCHANTABILITY AND FITNESS FOR A PARTICULAR PURPOSE. THE ENTIRE RISK AS TO THE QUALITY AND PERFORMANCE OF THE LIBRARY IS WITH YOU. SHOULD THE LIBRARY PROVE DEFECTIVE, YOU ASSUME THE COST OF ALL NECESSARY SERVICING, REPAIR OR CORRECTION.

16. IN NO EVENT UNLESS REQUIRED BY APPLICABLE LAW OR AGREED TO IN WRITING WILL ANY COPYRIGHT HOLDER, OR ANY OTHER PARTY WHO MAY MODIFY AND/OR REDISTRIBUTE THE LIBRARY AS PERMITTED ABOVE, BE LIABLE TO YOU FOR DAMAGES, INCLUDING ANY GENERAL, SPECIAL, INCIDENTAL OR CONSEQUENTIAL DAMAGES ARISING OUT OF THE USE OR INABILITY TO USE THE LIBRARY (INCLUDING BUT NOT LIMITED TO LOSS OF DATA OR DATA BEING RENDERED INACCURATE OR LOSSES SUSTAINED BY YOU OR THIRD PARTIES OR A FAILURE OF THE LIBRARY TO OPERATE WITH ANY OTHER SOFTWARE), EVEN IF SUCH HOLDER OR OTHER PARTY HAS BEEN ADVISED OF THE POSSIBILITY OF SUCH DAMAGES.

END OF TERMS AND CONDITIONS

How to Apply These Terms to Your New Libraries

If you develop a new library, and you want it to be of the greatest possible use to the public, we recommend making it free software that everyone can redistribute and change. You can do so by permitting

redistribution under these terms (or, alternatively, under the terms of the ordinary General Public License).

To apply these terms, attach the following notices to the library. It is safest to attach them to the start of each source file to most effectively convey the exclusion of warranty; and each file should have at least the "copyright" line and a pointer to where the full notice is found.

1 April 1990

Lexmark International, Inc.

That's all there is to it!